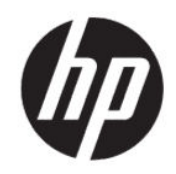

HP DesignJet T730 プリンタ HP DesignJet T830 マルチファンクション プリ ンタ シリーズ ユーザー ガイド

概要

プリンタのハードウェアおよびソフトウェアのインストール、使用、およびトラブルシューティングについて 説明します。

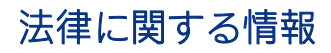

© Copyright 2017-2021 HP Development Company, L.P.

版 5

#### 法律に関する注記

Wi-Fi 認定

ここに記載した内容は、予告なしに変更す ることがあります。

HP 製品およびサービスの保証は、該当する 製品およびサービスに付属する保証書の明 示的な記載内容に限られます。本書中のい かなる記載も、付加的な保証を構成するも のとして解釈されないものとします。弊社 は、本書に含まれる技術上または編集上の 誤りおよび欠落について、一切責任を負う ものではありません。

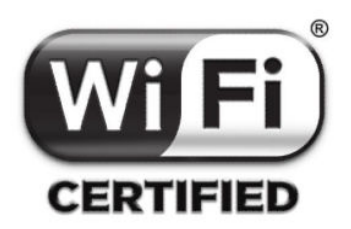

#### 商標

AdobeR、AcrobatR、および Adobe PhotoshopR は Adobe Systems Incorporated の商標です。

Apple、iPad®、および iPhone®は Apple Computer, Inc.の米国およびその他の国/地域 の登録商標です。

Corel®は、Corel Corporation または Corel Corporation Limited の商標および登録商標で す。

ENERGY STAR および ENERGY STAR マークは、 米国における商標です。

Microsoft®および Windows®は、Microsoft Corporation の米国における登録商標です。

# 目次

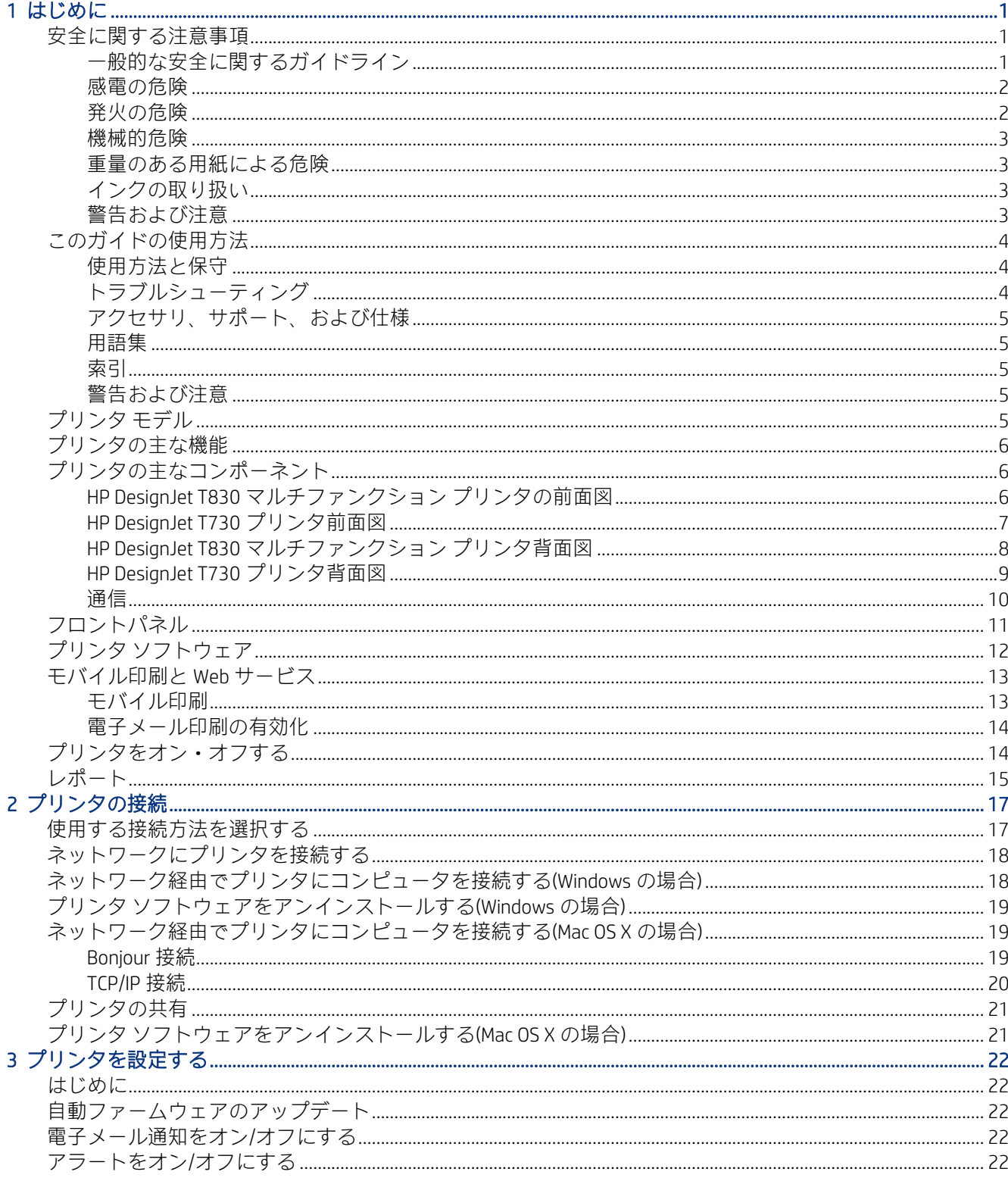

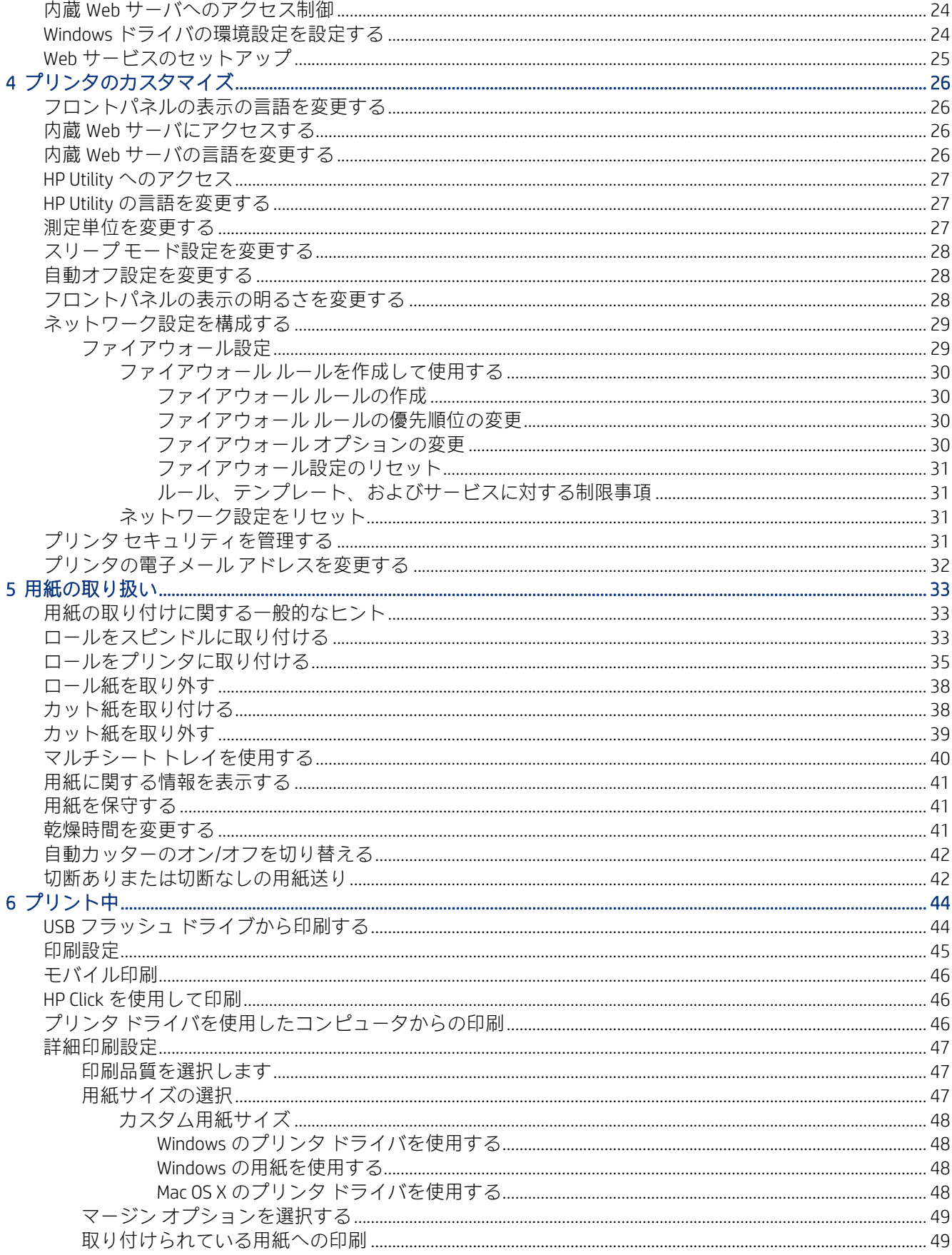

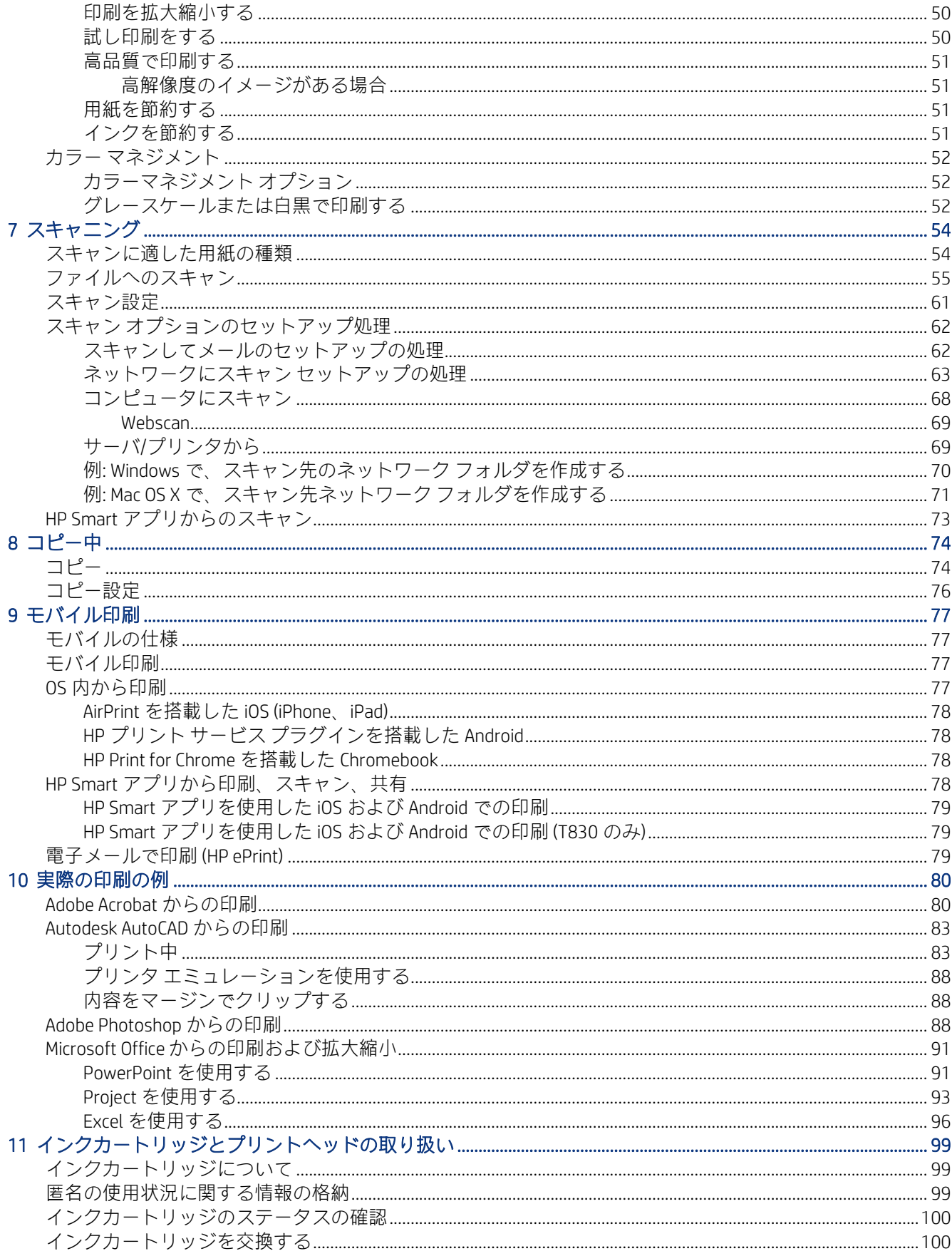

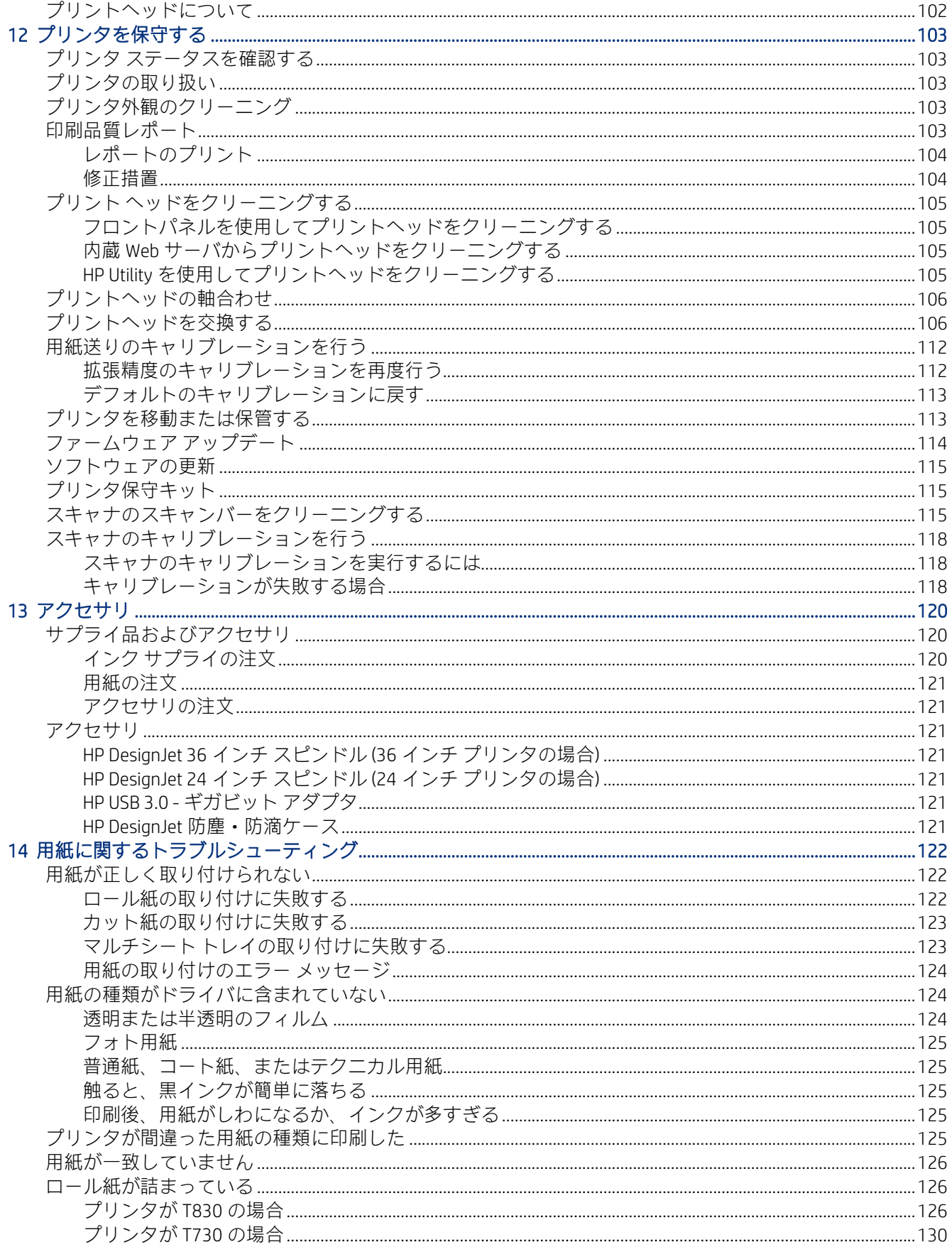

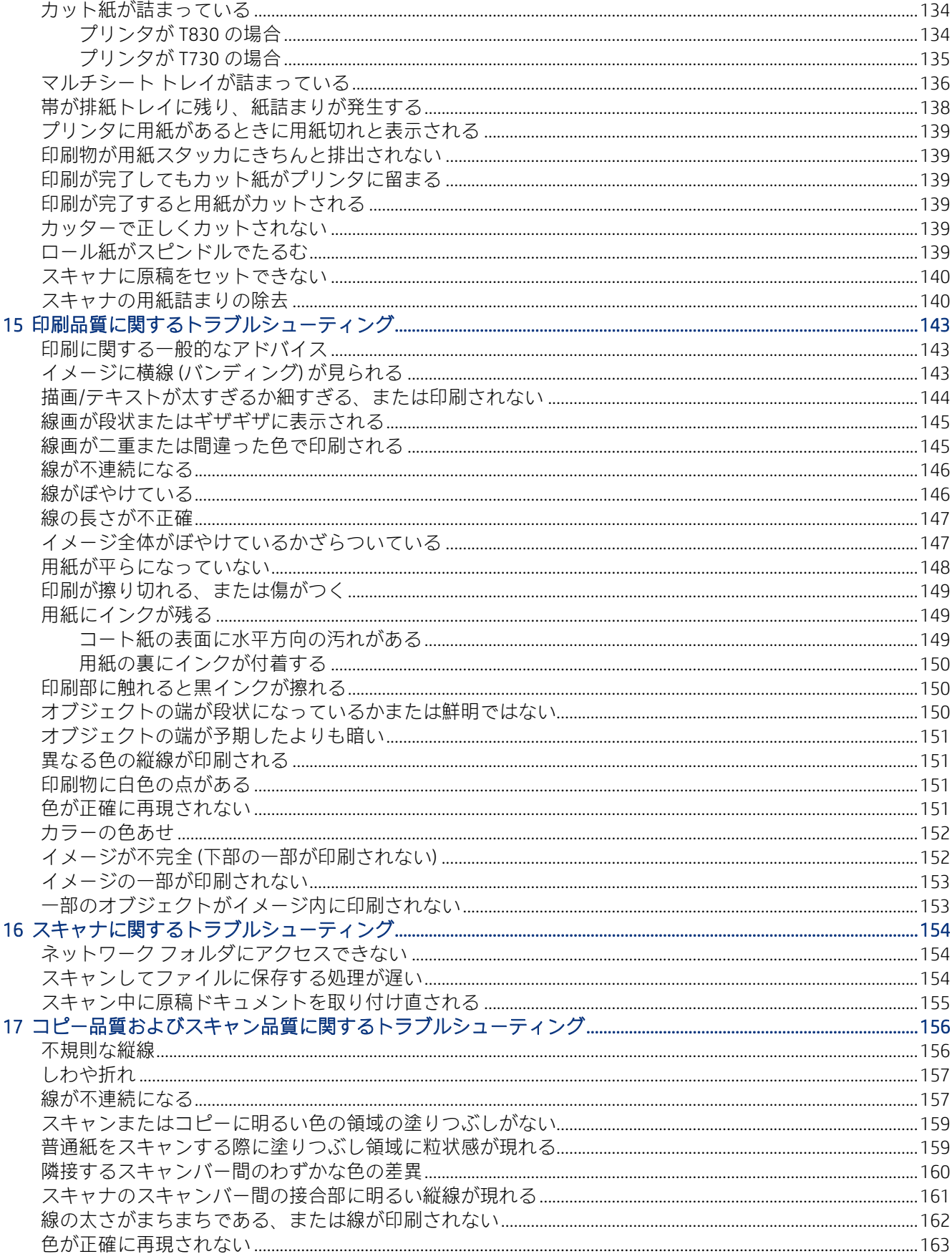

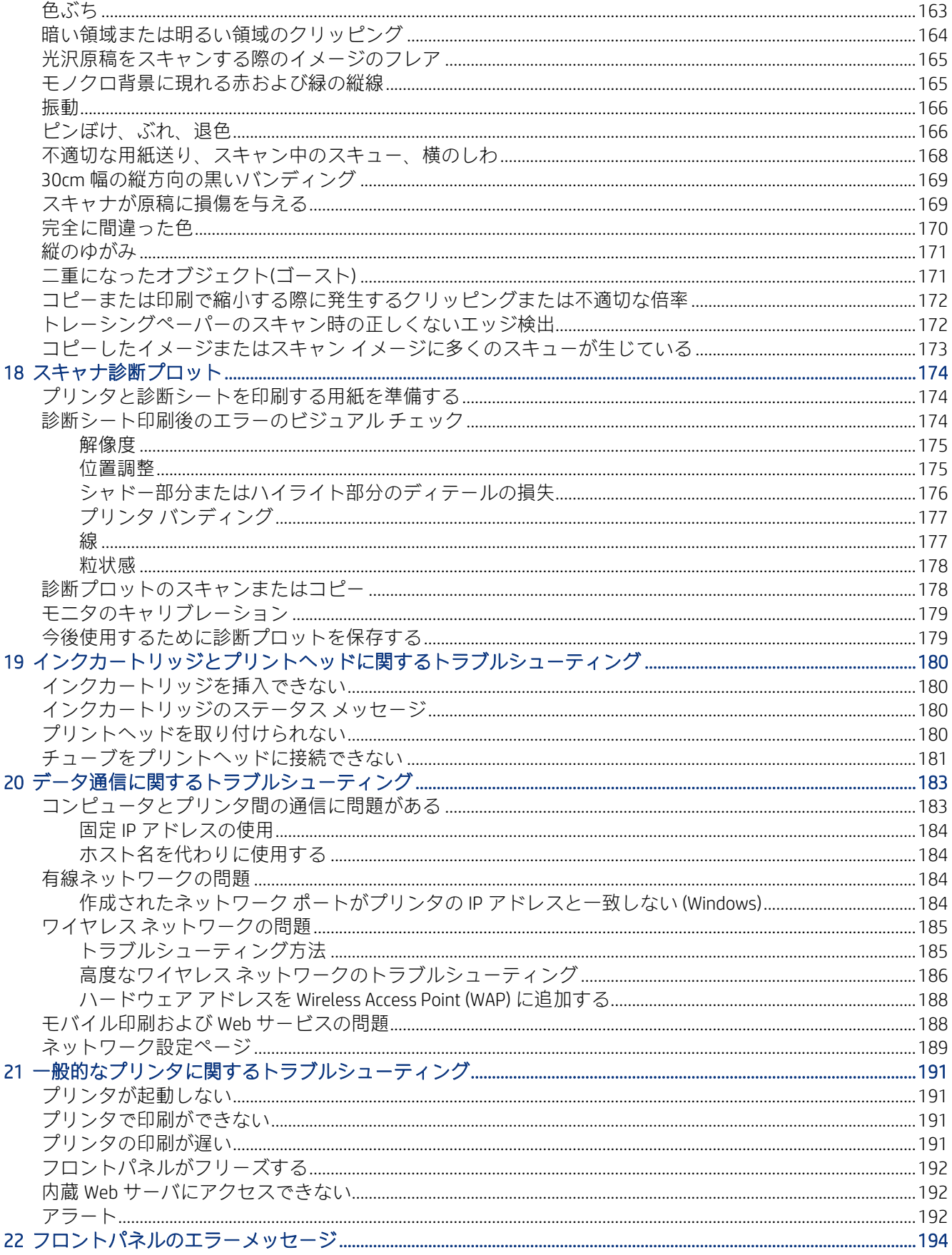

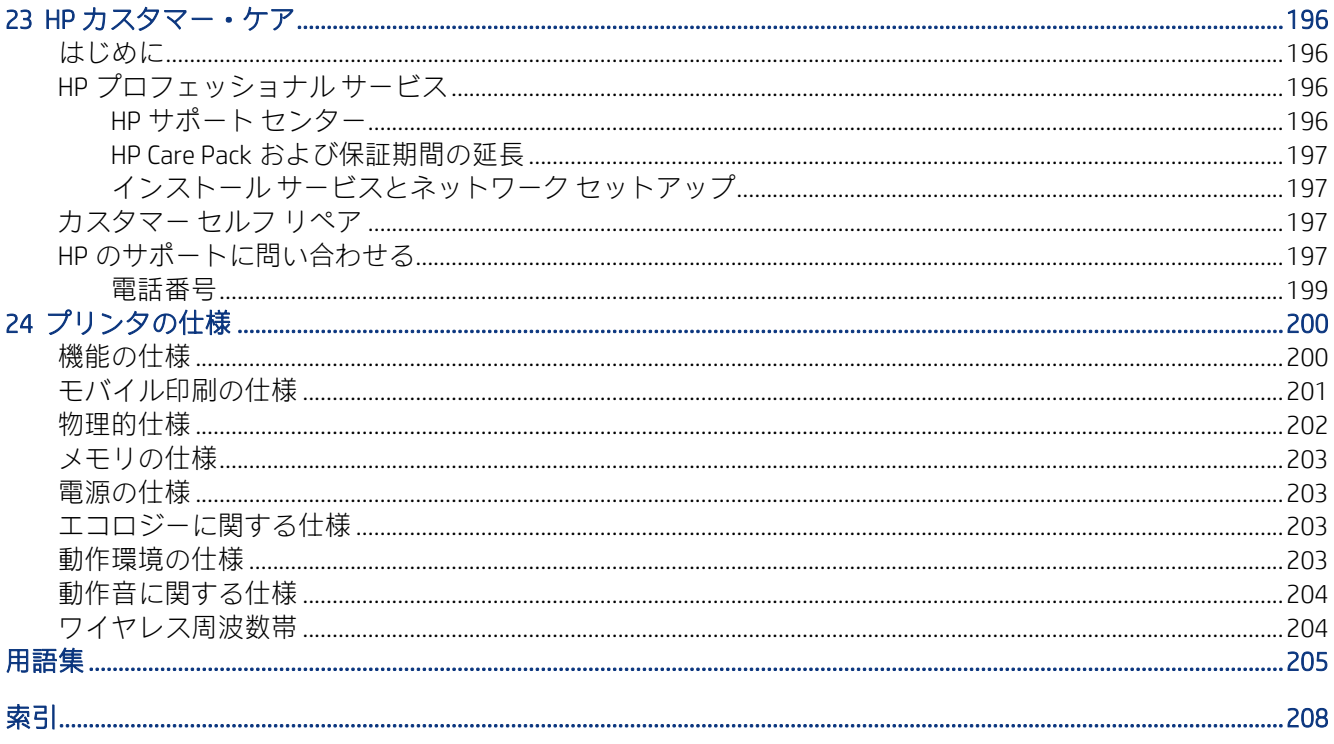

# <span id="page-10-0"></span>1 はじめに

ユーザー ガイドには、HP プリンタの安全な使用、メンテナンス、およびトラブルシューティングに 必要なすべての情報が記載されています。また、アクセサリ、サポート、および仕様に関する情報も 記載されています。

### 安全に関する注意事項

装置を使用する前に、安全に関する注意事項と、地域の環境、健康、および安全規定を読んで理解し、 従ってください。

この装置は、子供が立ち入る可能性がある場所での使用に適していません。

保守または部品交換を行う場合は、安全上のリスクを抑え、装置の損傷を防ぐために HP のマニュア ルに記載されている手順に従ってください。

#### スタンドなしのプリンタの場合

- プリンタ、サプライ品、アクセサリの合計重量以上の耐荷重力を備えたサポートを使用してくだ さい。
- プリンタがサポートの表面に完全に収まっていることを確認してください。
- サポートはプリンタ専用とする必要があります。
- プリンタのラバー ベアリングのすべてが、サポートの表面内に完全に収まっていることを確認し ます。
- プリンタに同梱の組み立て手順の指示に従い、安全に使用できるよう組み立て手順は手近な場所 に保管してください。

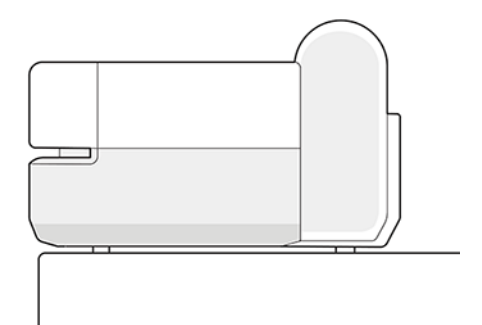

#### 一般的な安全に関するガイドライン

装置内部には、HP のカスタマー セルフ リペア プログラムで取り扱う部品はありますが、オペレータ が操作可能な部品はありません。

セルフ リペアの詳細については、HP Web サイトを参照してください (<http://www.hp.com/go/selfrepair>)。 必ず、セリフ リペア部品に固有の安全に関する推奨事項に従ってください。

安全のため、上記以外の部品の保守作業は、資格を有するサービス担当者に依頼してください。

<span id="page-11-0"></span>以下のいずれかの場合は、装置の電源をオフにして、サービス担当者に連絡してください。

- 電源コードまたはプラグが損傷した。
- 装置がなんらかの衝撃によって破損した。
- 機械的な破損またはエンクロージャの破損が発生している。
- 装置に液体が入った。
- 装置から煙が出たり、異様な臭いがする。
- 装置を落とした。
- 装置が正常に動作しない。

以下の場合は、装置の電源をオフにしてください。

- 雷雨時
- 停電時

警告ラベルが付いている部分には特に注意してください。

オフィス、コピー室、装置室のいずれであっても、換気方法は地域の環境衛生安全 (EHS) ガイドライン および規定を満たしている必要があります。

#### 感電の危険

装置には建物に設置されたブレーカーが必要です。このブレーカーは、装置の要件を満たしている必 要があり、装置を設置する国の地域管轄の電気工事規定に従っている必要があります。

- 警告!内蔵電源および電源インレットの内部回路は、死亡または重大な人身事故につながる可能性の ある危険な電圧で動作します。
- 重要:装置の保守作業前に装置の電源コードを抜いてください。

感電の恐れを防止するため、以下の点を守ってください。

- 装置は、接地された電源コンセントのみに接続する必要があります。
- 装置の電源コンセントに複数のデバイスを接続して、過負荷をかけないようにしてください。
- 閉じられたシステムのカバーや差し込み口を取り外したり開いたりしないでください。
- 異物を装置のスロットに差し込まないでください。
- 装置の後ろを歩く際にケーブルにつまづかないように注意してください。
- 壁のコンセントと装置のソケットに、電源コードをしっかりと奧まで差し込みます。
- 濡れた手で電源コードを触らないでください。

#### 発火の危険

装置がインストールされる国の法律に準拠した装置の要件および電気規則の要件を満たす責任は、顧 客にあります。

<span id="page-12-0"></span>発火の恐れを防止するため、以下の注意事項に従ってください。

- 製品プレートに示された電源電圧を使用してください。
- 装置付属の HP が提供する電源コード以外は使用しないでください。破損した電源コードを使用 しないでください。他の製品の電源コードを使用しないでください。
- 異物を装置のスロットに差し込まないでください。
- 装置に液体がこぼれないように注意してください。清掃後、すべてのコンポーネントが乾いてい ることを確認してから装置の使用を再開してください。
- 可燃性ガスを含むエアロゾル製品を、装置の内部または周囲で使用しないでください。爆発性ガ スが大気中に存在する場合は装置を使用しないでください。
- 装置の開口部を遮断したり、覆わないでください。

#### 機械的危険

装置には人身事故の原因になる可能性のある可動部分があります。

怪我の防止のため、装置の近くで作業する場合は、以下の注意事項に従ってください。

- 衣服や身体を可動部分に近づけないようにしてください。
- ネックレス、ブレスレットなど、垂れ下がる物体の着用は避けてください。
- 長髪の場合は、頭髪が装置内に落下しないように留めてください。
- 袖や手袋が可動部分に巻き込まれないように注意してください。
- カバーがかかっている状態で装置を動作させないでください。
- 内部のファン ブレードは動く部品で危険です。保守の前に装置の接続を解除してください。
- 内部に可動部品が含まれるため、印刷中の装置の内部に手を入れないようにしてください。

#### 重量のある用紙による危険

怪我を避けるため、重量のある用紙を扱う場合は特に注意が必要です。

- 重いロール紙を扱う際は、2 人以上の人手が必要なことがあります。 背中に負担をかけたり痛めた りしないように注意してください。
- 重いロール紙を扱うときは、長靴や手袋などの保護用具を着用してください。
- 重いロール紙を扱う場合は、地域の環境、衛生、安全に関する規則に従ってください。

#### インクの取り扱い

インク サプライを扱う場合は、手袋の着用をお勧めします。

#### 警告および注意

ユーザー ガイドでは、装置を適切に使用して破損を防ぐために、記号が使用されています。これらの 記号の付いた指示に従ってください。

- <span id="page-13-0"></span>警告!この記号の付いたガイドラインに従わない場合、重大な人身事故または死亡につながる恐れが あります。
- 注意:この記号の付いたガイドラインに従わない場合、軽度の人身事故または装置の破損につながる 恐れがあります。

### このガイドの使用方法

ユーザー ガイドは、www.hp.com からダウンロードできます。

プリンタのユーザー ガイドは、以下の該当するリンクをクリックして HP の Web サイトからダウン ロードできます。

- HP DesignJet T730 プリンタ:<http://www.hp.com/go/T730/manuals>
- HP DesignJet T830 マルチファンクション プリンタ:<http://www.hp.com/go/T830/manuals>

#### 使用方法と保守

プリンタ ステータスとメンテナンスのチェックは、機器を常に最適な状態に保つために欠かせませ ん。プリンタの定期的なクリーニング、問題の診断、キャリブレーションを行ったり、必要に応じて カートリッジやプリントヘッドを交換したり、ソフトウェアを最新の状態に保ったりします。

- 17ページの[「プリンタの接続」](#page-26-0)
- 22ページの[「プリンタを設定する」](#page-31-0)
- 26ページの[「プリンタのカスタマイズ」](#page-35-0)
- 33ページの[「用紙の取り扱い」](#page-42-0)
- 44ページの[「プリント中」](#page-53-0)
- 13 ページの [「モバイル印刷と](#page-22-0) Web サービス」
- 80ページの[「実際の印刷の例」](#page-89-0)
- 99ページの[「インクカートリッジとプリントヘッドの取り扱い」](#page-108-0)
- 103ページの[「プリンタを保守する」](#page-112-0)

#### トラブルシューティング

プリント中に生じる可能性のある問題を特定して解決するための手順について説明します。 以下から選択してください。

- 122ページの[「用紙に関するトラブルシューティング」](#page-131-0)
- 143 ページの[「印刷品質に関するトラブルシューティング」](#page-152-0)
- 180ページの[「インクカートリッジとプリントヘッドに関するトラブルシューティング」](#page-189-0)
- 183 ページの [「データ通信に関するトラブルシューティング」](#page-192-0)
- 191ページの [「一般的なプリンタに関するトラブルシューティング」](#page-200-0)

● 194ページの[「フロントパネルのエラーメッセージ」](#page-203-0)

#### <span id="page-14-0"></span>アクセサリ、サポート、および仕様

Customer Care、プリンタの仕様、および各種用紙、インク サプライ品、アクセサリの製品番号などに 関する参考情報です。

以下から選択してください。

- 120ページの[「アクセサリ」](#page-129-0)
- 196ページの「HP [カスタマー・ケア」](#page-205-0)
- 200ページの[「プリンタの仕様」](#page-209-0)

#### 用語集

ユーザー ガイドの最後には、使用されるキーワード、用語、概念に関する用語集があります。 サポートが必要な場合は、205 ページの [「用語集」に](#page-214-0)移動してください。

#### 索引

目次の他に、索引を使用してトピックをすぐに見つけることができます。

#### 警告および注意

このマニュアルでは、プリンタを適切に使用して破損を防ぐために、記号が使用されています。

- 重要:これらの記号の付いた指示に従ってください。
- 警告!この記号の付いたガイドラインに従わない場合、重大な人身事故または死亡につながる恐れが あります。
- 注意:この記号の付いたガイドラインに従わない場合、軽度の人身事故またはプリンタの破損につな がる恐れがあります。

### プリンタ モデル

ユーザー ガイドでは、2 つのプリンタ モデルについて説明しています。通常は、それらのモデルを略 して短縮名称で呼びます。

#### 表 1-1 プリンタ モデル

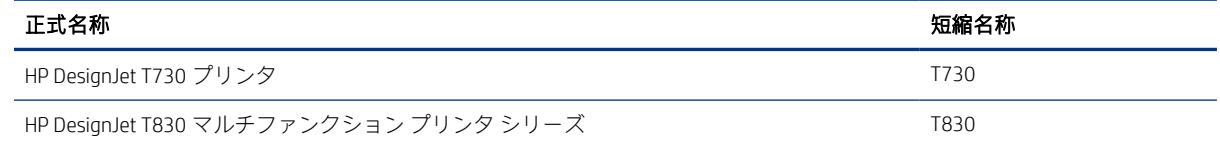

### <span id="page-15-0"></span>プリンタの主な機能

これは、最大 610 mm または 914 mm の用紙に高品質イメージをプリントするために設計されたカ ラー インクジェット プリンタです。T830 マルチファンクション プリンタをお使いの場合、同じ幅の イメージのスキャンに対応した統合カラー スキャナも搭載されています。

主な機能を以下に示します。

- 最大 2400×1200dpi の解像度で印刷 ([高品質] 印刷品質オプション、[高精細] オプションおよびフォ ト用紙を使用した場合)
- スキャン解像度最大 600dpi、RGB カラー 24 ビット/ピクセル、グレースケール 8 ビット/ピクセル、 または白黒 1 ビット/ピクセル
- 内蔵 Web サーバまたは HP Utility を使用して、フロントパネルまたはリモート コンピュータからプ リンタを管理可能
- 注記:このマニュアル全体を通して、「HP Utility」とは、Mac OS X 用 HP Utility および Windows 用 HP DesignJet Utility を指します。
- 直観的なグラフィカル ユーザ インタフェースを備えた、カラーのタッチセンサー式フロントパネ ル
- イーサネットまたは Wi-Fi 接続をサポート
- 高速 USB ホスト ポート (USB フラッシュ ドライブ接続用)
- モバイル印刷とスキャンには、自動ファームウェア アップグレードや HP ePrint などの Web コネク テッド機能が含まれています。
- マルチシート トレイを使用してロール紙およびカット紙を処理
- 節約して印刷するためのエコノモード
- インクと用紙の使用状況を、内蔵 Web サーバから確認可能 (を参照) 26 [ページの](#page-35-0) 「内蔵 Web サー [バにアクセスする」](#page-35-0)
- サプライ品情報、トラブルシューティング、およびファームウェア アップデートを、HP Utility か ら入手可能 (を参照) 27 ページの 「HP Utility [へのアクセス」](#page-36-0)
- オンラインの HP サポート センターへのアクセス (196 ページの 「HP サポート [センター」を](#page-205-0)参照)

### プリンタの主なコンポーネント

ハードウェアの機能は、プリンタ モデルによって異なります。

#### HP DesignJet T830 マルチファンクション プリンタの前面図

前面から見た T830 プリンタのコンポーネント。

<span id="page-16-0"></span>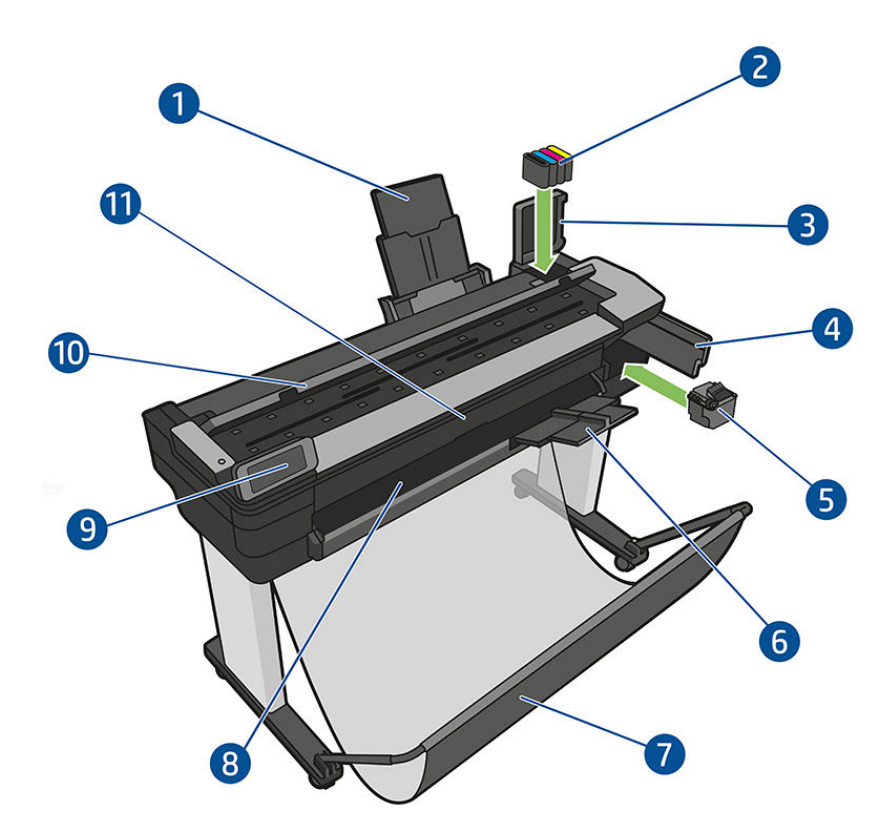

- 1. 延長マルチシート トレイ
- 2. インク カートリッジ
- 3. インク カートリッジ カバー
- 4. プリントヘッド ドア
- 5. プリントヘッド
- 6. 延長排紙トレイ
- 7. トレイ
- 8. 出力プラテン
- 9. フロントパネル
- 10. スキャナ カバー
- 11. フロント ウィンドウ

### HP DesignJet T730 プリンタ前面図

前面から見た T730 プリンタのコンポーネント。

<span id="page-17-0"></span>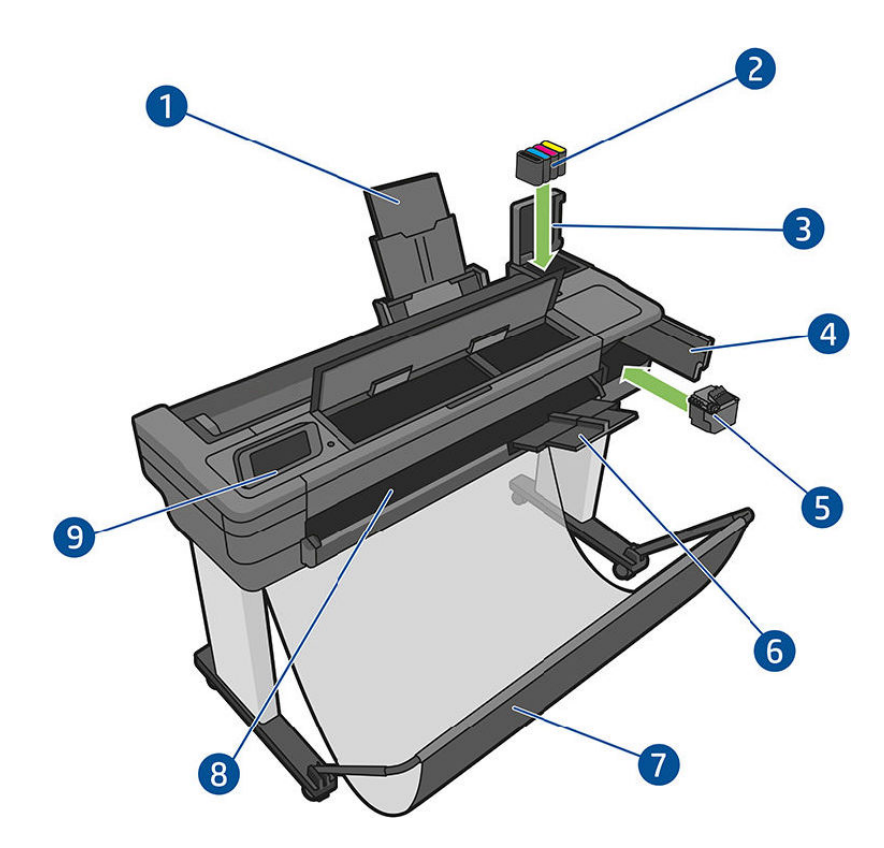

- 1. 延長マルチシート トレイ
- 2. インク カートリッジ
- 3. インク カートリッジ カバー
- 4. プリントヘッド ドア
- 5. プリントヘッド
- 6. 延長排紙トレイ
- 7. トレイ
- 8. 出力プラテン
- 9. フロントパネル

### HP DesignJet T830 マルチファンクション プリンタ背面図

背面から見た T830 プリンタのコンポーネント。

<span id="page-18-0"></span>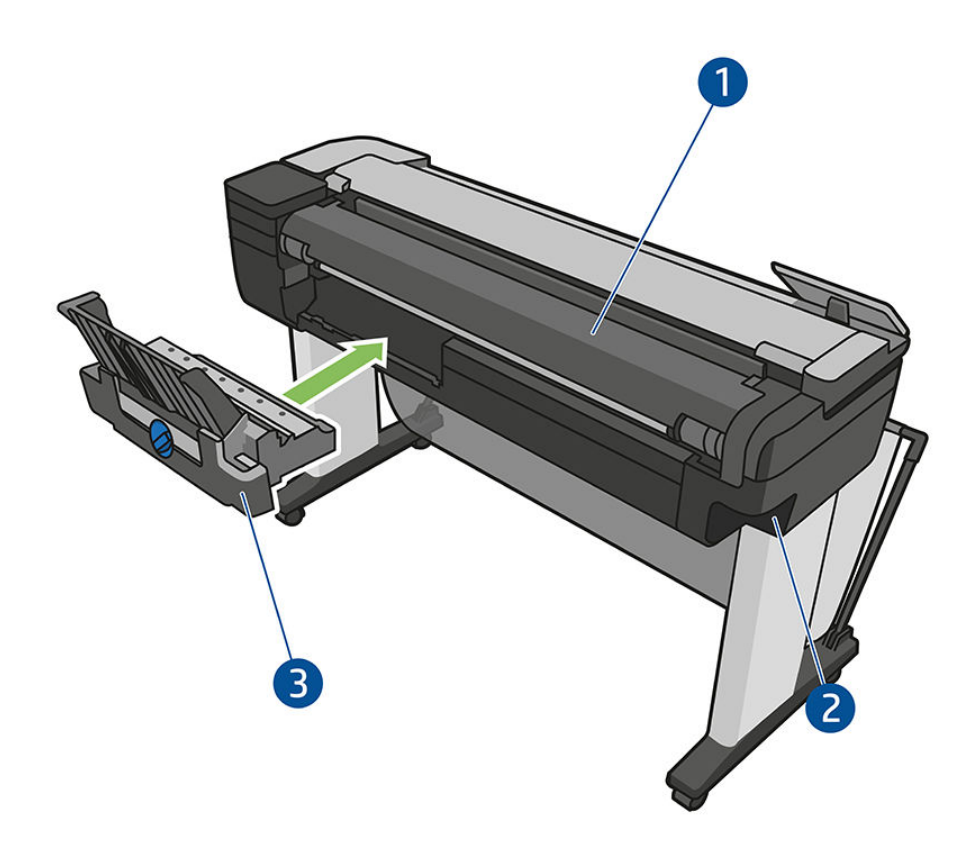

- 1. ロール紙のカバー
- 2. 通信ポート
- 3. マルチシート トレイ

### HP DesignJet T730 プリンタ背面図

背面から見た T730 プリンタのコンポーネント。

<span id="page-19-0"></span>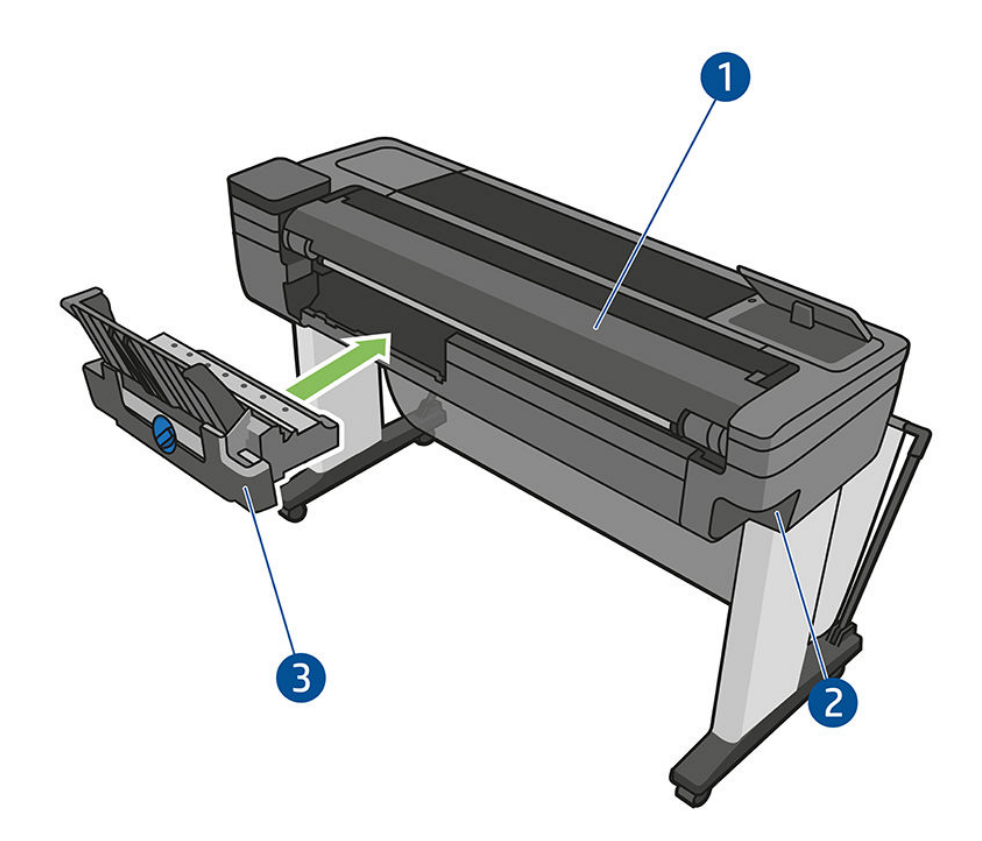

- 1. ロール紙のカバー
- 2. 通信ポート
- 3. マルチシート トレイ
- 通信

データ通信に使用するポートの場所。

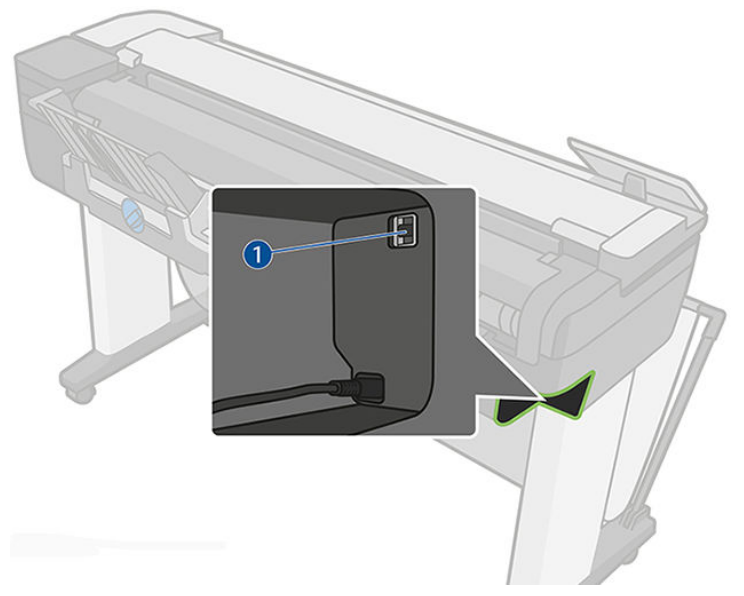

1.Ethernet ポート

### <span id="page-20-0"></span>フロントパネル

フロントパネルはグラフィカル ユーザーインターフェースを備えたタッチ センサー式画面で、プリン タ前面の左側にあります。ここでは、プリント、プリンタ情報の表示、設定の変更、キャリブレーショ ンやテストの実行など、プリンタの管理をすべて行うことができます。

必要に応じて、フロントパネルにアラート (警告やエラー メッセージ) も表示されます。

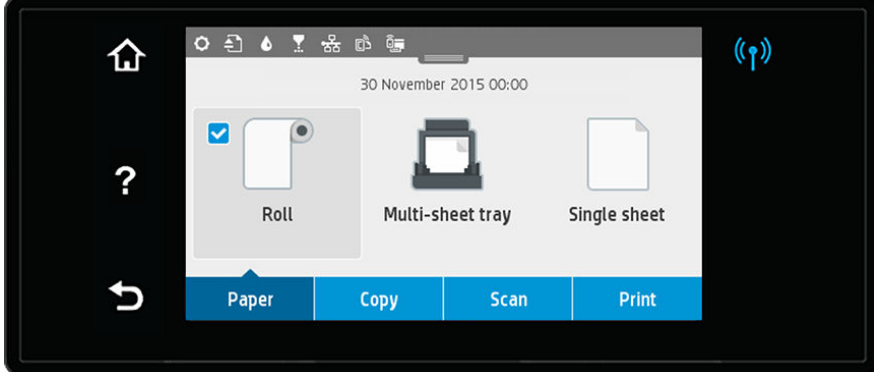

フロントパネルには、動的な情報およびアイコンを表示するための大きな中央領域があります。中央 の領域の上部には、ホーム画面が表示されるダッシュボードがあります。これらのアイコンを操作す るには、ダッシュボードの状況を下にスワイプしてダッシュボードにアクセスします。

画面の左側および右側にある 4 つの固定アイコンをそれぞれ別々に表示できます。通常は、同時にす べては表示されません。

フロントパネルの近くには電源ボタン(1)があり、プリンタのオン/オフを切り替えることができま す。プリンタの電源がオンの場合、ボタンが点灯します。プリンタのオンとオフが切り替わるときと、 プリンタがスリープ モードのときは点滅します。

#### 左右の固定アイコン

- ワイヤレスアイコン (1)をタッチし、ワイヤレス接続のステータスを表示します。青色のランプ が点灯している場合、ワイヤレス接続がアクティブです。
- ホーム画面に戻るには、ホーム アイコン ∩ をタッチします。
- 現在の画面のヘルプを表示するには、ヘルプ アイコン 2をタッチします。
- 戻るアイコン をタッチすると、変更を破棄せずに前の画面に戻ります。

#### ホーム画面の動的なアイコン

以下の項目は、ホーム画面にのみ表示されます。

- フロントパネルの中央の領域は、用紙タブ アイコンです。
	- ー ロール紙の取り付け、取り外し、およびオプション変更を行うには、ロール紙アイコン ■を タッチします。
	- マルチシート トレイのオプションを変更したり、アクティブにしたりするには、マルチシー ト トレイ アイコン ■ をタッチします。
- <span id="page-21-0"></span>– カット紙の取り付け、取り外し、およびオプション変更を行うには、カット紙アイコン を タッチします。
- 注記:アクティブな給紙トレイ アイコン ■ は、他のアイコンより少し大きく、青色の円で囲 まれた白いチェックマークが付いています。
- ダッシュボード アイコンは、中央の領域の上部にあります。
	- プリンタ設定を変更するには、プリンタ設定アイコン ◆ をタッチします。
	- スキャンした原稿を取り出すには、取り出しアイコン つ をタッチします。
	- インク アイコン & をタッチすると、インクに関する情報が表示されます。
	- **-** プリントヘッド アイコン をタッチすると、プリントヘッドに関する情報が表示されます。
	- 接続ステータス情報を表示してネットワーク設定を実行するには、ワイヤレス アイコン をタッチします。ネットワーク ケーブルが接続されている場合は、代わりにネットワーク ア イコン 品 が表示されます。
	- 注記:ワイヤレス ネットワーク接続と有線ネットワーク接続を同時に使用することはできま せん。
	- Wi-Fi Direct アイコン <mark>。</mark> をタッチすると、情報が表示されます。
	- ePrint の情報を表示して設定し、コンピュータまたはモバイル デバイスからプリンタにメール を送信してプリントするには、ePrint アイコン nd をタッチします。

プリンタがしばらくの間アイドル状態のままの場合、スリープ モードに移行して、フロントパネルの 画面がオフに切り替わります。スリープ モードまでの経過時間を変更するには、設定アイコン め を タッチし、[プリンタ設定] - [スリープ モード] をタッチします。5 分~4 時間に設定できます。

外的操作が行われると、プリンタはスリープ モードから起動して、フロントパネルの表示がオンに切 り替わります。

フロントパネルの特定の使用方法についての詳細は、このガイドで順を追って説明します。

### プリンタ ソフトウェア

プリンタのソフトウェアは、HP Web サイトから入手できます。

- プリンタのソフトウェアを、次のリンクにある HP Web サイトからダウンロードします: <https://123.hp.com/>
- 内蔵 Web サーバでは、以下の操作を実行できます。
	- リモート コンピュータからプリンタの管理
	- インクカートリッジ、プリントヘッド、および用紙のステータスの表示
	- HP サポート センターへのアクセス。次のページを参照: 196 [ページの](#page-205-0) 「HP サポート セン [ター」](#page-205-0)
- <span id="page-22-0"></span>– プリンタのファームウェアのアップデート。次のページを参照: 114 [ページの「ファームウェ](#page-123-0) ア [アップデート」](#page-123-0)
- 軸合わせおよびトラブルシューティングの実行
- さまざまなプリンタ設定の変更
- 電子メール通知の管理

26 ページの 「内蔵 Web [サーバにアクセスする」を](#page-35-0)参照してください。

- HP Utility では、以下の操作を実行できます。
	- リモート コンピュータからプリンタの管理
	- インクカートリッジ、プリントヘッド、および用紙のステータスの表示
	- HP サポート センターへのアクセス。次のページを参照: 196 ページの 「HP [サポート](#page-205-0) セン [ター」](#page-205-0)
	- プリンタのファームウェアのアップデート。次のページを参照: 114 [ページの「ファームウェ](#page-123-0) ア [アップデート」](#page-123-0)
	- 内蔵 Web サーバの開始

27 ページの 「HP Utility [へのアクセス」を](#page-36-0)参照してください。

注記:新しいバージョンのすべてのプリンタ ソフトウェアは、随時サポートされる予定です。場合 によっては、プリンタを受け取った時点で、以降のバージョンの一部のプリンタ ソフトウェアを HP の Web サイトから入手できる場合があります。

### モバイル印刷と Web サービス

HP モバイル プリント ソリューションを使用すると、どこにいてもスマートフォンやタブレットから 少しの手順で直接プリントすることができます。

#### モバイル印刷

モバイル デバイス OS を使用して、PDF、TIFF、および JPEG の添付ファイルをプリンタに送信します。

- Apple iOS で印刷するには、iOS デバイスにプレインストールされている AirPrint を使用します。
- Android で印刷する場合、Google Play から「HP プリント サービス アプリ」をインストールします。 すでにインストールされている場合、最新であることを確認します。最新バージョンは、Google Play から入手できます (<https://play.google.com/store/apps/details?id=com.hp.android.printservice>)。
- HP Smart アプリをダウンロードしてスマートフォンやタブレットの印刷機能を強化し、スキャン および共有機能を有効にすることもできます。
	- Apple から最新の iOS バージョンを入手するには、次のリンクを参照してください。 <https://itunes.apple.com/app/id469284907>
	- Google Play から最新の Android バージョンを入手するには、次のリンクを参照してください。 <https://play.google.com/store/apps/details?id=com.hp.printercontrol>

<span id="page-23-0"></span>● 電子メール印刷を有効にするには、サービスが有効になっていることを確認し、フロントパネル からプリンタの電子メール アドレスを取得します。

詳細については、HP Web サイトを参照してください (<http://www.hp.com/go/designjetmobility>)。

#### 電子メール印刷の有効化

PDF、TIFF、および JPEG 添付ファイルを含む電子メールをプリンタに送信します。

- 1. プリンタがインターネットに正しく接続されていることを確認します。
- 2. ホーム画面の ePrint n をタッチして、フロントパネルの指示に従うことで、プリンタの初期セッ トアップ中に Web サービスを有効にします。ファームウェアがアップデートされたら、再起動す る必要がある場合があります。
- 3. ホーム画面の ePrint アイコン n をタッチすると、いつでもプリンタの電子メール アドレスを取 得できます。
- 4. この手順は省略してもかまいません。プリンタ管理者の場合は、HP Connected Web サイト ( <http://www.hpconnected.com> ) にログインして、プリンタの電子メール アドレスをカスタマイズし たり、プリンタでのリモート プリントのセキュリティを管理することができます。

おめでとうございます。Web サービスの設定が完了しました。HP ePrint を使用できます。HP Connected の最新情報、サポート、使用条件については、HP Web サイトを参照してください (<http://www.hpconnected.com>)。このセットアップを行った後は、自動ファームウェア アップデートを 利用できます。

### プリンタをオン・オフする

電源ボタンは、フロントパネルの近くにあります。

プリンタの電源のオン/オフを切り替える場合、通常は電源ボタン(りを使用することをお勧めしま す。

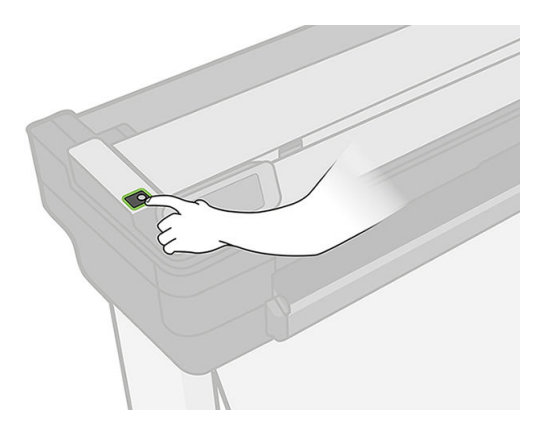

ただし、プリンタを長期間保管する場合、または電源ボタンが動作していないように思われる場合は、 電源コードを抜くことをお勧めします。

<span id="page-24-0"></span>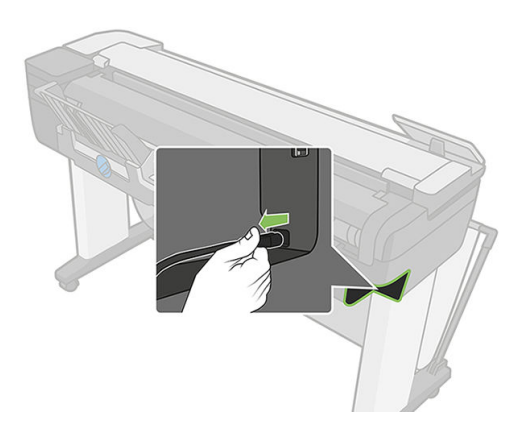

電源をオンに戻すには、電源コードを差し込みます。

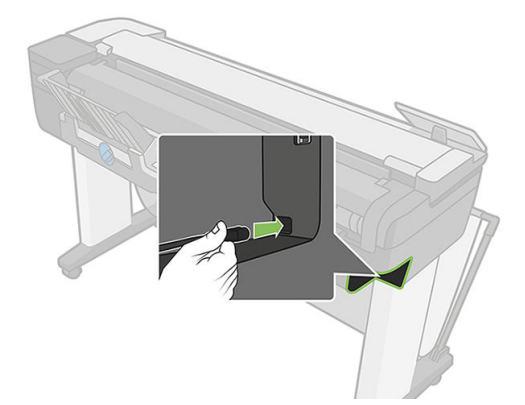

プリンタの電源を入れ直すと、初期化、およびプリントヘッドのチェックと準備に約 3 分間かかりま す。

注記:一定時間 (デフォルトの時間は Energy Star によって指定される) 使用しない場合、プリンタは スリープ モードに移行して電力を節約します。ただし、プリンタのフロントパネルの表示で何らか の操作を行うか、新しい印刷ジョブを送信すると、直ちにアクティブ モードに戻り、印刷を再開す ることができます。スリープ モード時間を変更するには、28 ページの 「スリープ [モード設定を変](#page-37-0) [更する」](#page-37-0)を参照してください。

### レポート

レポートには、プリンタに関するさまざまな情報が表示されます。フロントパネルからリクエストで きます。

印刷情報を呼び出す前に、プリンタと用紙の印刷準備ができていることを確認します。取り付ける用 紙は A4 縦 (210 mm 幅) 以上にしてください。そうしないと、プリンタで用紙が送られないか、印刷が 途切れる可能性があります。

レポートをプリントするには、ダッシュボードを下にスワイプして、設定アイコン 〇 をタッチし、 [レポート] まで下にスクロールしてタッチした後、目的のレポートを選択します。次のレポートがご 利用になれます。

- デモ プリント:プリンタの機能の一部が表示されます
	- 描画デモの印刷
	- レンダリング デモ
- GIS マップ デモ
- ユーザ情報の印刷
	- プリンタ ステータス レポート
	- 印刷品質レポート
	- ネットワーク設定ページ

<span id="page-26-0"></span>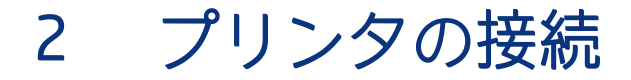

印刷がこれまでになく簡単になりました。プリンタには、さまざまな接続オプションが用意されてい ます。

### 使用する接続方法を選択する

プリンタは、ワイヤレスまたは Gigabit Ethernet 経由で接続できます。

#### 表 2-1 接続方法

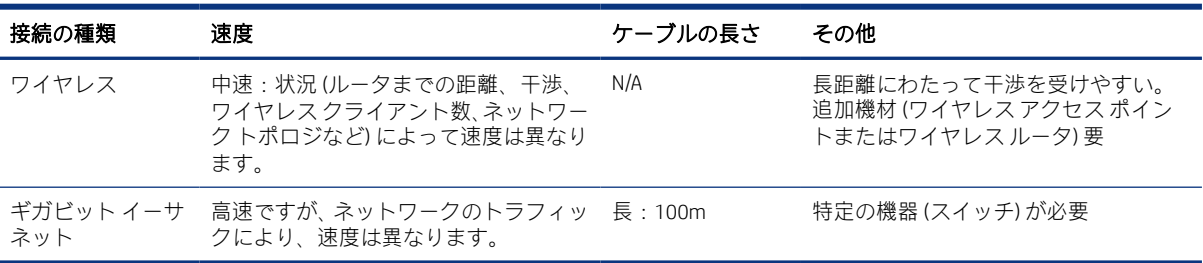

- 注記:ネットワーク接続速度は、ネットワーク上のすべてのコンポーネントに左右されます。これに は、ネットワーク インタフェース カード、ルータ、スイッチ、ケーブルなどがあります。コンポー ネントのいずれかが高速で処理を行えない場合、接続速度は遅くなります。また、ネットワーク上の 他のデバイスから送信される総トラフィック量も、接続速度に影響を与えます。
- 注記:ワイヤレス接続は、ネットワーク ルータやデバイスの設置場所の影響を受けることがありま す。ワイヤレス接続を改善するには、次のようにします。
	- 1. 図 2 に示すように、ワイヤレス アクセス ポイントを作業場所のより中央に配置します。高密度 の物質からは離してください。金属、コンクリート、厚い二重壁は貫通しにくく、木材や石膏 ボードの方が貫通しやすくなります。プリンタを配置する場合は、これらの点を考慮に入れてく ださい。
	- 2. ワイヤレス チャネルを、使用されていないチャネルに変更してください。1、6、11 は、重複す るチャネルがないため推奨されます。
	- 3. 図 3 および 4 に示すように、簡単なワイヤレス エクステンダーを使用したり、ワイヤレス アク セス ポイントを追加したりすることで、ワイヤレス ネットワークの範囲を拡張します。

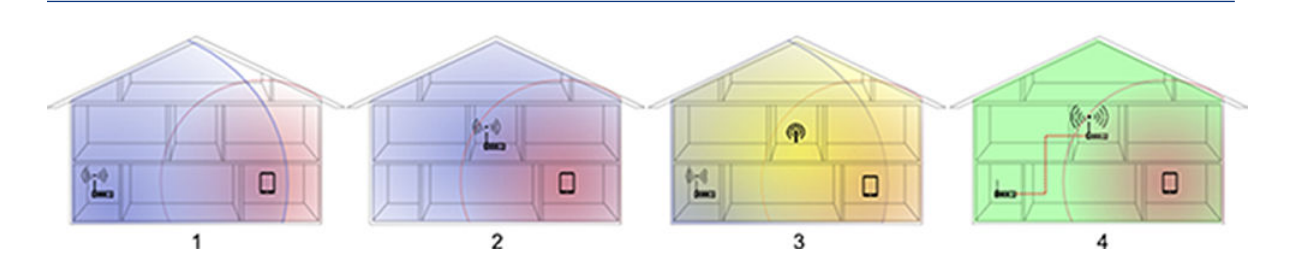

### <span id="page-27-0"></span>ネットワークにプリンタを接続する

プリンタは、同一ネットワークのすべてのコンピュータと同様の方法で、ほとんどのネットワークに 対して自動的に設定されます。ネットワークに初めて接続する場合は、この処理に数分かかる場合が あります。

プリンタに動作しているネットワーク設定がある場合は、フロントパネルからネットワーク アイコン またはワイヤレス アイコン (1) をタップしてネットワーク アドレスを確認できます。

ワイヤレス ネットワークに接続するには、フロントパネルでダッシュボードを下にスワイプし、設定 アイコン ⊙ をタッチした後、メニューを下にスクロールして [ネットワークのセットアップ] - [ワイ ヤレス設定] をタッチするのが最も簡単です。

ネットワーク デバイスが、DHCP サービスから IP アドレスを受け取ることにより自動的に設定される 場合、この IP アドレスは、デバイスの電源をオフにしてから次回電源をオンにするまでに変更されて いる場合があります。その場合、ドライバ ポート設定が元の IP アドレスで設定される場合にデバイス が「オフライン」と表示されることがあります。

これを回避するには、少なくとも、

- DHCP サーバ デバイスのリース時間を増やす。
- DHCP によって変更されないようにプリンタの固定 IP アドレスを設定する (183 [ページの](#page-192-0) 「コン [ピュータとプリンタ間の通信に問題がある」](#page-192-0)を参照)。
- 数値の IP アドレスではなく、ホスト名を参照するようにプリンタとドライバを設定する (183 [ペー](#page-192-0) ジの [「コンピュータとプリンタ間の通信に問題がある」](#page-192-0)を参照)。

インターネット設定、および Web サービスを有効にするためにクラウドに接続して登録する方法の詳 細については、セットアップ手順を参照してください。

### ネットワーク経由でプリンタにコンピュータを接続する (Windows の場合)

接続手順は、プリンタ ドライバを使用して、ソフトウェア アプリケーションからプリントする場合の み適用されます。

注記:別のプリント方法については、44 ページの [「プリント中」](#page-53-0)を参照してください。

手順を実行する前に、以下のことを確認してください。

- プリンタがセットアップされ、電源が入っている。
- イーサネット スイッチまたはルータの電源が入っていて、正常に動作している。
- プリンタとコンピュータがネットワークに接続されている(18ページの「ネットワークにプリンタ を接続する」を参照)。プリンタはイーサネットまたは Wi-Fi に接続することができます。
- プリンタとコンピュータがインターネットに接続されている。

上記を確認したら、プリンタ ソフトウェアをインストールしてプリンタに接続できます。

1. フロントパネルに表示されるプリンタの IP アドレスをメモしておいてください (26 [ページの](#page-35-0)  「内蔵 Web [サーバにアクセスする」](#page-35-0)を参照)。

- <span id="page-28-0"></span>2. 詳細については、次のリンクにある HP Web サイトを参照してください (<https://123.hp.com/>)。ソ フトウェア インストール手順に従ってください。
- 3. Windows と Mac OS X のどちらを使用しているかは、システムにより自動的に検出されます。イン ストールする特定のソフトウェア (デフォルトではすべてのソフトウェア) を選択する必要があ ります。コンピュータがネットワーク上でプリンタを検出できない場合は、プリンタが見つかり ませんウィンドウが表示されます。このウィンドウでプリンタの検出を再試行できます。ファ イアウォールが有効になっている場合、プリンタを検出するために、ファイアウォールを一時的 に無効にする必要があることがあります。プリンタのホスト名、IP アドレス、または MAC アドレ スによってプリンタを検出するオプションもあります。

プリンタがコンピュータと同じサブネットにない場合には、プリンタの IP アドレスを指定するこ とが唯一の方法であることがあります。

### プリンタ ソフトウェアをアンインストールする(Windows の場 合)

フロントパネルを使用して、プリンタ ソフトウェアまたはその他のソフトウェアをアンインストール します。

### ネットワーク経由でプリンタにコンピュータを接続する(Mac OS X の場合)

Mac OS X を使用してネットワークにプリンタを接続できます。

以下のいずれかの方法を使用できます。

- Bonjour
- TCP/IP
- 注記:このプリンタは AppleTalk をサポートしていません。

以下の指示は、プリンタ ドライバを使用して、ソフトウェア アプリケーションから印刷する場合に該 当します。別の印刷方法については、44 ページの [「プリント中」](#page-53-0)を参照してください。

手順を実行する前に、以下のことを確認してください。

- プリンタがセットアップされ、電源が入っている。
- イーサネット スイッチまたはルータの電源が入っていて、正常に動作している。
- プリンタとコンピュータがネットワークに接続されている。18 [ページの「ネットワークにプリン](#page-27-0) [タを接続する」](#page-27-0)を参照してください。

上記を確認したら、プリンタ ソフトウェアをインストールしてプリンタに接続できます。

#### Bonjour 接続

Bonjour は、デバイスやサービスが同じネットワーク上で互いを検出するために設計された、Apple の 標準ベースのネットワーク テクノロジです。

- <span id="page-29-0"></span>1. フロントパネルで、ワイヤレス アイコン (1) またはネットワーク アイコン 品 にタッチします。 プリンタの mDNS サービス名をメモします。
- 2. 詳細については、次のリンクにある HP Web サイトを参照してください (<https://123.hp.com/>)。ソ フトウェア インストール手順に従ってください。
- 3. お使いの Web ブラウザが開き、その他のソフトウェアのインストール手順が表示されます。 Windows と Mac OS X のどちらを使用しているかは、システムにより自動的に検出されます。イン ストールする特定のソフトウェア (デフォルトではすべてのソフトウェア) を選択する必要があ ります。
- 4. ソフトウェアがインストールされた後、HP Utility が自動的に起動し、プリンタとの接続をセット アップします。画面の指示に従います。
- 5. セットアップ アシスタント画面で、[プリンタ名]列にあるプリンタの mDNS サービス名(手順 1 で メモした名前)を検索します。
	- 正しい名前を検出した場合、必要に応じて横方向にスクロールして[接続方法]列を表示し、そ れが Bonjour を示していることを確認します。次に、その行をハイライトします。それ以外の 場合は、リストの下方向への検索を続けます。
	- プリンタ名が見つからない場合は、[続行] をクリックし、後で[システム環境設定] で手動で セットアップを行います。

[続行]をクリックします。

6. 画面の指示に従って続行します。

#### TCP/IP 接続

TCP/IP (伝送制御プロトコル/インターネット プロトコル) は、インターネット上のネットワーク デバイ スを相互接続するために使用される通信プロトコルのスイートです。

- 1. フロントパネルを見てプリンタの URL をメモします (26 ページの 「内蔵 Web [サーバにアクセス](#page-35-0) [する」を](#page-35-0)参照)。
- 2. 詳細については、次のリンクにある HP Web サイトを参照してください (<https://123.hp.com/>)。ソ フトウェア インストール手順に従ってください。
- 3. 画面の指示に従います。
- 4. プリンタ ドライバやその他の HP ソフトウェア (HP Utility など) を含むプリンタ ソフトウェアが インストールされます。

プリンタで Web サービスを有効にしている場合、電子メールによりプリンタで印刷することがで きます。Web サービス メニューでプリンタの電子メール アドレスを確認し、印刷するファイルを 添付ファイルとしてその電子メール アドレスに送信するだけです。

- 5. プリンタ ドライバがインストールされた後、HP プリンタ セットアップ アシスタントが自動的に 起動し、プリンタとの接続をセットアップします。画面の指示に従います。
- 6. [プリンタの選択] 画面が表示されたら、[プリンタ名] 列にあるプリンタの URL (手順 1 でメモした URL) を検索します。
	- 正しい名前を検出した場合、必要に応じて横方向にスクロールして [接続方法] 列を表示し、 それが IP プリント を示していることを確認します。次に、その行をハイライトします。それ 以外の場合は、リストの下方向への検索を続けます。

<span id="page-30-0"></span>● 接続方法としてIP プリント を持つプリンタ名を検出できない場合は、「リストにないプリン タを使用] ボックスをオンにします。

[続行]をクリックします。

7. 画面の指示に従って続行します。[プリンタ キューが作成されました] 画面が表示されたら、[閉じ る] をクリックして終了するか、ネットワークに別のプリンタを接続する場合は、[新しいキュー の作成] をクリックします。

### プリンタの共有

コンピュータがネットワークに接続されている場合に、コンピュータに直接接続されたプリンタを同 じネットワーク上にある別のコンピュータで使用できます。

- 1. デスクトップ上の Dock メニュー バーの [システム環境設定] アイコンをダブルクリックします。
- 2. プリンタの共有を有効にするには、[共有] を開き、[プリンタ共有] を選択し、共有するプリンタ のチェックをオンにします。
- 3. Mac OS X を実行しているその他のコンピュータによって表示され、ローカル ネットワークに接続 された共有プリンタのリストに、お使いのプリンタが自動的に表示されます。

以下の点に注意してください。

- プリンタの共有を必要とする他のすべてのユーザは、各自のコンピュータにプリンタ ソフトウェ アをインストールする必要があります。
- 別のコンピュータに接続されたプリンタを共有する他のすべてのユーザは、印刷ジョブを送信す ることはできますが、プリンタ アラート、プリンタ ステータス レポート、用紙の管理、プリンタ の管理、およびトラブルシューティングに影響するプリンタからの情報を受信することはできま せん。
- 別のユーザに直接接続するプリンタを共有すると、コンピュータの速度が許容できない速度まで 遅くなる場合があります。
- ヒント:ネットワークを介してプリンタを共有する場合、プリンタをコンピュータではなくネット ワークに接続することが最適な方法です。19 ページの [「ネットワーク経由でプリンタにコンピュー](#page-28-0) [タを接続する](#page-28-0)(Mac OS X の場合)」を参照してください。

### プリンタ ソフトウェアをアンインストールする(Mac OS X の場 合)

インストール プロセス中、ソフトウェアをアンインストールするオプションを選択できます。これ は、システムの [アプリケーション] フォルダ内の Hewlett-Packard の下にあります。

重要:HP アンインストーラ アプリケーションは、システムにインストールされているすべての HP ソフトウェアをアンインストールします。

印刷キューのみを削除するには、システム環境設定から、[印刷とスキャン] ダイアログ ボックスを選 択します。プリンタ名を選択して、削除 (–) ボタンをクリックします。

# <span id="page-31-0"></span>3 プリンタを設定する

自動ファームウェア アップデート、電子メール通知、およびドライバ環境設定を設定し、内蔵 Web サーバーへのアクセスを制御します。

### はじめに

新しいプリンタの組み立てが完了し、使用可能になり次第、プリンタの管理者が制御できるさまざま なプリンタ設定があります。

### 自動ファームウェアのアップデート

プリンタはファームウェア アップデートの自動チェックを定期的に行うことができます。アップ デートを行わないと、一部の Web サービスを利用できない場合があります。Web サービスの有効化プ ロセスには、プリンタのフロントパネルまたは内蔵 Web サーバから自動ファームウェア アップデート をオンにするオプションが含まれています。

プリンタのファームウェアのアップデートと、自動アップデートの構成の詳細については、114 [ペー](#page-123-0) ジの [「ファームウェア](#page-123-0) アップデート」を参照してください。

### 電子メール通知をオン/オフにする

プリンタから電子メール通知を受信することができます。電子メール通知をプリンタから受信するに は、電子メール サーバを設定しておく必要があります。

内蔵 Web サーバを使用して電子メール サーバを設定するには、[設定] - [メール アラート] を選択し、 以下のフィールドに入力します。

- [SMTP サーバー]:プリンタから送信されるすべての電子メール メッセージを処理する送信メール サーバー (SMTP) の IP アドレスまたはホスト名。メール サーバが認証を必要とする場合、電子メー ル通知は機能しません。
- [プリンタの電子メール アドレス]: プリンタから送信される各電子メール メッセージには、返信 用アドレスを含める必要があり、このアドレスは実際には機能しなくても、固有のアドレスであ る必要があります。メッセージの受信者が送信元のプリンタを識別できるようにするためです。

特定の電子メール通知をオンまたはオフにするには、内蔵 Web サーバの [ツール] タブから、[通知] を 選択します。

### アラートをオン/オフにする

プリンタのアラートは、操作を実行することで解決できるプリンタの問題が存在したり、いずれかの 印刷ジョブのステータスが変更されたときに警告します。アラートは、プリンタのフロントパネル、 HP Utility、プリンタ ドライバ、および内蔵 Web サーバによって表示されます。

アラート設定は、さまざまな方法で変更して、利用可能なアラートのすべてまたは一部を表示したり、 まったく表示されないようにすることができます。

#### Windows でアラート設定にアクセスするには

- HP DesignJet Utility の [ツール] メニューで、[アラート設定] を選択します。
- HP DesignJet Utility により表示されるアラートページで、[アラート設定] を選択します。
- HP DesignJet Utility のシステム トレイ アイコンを右クリックし、[アラート設定] を選択します。

[アラート設定] ウィンドウで、アラートのスライダーを使用してアラートを完全にオフにすることが できます。

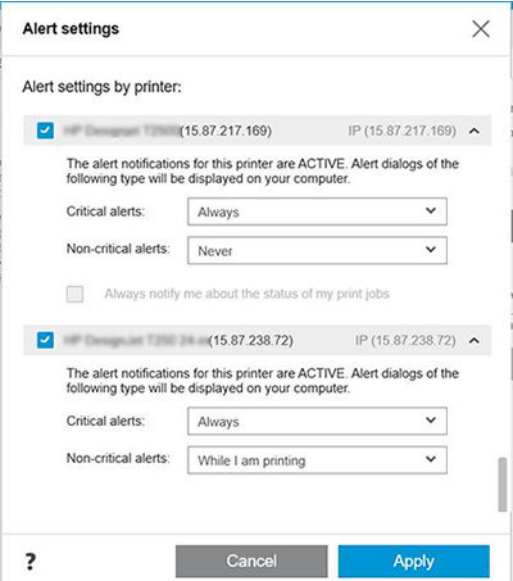

または、重要なアラート、または重要でないアラートを、いつ、どのような場合に表示するかを選択 することができます。

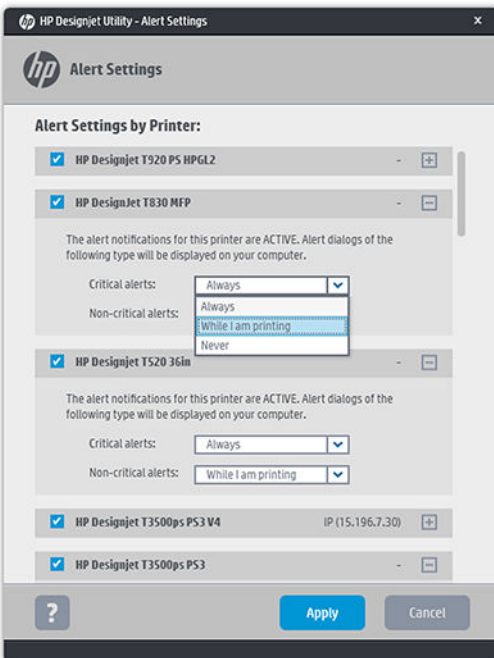

#### <span id="page-33-0"></span>Mac OS X でアラート設定にアクセスするには

● HP プリンタ モニタの環境設定を開いてプリンタを選択し、[アラートのカスタマイズ] を選択する と、各アラートが特定の場合に特定の間隔で表示されるように設定することができます。

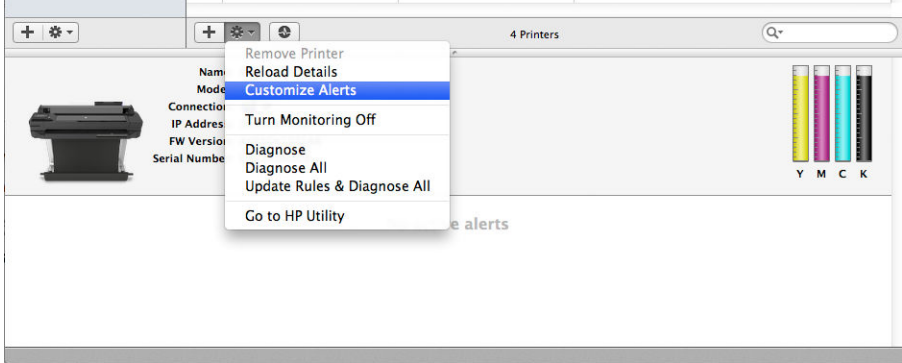

HP プリンタ モニタの環境設定の [通知] タブで [モニタ ステータスをメニュー バーに表示する] ボッ クスをオフにすることで、アラートを完全にオフにすることができます。このボックスをオンにして [アラートが表示されたときに通知する] ボックス (以下を参照) をオフにした場合、HP プリンタ モニタ にはアラートが表示されますが、Dock 画面にはポップアップ表示されません。

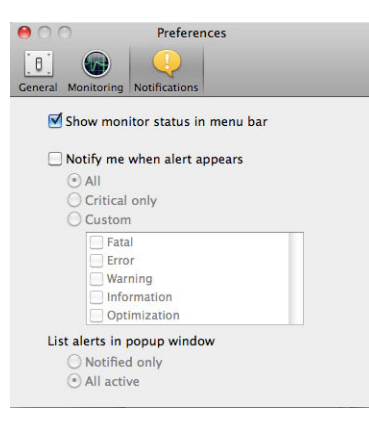

### 内蔵 Web サーバへのアクセス制御

ユーザが重要なデバイス設定を変更できないようにするために、内蔵 Web サーバにパスワードを設定 し、そのパスワードのないユーザは情報タブしか表示できないようにします。設定したら、他のタブ でパスワードを表示するか、またはパラメータを変更する必要があります。

### Windows ドライバの環境設定を設定する

必要に応じてプリンタ ドライバでデフォルトの設定を変更できます。例えば、カラー エミュレーショ ンや用紙の節約に関するオプションなどです。

たとえば Windows 7 でデフォルト設定を変更するには、コンピュータの画面で [スタート] ボタンを押 し、[デバイスとプリンター] をクリックして、プリンタのアイコンを右クリックし、[プリント設定] を 選択します。[印刷設定] ウィンドウで変更した設定は、デフォルト値として保存されます。

### <span id="page-34-0"></span>Web サービスのセットアップ

Web サービスを利用する前に、プリンタおよびコンピュータ上でいくつかのセットアップを行う必要 があります。

- 1. プリンタがインターネットに正しく接続されていることを確認します。
- 2. プリンタの初期セットアップ中に Web サービスを有効にします。または、ダッシュボードを下に スワイプして、設定アイコン © をタッチし、下にスクロールして [Web サービス] にタッチしま す。処理中は、自動ファームウェア アップデート サービスにアクセスできます。可能な限りパ フォーマンスを高めるため、このサービスを有効にし、入手可能な最新のファームウェアでユ ニットを更新することを強くお勧めします。
- 3. この手順は省略してもかまいません。プリンタ管理者の場合は、HP Connected Web サイト (<http://www.hpconnected.com>) にログインして、プリンタの電子メール アドレスをカスタマイズし たり、プリンタでのリモート プリントのセキュリティを管理することができます。

おめでとうございます。これで Web サービスの設定が完了しました。HP ePrint を使用できます。

HP Connected の最新情報、サポート、使用条件については、HP Connected Web サイト ( <http://www.hpconnected.com> ) にアクセスしてください (お客様の地域でご利用可能かどうかを確認し てください)。

# <span id="page-35-0"></span>4 プリンタのカスタマイズ

言語、スリープ モード、自動オフ、ファイアウォール、フロントパネルの明るさなどのプリンタの環 境設定を設定できます。

### フロントパネルの表示の言語を変更する

フロントパネルのメニューおよびメッセージの言語を変更するには、ダッシュボードを下にスワイプ して、設定アイコン をタッチし、メニューを下にスクロールして [基本設定] - [言語] をタッチし ます。希望する言語をタッチします。

### 内蔵 Web サーバにアクセスする

内蔵 Web サーバを使用すると、コンピュータで一般的に使用される Web ブラウザから、プリンタをリ モート管理することができます。

内蔵 Web サーバにアクセスするためには、プリンタの接続方法が TCP/IP である必要があります。プリ ンタを TCP/IP (有線またはワイヤレス) で接続した場合、HP Utility を介して内蔵 Web サーバに間接的に 接続することもできます。

内蔵 Web サーバは、以下のブラウザでアクセスできます。

- Internet Explorer 10 以降
- Mozilla Firefox 35 以降
- Yosemite (OS X v10.10) の場合は Safari 8.x、Mavericks (OS X v10.9) の場合は Safari 7.x、Mountain Lion (OS X v10.8) の場合は Safari 6.x
- Google Chrome 40 以降

コンピュータ上で内蔵 Web サーバにアクセスするには、Web ブラウザを開き、プリンタの IP アドレス を入力します。

プリンタの IP アドレスは、フロントパネルで、ネットワーク アイコン <mark>品</mark> またはワイヤレス アイコ ン(\*)をタッチして表示できます。

この手順に従っても内蔵 Web サーバにアクセスできない場合は、192 [ページの「内蔵](#page-201-0) Web サーバにア [クセスできない」](#page-201-0)を参照してください。

### 内蔵 Web サーバの言語を変更する

内蔵 Web サーバが最初に表示するデフォルト言語は、ブラウザで選択している言語です。この言語が 内蔵 Web サーバによってサポートされていない場合、内蔵 Web サーバは英語で表示されます。ただ し、サポートされている言語に変更できます。
内蔵 Web サーバによってサポートされている言語は、英語、ポルトガル語、スペイン語、カタロニア 語、フランス語、イタリア語、ドイツ語、ポーランド語、ロシア語、簡体中国語、繁体中国語、韓国 語、および日本語です。画面の下部に、言語を変更するオプションがあります。

### HP Utility へのアクセス

HP Utility を使用すると、USB、TCP/IP、または Wi-Fi 接続を使用してコンピュータからプリンタを管理 できます。

- Windows の場合、デスクトップのショートカットから、または [スタート] [すべてのプログラム] - [HP] - [HP DesignJet Utility] - [HP DesignJet Utility] から、HP Utility を起動します。これにより、HP DesignJet Utility が起動し、コンピュータにインストールされた HP DesignJet プリンタが表示されま す。
- Mac OS X の場合、Dock のショートカットから、または [ハードディスク] [ライブラリー] [Printers] - [hp] - [Utilities] - [HP Utility] の順で選択して HP Utility を起動します。これにより、HP Utility が起動 し、コンピュータにインストールされた HP DesignJet プリンタが表示されます。

左側のパネルでプリンタを選択すると、右側のパネルに表示される内容がすべてそのプリンタ固 有のものになります。

### HP Utility の言語を変更する

HP Utility は次の言語に対応しています。英語、ポルトガル語、スペイン語、カタロニア語 (Windows の み)、フランス語、イタリア語、ドイツ語、オランダ語、ロシア語、簡体中国語、繁体中国語、韓国 語、および日本語。

- Windows では、言語は Windows のコントロールパネルで定義されている地域の言語設定に調整さ れます。
- Mac OS X では、別のアプリケーションに関しても言語が変更されます。[システム環境設定] で [言 語環境] を選択し、アプリケーションを再起動します。

### 測定単位を変更する

希望する測定単位によっては、プリンタで使用する単位を変更する必要があります。これはいつでも 行うことができます。

フロントパネルで測定単位を変更するには、ダッシュボードを下にスワイプして、設定アイコン め をタッチし、メニューを下にスクロールして [基本設定] - [単位の選択] をタッチしてから、[インチ] ま たは [メートル] を選択します。[完了] をタッチして、その値を設定します。

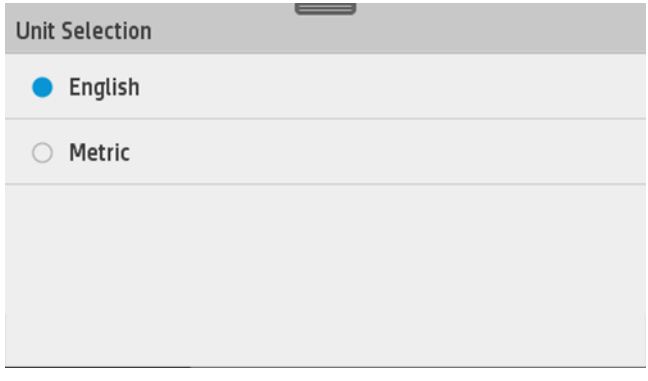

## スリープ モード設定を変更する

プリンタの電源をオンにしたまま一定時間使用しない場合、プリンタは電力節約のため自動的にス リープ モードへ移行します。

プリンタがスリープ モードに移行するまでの待機時間を変更するには、フロントパネルでダッシュ ボードを下にスワイプして、設定アイコン ※ をタッチし、メニューを下にスクロールして [スリー プ モード] をタッチします。必要な待ち時間を選択し、[OK] ボタンをタッチします。5 分~1 時間に設 定できます。デフォルトの時間は 5 分です。

### 自動オフ設定を変更する

プリンタの自動オフ機能を使用すると、プリンタの電源を自動的にオフにできます。たとえば、2 時 間に設定すると、非アクティブ状態が 2 時間続いた後プリンタの電源がオフになります。このように して、エネルギーを節約できます。

ただし、プリンタがネットワークに接続されているときは、ネットワーク ユーザが使えなくなるのを 防ぐため、自動オフ機能が自動的に無効になります。

USB 接続を使用している場合、2~12 時間以上プリンタを使用しない場合は完全にオフになるように 設定できます。フロントパネルでダッシュボードを下にスワイプして、設定アイコン 〇 をタッチ し、メニューを下にスクロールして [オート パワー オフ] をタッチします。

### フロントパネルの表示の明るさを変更する

プリンタのフロントパネルを照らしているランプの明るさは、いつでも変更できます。

フロントパネル ディスプレイの明るさを変更するには、ダッシュボードを下にスワイプして、設定ア イコン をタッチし、メニューを下にスクロールして [基本設定] - [ディスプレイの輝度] をタッチ してから、目的の値を選択します。[完了] をタッチして、その値を設定します。

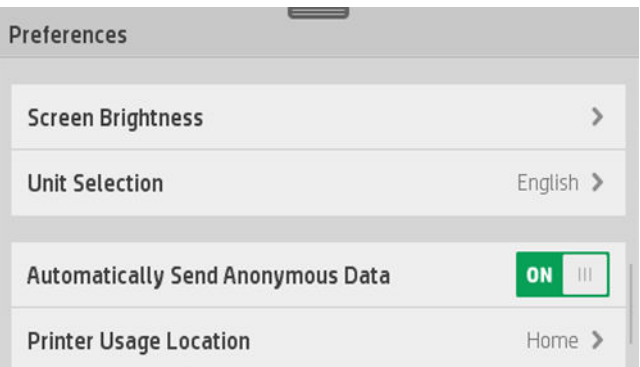

## ネットワーク設定を構成する

内蔵 Web サーバ、HP Utility、またはフロントパネルからネットワーク設定を表示および設定できます。

- 埋め込み Web サーバから: [ネットワーク] タブを選択します。
- HP Utility から: HP Utility から内蔵 Web サーバにアクセスできます。
- フロントパネルでダッシュボードを下にスワイプして、設定アイコン ◎ をタッチし、メニュー を下にスクロールして [ネットワークのセットアップ] をタッチします。

使用できるオプションは以下のとおりです。

- [ワイヤレスの有効化/無効化] では、ワイヤレス接続をオンまたはオフに切り替えます。
- 「ワイヤレス設定ウィザード1を使用すると、ワイヤレス ネットワークに簡単に接続できます。
- [Wi-Fi Protected Setup] では、WPS (プッシュ ボタンまたはピン) 暗号化を使用して、ワイヤレスネッ トワークとの接続をセットアップできます。
- 「ネットワーク概要1には、有線またはワイヤレス ネットワークに関する情報が表示されます。
- [ネットワーク構成を印刷]
- [詳細設定]
	- [I/O タイムアウトの選択] では、接続が開かれた後で、ドライバがジョブを送信するまでプリ ンタが待機する時間を設定します。値の範囲は 30 秒~30 分です。
	- [リンク速度] では、ネットワーク上でのデータ送信速度を設定します。デフォルトの設定は [自動] です。
	- [IP 設定] では、IP アドレス、サブネット マスク、デフォルト ゲートウェイ、および DNS アド レスの表示や変更ができます。
	- [ホスト名] では、ホスト名を変更できます。
- [ネットワークをデフォルトに戻す]

#### ファイアウォール設定

ファイアウォール機能は、IPv4 および IPv6 ネットワーク両方おけるネットワーク レイヤ セキュリ ティを提供します。ファイアウォールにより、アクセスを許可する IP アドレスを簡単に制御できま す。

注記:ネットワーク レイヤにおけるファイアウォール保護のほか、本プリンタは、クライアントサー バ認証や HTTPS での Web 閲覧など、セキュリティで保護されたクライアントサーバ アプリケーショ ンのトランスポート レイヤでのオープンな Secure Sockets Layer (SSL) 標準もサポートしています。

プリンタでファイアウォールを有効にするには、ファイアウォール ポリシーを設定し、指定された IP トラフィックに適用する必要があります。ファイアウォール ポリシー ページは、内蔵 Web サーバか らアクセスし、Web ブラウザにより表示されます。ポリシーは、設定された後、内蔵 Web サーバで [適用] をクリックするまでアクティブにはなりません。

#### ファイアウォール ルールを作成して使用する

ファイアウォール ルールにより、IP トラフィックを制御できます。ファイアウォール ルールを使用し て、IP アドレスおよびサービスに基づいた IP トラフィックの許可やドロップができます。

最大 10 のルールを入力し、各ルールにホスト アドレス、サービス、およびこれらのアドレスおよび サービスに対して実行する処理を指定します。

#### ファイアウォール ルールの作成

内蔵 Web サーバから新しいルールをセットアップします。

- 1. 内蔵 Web サーバを開きます。
- 2. [設定] タブをタッチし、次に [ファイアウォール ルール] をタッチします。
- 3. [新規作成]をタッチして画面上の指示に従います。

注記:[適用] をタッチした後で、内蔵 Web サーバーへの接続が、短時間の間、一時的に中断される 場合があります。IP アドレスが変更されていない場合、内蔵 Web サーバ接続は再度有効になります。 ただし、IP アドレスが変更された場合は、新しい IP アドレスを使用して内蔵 Web サーバを開いてく ださい。

#### ファイアウォール ルールの優先順位の変更

優先順位リストでは、ルールを上下に移動することができます。

- 1. 内蔵 Web サーバを開きます。
- 2. [設定] タブをタッチし、次に [ファイアウォール ルールの優先順位] をタッチします。
- 3. ルール優先順位リスト (10 が最高で 1 が最低) から優先順位を選択します。
- 4. [適用] をタッチします。

#### ファイアウォール オプションの変更

オプションは、後でいつでも編集できます。

- 1. 内蔵 Web サーバを開きます。
- 2. [設定] タブをタッチし、次に [ファイアウォール オプション] をタッチします。
- 3. 目的のオプションを変更し、[適用] をタッチします。
- 注記:[適用] をタッチした後で、内蔵 Web サーバーへの接続が、短時間の間、一時的に中断される 場合があります。IP アドレスが変更されていない場合、内蔵 Web サーバ接続は再度有効になります。 ただし、IP アドレスが変更された場合は、新しい IP アドレスを使用して内蔵 Web サーバを開いてく ださい。

#### ファイアウォール設定のリセット

ファイアウォール設定を工場出荷時のデフォルト設定にリセットするには、プリンタのネットワーク 設定をデフォルトに戻します。

#### ルール、テンプレート、およびサービスに対する制限事項

一度に作成および保存できる項目にはそれぞれ制限があります。

#### 表 4-1 ファイアウォール ルールに関する注意事項

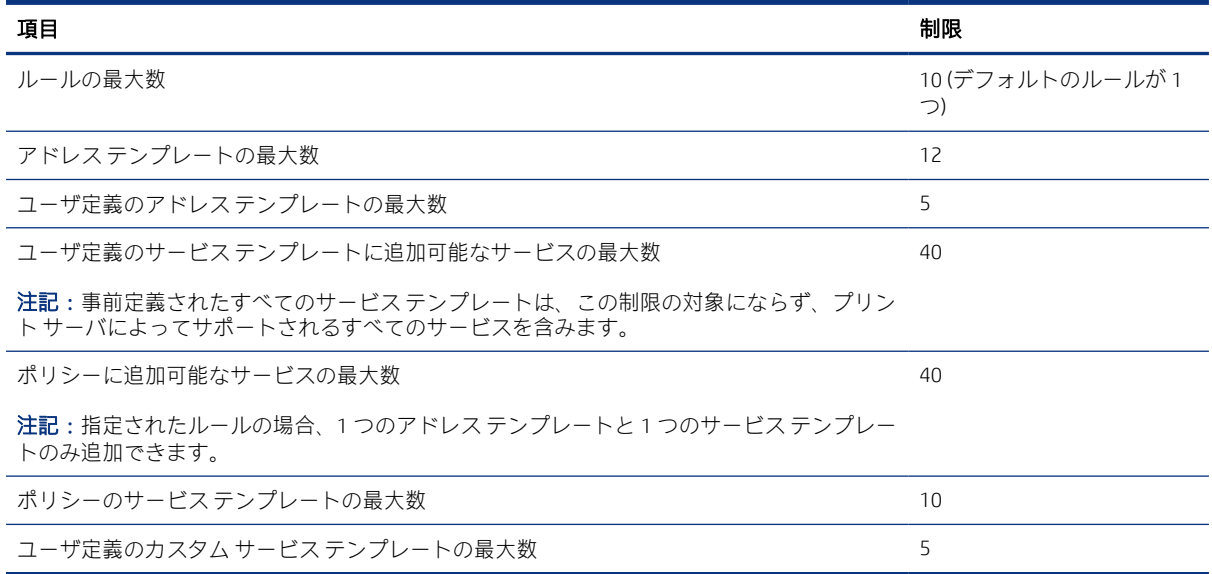

#### ネットワーク設定をリセット

管理者パスワードとネットワーク設定を元に戻すことができます。

フロントパネルでダッシュボードを下にスワイプし、設定アイコン ◆ をタッチした後、メニューを 下にスクロールして [ネットワークのセットアップ] - [ネットワーク設定の復元] をタッチします。

注記:ネットワーク設定ページを印刷し、ネットワーク設定がリセットされていることを確認します。

注記:プリンタのネットワーク設定をリセットすると、プリンタのファイアウォール設定もリセット されます。

## プリンタ セキュリティを管理する

Web サービスを設定すると、プリンタがロック解除モードになります。ロック解除モードでは、プリ ンタの電子メール アドレスを知っていればだれでもファイルを送信するだけで、そのプリンタで印刷 することができます。

HP ではスパム フィルタリング サービスを提供していますが、そのアドレスに送信された内容がすべ てプリンタで印刷されるため、プリンタの電子メール アドレスを口に出すときは注意してください。

プリンタ管理者は、プリンタのセキュリティを管理したり、プリンタ ステータスをロック モードに変 更したりすることができます。HP Connected Web サイト ( <http://www.hpconnected.com> ) にアクセスし てください (お客様の地域でご利用可能かどうかを確認してください)。ここでは、プリンタの電子

メール アドレスをカスタマイズしたり、印刷ジョブを管理することもできます。最初のアクセス時、 HP Connected でアカウントを作成する必要があります。

## プリンタの電子メール アドレスを変更する

プリンタの電子メール アドレスはいつでも変更できます。電子メール アドレスは、電子メールにス キャンする際は送信元メール アドレス、電子メールによるプリントを行う際は宛先電子メール アドレ スとして使用されます。

プリンタの電子メール アドレスを変更するには、HP Connected Web サイト ( <http://www.hpconnected.com> ) にアクセスしてください (お客様の地域でご利用可能かどうかを確認し てください)。

# <span id="page-42-0"></span>5 用紙の取り扱い

印刷するには、ロール紙、カット紙を取り付けるか、マルチシート トレイを使用します。用紙の情報 を表示し、プリンタのカット ツールを使用します。

## 用紙の取り付けに関する一般的なヒント

用紙は、1 つのロール紙または 1 枚のカット紙としてプリンタに取り付けるか、マルチシート トレイ から多数のカット紙をプリンタに取り付けることができます。同時に使用できるのは、これらの方法 のうちの 1 つだけです。1 つの方法から別の方法に切り替えるには、手動で行います。自動では行わ れません。

- 注意:プリンタのキャスターがロックされ (ブレーキ レバーが押し下げられている状態)、プリンタが 動かないようになっていることを確認してください。
- 注意:すべての用紙は、280mm 以上である必要があります。A4 およびレター用紙は、横置きに取り 付けないでください。
- ヒント:フォト用紙では、用紙に油が付着しないように、綿製の手袋を着用します。

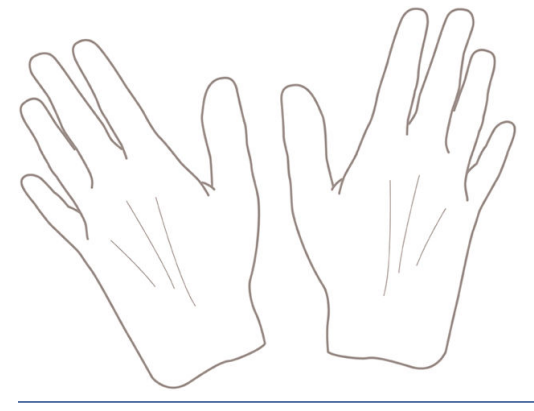

△ 注意:用紙取り付け作業中は、用紙スタッカを閉めてください。

## ロールをスピンドルに取り付ける

幅が異なるロール紙をプリンタに取り付けることができます。

1. ロール カバーを開きます。

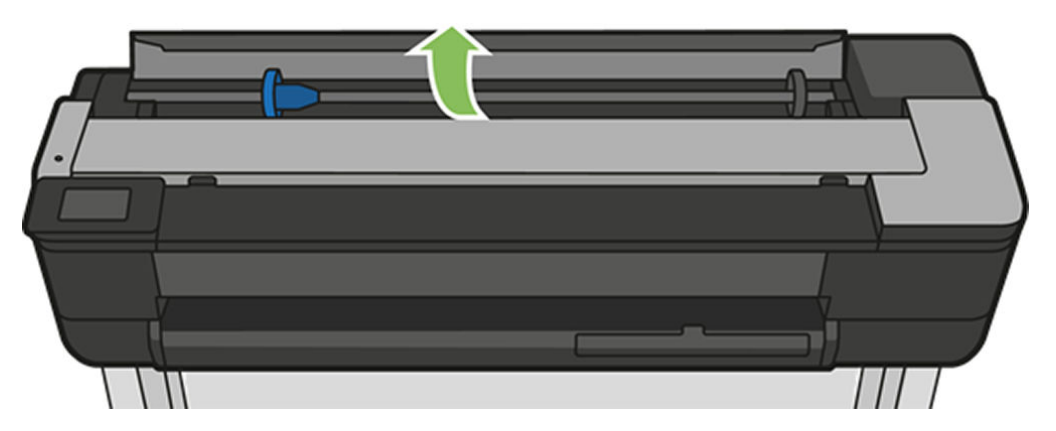

- 2. スピンドルを取り外します。
- △ 警告!取り外し作業の最中に、スピンドルサポートに指を入れないでください。

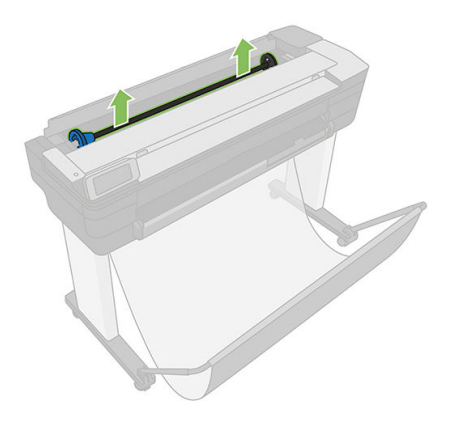

3. スピンドルの両端には、ロールを正しい位置に固定するストッパが付いています。青いストッパ を取り外して、新しいロール紙を取り付けることができます。このストッパは、幅の異なるロー ル紙を固定するためにスピンドルにそってスライドさせて調節します。スピンドルの端から青 い用紙ストッパを取り外します。

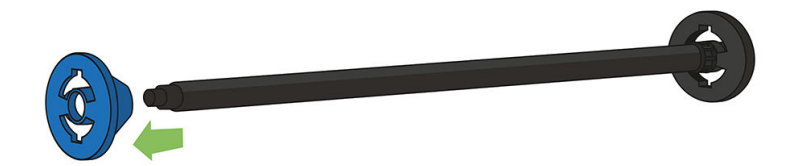

- 4. ロール紙が長い場合は、スピンドルを台の上に水平に置いて、取り付けるようにしてください。
- 5. 新しいロール紙をスピンドルに取り付けます。用紙の向きは、図のようになるように注意してく ださい。向きを間違えた場合は、ロール紙を外して 180 度回転し、取り付け直します。スピンド ルには、正しい向きを示すラベルが付貼されています。
- 注記:プリンタの前面から、青いストッパを左端のホルダーに差し込みます。

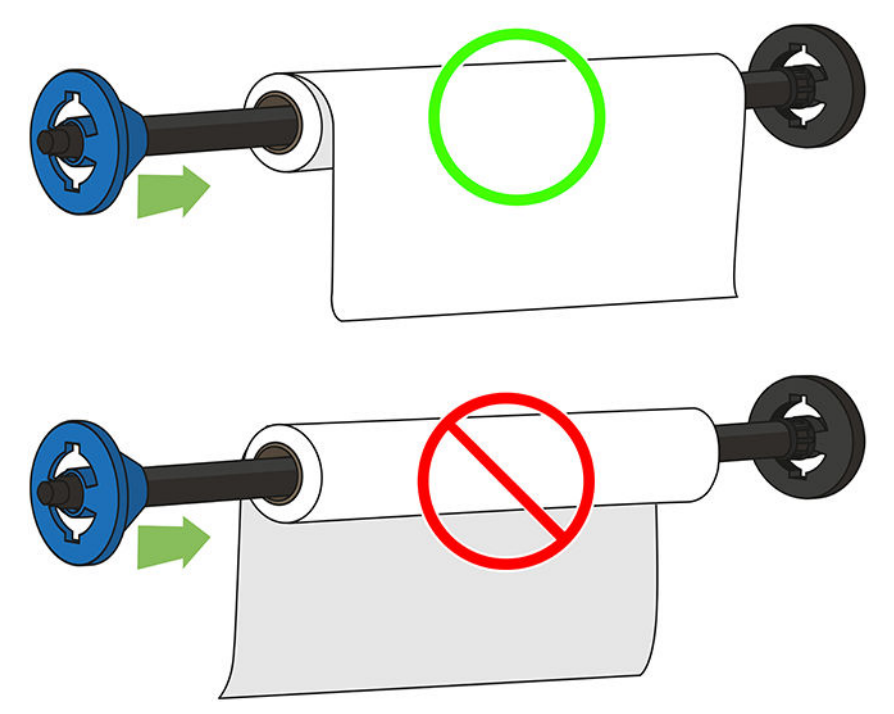

ロール紙の両端とスピンドルのストッパの間には、できるだけ隙間がないようにしてください。

6. スピンドルの開口部に青いストッパを取り付け、ロール紙の端に向けて押し込みます。以下の図 に示すように、ロール紙が青いハブを超えることはできません。

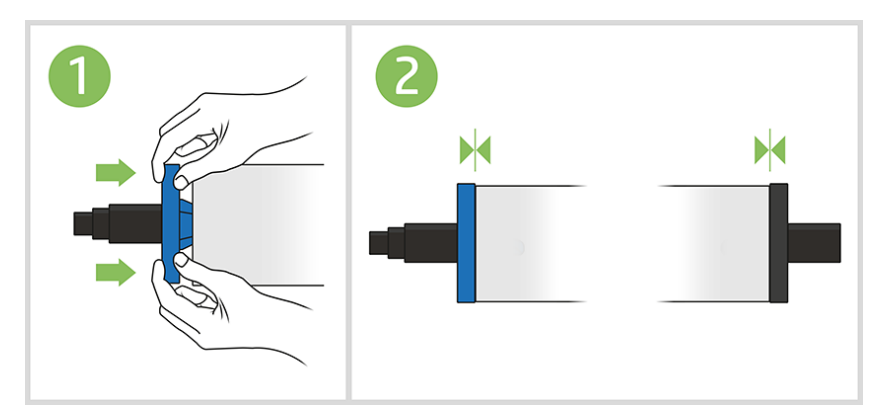

- 7. 青いストッパができるだけ奥に押し込まれていることを確認します。ロール紙と両端のストッ パの間に隙間がないことを確認してください。
- 重要:ロール紙が青いハブを超えていないことを確認してください。
- 注記:プリンタでは、2 インチ芯のロール紙のみを使用できます。ロール紙の仕様の詳細は[、200](#page-209-0) ページの [表 24-2 「用紙の仕様」](#page-209-0)を参照してください。

さまざまな種類の用紙を日常的に使用する場合は、異なる種類の用紙をあらかじめ取り付けたスピン ドルを複数準備しておくと、ロール紙の交換をすばやく行うことができます。追加のスピンドルは別 途購入できます (120 ページの [「アクセサリ」を](#page-129-0)参照)。

## ロールをプリンタに取り付ける

この手順を始める前に、ロール紙をスピンドルに取り付けておく必要があります。

33ページの[「ロールをスピンドルに取り付ける」を](#page-42-0)参照してください。

1. フロントパネルで用紙タブを選択し、ロール紙アイコン ®をタッチしてから、[ロールをセッ ト] をタッチしてフロントパネルの指示に従います。

この手順はオプションです。ロール紙の給紙を開始すると、プリンタはロール紙を取り付けるこ とを認識します。

2. カバーが開いていることを確認してください。

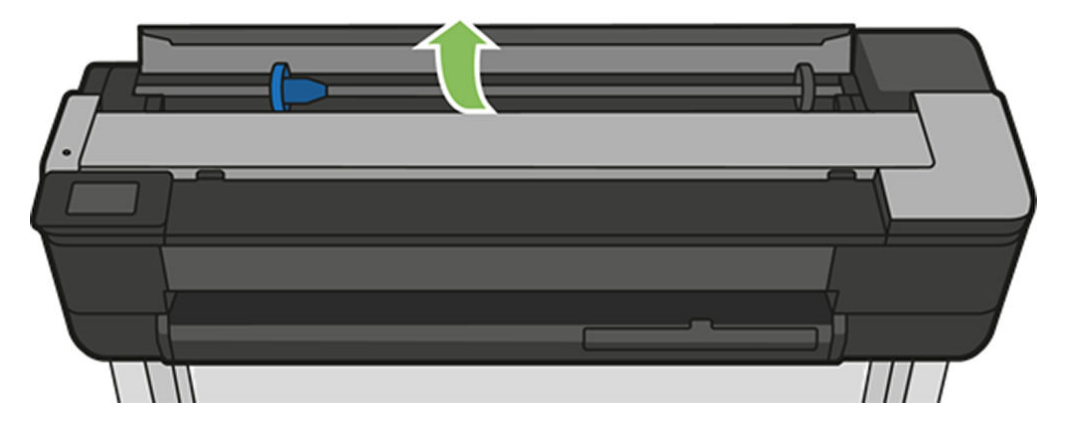

3. スピンドルの両端を持って、プリンタに挿入します。プリンタの前面から見た場合には、青いハ ブが左側にある必要があります。

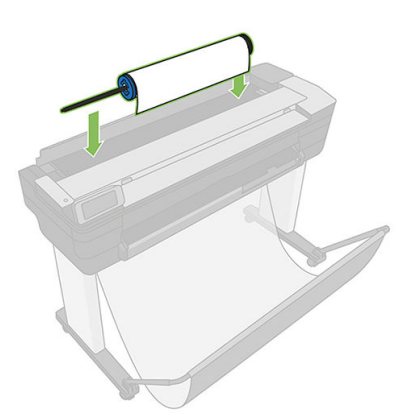

- 4. ロール紙の端が水平にならない場合 (ロール紙の端を固定するためのテープが原因で起こる場合 があります)、用紙を少しだけ送り、端を水平にカットします。
- 5. 用紙の端をプリンタに差し込みます。
- 警告!プリンタの用紙経路に指を入れないでください。

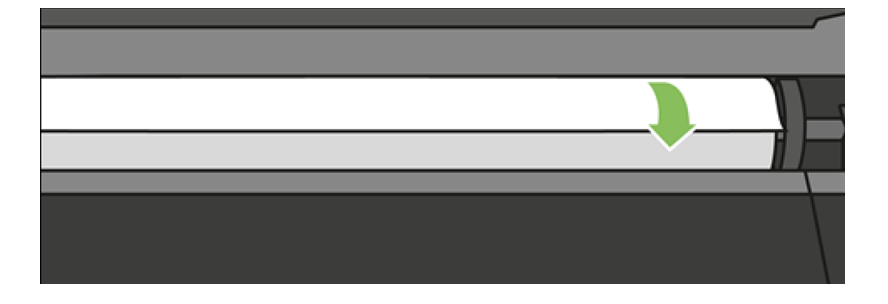

6. 用紙がそれ以上入らなくなってわずかに曲がるようになるまで、用紙をプリンタに巻きつけま す。プリンタが用紙を検出すると、ビープ音が鳴り、用紙が自動的に給紙されます。

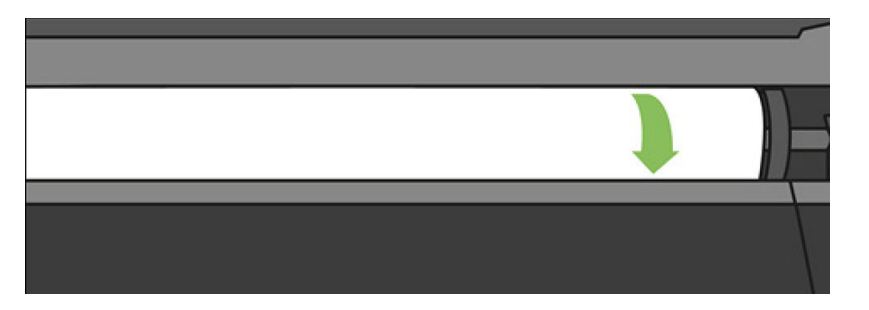

7. フロントパネルの指示に従って、用紙のカテゴリと種類を選択します。

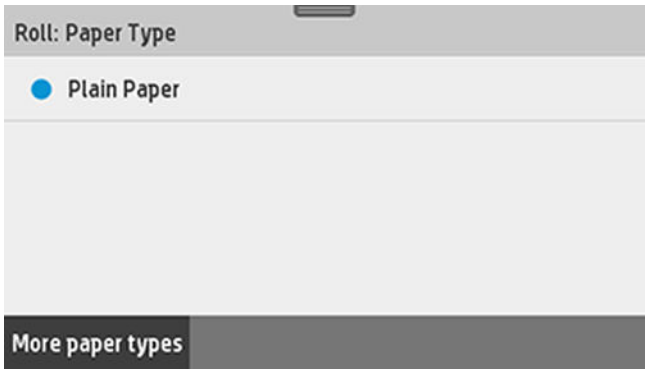

8. フロントパネルに用紙の種類が表示されない場合は、[その他の用紙の種類]をタッチします。

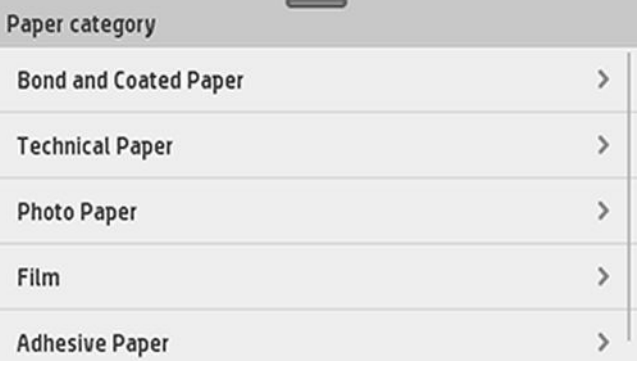

使用している用紙の種類がリスト全体で見つからない場合は、124 [ページの「用紙の種類がドラ](#page-133-0) [イバに含まれていない」を](#page-133-0)参照してください。

- 9. プリンタは位置調整を行い、幅を測定します。ロール紙が正しく取り付けられていない場合は、 フロントパネルに表示される指示に従います。
- 10. ロール カバーを閉じます。
- 11. 準備ができたら [OK] をタッチします。
- 注記:用紙の取り付けのいずれかの段階で予想外の問題が発生したときは、122 [ページの](#page-131-0) 「用紙が [正しく取り付けられない」](#page-131-0)を参照してください。

## ロール紙を取り外す

ロールに用紙がある場合、フロントパネルから取り外すことができます。用紙タブをタッチして、ロー ル紙アイコン きをタッチし、[ロール紙を取り外す]をタッチしてから、準備ができたら [OK] をタッ チします。

用紙の端が芯に触れていない場合、フロントパネルにより、手動でロールを取り外すように求められ ます。

取り外した後は、マルチシート トレイがデフォルトのアクティブな給紙方法になります。

マルチシート トレイに取り付けられた用紙の種類とサイズを確認してください。

### カット紙を取り付ける

ロール紙とカット紙はプリンタで同じ入力スロットを使用します。

注記:ロール紙とカット紙はプリンタで同じ入力スロットを使用します。

注記:幅が 329mm 以下の用紙をマルチシート トレイから取り付ける必要があります。

- 1. フロントパネルで用紙タブをタッチして、カット紙アイコン |をタッチし、[カ**ット紙を取り付** ける] をタッチします。
- 2. ロール紙が取り付けられている場合は、まず [ロールを取り外す] をタッチし、自動的に取り外さ れるまで待つ必要があます。
- 3. ロール カバーを開きます。

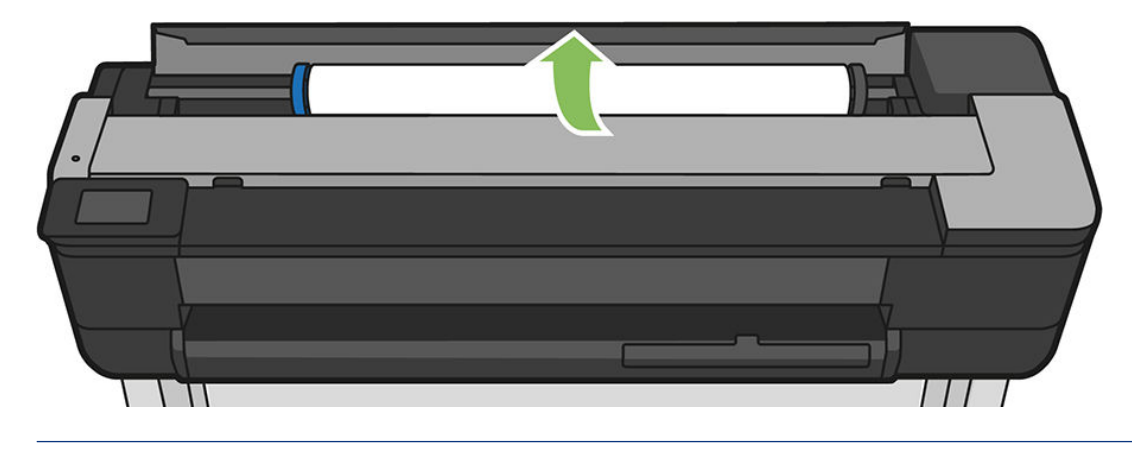

注記:カット紙を取り付けるために、ロール紙とスピンドルを取り外す必要はありません。

4. カット紙を入力スロットの右側に差し込みます。

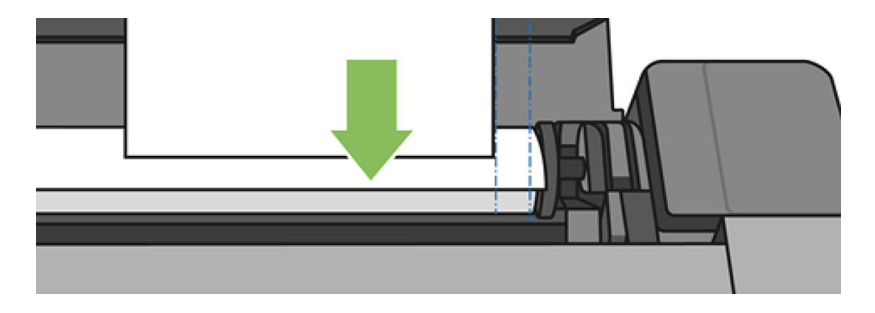

- 警告!プリンタの用紙経路に指を入れないでください。
- 5. 用紙の端を青い線に合わせます。

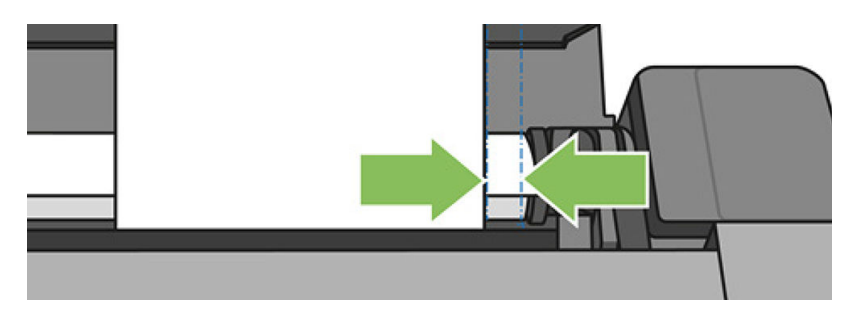

プリンタに用紙を挿入します。用紙がそれ以上入らなくなってわずかに曲がるようになるまで、 用紙をプリンタに挿入します。プリンタが用紙を検出すると、ビープ音が鳴り、用紙が自動的に 給紙されます。

- 6. フロントパネルの [OK] をタッチして続行します。
- 7. 用紙のカテゴリおよび種類を選択します。フロントパネルに用紙の種類が表示されない場合は、 [その他の用紙の種類] をタッチします。使用している用紙の種類がリスト全体で見つからない場 合は、124 ページの [「用紙の種類がドライバに含まれていない」](#page-133-0)を参照してください。
- 8. プリンタは位置調整を行い、カット紙を測定します。
- 注記:カット紙の幅によっては、プリンタの前面に排紙されます。
- 9. カット紙が正しく軸合わせされていない場合、再度取り付けるように求められることがありま す。
- 注記:用紙の取り付け作業中に予期しない問題が発生した場合は、122 ページの [「用紙が正しく取](#page-131-0) [り付けられない」](#page-131-0)を参照してください。

### カット紙を取り外す

カット紙がプリンタの前面に排紙されます。手動で取り出すか、そのまま用紙スタッカに落とします。

カット紙を取り外すには、フロントパネルで用紙タブをタッチして | をタッチし、[カット紙を取り 出す] をタッチします。

取り外した後は、マルチシート トレイがデフォルトのアクティブな給紙方法になります。

## マルチシート トレイを使用する

複数の用紙を取り付けて、カット紙に簡単に印刷することができます。

1. ロール紙が取り付けられていないか、ロールに用紙がない場合、マルチシート トレイがデフォル トでアクティブになります。

または、フロントパネルでマルチシート トレイアイコンを■タッチし、[マルチシートトレイ の使用] を選択します。ロール紙またはカット紙が既に取り付けられている場合、自動的に取り 外されるまで待つ必要があります。

2. 用紙の長さに応じて、給紙トレイの拡張部を調整します。1 段目が A4 用紙、2 段目が A3 用紙で す。

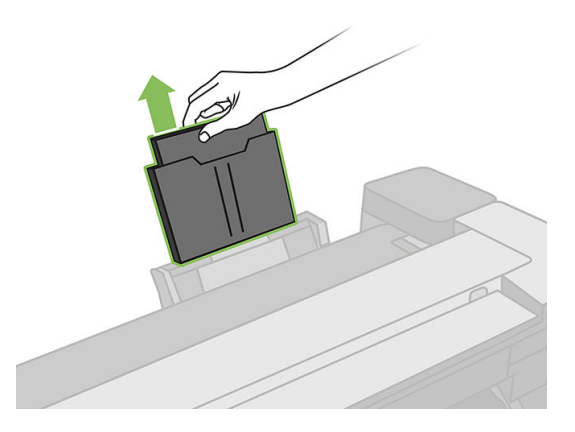

3. 用紙の長さに従って、出力トレイの拡張部を調整します。

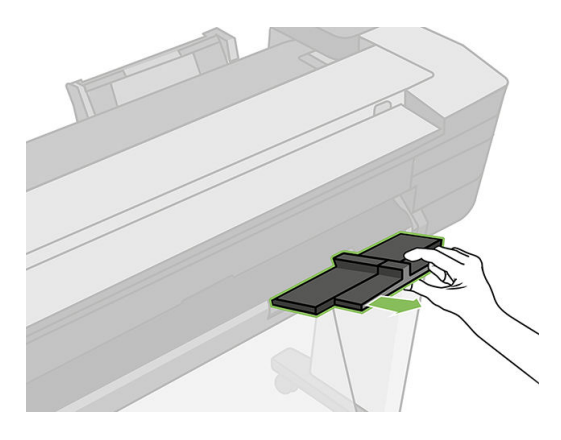

4. 印刷面が外側に面しているトレイにカット紙を取り付けます。カット紙がすべて同じサイズで あるかと、トレイの下部に届くことを確認します。

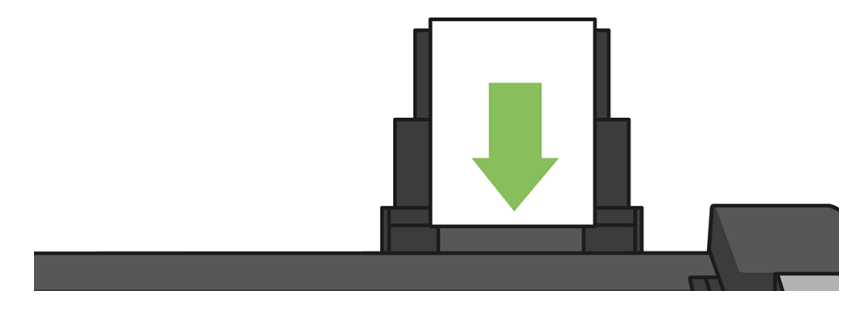

5. 用紙の横幅にトレイを合わせてください。

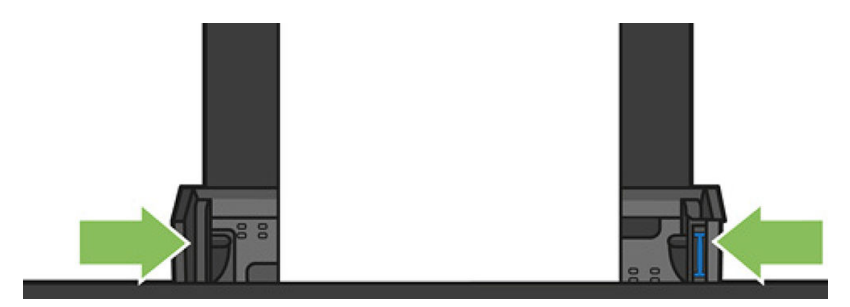

## 用紙に関する情報を表示する

取り付けた用紙の情報を表示するには、アクティブな給紙方法のアイコンをタッチします。

フロントパネルに、以下の情報が表示されます。

- 選択した用紙の種類
- ロール紙またはカット紙のステータス
- 用紙の幅 (mm) (推定値)

ロール紙またはカット紙が取り付けられていない場合や、マルチシートトレイに用紙がない場合、ス テータス:準備ができていないか用紙切れです というメッセージが表示されます。

## 用紙を保守する

最高の品質で印刷されるように、常に用紙やカット紙を保護できます。

- ロール紙を別の紙または布で覆って保管する
- カット紙をカバーで覆って保管し、プリンタに取り付ける前にクリーニングまたはブラッシング する
- 入出力プラテンをクリーニングする
- プリンタの上部カバーは常に閉じておきます
- 注記:フォト用紙とコート紙の取り扱いには注意が必要です (149 ページの [「印刷が擦り切れる、ま](#page-158-0) [たは傷がつく」](#page-158-0)を参照)。

### 乾燥時間を変更する

複数印刷で時間がより重要な場合、取り扱う前にインクが乾燥している必要がある場合など、印刷状 況によっては、乾燥時間を変更する必要があります。

ダッシュボードを下にスワイプして、設定アイコン ⊙ をタッチし、メニューをスクロールして [検 索をプリント] - [乾燥時間の選択] をタッチします。次のオプションを選択できます。

- [なし]: 乾燥時間を無効にして、印刷が終了するとすぐに印刷された用紙を取り出します。
- [最適]:選択した用紙のデフォルト時間 (推奨) に設定します (デフォルト設定)。
- [長い]:インクが完全に乾燥するように、推奨時間より長く設定します。
- 注意:印刷された用紙が取り出される際にインクが乾燥していない場合は、出力トレイにインクを付 けたり、印刷された用紙にインクを残したりすることがあります。
- 注記:印刷中に乾燥時間をキャンセルすると、同時に実行されているプリントヘッド保守が原因で、 プリンタが用紙を正しく排紙/カットできなくなります。乾燥時間がゼロの場合は、プリンタは用紙 をカットして、次にプリントヘッド保守を実行します。ただし、乾燥時間がゼロより大きい場合、プ リントヘッド保守が終了するまでは、プリンタは用紙をカットしません。

## 自動カッターのオン/オフを切り替える

カッター オプションを変更して、各印刷ジョブの要件を満たすことができます。

プリンタの用紙カッターのオンまたはオフを切り替えるには、フロントパネルでダッシュボードを下 にスワイプし、設定アイコン © - [検索をプリント] - [カッターを有効にする] を押して、カッター オ プションを変更します。

デフォルト設定は、[オン] です。

- 注記:カッターがオフの場合、ジョブ間で用紙がカットされなくなりますが、用紙のカット、ロール 紙の取り付け、取り外しは続行されます。
- ヒント:自動カッターが無効になっているときにロール紙をカットするには、42 ページの 「切断あ りまたは切断なしの用紙送り」を参照してください。

### 切断ありまたは切断なしの用紙送り

給紙メカニズムを手動で送る必要が生じることがあります。これは、特殊なボタンを押すことで実行 できます。送った用紙の長さを自動的にカットするかどうかを選択できます。

フロントパネルに移動したら、ダッシュボードを下にスワイプして、設定アイコン 〇 をタッチし、 メニューを下にスクロールして [用紙送り] をタッチすると、プリンタが用紙を送ります。[排紙/カッ ト] を選択すると、プリンタは用紙を送り、用紙は前面を横切ってまっすぐにカットされます。これが 行われる理由は少なくとも 2 つあります。

- 用紙が破れていたりまっすぐでない場合に、用紙の先端をカットするため
- 自動カッターが無効な場合に、用紙を排紙/カットするため
- 注記:印刷されるたびにプリントヘッドで保守サービスが行われ、この処理が終了するまで用紙が カットできなくなるため、遅くなることがあります。
- 注意:出力プラテンからカットされた用紙を取り除きます。出力プラテンに用紙の切れ端や短い印刷 用紙が残っている場合は、プリンタで紙詰まりが発生することがあります。カッター ガイドに用紙 の切れ端がないことも確認してください。

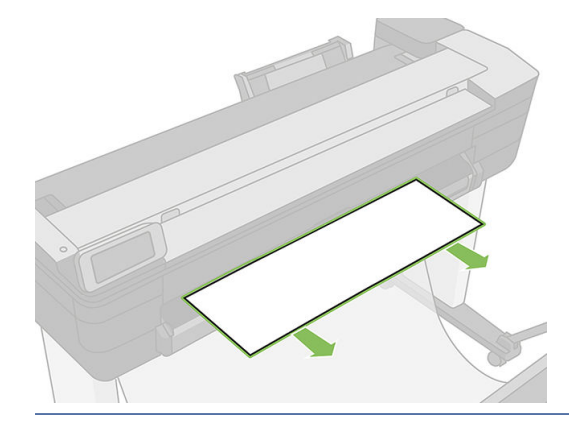

注記:フォト用紙とコート紙の取り扱いには注意が必要です (149 ページの [「印刷が擦り切れる、ま](#page-158-0) [たは傷がつく」](#page-158-0)を参照)。

用紙をカットしないで送るには、フロントパネルでダッシュボードを下にスワイプして、設定アイコ > ⊙ をタッチし、メニューを下にスクロールして [排紙] をタッチします。

# 6 プリント中

印刷がこれまでになく簡単かつ柔軟になりました。さまざまなソフトウェア、カスタマイズ可能なオ プション、詳細設定を使用して、コンピュータやモバイル デバイスから印刷できます。

### USB フラッシュ ドライブから印刷する

プリントするファイルを含む USB フラッシュ ドライブをプリンタの USB スロットに挿入します。

1. フロントパネルで、[印刷] アイコンをタッチします。まだ USB フラッシュ ドライブを接続してい ない場合、接続を求めるメッセージが表示されます。

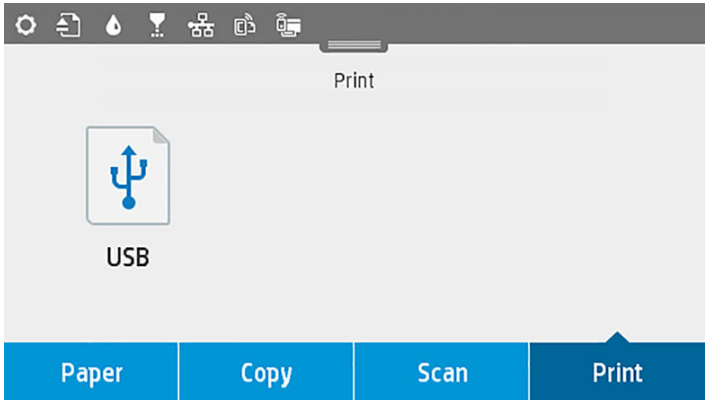

- 2. [USB からの印刷]をタッチします。プリント可能なドキュメントのリストが表示されます。USB アイコン りをタッチすると、並べ替えることができます。
	- 名称
	- 日付
	- サイズ
	- 種類(JPEG、TIFF、HP-GL/2)
- 3. ファイルは名前により検索することもできます。キーボードがポップアップ表示されます。 ファイルの名前を入力し、[検索]をタッチします。

4. HP-GL/2 ファイルが選択されている場合、次の画面が表示されます。

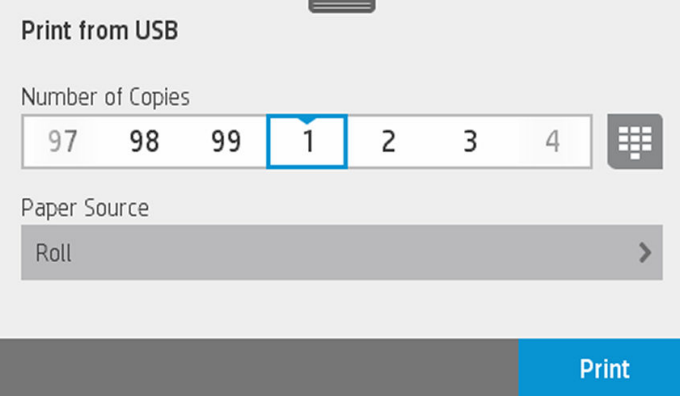

印刷するファイルの名前をクリックしてします。印刷する部数を選択するか、名前を手動で入力 できます。給紙方法 (カット紙、マルチシート、ロール紙) を選択することもできます。設定を選 択したら、[印刷] をタッチしてドキュメントの印刷を開始します。実行中のジョブをキャンセル するには、[X] をタッチします。

5. イメージを印刷する場合、印刷するイメージの名前をタッチします。イメージをタッチすると、 イメージの設定を編集して、明るさを変更したり、イメージを回転したりすることができます。 カラー設定を選択することもできます。適切な設定を選択したら、[印刷を開始] をタッチして印 刷します。

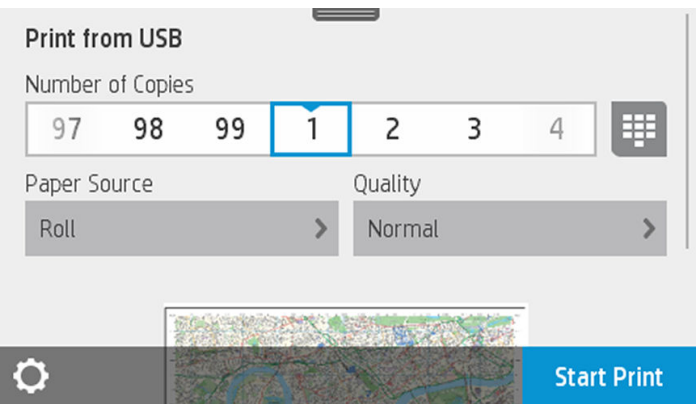

### 印刷設定

プリンタのプリント設定は、出力のさまざまな側面を制御します。

ダッシュボードを下にスワイプして、設定アイコン ◆ をタッチすることで、設定を変更できます。 使用可能な設定は、次のとおりです。

- トレイまたは用紙
- カラー
- 品質
- サイズ変更
- マージン

[現在の設定を保存] をタッチすることで、新しい設定をデフォルトとして保存できます。

### モバイル印刷

スマートフォンまたはタブレットから直接プリントできます。

モバイルプリントの詳細については、77ページの[「モバイル印刷」](#page-86-0)を参照してください。

### HP Click を使用して印刷

HP Click を使用してプリンタに接続されたコンピュータから直接、TIFF、JPEG、HP-GL/2、または PDF ファイルを印刷します。

HP Click を使用したプリント方法の詳細については、HP Web サイトを参照してください (<http://www.hp.com/go/DesignJetClick>)。

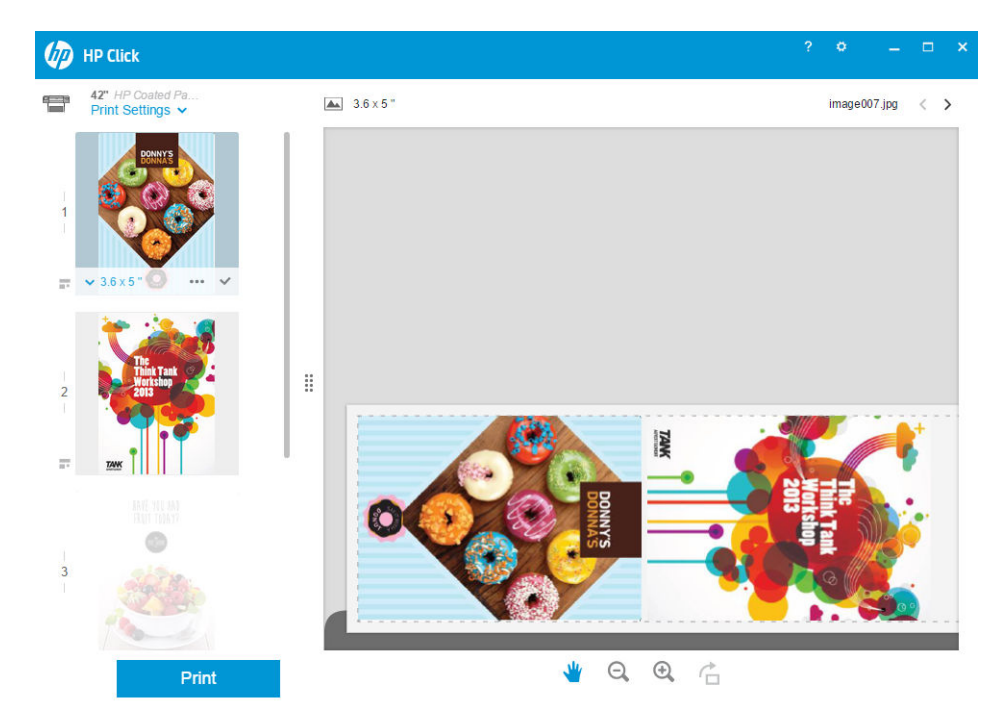

## プリンタ ドライバを使用したコンピュータからの印刷

これはコンピュータから印刷する従来の方法です。正しいプリンタ ドライバがコンピュータにイン ストールされている必要があります。

正しいプリンタ ドライバがコンピュータにインストールされている必要があります (17 [ページの「プ](#page-26-0) [リンタの接続」](#page-26-0)を参照)。また、コンピュータはネットワーク (有線または無線) でプリンタに接続され ている必要があります。

プリンタ ドライバがインストールされ、コンピュータがプリンタに接続されている場合は、アプリ ケーション独自の[印刷]コマンドを使用し、正しいプリンタを選択して、ソフトウェア アプリケーショ ンから印刷できます。

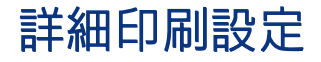

要件を満たさないことがわかっている場合を除いて、通常はデフォルト設定を使用することを推奨し ます。

この章の後半では、使用可能なさまざまな印刷設定について説明します。これらの方法は、すべての 要件を満たすために比較的多数の設定を提供しています。

ヒント:特定の設定グループを繰り返し使用する場合は、独自に選択した名前でこれらの設定を保存 し、後で呼び出すことができます。保存された設定グループには、Windows のプリンタ ドライバの 「quick set」などがあります。

#### 印刷品質を選択します

高品質の印刷では印刷速度が遅くなりますが、高速の印刷では印刷品質が低下するので、プリンタに はさまざまな印刷品質オプションが用意されています。

したがって、標準の印刷品質セレクタはスライダになっており、これを使用して品質と速度間の選択 が可能です。用紙の種類によって適切な調整ができます。

その他の方法としては、ユーザ定義オプションの[高品質]、[標準]、および [高速] の中から選択しま す。[高速] を選択した場合は、[EconoMode] も選択できます。これは、低いレンダリング解像度を使用 し、インクの消費量を節約する最も高速な印刷モードです。したがって、印刷速度はさらに向上しま すが、印刷品質は下がります。[Economode] はユーザ定義オプションからのみ選択できます (スライダ から選択することはできません)。

印刷品質に影響する追加カスタム オプションとして、[高精細] も提供されています。51 [ページの「高](#page-60-0) [品質で印刷する」](#page-60-0)を参照してください。

注記:Windows ドライバのダイアログでは、ジョブに対するレンダリング解像度が [ユーザ定義オプ ション] に表示されます ([ユーザ定義オプション] を選択して [設定] を選択)。

印刷品質オプションは、以下の方法で指定することができます。

- Windows ドライバのダイアログの場合:[用紙/品質] タブに移動して[プリント品質] セクションを 確認します。[標準オプション]を選択している場合は、簡単なスライダが表示されます。このス ライダで品質または速度を選択できます。ユーザ定義オプションを選択している場合は、ここで 説明した特定のオプションが表示されます。
- Mac OS X の [プリント] ダイアログの場合 : [用紙/品質] パネルに移動して 品質 セクションを確認し ます。[標準] 品質オプションを選択している場合は、簡単なスライダが表示されます。このスラ イダで品質または速度を選択できます。カスタム 品質オプションを選択している場合は、ここで 説明した特定のオプションが表示されます。

注記:プリンタに送信中または送信済みのページの印刷品質は、印刷がまだ開始されていない場合で も変更できません。

### 用紙サイズの選択

文書が作成された用紙サイズを指定する必要があります。印刷するために文書を拡大縮小できます。 50 ページの [「印刷を拡大縮小する」](#page-59-0)を参照してください。

● Windows ドライバのダイアログの場合:[用紙/品質] タブを選択し、[文書サイズ] リストで用紙サ イズを選択します。

- Mac OS X の [ページ設定] ダイアログの場合:[プリンタ] リストから使用するプリンタを選択し、 [用紙サイズ] リストで用紙サイズを選択します。
- $\mathbb{R}^n$ 注記:アプリケーションに [ページ設定] ダイアログがない場合は、[印刷] ダイアログを使用して ください。

#### カスタム用紙サイズ

標準の用紙サイズ一覧にない用紙サイズを選択する場合は、さまざまな方法で指定できます。

#### Windows のプリンタ ドライバを使用する

以下の手順では、Windows プリント ドライバを使用してカスタム用紙サイズを選択する方法について 説明します。

- 1. [用紙/品質] タブを選択します。
- 2. [カスタム] ボタンをタッチします。
- 3. 新しい用紙サイズの名前と寸法を入力します。
- 4. 「OKIをタッチします。新しい用紙サイズが自動的に選択されます。

#### Windows の用紙を使用する

この方法で作成されるカスタム用紙サイズには次の特徴があります。

- 用紙サイズは不変です。ドライバが閉じているか、コンピュータの電源がオフの場合、用紙サイ ズは表示されません。
- 用紙サイズは、プリンタ キューに対してローカルです。用紙サイズは、同じコンピュータの他の プリンタ キューから参照されません。
- Domain サーバ ネットワークでは、用紙サイズは、コンピュータに対してローカルです。用紙サイ ズは、プリンタ キューを共有する他のコンピュータから参照されません。
- Workgroup ネットワークでは、用紙サイズは、プリント キューを共有するすべてのコンピュータ 間で共有されます。
- プリンタ キューが削除されると、用紙サイズも削除されます。
- 1. [スタート] メニューまたは [コントロール パネル] から、[デバイスとプリンター] を選択し、[プリ ンターの選択] を選択します。
- 2. [用紙] タブで、[新しい用紙を作成する] ボックスをオンにします。
- 3. 新しい用紙サイズの名前と寸法を入力します。マージンは 0.00 のままにします。
- 4. [用紙の保存] ボタンをタッチします。
- 5. プリンタドライバに移動し、「用紙/品質1タブを選択します。
- 6. 用紙サイズのプルダウン メニューから [詳細…] を選択します。
- 7. カスタム サイズ のグループから新しい用紙サイズを選択します。

#### Mac OS X のプリンタ ドライバを使用する

この方法で作成されるカスタム用紙サイズには次の特徴があります。

- 用紙サイズは不変です。ドライバが閉じているか、コンピュータの電源がオフの場合、用紙サイ ズは表示されません。
- 制限されたユーザは新しい用紙を作成できません。Windows Active Directory の「ドキュメントの管 理」ロールが最小限必要です。
- 用紙サイズは、コンピュータに対してローカルです。用紙サイズは、コンピュータで作成された すべてのプリンタ キューまたはそのサイズの用紙をサポートするすべてのプリンタ キューで表 示されます。
- プリンタ キューが共有される場合、この用紙サイズは、すべてのクライアント コンピュータで表 示されます。
- プリンタ キューが別のコンピュータから共有される場合、この用紙サイズは、ドライバの文書サ イズ一覧では表示されません。共有されるキュー内の Windows 用紙は、サーバで作成される必要 があります。
- プリンタ キューが削除されても、用紙サイズは削除されません。
- 1. [ページ設定] ダイアログに移動します。
- 注記:アプリケーションに [ページ設定] ダイアログがない場合は、[印刷] ダイアログを使用して ください。
- 2. [用紙サイズ] [カスタム サイズを管理] を選択します。

#### マージン オプションを選択する

デフォルトでは、イメージの端と用紙の端の間には 5mm マージンがあります (カット紙の下端では 17mm まで広がります)。ただし、いくつかの方法でこの動作を変更できます。

- Windows ドライバのダイアログの場合:[用紙/品質] タブを選択し、[マージン/レイアウト] ボタン を選択します。
- Mac OS X の [プリント] ダイアログの場合: [マージン/レイアウト] パネルを選択します。

以下のオプションのいくつかが表示されます。

注記:Mac OS X では、使用できるマージン オプションは選択した用紙サイズによって異なります。

- [標準]:イメージは選択したサイズのページに印刷され、イメージの端と用紙の端の間にデフォル トのマージンが取られます。イメージは、マージン部分より小さいサイズにする必要があります。
- [オーバーサイズ]:アプリケーションまたはドライバで選択したサイズより大きい用紙を取り付け る必要があります。印刷後にマージンを切り落とす場合は、イメージの端と用紙の端の間にマー ジンを入れずに、選択したサイズのページを保持します。これは、イメージを用紙の全領域に印 刷する場合に役立ちます。
- [内容をマージンでクリップ]:イメージは選択したサイズのページに印刷され、イメージの端と用 紙の端の間にデフォルトのマージンが取られます。このオプションでは、イメージがページと同 じサイズの場合、プリンタでイメージの両端が白または重要でないと判断され、印刷の必要がな いと見なされます。これは、イメージにフチがある場合に役に立ちます。

#### 取り付けられている用紙への印刷

プリンタに取り付けられている任意の用紙にジョブを印刷するには、プリンタ ドライバの [用紙の種 類] オプションで [プリンタ設定の使用/任意] を選択します。

- <span id="page-59-0"></span>● Windows ドライバのダイアログの場合:[用紙/品質] タブを選択します。次に、[用紙の種類] ドロッ プダウン メニューから [プリンタ設定の使用] を選択します。
- Mac OS X の [プリント] ダイアログの場合: [用紙/品質] パネルを選択し、次に [用紙の種類] ドロッ プダウン メニューで [不特定] を選択します。

#### 印刷を拡大縮小する

イメージを特定のサイズでプリンタに送信し、プリンタの側でサイズを拡大縮小 (大体は拡大) するよ うに指定することができます。これは、次のような場合に便利です。

- 使用しているソフトウェアで大判印刷がサポートされていない場合。
- ファイル サイズが大きすぎてプリンタのメモリでは対応できない場合。この場合は、ソフトウェ アで用紙サイズを小さくし、印刷時にフロントパネルのメニューを使用して拡大することができ ます。

プリンタでの拡大縮小は、以下の方法で行うことができます。

- Windows ドライバのダイアログの場合:[レイアウト/出力] タブに移動して [サイズ変更オプショ ン] セクションを確認します。
	- [文書を印刷する用紙] オプションを使用すると、選択した用紙サイズで印刷できるように、イ メージ サイズを調整できます。たとえば、用紙サイズで ISO A2 を選択し、A3 サイズのイメー ジを印刷する場合、A2 サイズに合うようにイメージが拡大されます。用紙サイズで ISO A4 を 選択し、イメージのサイズがこれより大きい場合は、A4 サイズに合うようにイメージが縮小 されます。
	- [%(元のサイズに対する比率)] オプションを使用すると、元の用紙の印刷可能範囲 (ページから マージンをマイナスした範囲) を指定した比率で拡大/縮小し、マージンを追加して出力用紙サ イズを調整できます。
- Mac OS X の [プリント] ダイアログの場合:[用紙処理] パネルを選択し、次に [出力用紙サイズ] で イメージを拡大縮小する用紙サイズを選択します。イメージのサイズを大きくする場合には、[縮 小のみ] ボックスのチェックがオフになっていることを確認します。

1 枚の用紙に印刷する場合は、イメージをページ内に収めることができるかどうかを確認してくださ い。イメージが途切れる可能性があります。

### 試し印刷をする

高速試し品質のプリントは、プリント ダイアログで指定できます。

- Windows ドライバのダイアログの場合: [用紙/品質] タブに移動して [プリント品質] セクションを 確認します。印刷品質のスライダを左端 ([速度]) まで移動させます。
- Mac OS X の [プリント] ダイアログの場合:[用紙/品質] パネルに移動し、プリント品質のスライダ を左端 (速度) まで移動させます。

<span id="page-60-0"></span>以下の手順で Economode を使用して、さらに高速で試し品質の印刷を指定できます。これは、テキス トや線画のみを含む文書を主に想定しています。

- Windows ドライバのダイアログの場合: [用紙/品質] タブに移動して [プリント品質] セクションを 確認します。[ユーザ定義オプション] を選択し、品質レベルを [高速] に設定して、[Economode] チェック ボックスをオンにします。
- Mac OS X の [プリント] ダイアログの場合:[用紙/品質] パネルに移動して、品質オプションを [カス タム設定] に設定し、次に品質を [高速] に設定して [EconoMode] チェックボックスをオンにします。

### 高品質で印刷する

高品質のプリントは、プリント ダイアログで指定できます。

- Windows ドライバのダイアログの場合: [用紙/品質] タブに移動して [プリント品質] セクションを 確認します。印刷品質のスライダを右端 ([品質]) まで移動させます。
- Mac OS X の [プリント] ダイアログの場合:[用紙/品質] パネルに移動し、プリント品質のスライダ を右端 (品質) まで移動させます。

#### 高解像度のイメージがある場合

イメージがレンダリング解像度より大きい解像度である場合 (Windows では ユーザ定義オプション で 確認可能)、高精細 オプションを選択すると、印刷の鮮明度を増すことができます。このオプション は、光沢紙に [高品質] 印刷品質で印刷する場合にのみ使用できます。

- ドライバダイアログ (Mac OS X の [プリント] ダイアログ) の場合:標準のプリント品質オプション ではなくカスタムのオプションを選択し、[高精細] ボックスをオンにします。
- 注記:高精細 オプションを選択すると、フォト用紙の場合に印刷速度が遅くなりますが、使用する インク量が増えるわけではありません。

#### 用紙を節約する

オプションを選択すると、ロール紙を節約できます。

- Windows ドライバのダイアログの場合:[レイアウト/出力] タブを選択し、次に [余白を削除] およ び/または [90°回転] か [自動回転] を選択します。
- Mac OS X の [プリント] ダイアログの場合:[仕上げ] パネルを選択し、次に [余白を削除] を選択し ます。

#### インクを節約する

インクを節約するための推奨方法は、次のとおりです。

- 試し印刷を行うには、普通紙を使用し、印刷品質スライダをスケールの左端 ([速度]) まで移動させ ます。さらに経済的にするには、ユーザ定義オプションを選択し、[高速] および [Economode] を選 択します。
- プリントヘッドのクリーニングは必要な場合のみ行ってください。プリントヘッドのクリーニン グは便利ですが、少量のインクを消費します。
- プリンタの電源を入れたままにしておくと、プリンタが自動的にプリントヘッドを良好な状態に 維持します。このプリントヘッドの定期保守では少量のインクが使用されますが、この定期保守 を行わない場合、プリントヘッドの状態を回復するために、より多くのインクが使用されます。

● 縦向きで印刷するより、横向きで印刷したほうがインクを節約できます。これは、プリントヘッ ドの保守の際にもインクが使用され、保守が行われる頻度がプリントヘッドの移動回数に連動し ているためです。

## カラー マネジメント

本プリンタは、先進のハードウェアとソフトウェアによって期待通りの信頼できるカラー出力を約束 します。

- 最新の HP プリントヘッドおよび HP インク
- 多くの利用可能な用紙の種類に対応したカラー リソース
- その他の HP DesignJet プリンタのカラー エミュレーション

### カラーマネジメント オプション

目的は、すべてのデバイスにおいて、色をできるだけ正確に再現することです。これにより、イメー ジをプリントしたとき、モニタ上で同じイメージを見たときと限りなく近い色になります。ただし、 モニタがキャリブレーションされていて、色が正しく表示されている場合に限ります。

カラーマネジメントはプリンタに取り付けられた用紙の種類に大きく依存するため、使用している用 紙の種類に応じて正しいプリセットを選択してください。

プリンタのカラーマネジメント オプションは、Windows ドライバ ダイアログの [カラー] メニューか ら、または Mac OS X [プリント] ダイアログの [カラー オプション] パネルから選択できます。一部のア プリケーションでは、アプリケーション内で選択できます。特定のアプリケーションのカラーマネジ メント オプションの使用方法については、HP サポート センターにお問い合わせください。

- [アプリケーションで管理]:この場合、アプリケーション プログラムで、イメージに埋め込まれ た ICC プロファイルやプリンタおよび用紙の種類の ICC プロファイルを使用して、プリンタおよび 用紙の種類のカラー スペースに合わせてイメージの色が変換されます。
- [プリンタで管理]:この場合、アプリケーション プログラムではカラー変換が行われずにイメー ジがプリンタに送信され、プリンタでカラー スペースに合わせて色が変換されます。プリンタの カラーマネジメントは、保存されたカラー テーブルのセットを使用して実行されます。ICC プロ ファイルは使用されません。この方法では、サポートされている HP の用紙の種類を使用すること で非常に優れた印刷結果を得ることができます。プリンタに格納されているカラー テーブルでプ リンタのカラースペースに変換できるカラースペースは、sRGB と Adobe RGB の 2 つです。
	- sRGB は、一般的なコンピュータ モニタの特性をエミュレートします。このカラー スペース は、多数のハードウェア メーカーとソフトウェア メーカーから支持されており、さまざまな スキャナ、カメラ、プリンタ、ソフトウェア アプリケーションに標準装備されるカラー スペー スになっています。
	- Adobe RGB は、sRGB より広い色域を提供します。このカラー スペースは、印刷物に幅広い範 囲の色が必要な場合に使用します。

#### グレースケールまたは白黒で印刷する

イメージのすべてのカラーを、グレースケールに変換できます。

● アプリケーション プログラムでの場合:多くのアプリケーションにこのオプションが用意されて います。

- Windows ドライバのダイアログの場合:[カラー] タブに移動して、[カラー オプション] セクション を確認します。[グレースケールで印刷] を選択します。取り付けられた用紙が光沢紙である場合 を除き、黒インクのみが印刷に使用されます。光沢紙の場合は、カラー インクを使用してグレー の影が印刷されます。グレースケールなしの白と黒のみで印刷する場合は、 [**白と黒のみで印刷]** を選択することもできます。この場合、黒インクのみが印刷に使用されます。[白と黒のみで印 刷] オプションは、光沢紙を印刷する場合にはサポートされません。
- Mac OS X の [プリント] ダイアログの場合: [カラー オプション] パネルに移動し、[Mode] (モード) プルダウンメニューから [グレースケール] を選択します。取り付けられた用紙が光沢紙である場 合を除き、黒インクのみが印刷に使用されます。光沢紙の場合は、カラー インクを使用してグレー の影が印刷されます。グレースケールなしの白と黒のみで印刷する場合は、[白と黒のみで印刷] を選択することもできます。この場合、黒インクのみが印刷に使用されます。[白と黒のみで印 刷] オプションは、光沢紙を印刷する場合にはサポートされません。

# 7 スキャニング

HP DesignJet T830 マルチファンクション プリンタには、プリンタがプリントできるのと同じ幅のイ メージをスキャンできるカラー スキャナが内蔵されています。スキャン解像度は最大 600dpi、RGB カ ラー 24 ビット/ピクセル、グレースケール 8 ビット/ピクセル、または白黒 1 ビット/ピクセルです。

### スキャンに適した用紙の種類

スキャナは、プリンタで使用されるすべての用紙の種類をサポートしていない可能性があります。 次の用紙カテゴリは、スキャナでサポートされています。

- **白紙**: インクジェット技術で印刷されるマット原稿。たとえば、以下の用紙の種類のいずれかに このプリンタで印刷されるものです:HP スタンダード普通紙、HP コート紙、HP 厚手コート紙、 普通紙。
- フォト用紙:光沢および半光沢の原稿です。インクジェット、オフセット、および従来のフォト 技術がサポートされています。たとえば、以下の用紙の種類のいずれかに印刷されるフォトまた は他のイメージ:HP スタンダード光沢フォト用紙、HP プレミアム速乾光沢/半光沢フォト紙。た だし、一部の特定のフォト原稿の場合、完全に正確な結果を得ることはできません。
- 注意:フォト用紙および光沢紙は、スキャナを通過するときに傷がつく場合があります。
- 半透明紙 : HP モノクロ&カラー トレーシングペーパー、HP ベラム紙、HP 半透明ボンド紙を含 む、半透明なトレーシングペーパー (> 65 g/m²)。
- 青写真:青写真原稿を、グレースケールでのみ最適な結果をもたらすようにスキャンします。こ のオプションは、結果イメージのコントラストを大幅に向上させます。

次の用紙の種類は、スキャナでサポートされていません。

- フィルム
- バックライト用紙
- クリング紙
- 半透明紙 (< 65 g/m<sup>2</sup>)
- 警告!ステイプルが付いているドキュメントや、表面や素材がざらざらしたドキュメントは、スキャ ナ ガラスを傷つける可能性があるため使用しないでください。

以下のイメージは、スキャン方法についての詳細を説明するビデオへのリンクを含む QR コードです。

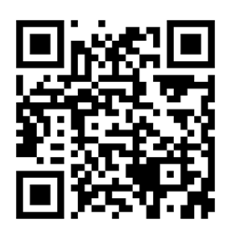

## ファイルへのスキャン

スキャナでは、異なる送信先に直接スキャンすることができます。 スキャンは、次の送信先に行うことができます。

- コンピュータ
- ネットワーク フォルダ
- 電子メール アドレス
- USB フラッシュ ドライブ

スキャン処理は 2 つの方法で開始できます。

● フロントパネルで [スキャン] タブをタッチします。

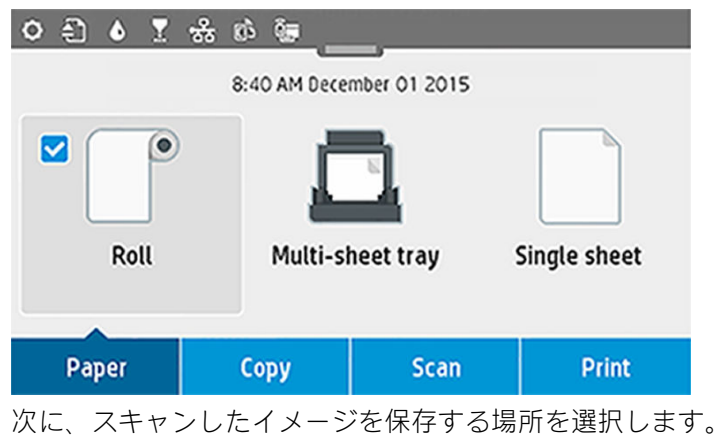

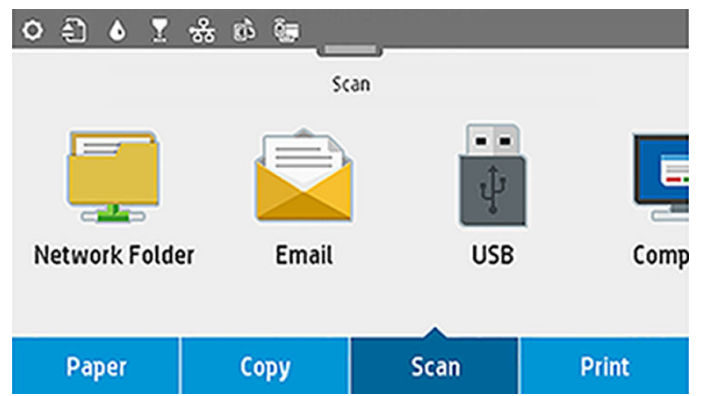

● ドキュメントを直接挿入します。印刷する側を上向きにしてシートを取り付けます(必要に応じ て、手順 1 の前にシートを取り付けることもできます)。

HP DesignJet T830 610 mm プリンタを使用している場合、カット紙の右端をスキャナの右側の 0 と マークされた線に合わせます。

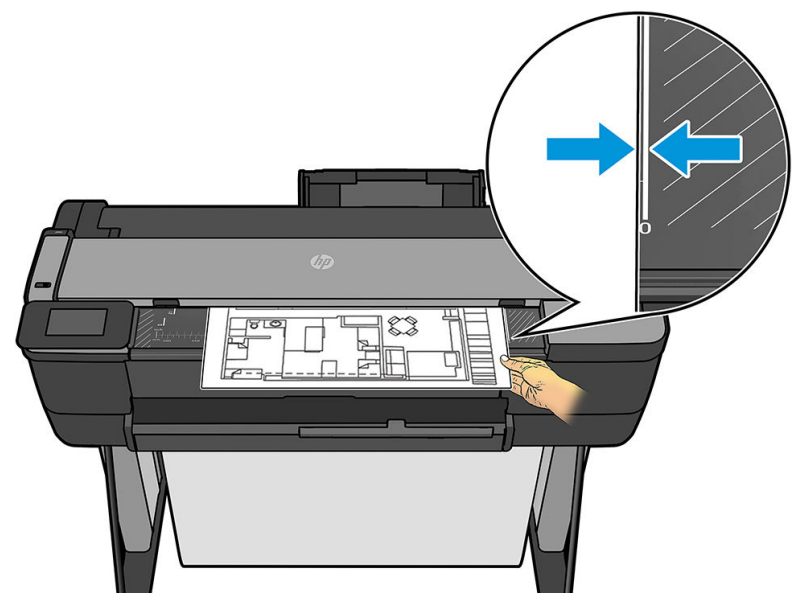

他のプリンタ モデルを使用している場合、カット紙の中央をスキャナの中央にほぼ合わせます。 標準サイズのマーキングを使用すると役立ちます。

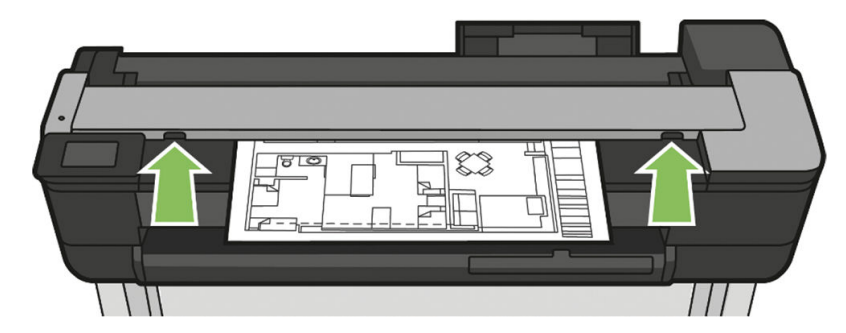

注記:スキャナでスキャンできる用紙の最大長は、用紙の幅や、スキャン解像度などの他のオプ ションによって異なります。最大の長さを超えるとアラートが表示されます。

ローラーに接触するまで、挿入スロットにシートを押し込みます。スキャナは自動的にシートを 固定し、それをスキャンする位置に動かします。用紙をセットし直したい場合は、手動で引き出 せます。

重要:一度に 1 つの操作した実行できないため、プリンタが印刷中にスキャナに挿入しないでく ださい。印刷中は、スキャナに用紙が受け付けられません。

フロントパネルで、ホーム画面に移動して、[スキャン] タブをタッチし、次にスキャンしたイメー ジを保存する場所を選択します。

– メールに送信します。このオプションを使用する前に、セットアップ処理が完了しているこ とを確認ください。62 ページの [「スキャンしてメールのセットアップの処理」](#page-71-0)を参照して ください。セットアップ処理が行われていない場合は、フロントパネルに以下のメッセージ が表示されます。

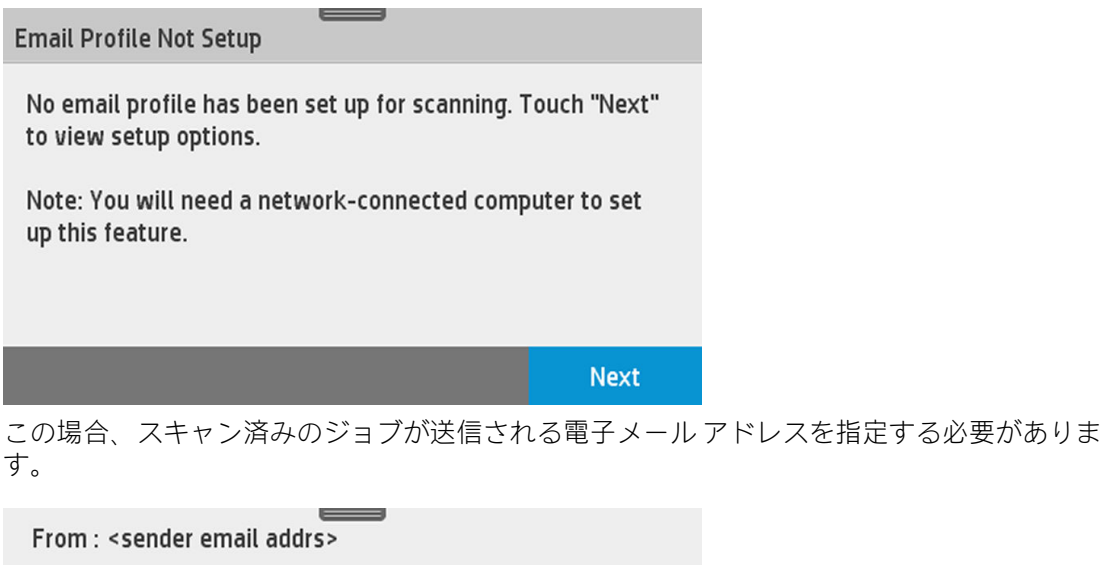

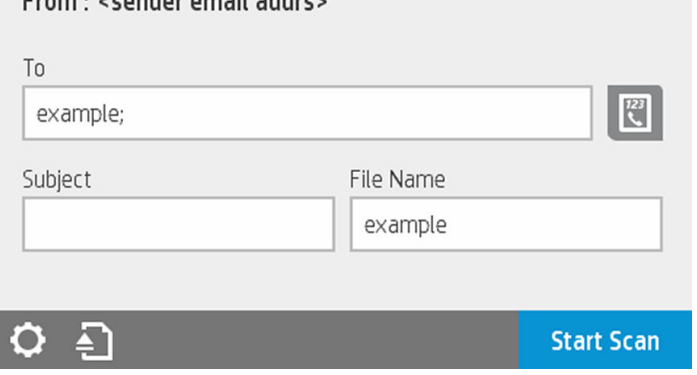

スキャンしてメールのユーザー インターフェイス オプション:

- 送信者
- 送信先:
	- 担当
	- グループ
	- アドレス

ダッシュボードを下にスワイプして、設定アイコン ◆ をタッチし、スキャンしてメールの 設定を変更します。設定の詳細については、62ページの[「スキャンしてメールのセットアッ](#page-71-0) [プの処理」](#page-71-0)をご覧ください。

取り出しアイコン つをタッチし、すでに挿入されている文書を排出します。

[スキャンスタート]をタッチし、スキャン処理を開始します。

- 注記:処理を開始する前に、[スキャンしてメールのセットアップ] の処理に従ったことを確 認します。スキャンしてメールのセットアップ は、埋め込み Web サーバから行う必要があ ります。詳細についてには、62 ページの [「スキャンしてメールのセットアップの処理」で](#page-71-0) [スキャンしてメールのセットアップ]の処理に移動します。
- 注記:スキャンしたイメージが許可される大きさの上限より大きい場合は、送信して良いか どうかを確認するメッセージがプリンタに表示されます。このオプションを変更する場合、 埋め込み Web サーバに移動し、[スキャンしてメールのセットアップ - 電子メールの最大サイ ズ] を選択します。
- ネットワーク フォルダに送信します。この場合、ネットワーク経由でアクセスできるフォル ダを選択する必要があります。

フォルダ オプションを作成したり変更したりするには、埋め込み Web サーバに移動し、ネッ トワーク フォルダのセットアップ 処理の手順に従います。

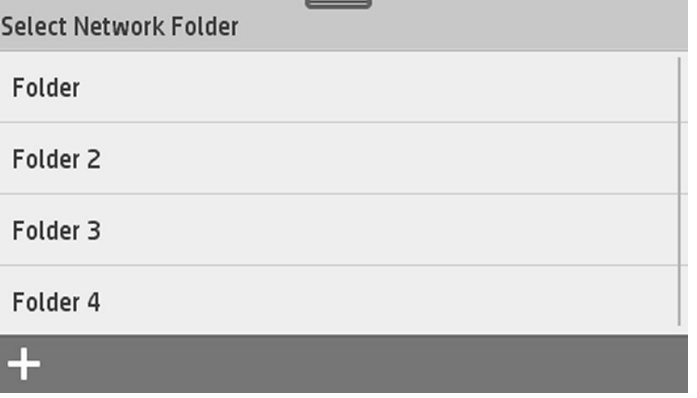

セキュリティ PIN は、フォルダごとに関連付けることができます。63 ページの [「ネットワー](#page-72-0) クにスキャン [セットアップの処理」](#page-72-0)で [ネットワーク フォルダのセットアップ] を確認します。

Enter PIN: |

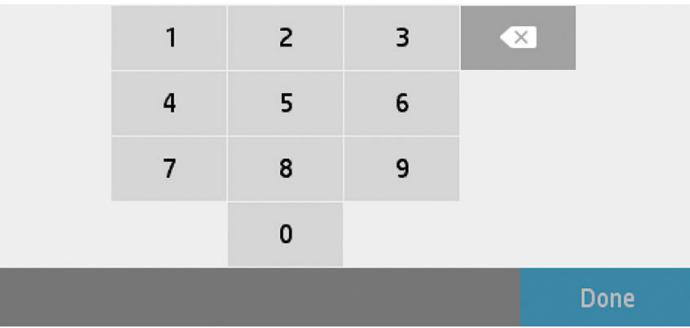

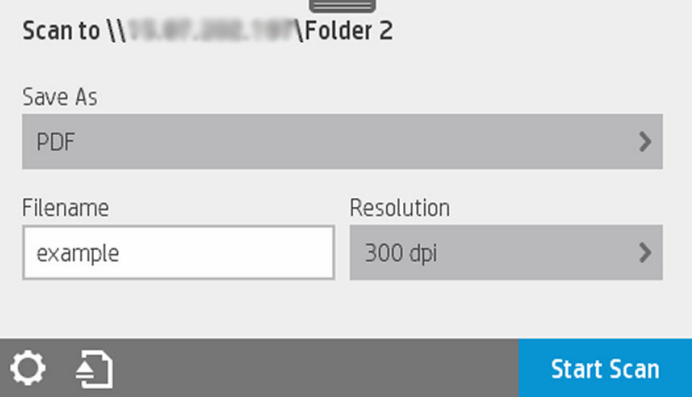

スキャンしてメールのユーザー インターフェイス オプション:

- 名前付けて保存
- ファイル名
- 解像度

ダッシュボードを下にスワイプして、設定アイコン ◆ をタッチし、ネットワーク フォルダ にスキャンの設定を変更します。設定の詳細については、63 ページの [「ネットワークにス](#page-72-0) キャン [セットアップの処理」](#page-72-0)をご覧ください。

取り出しアイコン △ をタッチし、すでに挿入されている文書を排出します。

[スキャンスタート]をタッチし、スキャン処理を開始します。

- 注記:処理を開始する前に、[ネットワーク フォルダにスキャン セットアップ] の処理に従っ たことを確認します。ネットワーク フォルダにスキャン セットアップ は、埋め込み Web サーバから行う必要があります。詳細についてには、63 ページの [「ネットワークにスキャ](#page-72-0) ン[セットアップの処理」](#page-72-0)で[ネットワークフォルダにスキャンセットアップ]の処理に移動 します。
- 注記:[ネットワーク フォルダにスキャン] オプションには、プリンタ ユーティリティを使用 してアクセスすることもできます。
- コンピュータに送信します。コンピュータへのスキャンには 2 つの方法があります。
	- WebScan。埋め込み Web サーバからコンピュータにスキャンできます。[コンピュータに スキャン] オプションを探し、次に [WebScan] を選択します。

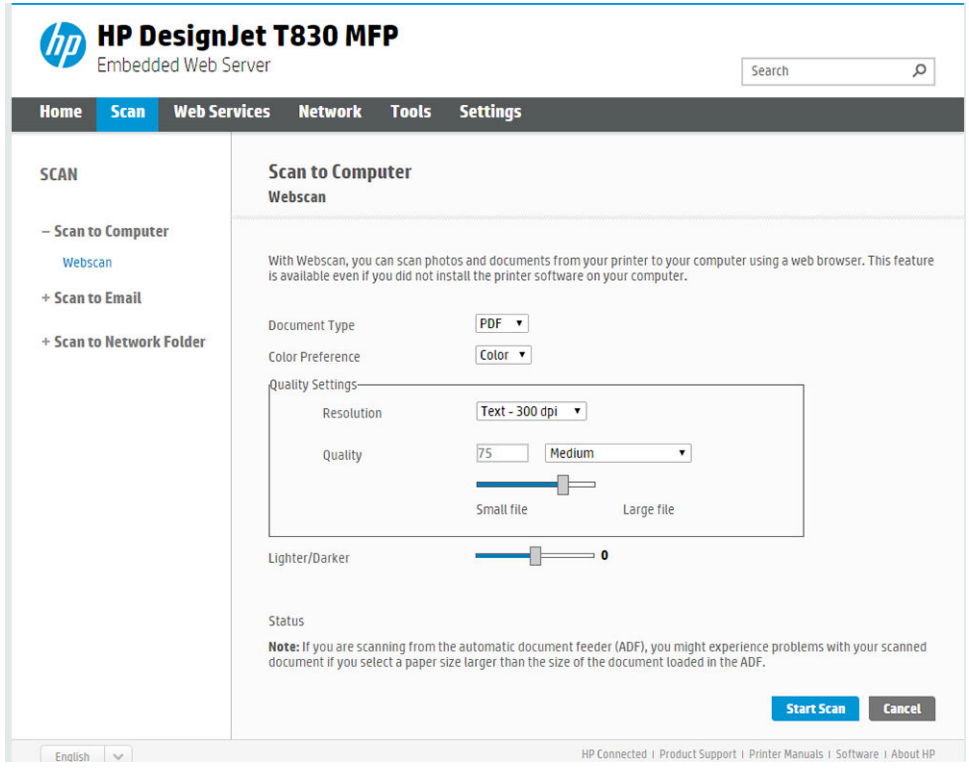

注記:使用可能なスキャン設定の数は他のオプションの設定より少ない点に注意してく ださい。

[スキャン スタート] をタッチし、処理を開始します。コンピュータでデフォルトのブラウ ザが表示され、PDF ビューアにスキャンしたイメージが表示されます。コンピュータに保 存します。

- 注記:WebScan を実行するには、埋め込み Web サーバでこのオプションを有効にする必 要があります。詳細については、[コンピュータにスキャン セットアップ - WebScan] に移 動します。69 [ページの](#page-78-0) 「Webscan」を参照してください。
- サーバおよびプリンタから (WSD)。
- 注記:このオプションは Windows にのみ対応しています。
- 注記:サーバ/プリンタからコンピュータにスキャンするには、コンピュータでこのオプ ションを設定する必要があります。サーバプリンタからコンピュータにスキャンセッ トアップ の詳細については、69 ページの 「サーバ/[プリンタから」](#page-78-0)を参照してくださ い。
- USB に送信します。USB にスキャンすると、HPSCANS という名前のフォルダが USB ドライブ に作成されます。ファイルはこのフォルダに保存されます。ファイルは、自動生成された ファイル名 (指定しなかった場合) を使用して PDF、JPEG、または TIFF 形式で保存されます。

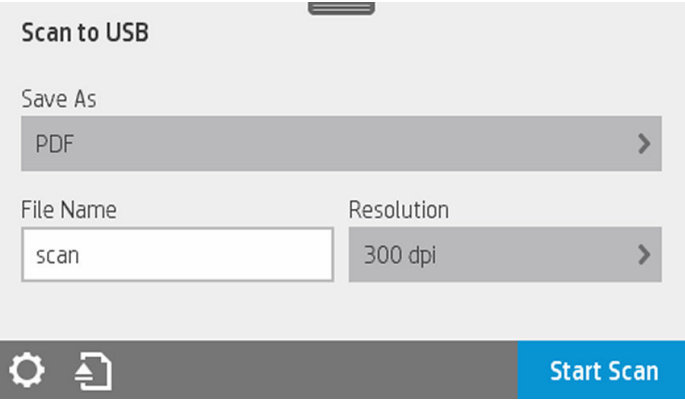

USB ユーザー インターフェイスにスキャンのオプション:

- 名前を付けて保存 (形式ファイル)
- ファイル名
- 解像度

ダッシュボードを下にスワイプして、設定アイコン O をタッチし、USB にスキャンの設定 を変更します。設定の詳細については、61 ページの 「スキャン設定」をご覧ください。

取り出しアイコン つ をタッチし、すでに挿入されている文書を排出します。

[スキャンスタート]をタッチし、スキャン処理を開始します。

– モバイル デバイスからスキャン。

スマートフォンまたはタブレットからスキャンすることもできます。詳しくは、13 [ページの](#page-22-0) [「モバイル印刷と](#page-22-0) Web サービス」を参照してください。

### スキャン設定

デフォルトのスキャン設定のいくつかが表示されます。設定の完全なリストを表示するには、[設定] をタッチし、[原稿のタイプ] 設定が、スキャンする用紙の種類に対応しているかを特に確認します。

オリジナル

- [薄く/濃く]:スライダを使用して、スキャンの明度を変更できます。
- [背景のノイズの除去]:原稿の背景にあるノイズを除去できます。
- [背景色の除去]:原稿の背景にある色を除去できます。
- [ブループリントペーパー]:最適な結果をもたらすようにブループリントペーパー原稿をスキャン できます。このオプションでは、必要に応じてグレースケールへの変換と色の反転を行い、白い 背景と黒い線にします。
- [半透明用紙]:NTP/ベラム紙/他の半透明用紙のスキャンに適したモードです。

スキャン設定

[解像度]: スキャンの解像度を指定できます (200、300、600 dpi)。

- <span id="page-71-0"></span>● 【カラー オプション】: カラー、グレースケール、または白黒のスキャンを選択できます。
- [自動デスキュー]:スキューを自動的に修正できます。デフォルトでは、[オン]になっています。
- [全幅でスキャン(36インチ)]:スキャン時に原稿の端を切り取りません。デフォルトでは[オフ]に なっています。
- [長いプロット]:長さ最長 8m の原稿をスキャンできます。

設定を保存する

- 【名前を付けて保存】: 形式 では、スキャンされたイメージが保存されるファイルの形式を TIFF、 JPEG、または PDF を指定できます。
- [ファイル名]
- [ファイル圧縮]:圧縮のレベルを指定できます。[高] (デフォルトのレベル)、[中]、または[低]。こ のオプションは、ファイル形式が JPEG または PDF の場合に使用できます。

[デフォルト]

- 「現在の設定を保存する]
- [出荷時のデフォルト値に戻す]

スキャン設定に問題がなければ、[現在の設定を保存] をタッチし、[戻る] をタッチして元の場所に戻 ります。

### スキャン オプションのセットアップ処理

スキャンしたイメージはコンピュータ フォルダ、USB フラッシュ ドライブ、ネットワーク フォルダ、 または電子メール メッセージに保存できます。コンピュータ フォルダと USB フラッシュ ドライブ オ プションには準備が必要ありませんが、その他のオプションは設定するまで機能しません。

別のスキャン オプションを設定するには、コンピュータで埋め込み Web サーバに移動します。ブラウ ザにプリンタの IP アドレスを入力して、埋め込み Web サーバにアクセスします。ダッシュボードのプ リンタのホーム画面で、プリンタの IP アドレスを確認します。埋め込み Web サーバに移動したら、設 定するオプションを探します。

#### スキャンしてメールのセットアップの処理

[スキャンしてメール] をセットアップするには、内蔵 Web サーバーの処理に従います。
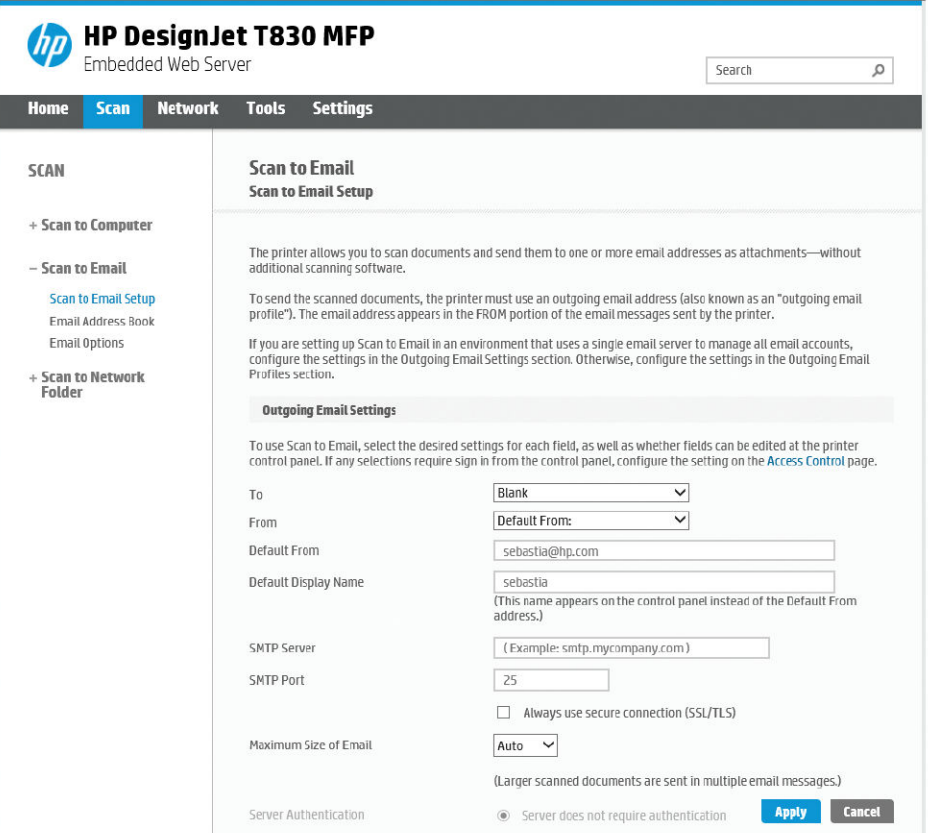

#### 送信電子メールの設定

- [宛先]: デフォルトの宛先アドレスを選択します。
- [送信元]: 送信者のデフォルト電子メール アドレスを定義します。
- 「デフォルトの送信元1:デフォルトの電子メール名を指定します。
- [デフォルトの表示名]: 電子メール送信者のデフォルト名を指定します。
- [SMTP サーバー]: プリンタから送信されるすべての電子メール メッセージを処理する送信メール サーバー (SMTP) の IP アドレス。メール サーバが認証を必要とする場合、電子メール通知は機能し ません。
- 「SMTP ポート1: 送信メール サーバーのデフォルト SMTP ポート番号を設定します。
- [電子メールの最大サイズ]:電子メール サーバーにより定義されます。
- [サーバー認証]: 電子メール サーバーの設定によって異なります。

#### ネットワークにスキャン セットアップの処理

スキャンしたイメージは、ネットワーク フォルダに保存される可能性があります。USB フラッシュ ド ライブ オプションには準備が必要ありませんが、その他のオプションは設定するまで機能しません。 [ネットワーク フォルダにスキャン] をセットアップするには、まずコンピュータにフォルダを作成す る必要があります。

- 1. スキャナがネットワーク経由でアクセスできるコンピュータ上にフォルダを作成します。[70](#page-79-0) ページの 「例: Windows [で、スキャン先のネットワーク](#page-79-0) フォルダを作成する」または 71 [ページ](#page-80-0) の 「例: Mac OS X [で、スキャン先ネットワーク](#page-80-0) フォルダを作成する」を参照してください。
- 2. 同一コンピュータ上にプリンタのユーザ アカウントを作成します。
- 3. 「スキャナ ユーザ」と共有されるようにフォルダの共有オプションを変更して、そのユーザに対 してフォルダの完全な制御機能を割り当てます。
- 4. フォルダの共有名を作成します。

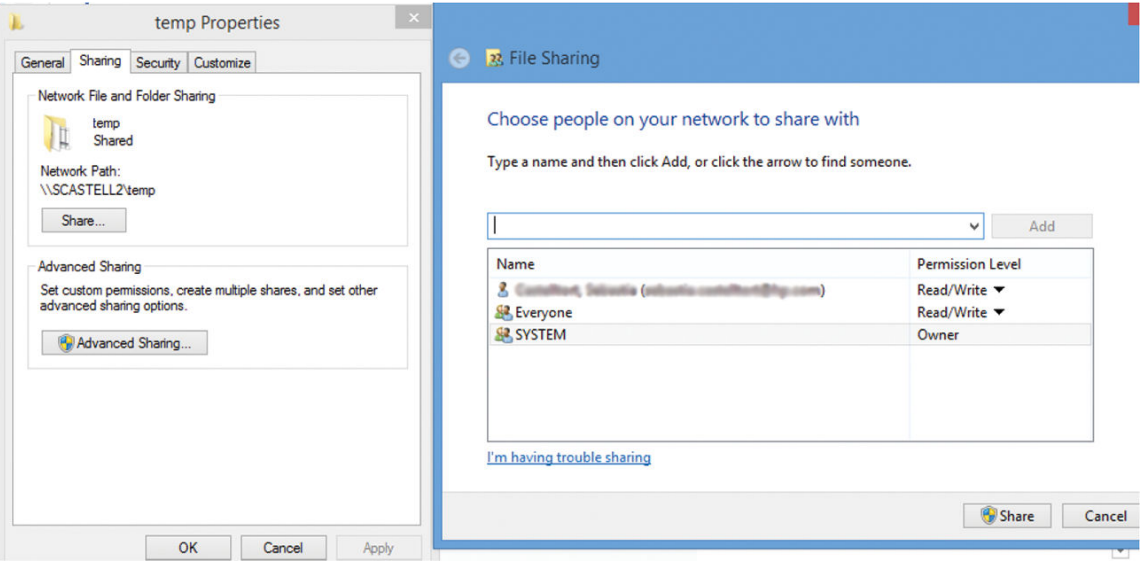

共有フォルダが作成されたら、埋め込み Web サーバに移動し、[ネットワーク フォルダにスキャ ン セットアップ] の処理の手順に従います。

5. プリンタの埋め込み Web サーバで、[スキャン] タブを選択し、[ネットワーク フォルダにスキャ ン] を選択します。26 ページの 「内蔵 Web [サーバにアクセスする」を](#page-35-0)参照してください。

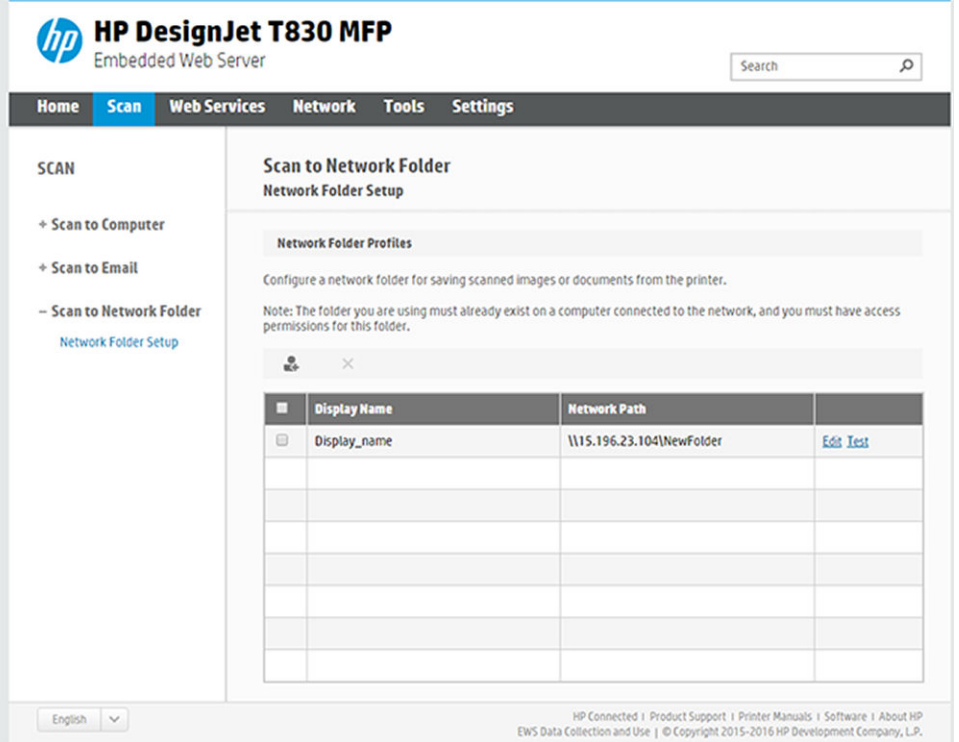

6. 既存のプロファイルまたは を選択し、新しいネットワーク フォルダのプロファイルを作成し ます。

7. フォルダの名前を入力し、ネットワーク パスを入力します。

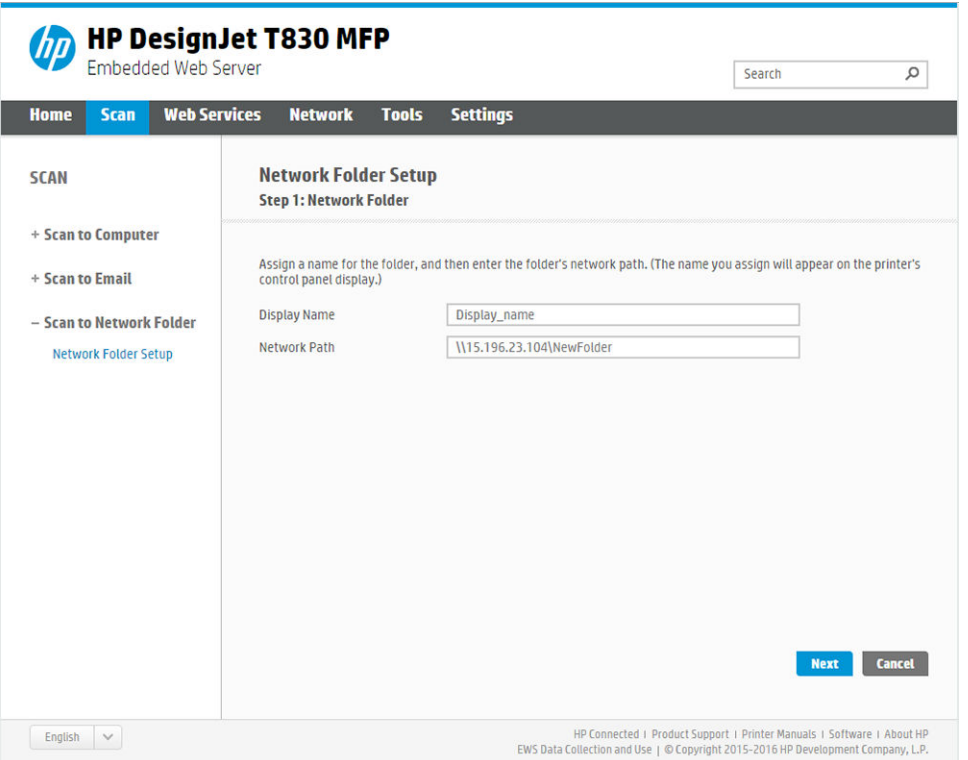

- [表示名]は、スキャンファイルの保存先を選択するときにフロントパネルに表示されます。 ネットワークまたは FTP フォルダ名とは異なることがあります。
- [ネットワークパス]には、リモート コンピュータのネットワーク名を入力します。

サーバ名およびフォルダ名は、\\サーバ名\フォルダ名のようにネットワーク フォルダ パスを 構築して、共有フォルダへの接続に使用します。

ネットワークパスに、リモート コンピュータの名前または IP アドレスと、共有フォルダの 名前を入力します。

[次へ]を選択して次に進みます。

8. [ログイン認証] 設定を定義します。

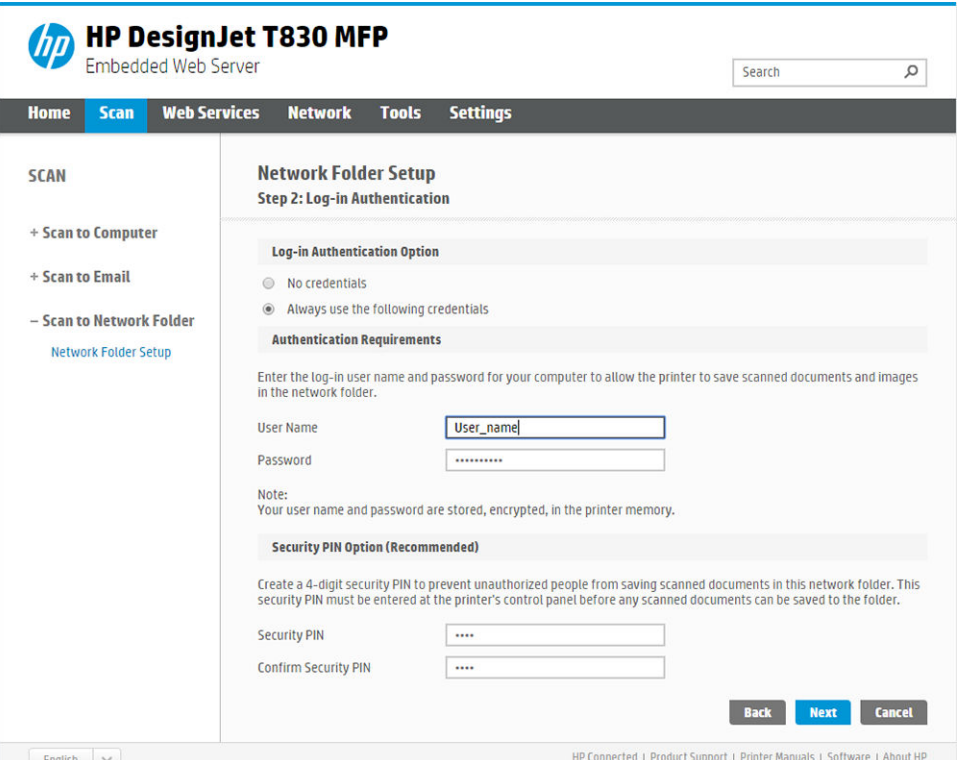

- 
- 「ユーザ名】には、「スキャナ ユーザ」の名前を入力します。
- パスワード には、「スキャナ ユーザ」のパスワードを入力します。

リモート コンピュータ上ですでに作成している「スキャナ ユーザ」のユーザ名とパスワードを入 力します。ユーザが Windows ドメインのメンバーである場合を除いて、ユーザのドメイン フィー ルドは空白のままにします。ユーザがリモート コンピュータの唯一のローカル ユーザである場 合、このフィールドは空白のままにします。共有フォルダが同じローカル ネットワークの Windows コンピュータ上にある場合のみ、サーバ名フィールドに(IP アドレスではなく)名前を使 用できます。これはドメイン サフィックスなしの簡単な名前 (最大 16 文字長) である必要があり ます。名前にはドットを含めることはできません。完全修飾 DNS ドメイン名はサポートされて いません。製品およびネットワーク フォルダが異なるネットワークにある場合、またはリモート コンピュータが Windows を実行していない場合、リモート コンピュータの名前ではなく、IPv4 ア ドレスを使用する必要があります。IPv6 ネットワークでは、IPv6 アドレスもサポートされていま す。

[次へ] を選択して次に進みます。

- 9. ネットワーク フォルダにスキャンされたファイルの[セットアップ設定]を定義します。
- 注記:フォルダに定義されたスキャン設定は、セットアップ フォルダ専用の設定です。

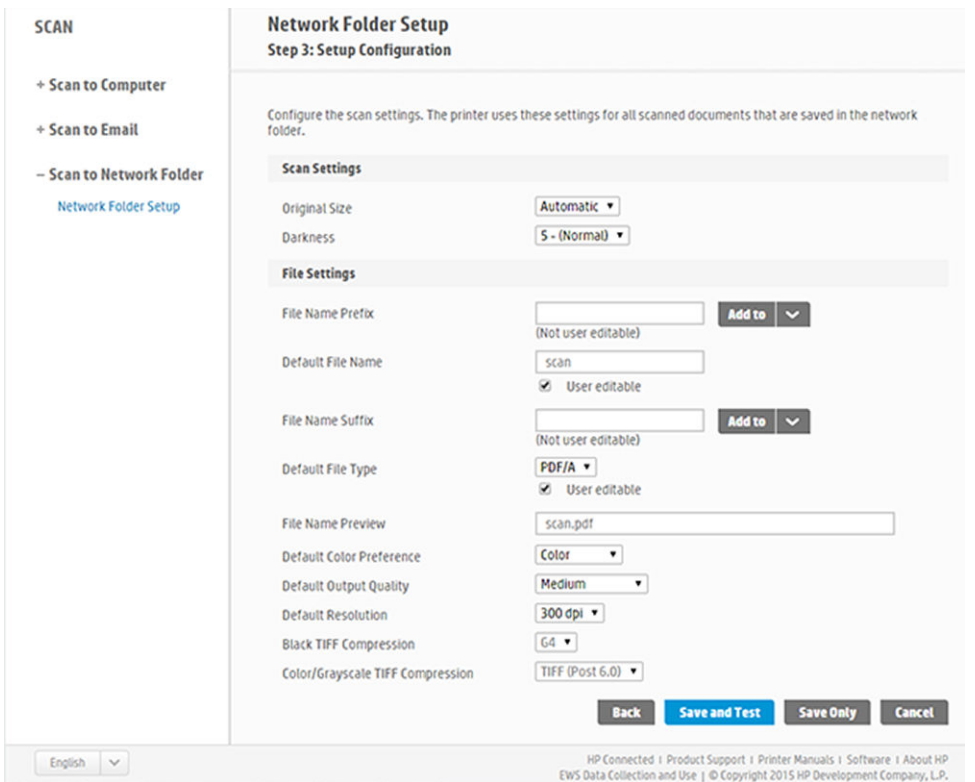

ネットワーク フォルダにスキャンされたファイルのスキャン設定フィールドを定義します。

- [元のサイズ] では、2 つの方法でプリントのサイズを変更できます (元のサイズに対する割合 を設定するか、特定の用紙サイズに合わせる)。デフォルト値は 100%です(元のサイズ)。
- [暗さ]

ネットワーク フォルダにスキャンされたファイルのファイル設定フィールドを定義します。

- [デフォルトのファイル名]
- [フォルトのファイルの種類]
- [デフォルトのカラーの基本設定]
- [デフォルトの出力品質]
- [デフォルトの解像度]
- **[モノクロ TIFF 圧縮]**
- **[カラー/グレースケール TIFF 圧縮]**
- 10. [追加]をクリックして、設定を保存します。
- 注記:製品がすでにネットワークにスキャンするように設定されている場合に、異なる共有フォ ルダを使用するには、[編集] をクリックします。

### コンピュータにスキャン

コンピュータへのスキャンには 2 つの方法があります。

68 第 7 章 スキャニング

- Webscan
- サーバ/プリンタから

#### **Webscan**

WebScan を実行するには、埋め込み Web サーバでこのオプションを有効にする必要があります。[設 定] タブで、[EWS から WebScan] を見つけて有効になっていることを確認します。

- 1. [設定] タブで、[セキュリティ] [管理者設定] を選択します。
- 2. [プリンタの機能] で、オプションを選択します。
	- [すべて有効化]。
	- [プリンタ設定] [EWS から WebScan]。
- 3. [[Apply]]を選択します。

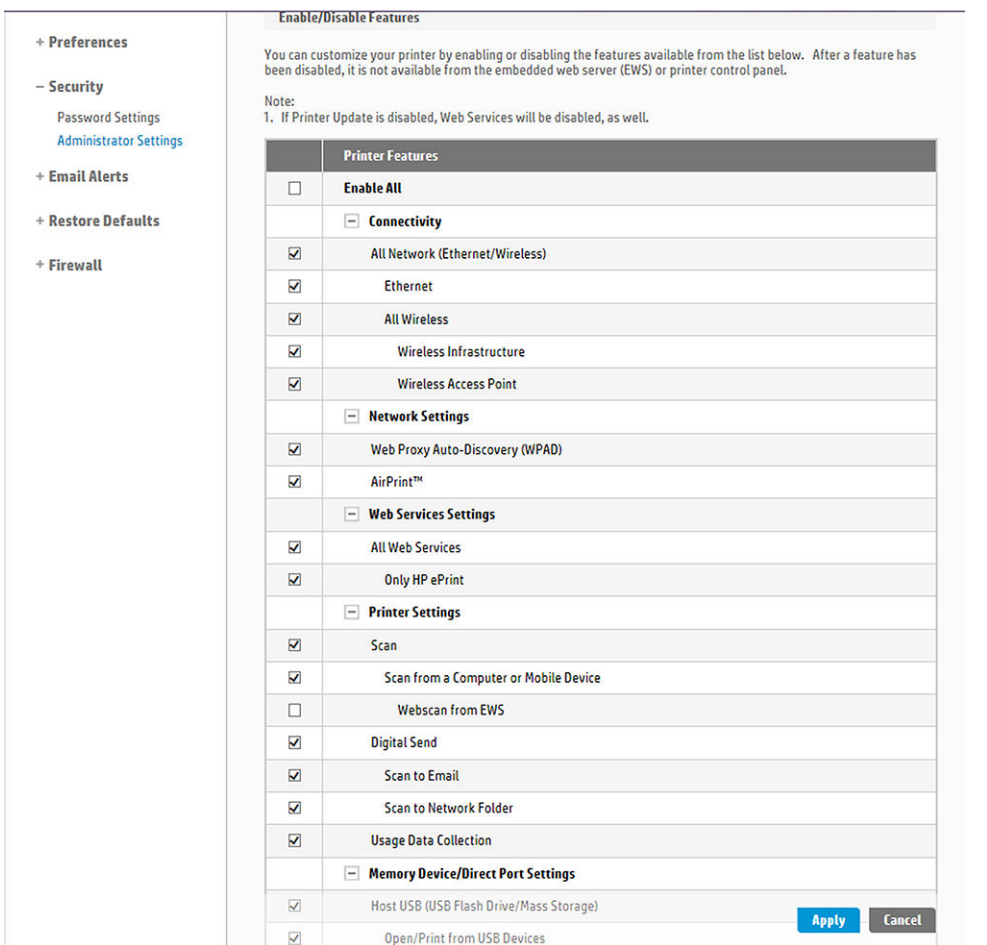

### サーバ/プリンタから

サーバー/プリンタからスキャンするには、デバイスの追加用に定義された Windows セットアップ処理 に従います。

[デバイスとプリンタ - デバイスの追加] を見つけ、手順に従います。

#### <span id="page-79-0"></span>例: Windows で、スキャン先のネットワーク フォルダを作成する

プリンタには、ドキュメントをスキャンしてネットワーク フォルダに保存する機能があります。リ モート コンピュータ上で新しいアカウントと専用フォルダを設定する必要があります。

- 1. リモート コンピュータ上で「スキャナ ユーザ」の新しいユーザ アカウントを作成します。この 目的に既存のユーザ アカウントを使用できますが、推奨されません。
- 2. リモート コンピュータ上に新しいフォルダを作成します(既存のフォルダを使用しない場合)。
- 3. フォルダを右クリックして、[プロパティ]を選択します。
- 4. [共有]タブで、[詳細な共有]ボタンをクリックします。

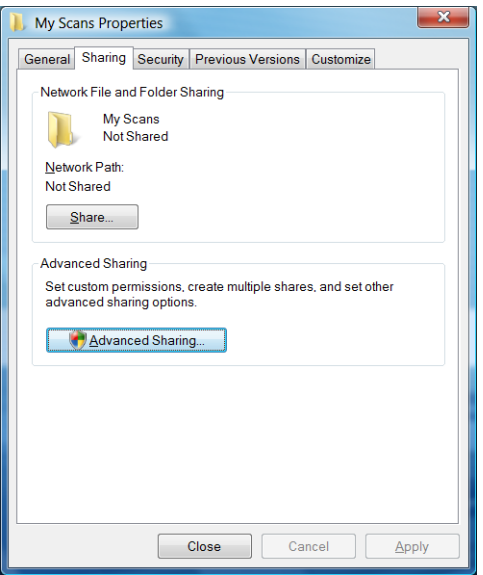

5. [このフォルダを共有する]ボックスをオンにします。

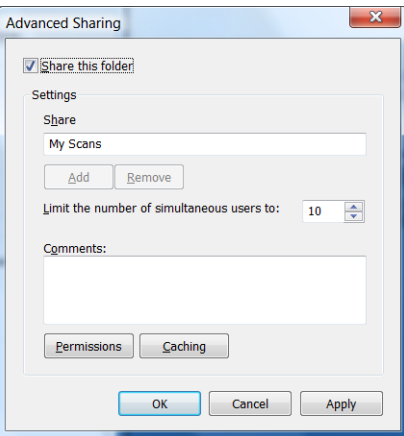

<span id="page-80-0"></span>6. 「スキャナ ユーザ」に共有フォルダに対するフル コントロールの読み取り/書き込み権限があるこ とを確認する必要があります。権限を付与するには、[権限]をクリックし、ユーザ(または、その ユーザを含む適切なグループ)に対して[フルコントロール]を選択します。

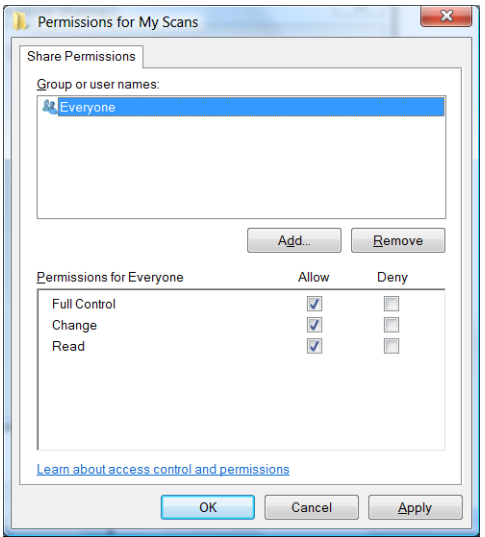

7. フォルダの[プロパティ]ウィンドウに[セキュリティ]タブがある場合、[セキュリティ]タブで、こ のフォルダに対する[フルコントロール]を同一ユーザに付与する必要もあります。NTFS などの 一部のファイル システムのみにこれが必要です。

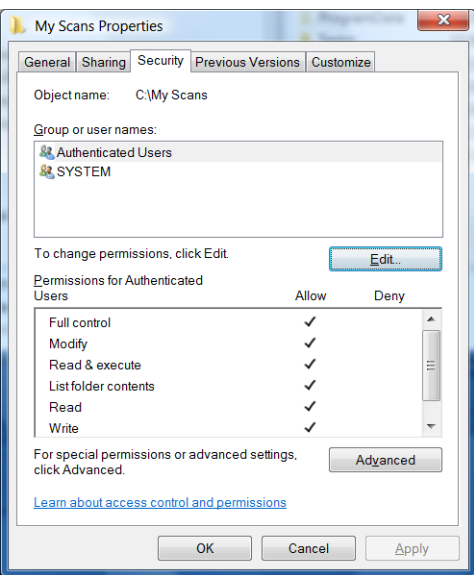

「スキャナ ユーザ」はこれでフォルダにアクセスし、そのフォルダにファイルを書き込むことが できます。次に、フォルダにスキャンを送信できるようにプリンタを設定する必要があります。

### 例: Mac OS X で、スキャン先ネットワーク フォルダを作成する

プリンタには、ドキュメントをスキャンしてネットワーク フォルダに保存する機能があります。リ モート コンピュータ上で新しいアカウントと専用フォルダを設定する必要があります。

1. リモート コンピュータ上で「スキャナ ユーザ」の新しいユーザ アカウントを作成します。この 目的に既存のユーザ アカウントを使用できますが、推奨されません。

- 2. リモート コンピュータ上でフォルダを作成するか、選択します。デフォルトで、Mac OS X ユーザ には、この目的のために簡単に使用可能な「共有フォルダ」があります。
- 3. [システム環境設定]アプリケーションを開いて、[共有]アイコンを選択します。

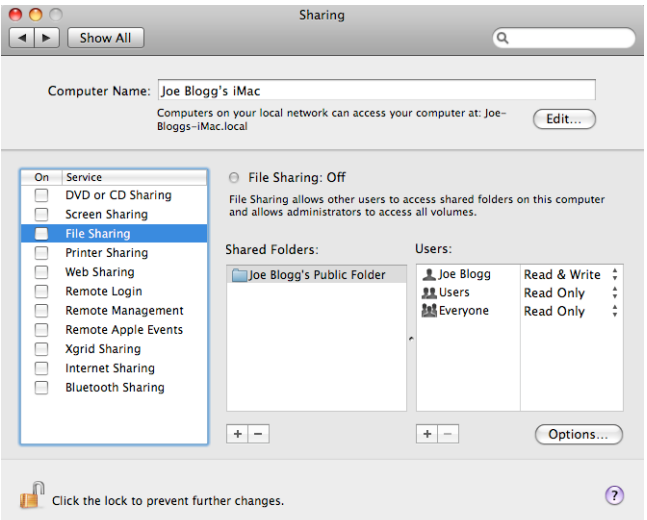

- 4. 「スキャナ ユーザ」にフォルダへの [読み取り/書き込み]アクセス権限があることを確認します。
- 5. [オプション]をクリックします。
- 6. [SMB を使用してファイルとフォルダを共有する]ボックスを選択し、「スキャナ ユーザ」が「オ ン」列で選択されていることを確認します。

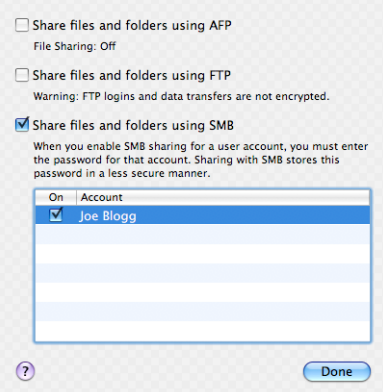

7. [完了]をクリックします。これで、ファイルの共有が有効になっていて、Windows 共有がオンに なっていることが確認されます。

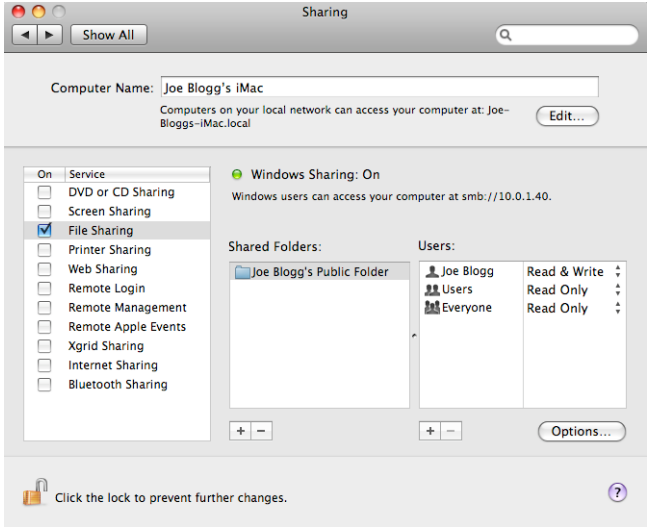

「スキャナ ユーザ」はこれでフォルダにアクセスし、そのフォルダにファイルを書き込むことが できます。次に、フォルダにスキャンを送信できるようにプリンタを設定する必要があります。

## HP Smart アプリからのスキャン

HP Smart App (Android と iOS で使用可能) を使用して、モバイル デバイスに直接スキャンすることもで きます。

詳しくは、78 ページの 「HP Smart [アプリから印刷、スキャン、共有」を](#page-87-0)参照してください。

# 8 コピー中

プリンタには、文書をコピーして直接プリントするための設定が3つあります([線]、[イメージ]、また は [混在])。

# コピー

この機能は、フロントパネルから簡単に使用および制御できます。

1. フロントパネルで [コピー] タブをタッチします。

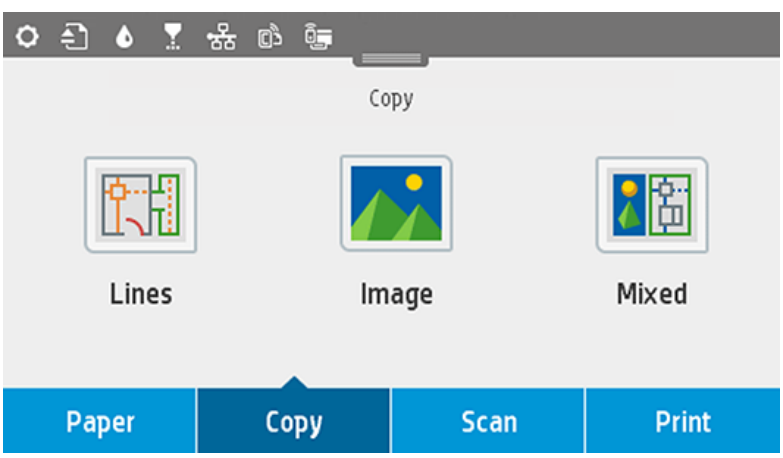

- 2. ドキュメントの適切なオプションをタッチします。オプションは次のとおりです。
	- [線画]
	- [イメージ]
	- [写真と文字] (地図など、イメージと線の両方があるドキュメント)
- 3. 印刷部数を選択します。1~99 の数を選択できます。数を手動で入力するか、スライダから選択 できます。
- 4. コピー先の給紙方法を選択します。
	- [ロール]
	- [マルチシート トレイ]
	- [1 枚のカット紙]
- 5. コピーの品質を選択します。印刷品質のオプションには、[[高品質]、[標準]、および[高速]の3 つがあります。]

6. [コピー]を押します。まだ原稿がない場合は、原稿ドキュメントをセットするようの求めるメッ セージがプリンタに表示されます。

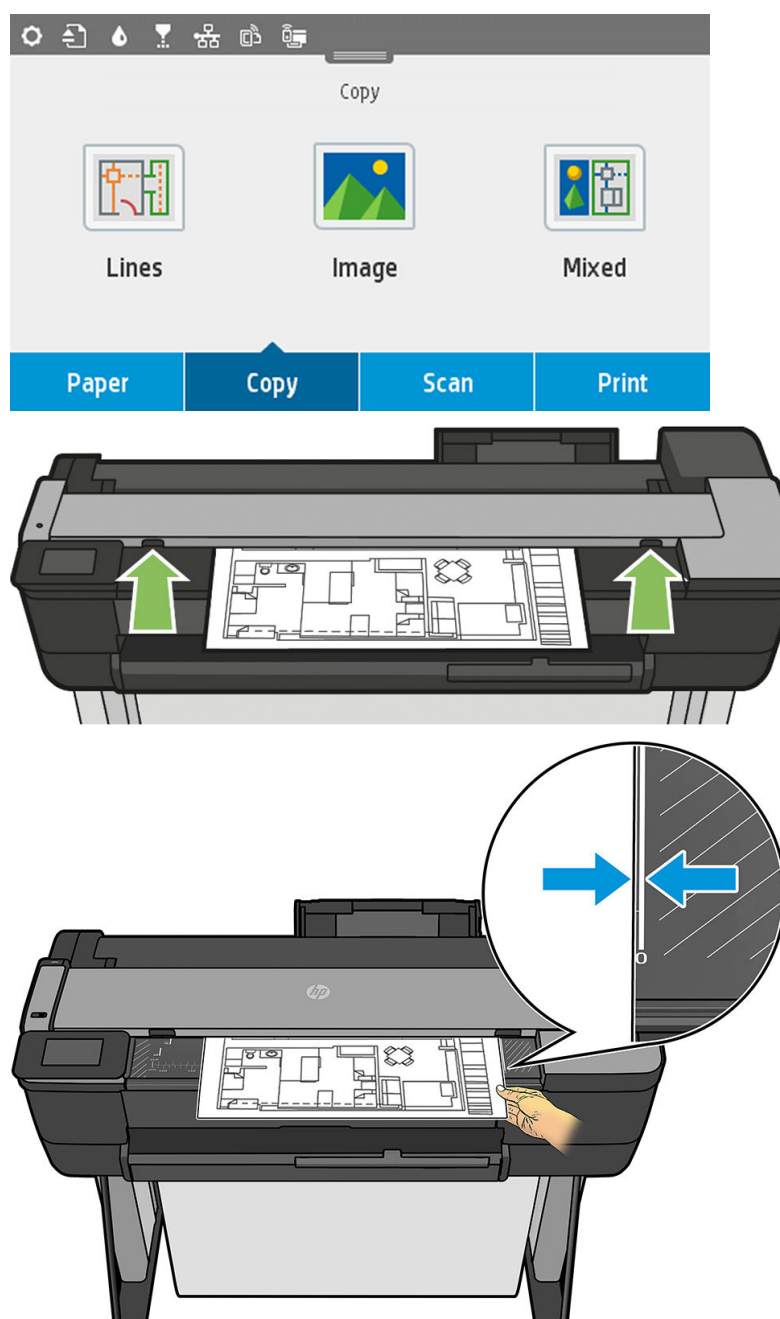

注記:スキャナでスキャンできる用紙の最大長は、用紙の幅およびスキャン解像度によって異な ります。最大メモリを超えるとアラートが表示されます。

ローラーに接触するまで、挿入スロットにシートを押し込みます。スキャナは自動的にシートを 固定し、それをスキャンする位置に動かします。用紙をセットし直したい場合は、手動で引き出 せます。

■要:一度に1つの操作した実行できないため、プリンタが印刷中にスキャナに挿入しないでく ださい。

### コピー設定

デフォルトのコピー設定のいくつかが表示されます。[設定] をタッチし、設定の詳細なリストを表示 します。

#### 元の設定

- コンテンツの種類
- 薄く/濃くでは、コピーの明度を調整できます。
- 背景のノイズの除去 を選択すると、しわなどのイメージの問題を軽減できます。
- 背景色の除去を選択すると、原稿の背景にある色の問題を軽減できます。
- 最適な結果をもたらすように青写真原稿をコピーする **青写真**。このオプションでは、必要に応じ てイメージのグレースケールへの変換と色の反転を行い、白い背景と黒い線にします。
- 半透明用紙は、不透明な用紙ではなく、特に NTP/ベラム紙/他の半透明用紙上のイメージを、最適 な結果をもたらすようにコピーするためのモードです。

#### スキャニング

- カラーオプション では、コピーの色を指定できます (カラー、グレースケール、白黒)。
- **自動デスキュー**は、スキューを自動的に修正します。デフォルトでは、[オン]になっています。
- 全幅でスキャン(36インチ)を選択すると、コピーで原稿イメージの端が切り取られません。デ フォルトでは[オフ]になっています。

#### 印刷設定

- リサイズ では、印刷のサイズを変更することができます。「元のサイズに対する比率でリサイズす る」または「特定の用紙サイズにコピーを合わせる」の 2 つのオプションがあります。デフォル ト値は 100%です (元のサイズ)。
- 給紙方法 では、印刷時にロール紙、マルチシート トレイ、カット紙から選択できます。
- コピー マージン では、プリンタのマージンを管理する方法を決定できます。スキャンしたイメー ジをそのまま印刷してマージンを追加するか、イメージを印刷マージンでクリップすることがで きます (コンテンツに追加、コンテンツにクリック)。
- 品質では、コピーの解像度と印刷品質を定義します。

#### [デフォルト]

- 現在の設定を保存する
- 出荷時のデフォルト値に戻す

スキャン設定に問題がなければ、[現在の設定を保存] をタッチし、[戻る] をタッチして前の画面に戻 ります。

# 9 モバイル印刷

HP モバイル プリント ソリューションを使用すると、スマートフォンやタブレットから少しの手順で 直接プリントすることができます。

## モバイルの仕様

モバイル ソースからプリントする場合、いくつかの基本的な要件を考慮に入れる必要があります。

- モバイル デバイスには、インターネット接続と電子メール機能が必要です。
- 印刷、スキャン、コピーをコントロールするには、モバイル デバイスとプリンタが同じワイヤレ ス ネットワークに存在するか、プリンタへのワイヤレス直接接続を持っている必要があります。
- 電子メールでの印刷には、プリンタがインターネットに接続されている必要があります。
- iOS 7.0 以上または Android KitKat 4.4 以上が必要です。

## モバイル印刷

ほぼどこにいても、多くのモバイル デバイスからプリンタで印刷することができます。

モバイル印刷には 3 つの主な方法があります。

- 同じネットワークに接続して直接印刷する
- 電子メールによる印刷
- WiFi Direct

プリンタは、Web に接続するとさまざまなメリットがあります。

- 自動ファームウェア アップデート (114 ページの [「ファームウェア](#page-123-0) アップデート」を参照)
- ほとんどすべての場所から HP プリンタで印刷
- スマートフォン、タブレット、ラップトップなど、ほぼどのデバイスからでも HP プリンタで印刷 詳細については、HP Web サイトを参照してください (<http://www.hp.com/go/designjetmobility>)。

プリンタのセットアップ時に Web サービスを有効にできます。詳細については、25 [ページの](#page-34-0) 「Web [サービスのセットアップ」](#page-34-0)または組み立て手順を参照してください。

重要:プリンタがネットワークに接続されている必要があります。有線接続の場合はイーサネット ケーブルを選択し、ワイヤレス接続の場合は [接続性] メニューのワイヤレス ウィザードを開始しま す。17 ページの [「プリンタの接続」](#page-26-0)を参照してください。

### OS 内から印刷

印刷は、印刷または共有機能を実装しているアプリケーションからのみ行うことができます。

#### <span id="page-87-0"></span>AirPrint を搭載した iOS (iPhone、iPad)

AirPrint での印刷は簡単です。デバイスとプリンタが同じネットワーク上で動作していることを確認 するだけです。

以下の手順に従います。

- 1. コンテンツを選択します。印刷するドキュメントまたは写真を開き、共有ボタンをタップしま す。
- 2. 印刷アイコンを選択します。画面をスワイプして下部に印刷ボタンを表示し、印刷アイコンを タップします。
- 3. 適切なプリンタと印刷設定が選択されていることを確認します。[印刷] をタップし、印刷された ドキュメントを回収します。

#### HP プリント サービス プラグインを搭載した Android

Android デバイスでの印刷は簡単です。HP プリント サービス プラグインを Google Play ストアからダ ウンロードするだけです。

開始するには、Google ストア Web サイトにアクセスしてください (<https://play.google.com/store/apps/details?id=com.hp.android.printservice>)。最新バージョンであることを 確認します。

- 1. コンテンツを選択します。印刷するドキュメントまたは写真を開き、メニュー アイコンをタップ して [印刷] を選択します。コンテンツの種類が JPEG、PNG、または PDF ファイルの場合、代わり に [共有] ボタンをタップし、HP プリント サービス プラグイン アイコンを選択します。
- 2. プリンタを選択します。表示されたプリンタのリストから選択します。
- 3. 適切なプリンタと印刷設定が選択されていることを確認します。[印刷] をタップし、印刷された ドキュメントを回収します。

#### HP Print for Chrome を搭載した Chromebook

Chromebook デバイスからプリントするには、Chrome Web ストアから HP Print for Chrome 拡張をインス トールするだけです。

拡張機能のインストールの詳細については、Google Chrome Web ストア Web サイトを参照してくださ い (<https://chrome.google.com/webstore/detail/hp-print-for-chrome/cjanmonomjogheabiocdamfpknlpdehm>)。

- 1. コンテンツを選択します。印刷するドキュメントまたは写真を開き、メニュー アイコンをタップ して [印刷] を選択します。
- 2. プリンタを選択します。表示されたプリンタのリストから選択します。
- 3. 適切なプリンタと印刷設定が選択されていることを確認します。[印刷] をタップし、印刷された ドキュメントを回収します。

### HP Smart アプリから印刷、スキャン、共有

プリンタのスキャン機能と印刷機能をコントロールするには、モバイル デバイスの画面を使用しま す。スキャン結果をプリンタから直接モバイル デバイスに送信できます。事実上どこにいても、PDF、 写真、電子メール添付ファイルなどを印刷できます。

HP Smart アプリは、次の場所からダウンロードできます。

- Android 用のアプリをダウンロードするには、次のリンクから Google Play ストアにアクセスしてく ださい。<https://play.google.com/store/apps/details?id=com.hp.printercontrol>
- iOS 用のアプリをダウンロードするには、次のリンクから Apple Store にアクセスしてください。 <https://itunes.apple.com/app/id469284907>

デバイスとプリンタが同じネットワーク上で動作していることを確認し、以下の手順に従います。

#### HP Smart アプリを使用した iOS および Android での印刷

Android や Apple のスマートフォンまたはタブレットからワイヤレスで接続して印刷できます。

- 1. HP Smart アプリを開き、プリンタを選択します。
- 2. ローカル デバイスからドキュメントと写真のどちらを印刷するかを選択するか、Google ドライ ブ、Dropbox、または Facebook アカウントをリンクしてコンテンツにアクセスします。
- 3. 編集オプションを使用し、必要に応じて品質、色、およびその他の設定を調整します。
- 4. 「印刷] をタップし、印刷されたドキュメントを回収します。

#### HP Smart アプリを使用した iOS および Android での印刷 (T830 のみ)

Android や Apple のスマートフォンまたはタブレットからワイヤレスで接続できます。

- 1. スキャンする用紙をセットします。プリンタにスキャンするドキュメントを置きます。
- 2. HP Smart アプリを開き、スキャンを開始します。モバイル デバイスにドキュメントを保存する、 電子メールで送信する、または希望のクラウド リポジトリに直接アップロードすることができま す。

### 電子メールで印刷 (HP ePrint)

電子メールで送信できる場合は、それを印刷できます。PDF またはその他の印刷可能なファイルを電 子メール メッセージに添付して、プリンタの専用アドレスに送信してください。

この方法では、プリンタ ドライバがなくてもインターネット接続を使用してどこからでも印刷できま す。ただし、いくつか制限がある点に注意してください。

- 電子メール プリントを有効にするには、14 [ページの「電子メール印刷の有効化」](#page-23-0)を参照してくだ さい。
- 印刷する添付ファイルは PDF、JPEG、または TIFF 形式にする必要があります。
- 最大ファイル サイズは 10MB ですが、電子メール サーバ側の制限がそれより小さいことがありま す。
- ファイルは、元のドキュメントサイズ(100%の倍率)、標準印刷、カラー、および通常は縦向き(一 部のプリンタでは自動回転されます)で印刷されます。

# 10 実際の印刷の例

下書き、プロジェクト、プレゼンテーションなどを印刷して、ジョブで適切な手順を実行するための 方法を順番に示します。

## Adobe Acrobat からの印刷

選択した倍率と品質でプリントするプロセスは、すばやく簡単です。

1. Acrobat のウィンドウで、マウスのカーソルをドキュメント ウィンドウの左下隅まで移動して、 ドキュメント サイズを表示します。

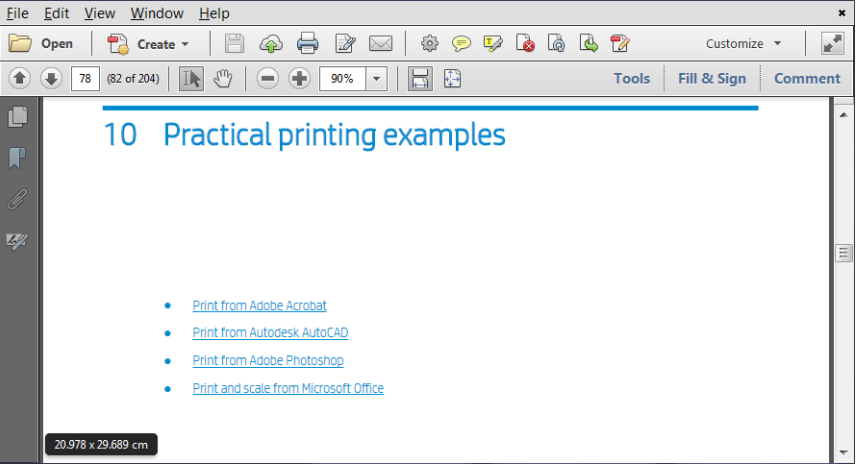

2. [ファイル] - [印刷] をクリックし、[ページの拡大/縮小] が [なし] になっているか、[実際のサイズ] が選択されていること (Acrobat のバージョンによって異なります) を確認します。

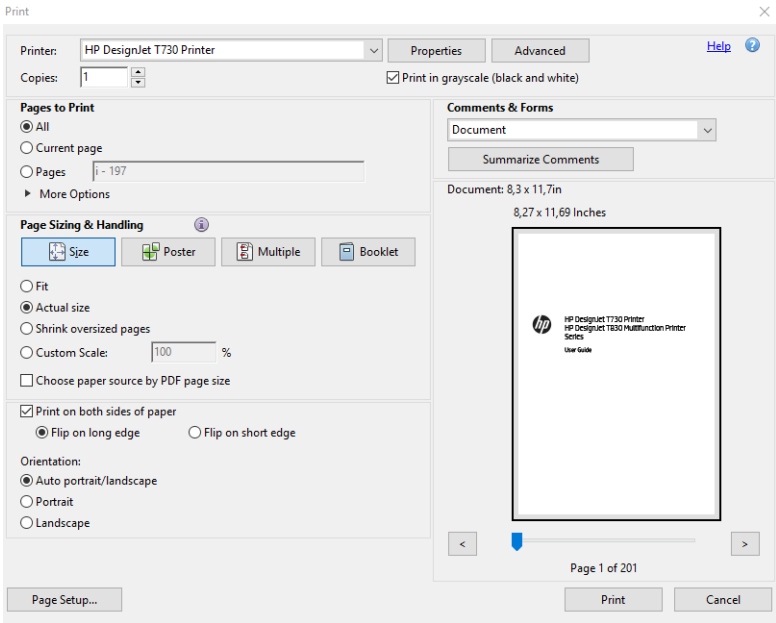

学注記:ページサイズは、ドキュメントサイズにより自動的に選択されるわけではありません。

3. [プロパティ] ボタンをクリックし、[用紙/品質] タブをクリックします。

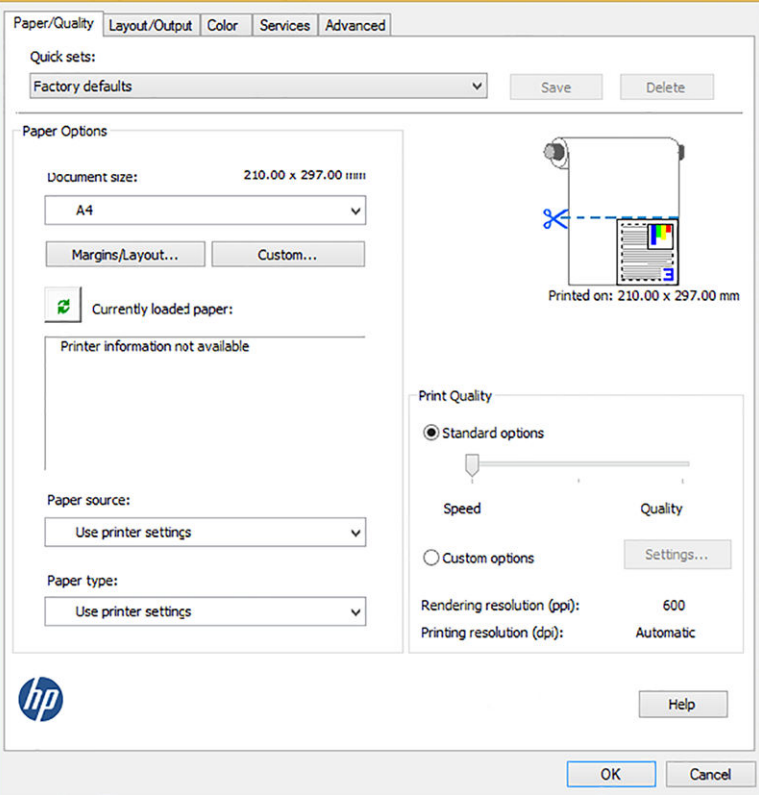

4. 使用する [文書サイズ] および [印刷品質] を選択します。新しいカスタム用紙サイズを定義する 場合は、[ユーザ定義] ボタンをクリックします。

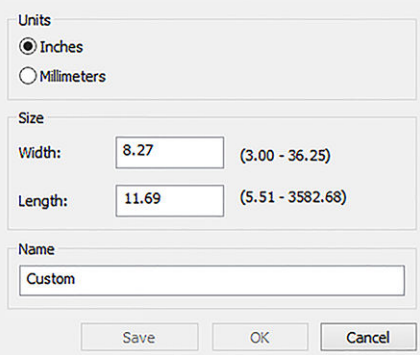

5. [レイアウト/出力] タブを選択し、[自動回転]を選択します。

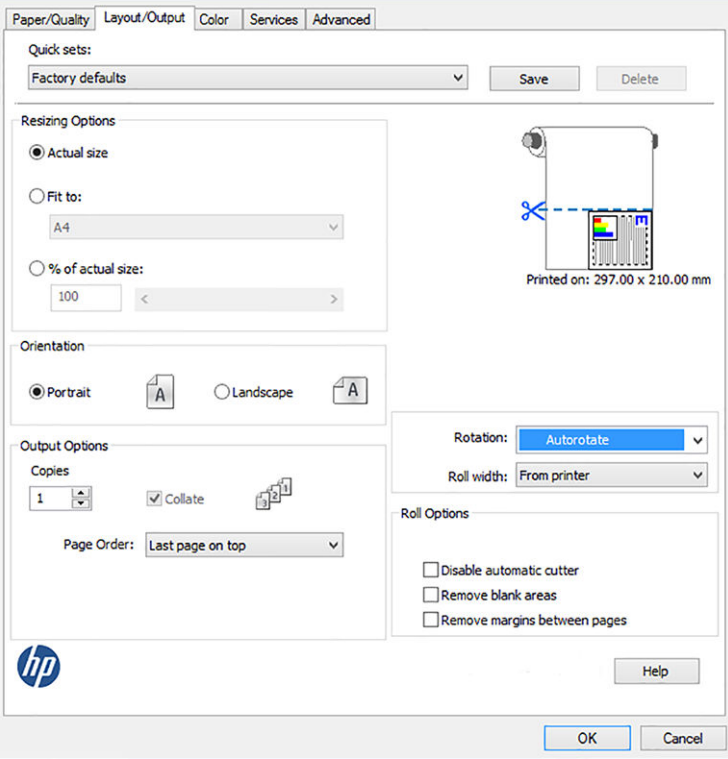

6. [OK] をクリックし、印刷 ダイアログ ボックスの印刷プレビューが正しいことを確認します。

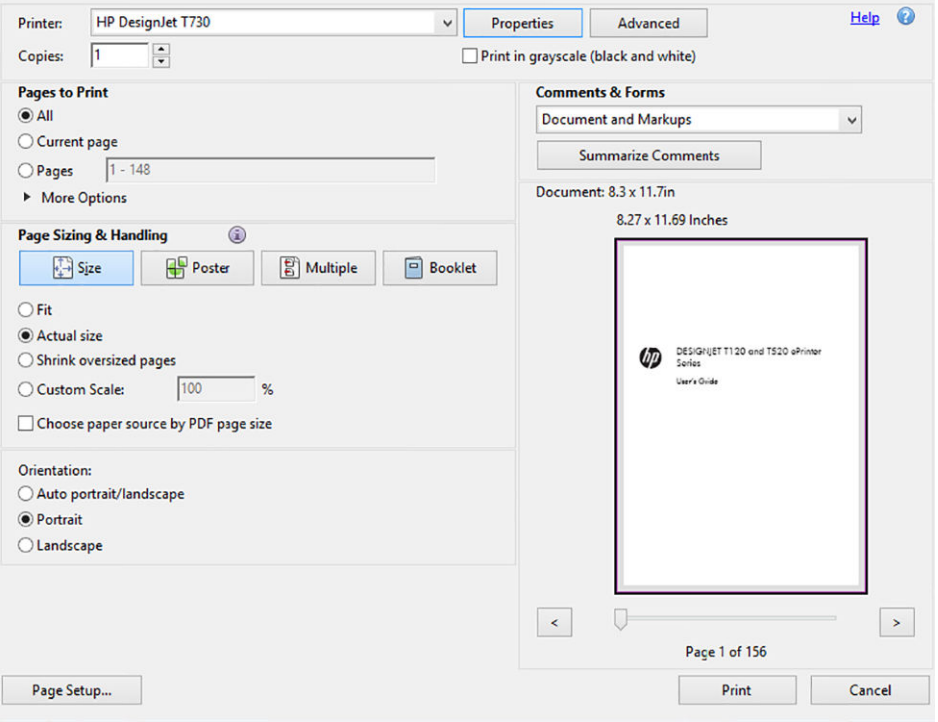

## Autodesk AutoCAD からの印刷

プロットをモデルやレイアウトから印刷するように設定します。

### プリント中

AutoCAD ウィンドウには、モデルやレイアウトを表示できます。

1. 通常は、モデルではなくレイアウトが印刷されます。

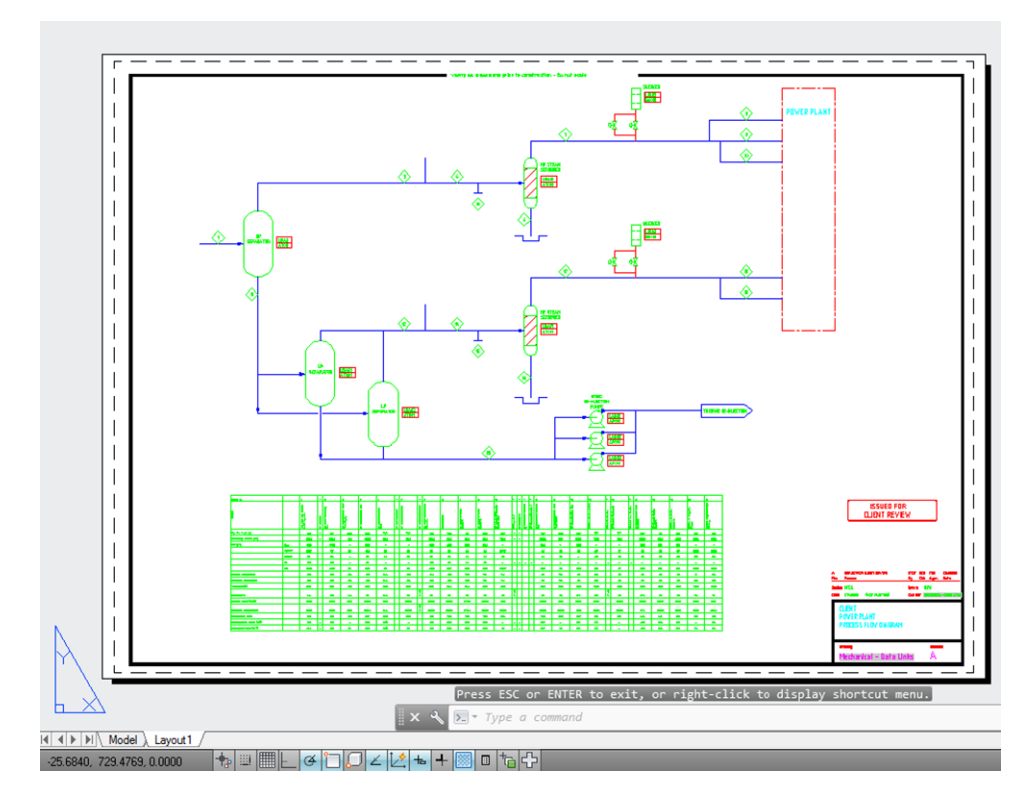

2. ウィンドウの上部の [プロット] アイコンをクリックします。

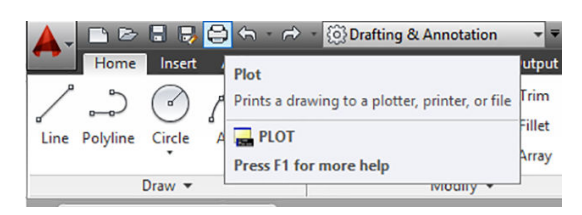

3. プロット ウィンドウが開きます。

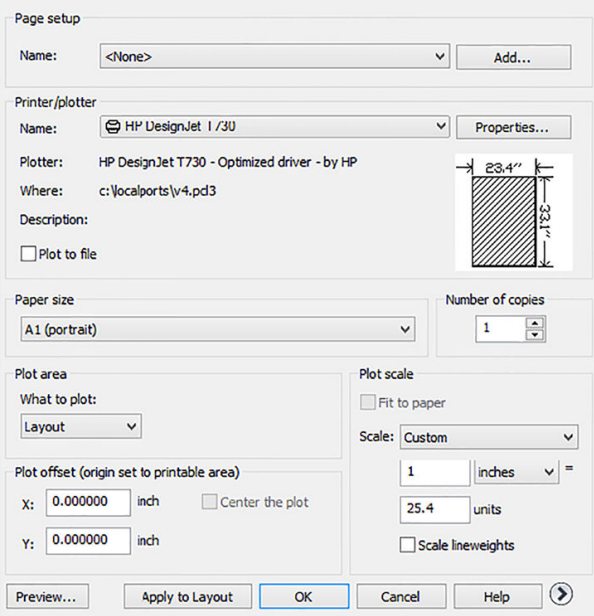

4. プリンタを選択します。AutoCAD では、デフォルトのプリンタが自動的に使用されます。

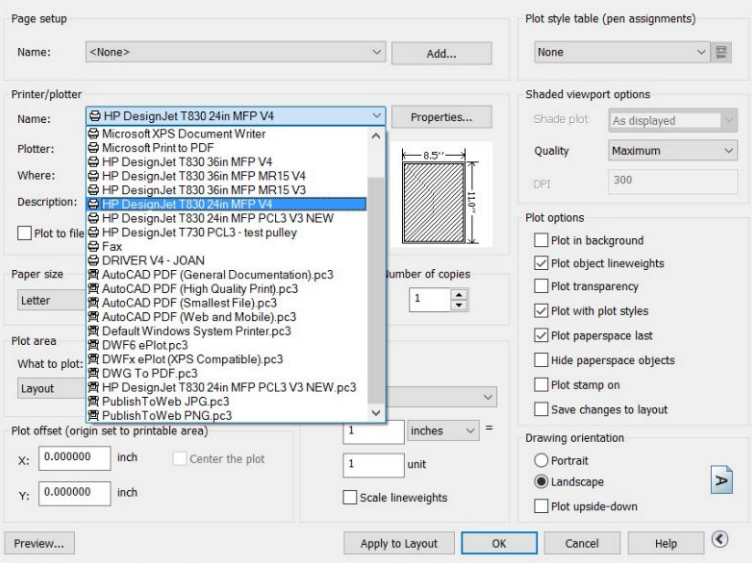

5. ウィンドウの右下隅の丸いボタンをクリックすることで、追加のオプションを表示できます。

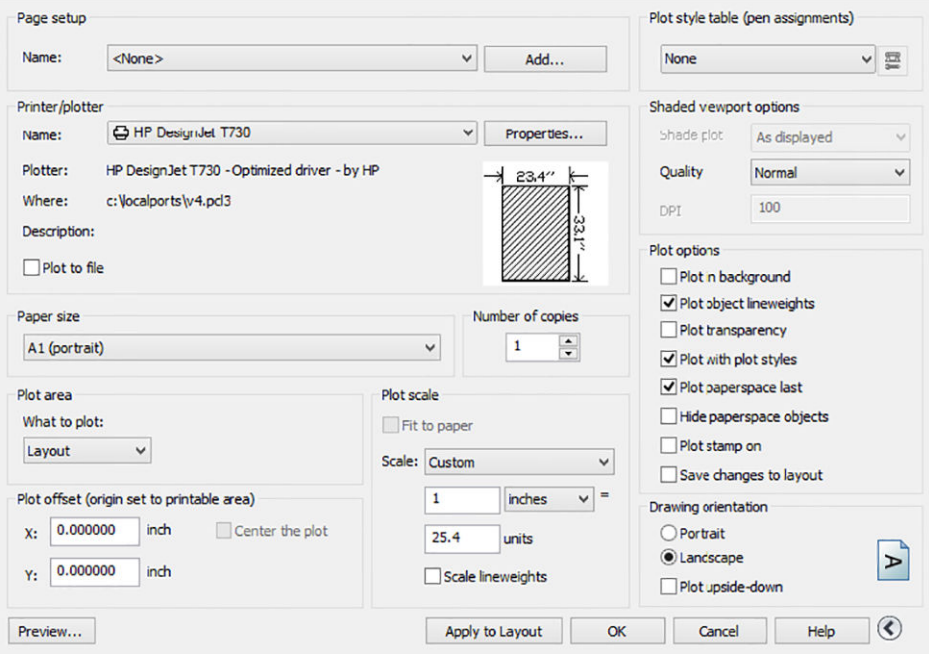

- 注記:ここでの [品質] オプションは、最終的な印刷品質ではなく、印刷用に送信される AutoCAD ビューポート オブジェクトの品質のことを指します。
- 6. [プロパティ] ボタンをクリックします。

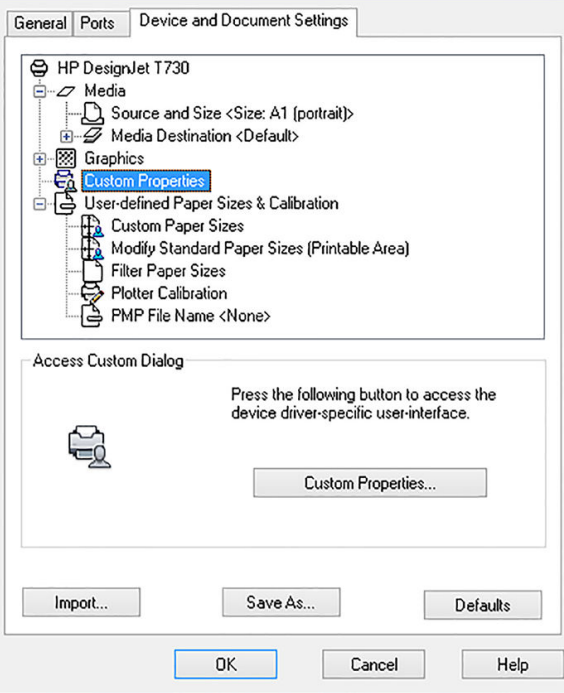

7. [デバイスとドキュメントの設定] タブをクリックし、[カスタム プロパティ] ボタンをクリックし ます。

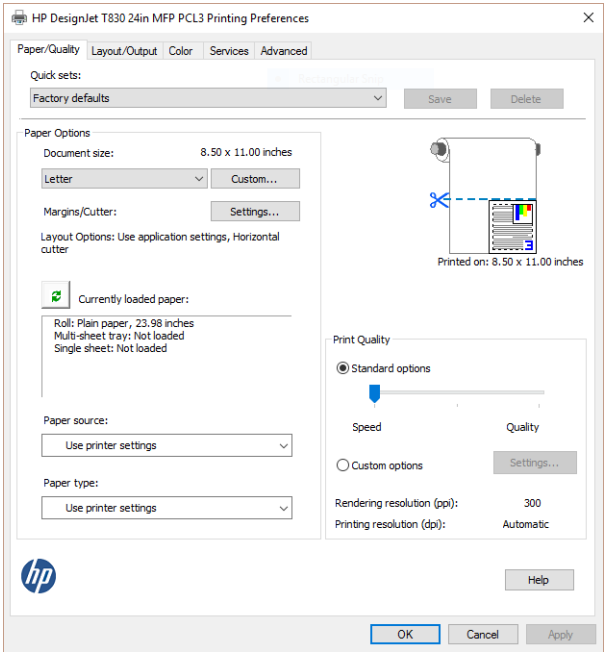

8. [用紙/品質] タブで、使用する用紙の種類を選択します。

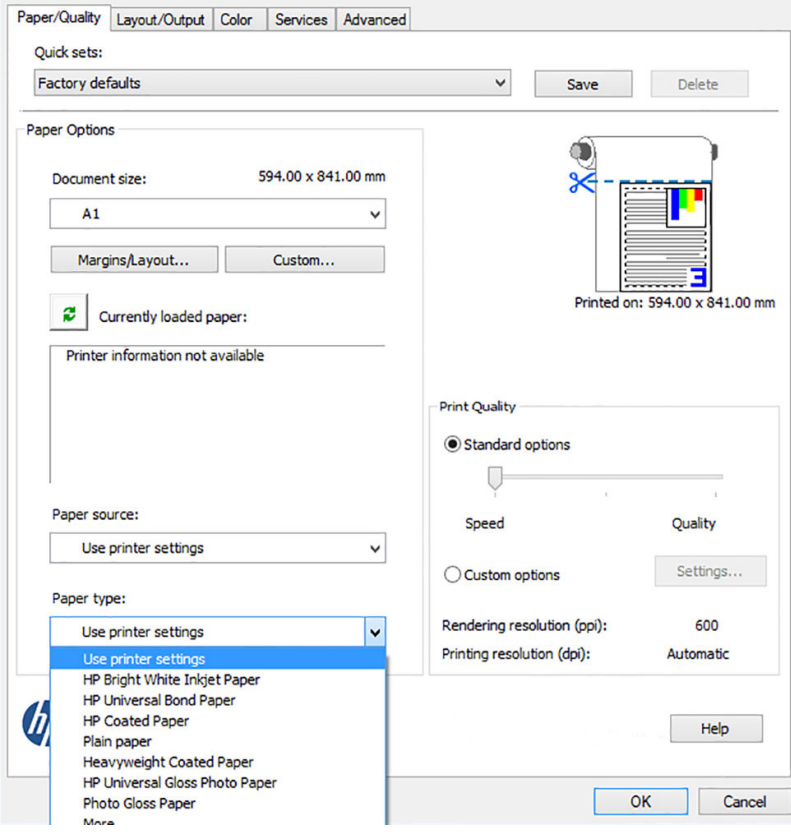

9. 印刷品質 (印刷の速度と品質の間での任意の選択) を選択します。

10. ロール紙に印刷する場合は、プリンタが用紙をカットする場所を決定してください。[マージン/ レイアウト] ボタンをクリックし、[内容をマージンでクリップ] を選択します。

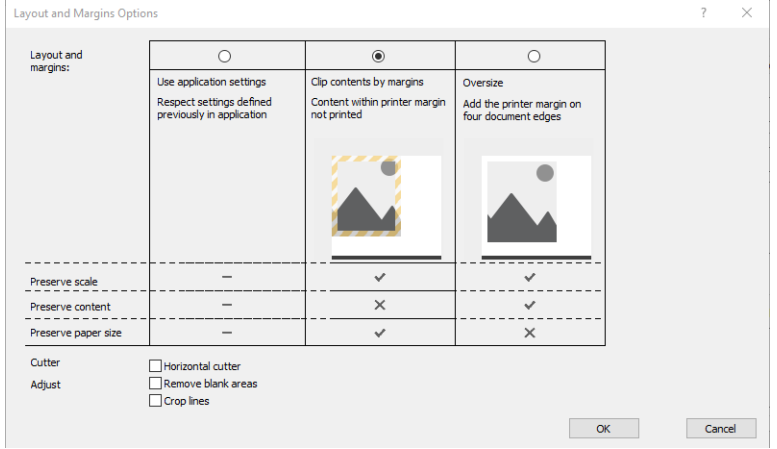

11. [レイアウト/出力] タブを選択し、[自動回転] オプションを選択します。自動回転は用紙を節約す ることに役立ちます。

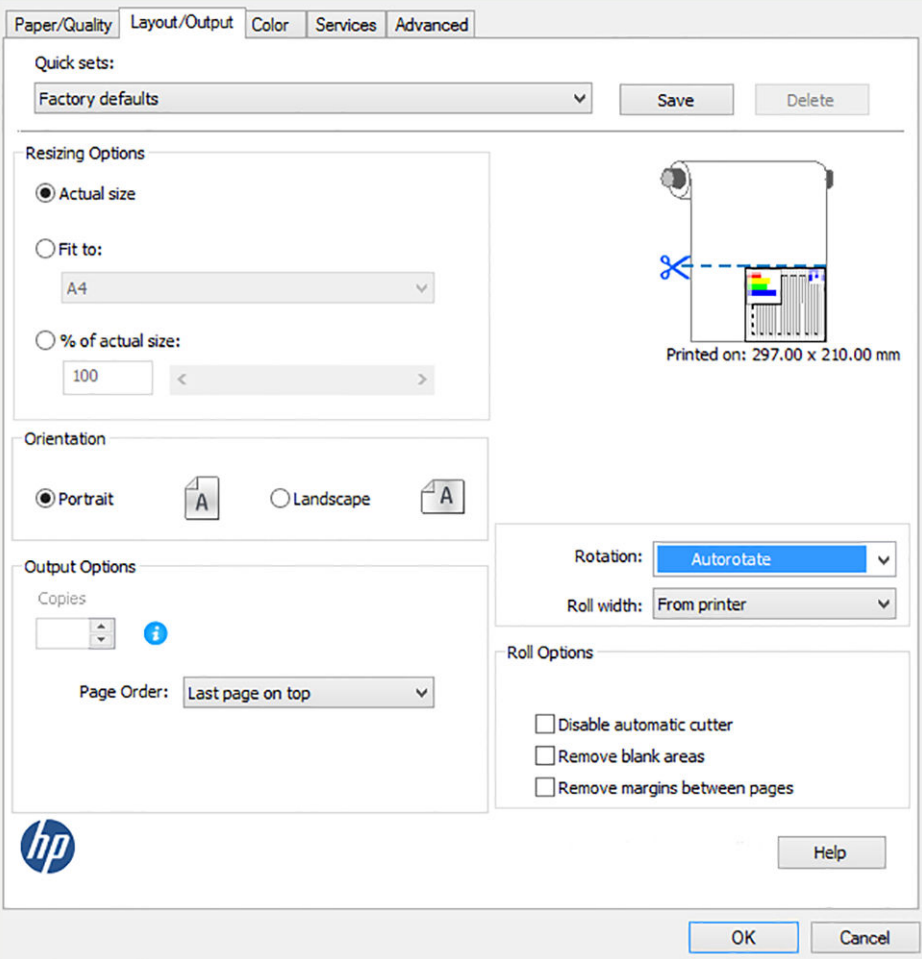

12. [OK] ボタンをクリックし、PC3 ファイルに設定の変更を保存します。デフォルト オプションでは 一時 PC3 ファイルが作成されますが、別のプリンタを選択した場合は使用できなくなります。

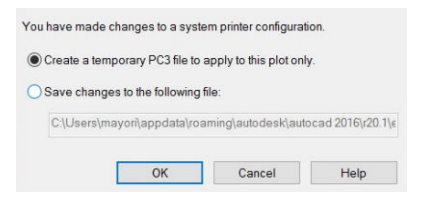

13. 2 番目のオプションを選択した場合、デフォルトの給紙経路が表示されます。

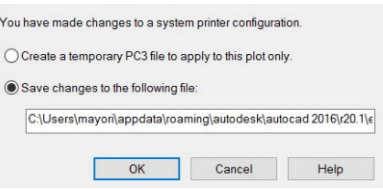

### プリンタ エミュレーションを使用する

プリンタ エミュレーションは [カラー] - [カラーマネジメント] - [プリンタで管理] - [プリンタのエミュ レーション] をクリックして呼び出すことができます。

[オフ] (プリンタ エミュレーションを行わない) に設定したり、エミュレートするプリンタ モデル名を 指定したりすることができます。

この設定では、ジョブに保存されるプリンタ エミュレーション設定を含まないジョブに適用されま す。

### 内容をマージンでクリップする

このオプションは、[用紙/品質] - [マージン/レイアウト] - [マージンを含めて印刷] - [レイアウト] - [内 容をマージンでクリップ] でクリックできます。

印刷する内容に白いフチがあり、サイズが選択した用紙サイズと同じ場合は、このオプションを使用 します。白いフチはプリンタによってマージンとして使用され、ドライバで選択したページサイズと 同じサイズのページが得られます。

### Adobe Photoshop からの印刷

写真またはファイルをプリントする準備ができたら、[ファイル] > [プリント] を選択します。まず、[プ リンタ] ドロップダウン メニューからプリンタを選択します。

1. Photoshop CS6 で、[ファイル] - [印刷] をクリックし、プリンタを選択します。

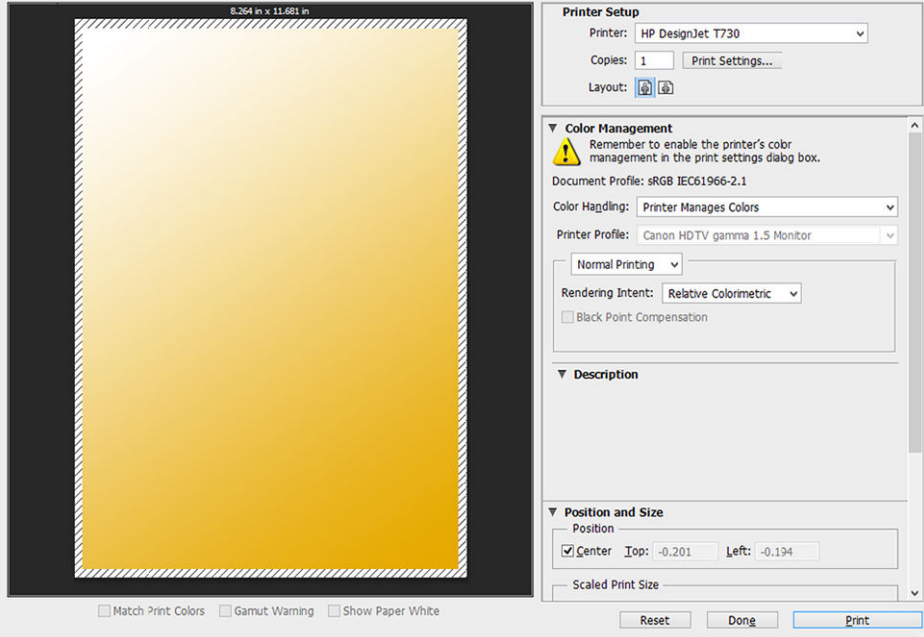

2. 使用できる用紙サイズから選択します。

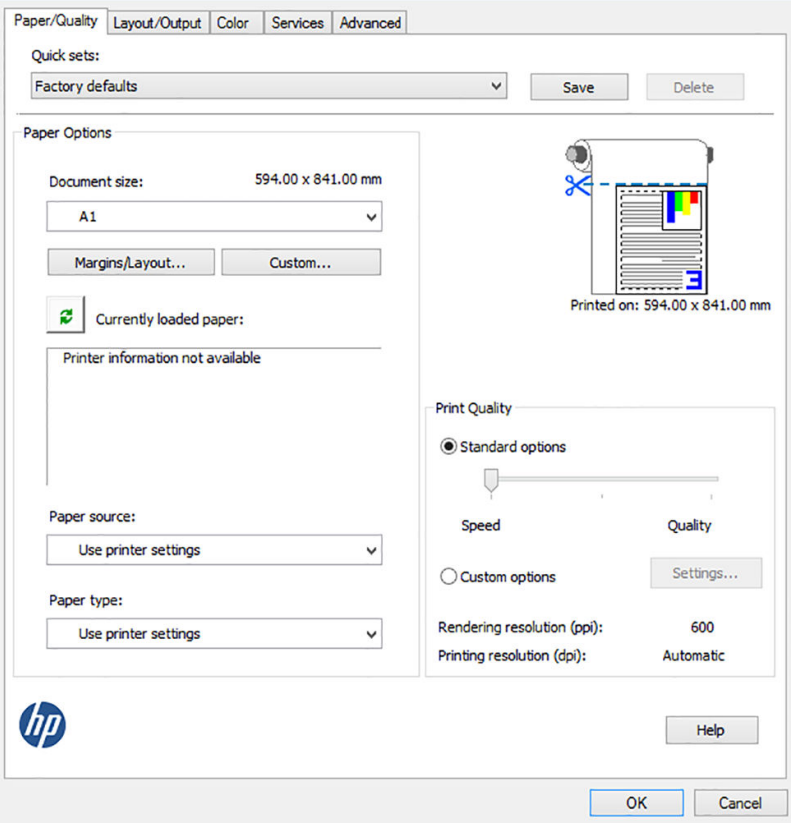

使用する用紙サイズが見つからない場合は、[カスタム] ボタンをクリックします。カスタム用紙 サイズの幅、長さ、および名前を入力します。[保存] ボタンおよび [OK] ボタンをクリックしま す。

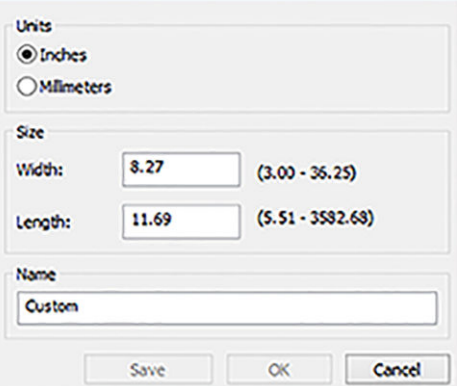

3. デフォルトの給紙方法、用紙の種類および印刷品質を変更できます。

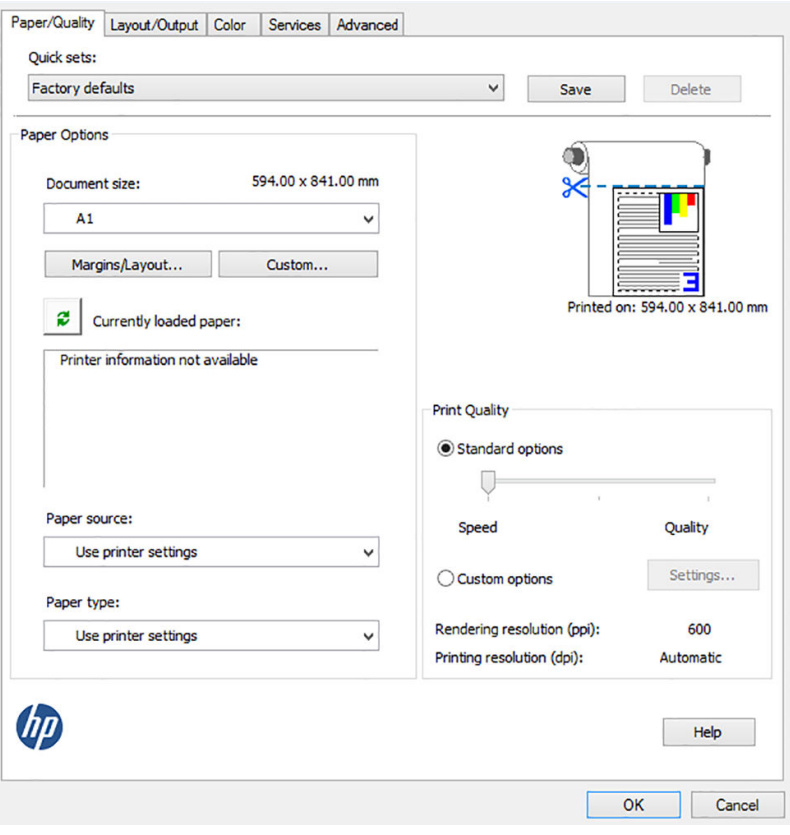

4. Photoshop で [プリンタで管理] を選択しているため、[カラー] タブのカラー マネジメント オプ ションは、デフォルトの[プリンタで管理]が正しいオプションとなります。

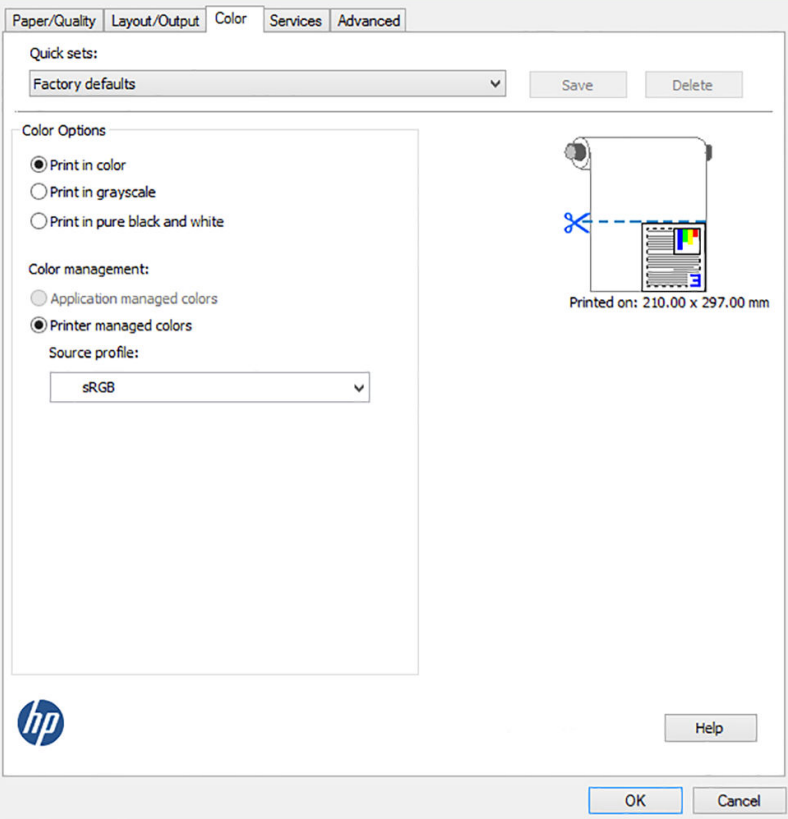

## Microsoft Office からの印刷および拡大縮小

拡大縮小オプションを使用すると、ドキュメントを拡大縮小して特定のサイズで印刷することができ ます。

### PowerPoint を使用する

ジョブをページ サイズに合わせて拡大縮小し、内容をマージンでクリップします。

1. [ファイル] - [印刷] を選択し、プリンタ名をクリックします。

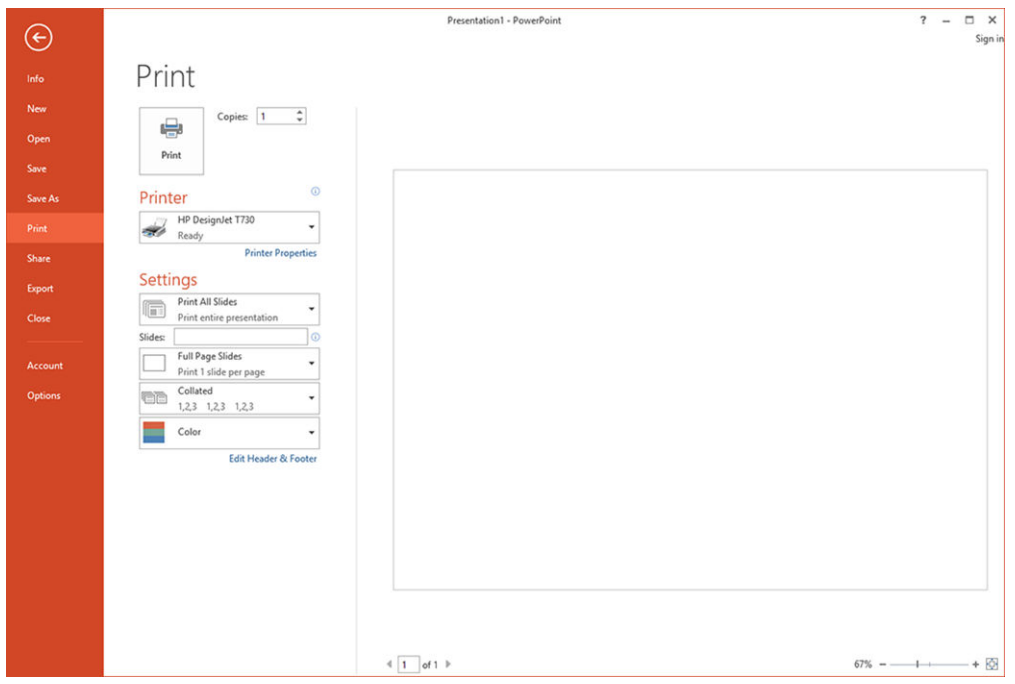

2. [プリンタ プロパティ] - [レイアウト/出力] - [素材に合わせる] をクリックして、特定のサイズに合 わせて文書を拡大縮小します。

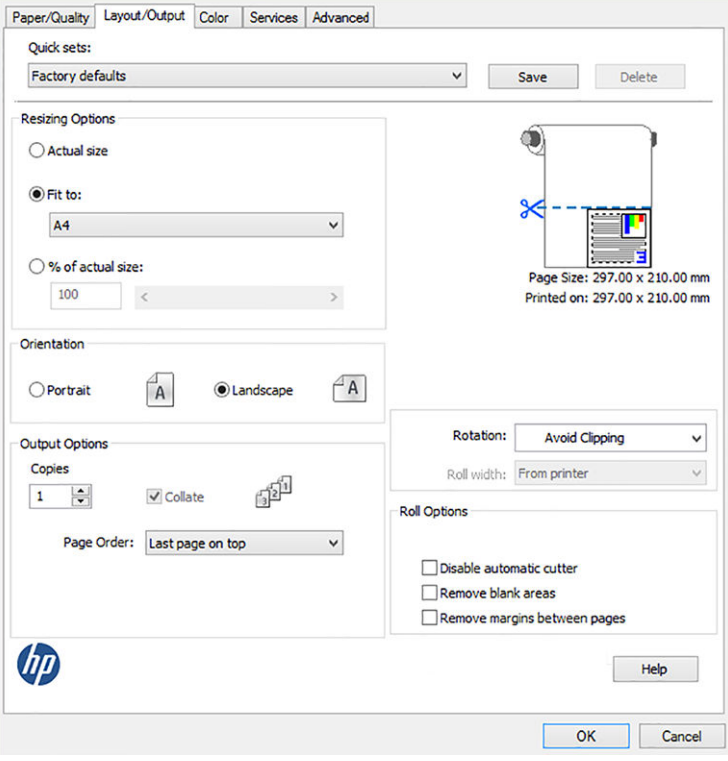

3. [用紙/品質] タブを選択し、[給紙方法] および [用紙の種類] を選択します。

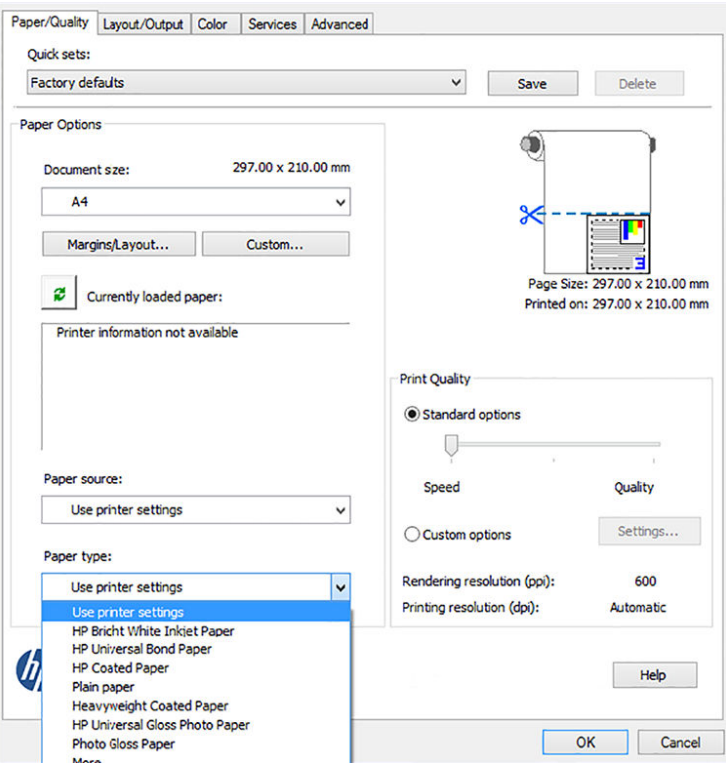

4. [マージン/レイアウト] ボタンをクリックし、[内容をマージンでクリップ] を選択して、サイズを 維持します。

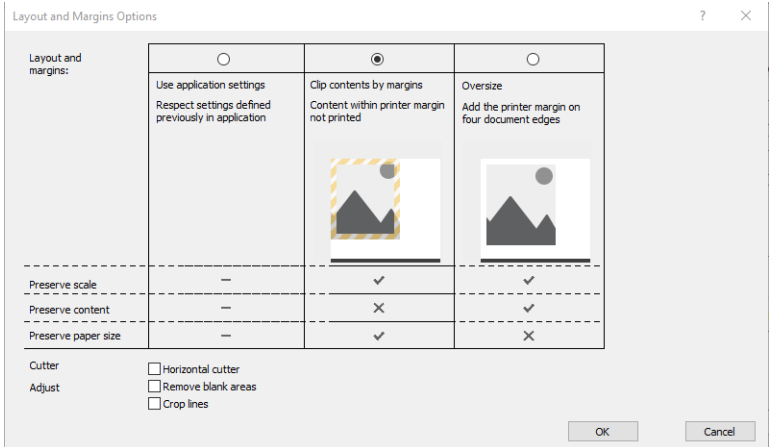

### Project を使用する

適切な倍率オプションを使用し、ドキュメントを特定のサイズに合わせて拡大縮小できます。

1. [ファイル] - [印刷] をクリックします。

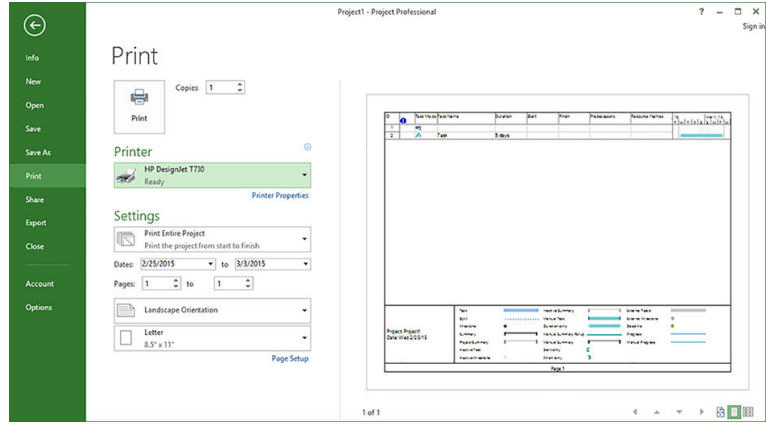

2. [ページ設定] をクリックし、使用する [用紙サイズ] を選択します。

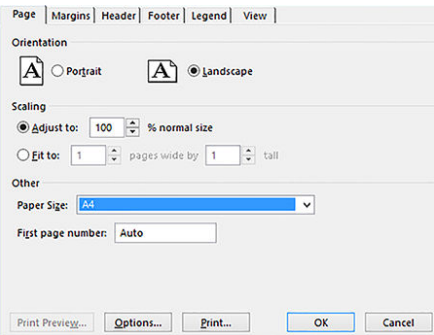

3. [オプション] をクリックして、プリンタ ドライバに移動します。[用紙/品質] タブでは、多くの場 合、デフォルトのオプションである、[用紙トレイ: プリンタ設定の使用] と [用紙の種類:プリン タ設定の使用] を選択します。

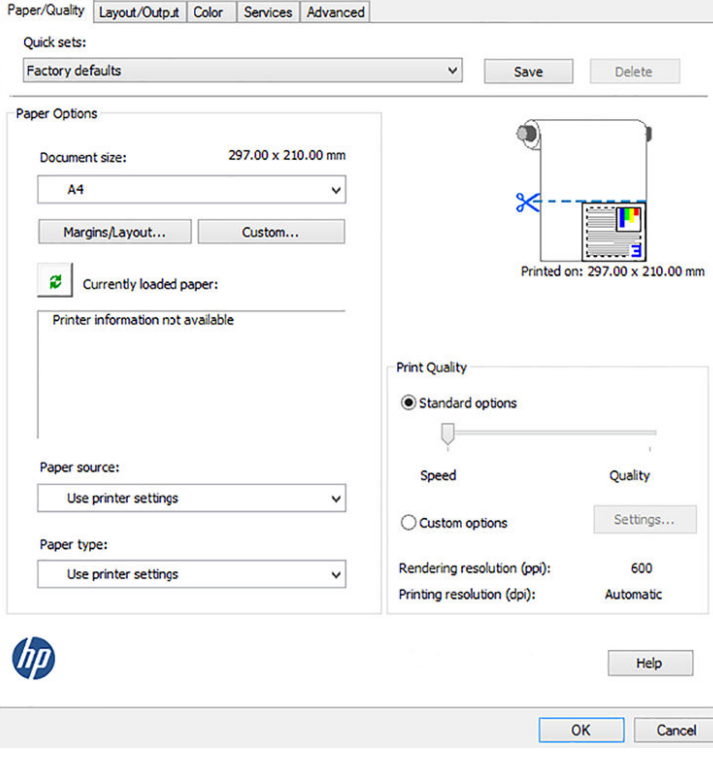

4. [レイアウト/出力] - [素材に合わせる] をクリックして、特定のサイズに合わせて文書を拡大縮小 します。代わりに、Project で文書を拡大縮小することもできます。

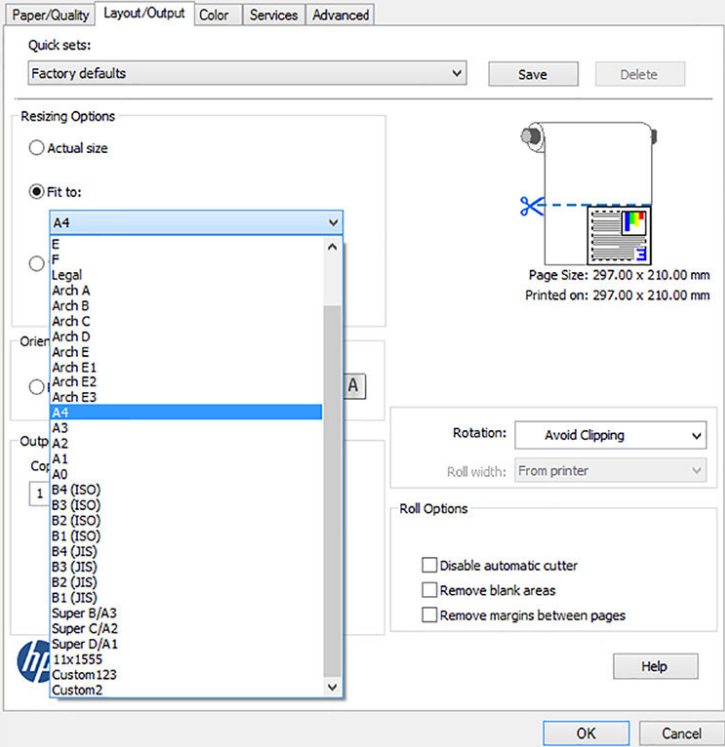

### Excel を使用する

文書を任意のサイズに簡単に拡大縮小できます。

1. [ページ レイアウト] タブを選択して [サイズ] をクリックし、必要な用紙サイズを選択します。

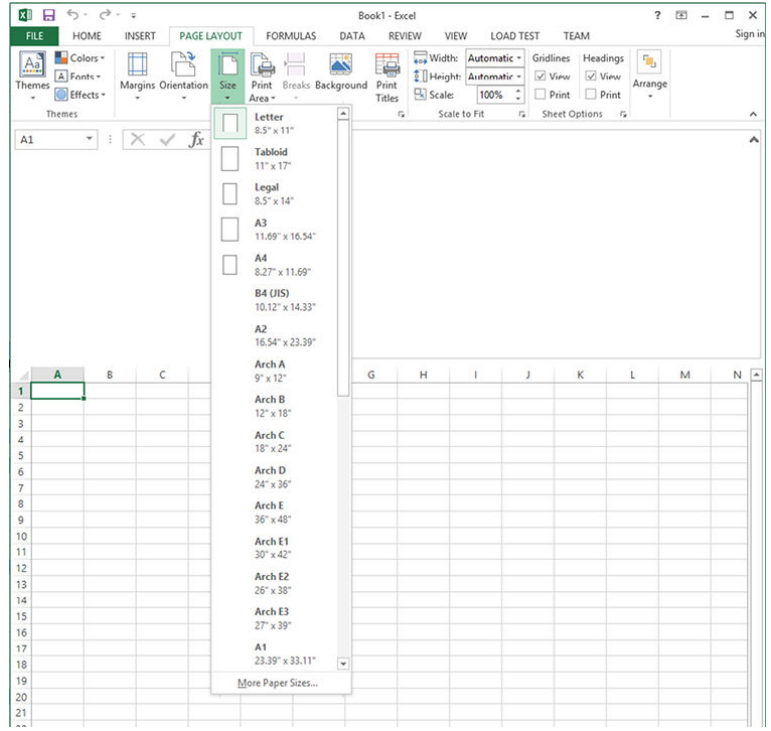

2. [ファイル] - [印刷] を選択し、プリンタ名をクリックします。

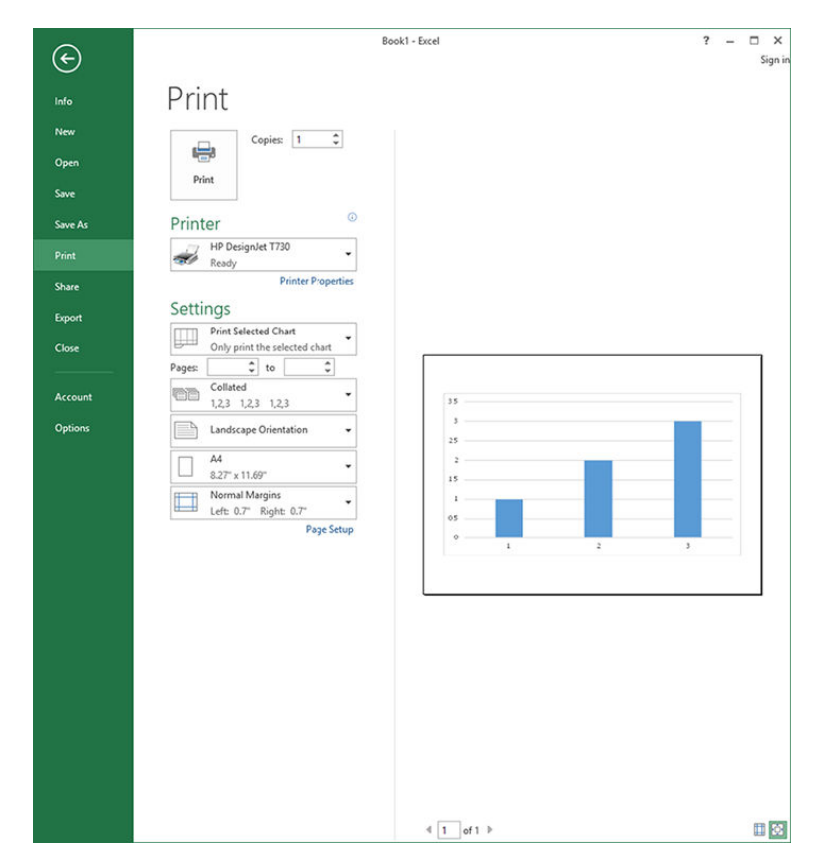

3. [プリンタプロパティ]をクリックして、プリンタドライバに移動します。[用紙/品質] タブを選 択し、[給紙方法]、[用紙の種類]、および [印刷品質] を選択します。

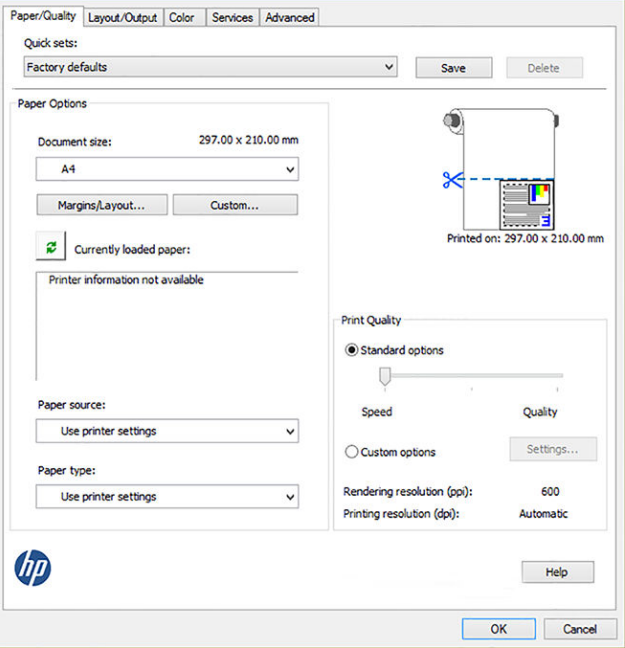

4. [レイアウト/出力] - [素材に合わせる] をクリックして、特定のサイズに合わせて文書を拡大縮小 します。代わりに、Excel で文書を拡大縮小することもできます。

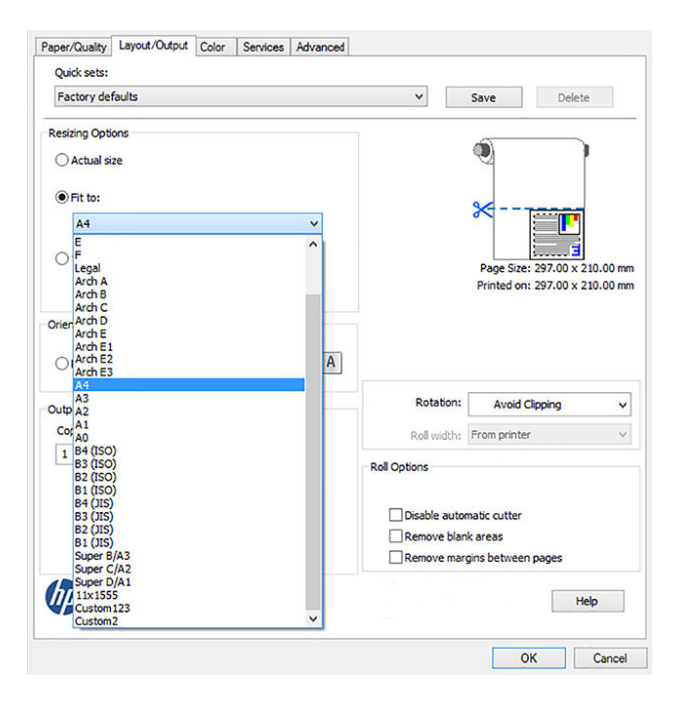
# インクカートリッジとプリントヘッドの 11 取り扱い

プリントヘッドの役目を果たす交換可能なインクカートリッジが 4 つあります。ステータス情報を確 認し、必要に応じて、インクカートリッジを簡単に交換することができます。

## インクカートリッジについて

インクカートリッジにはインクが収められており、用紙にインクを噴射するプリントヘッドに接続さ れています。

追加のカートリッジの購入については、120 ページの [「アクセサリ」を](#page-129-0)参照してください。

- 注意:インクカートリッジは静電気放電敏感性デバイスであるため、取り扱いには注意が必要です (205 ページの [「用語集」](#page-214-0)を参照)。ピン、リード、および内部回路に触れないようにしてください。
- 注記:このプリンタは、再利用可能なインク システムを使用するようには設計されていません。印 刷を再開するには、再利用可能なインク システムを取り外し、正規版の HP (または互換性がある) カートリッジを取り付けます。
- 注記:このプリンタは、インク カートリッジが空になるまで使用するように設計されています。空 になる前にカートリッジを補充すると、プリンタが故障する可能性があります。このような場合、印 刷を続行するには新しいカートリッジ (正規版の HP カートリッジまたは互換性があるカートリッジ) を取り付けます。
- 注記:本プリンターはダイナミック・セキュリティを搭載しています。HP 純正チップを使用したカー トリッジのみでの使用を想定しています。HP のチップが搭載されていないプリントカートリッジは 使用出来ない場合があります。現在使用が可能な場合でも、将来的に使用出来なくなる場合がありま す。詳細については、HP Web サイトを参照してください (<http://www.hp.com/go/learnaboutsupplies>)。

## 匿名の使用状況に関する情報の格納

各インク カートリッジには、プリンタの操作を支援するメモリ チップが含まれます。

メモリ チップはプリンタの使用状況について、以下を含む限定された内容の匿名情報を収集します。 カートリッジが最初に取り付けられた日、カートリッジが最後に使用された日、カートリッジを使用 したページ数、ページ適用範囲、印刷頻度、使用された印刷モード、発生した印刷エラー、および製 品モデル。この情報は、お客様の印刷に関するニーズに対応する今後の製品の設計に役立ちます。

メモリ チップから収集されたデータには、カートリッジやプリンタのお客様やユーザの特定に利用可 能な情報は含まれていません。

HP は、HP の無料回収およびリサイクル プログラム (HP Planet Partners) で回収されたインクカートリッ ジのメモリ チップの一部を収集しています。HP Planet Partners については、HP Web サイトを参照して ください (<http://www.hp.com/hpinfo/globalcitizenship/environment/recycle/>)。今後の HP 製品の改善のた め、収集されたメモリ チップを読み取り、研究しています。

<span id="page-109-0"></span>インク カートリッジのリサイクルを支援する HP のパートナーも、このデータにアクセスすることが できます。カートリッジを保有する任意の第三者が、メモリ チップ上の匿名情報にアクセスできる可 能性もあります。この情報へのアクセスを希望されない場合、チップを動作不能にすることもできま す。ただし、メモリ チップを動作不能にした後で、そのカートリッジを HP プリンタに使用すること はできません。

この匿名情報を提供することを懸念される場合は、プリンタの使用情報を回収するメモリ チップの機 能を無効にすることができます。これを行うには、内蔵 Web サーバにアクセスし、[設定] - [匿名の使 用状況に関する情報の格納] を選択します。これにより、その他の点でカートリッジの正常な動作が妨 げられることはありません。ただし、後で工場出荷時のデフォルト設定に戻し、プリンタの使用状況 に関する情報の収集を再開することもできます。

## インクカートリッジのステータスの確認

インクカートリッジのステータス (たとえば、インク残量) は、いつでも確認できます。

インクカートリッジのインク量を表示するには、フロントパネルの [ダッシュボードの状況] にタッチ し、インク アイコン △ にタッチします。次に、必要なインクの残量をタッチして詳細を確認しま す。

HP Utility から情報を取得することもできます。

- HP DesignJet Utility (Windows) では、[サプライ品] タブに移動して、各カートリッジのステータスを 確認します。
- HP Utility (Mac OS X) では、[情報] グループの [サプライ品のステータス] を選択します。

インクカートリッジのステータス メッセージの詳細は、180 [ページの「インクカートリッジのステー](#page-189-0) タス [メッセージ」](#page-189-0)を参照してください。

[インクの交換]にタッチした場合、インクカートリッジの交換の手順がプリンタに段階的に表示され ます。詳しくは、100 ページの 「インクカートリッジを交換する」を参照してください。

## インクカートリッジを交換する

インクカートリッジの交換が必要になる状況は、2 とおり考えられます。

- カートリッジのインクが僅かで、無人印刷を実行するために満杯のカートリッジに交換する必要 がある場合 (元のカートリッジは都合のよいときに使い切ることができます)
- インクカートリッジが空になったまたは問題があり、印刷を続行するために交換する場合。
- 注意:印刷中はインクカートリッジを取り外さないでください。
- △ 注意:インクカートリッジを取り外す場合は、新しいインクカートリッジを用意してから行ってくだ さい。
	- 1. プリンタの電源がオンであることを確認します。

2. プリンタの背面または右側にあるインクカートリッジ カバーを開きます。

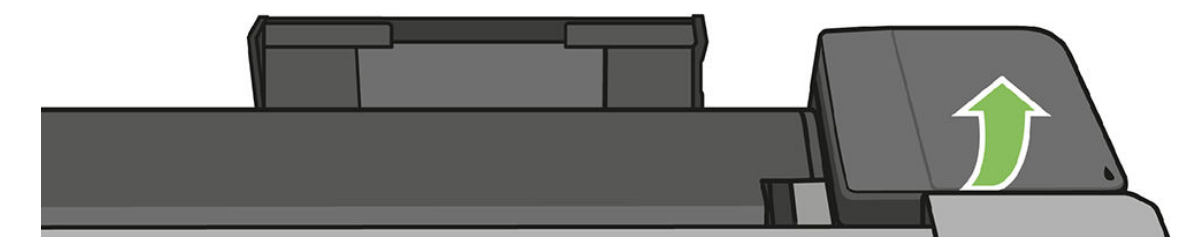

3. インク カートリッジを取り外します。

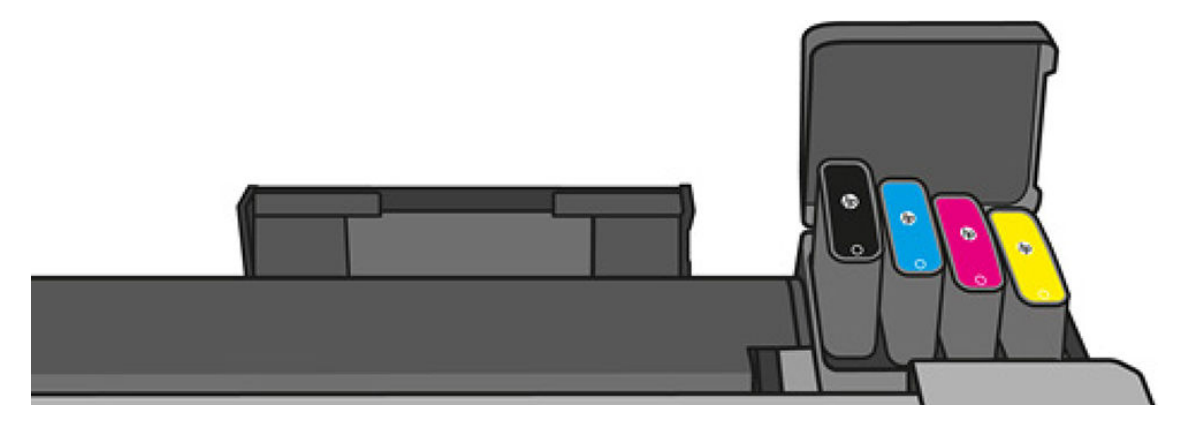

4. 新しいインク カートリッジを取り付けます。取り付けるカートリッジと同じ色の文字が記載さ れたスロットに、インクカートリッジを挿入してください。

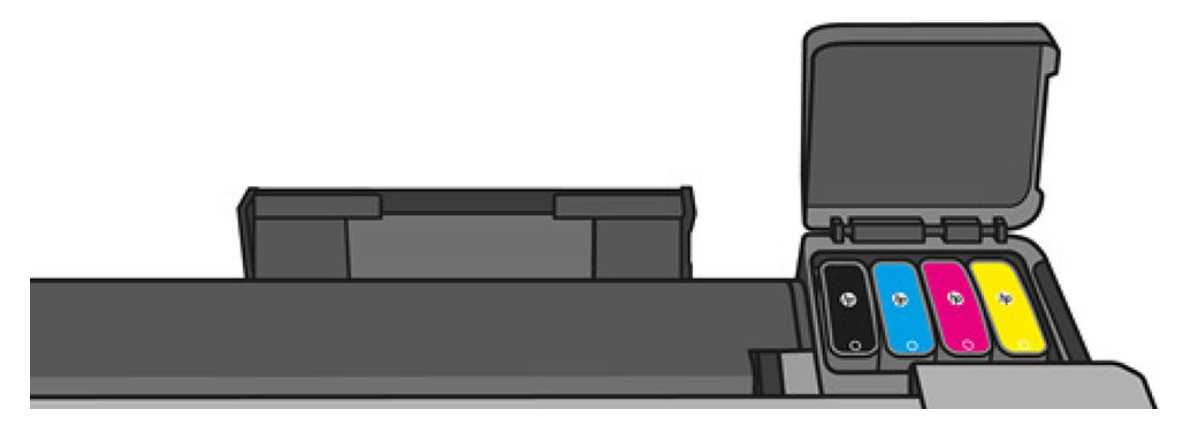

5. インクカートリッジ カバーを閉じます。

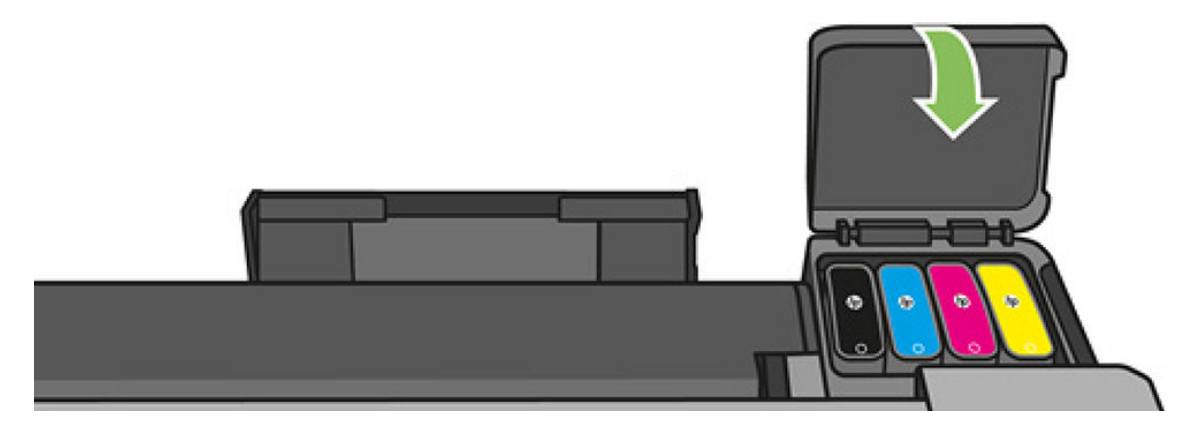

## プリントヘッドについて

プリンタに設置されて提供されるプリントヘッドは、インクカートリッジに接続され、用紙の上にイ ンクを噴出します。

△注意:プリントヘッドは静電気放電敏感性デバイスであるため、取り扱いには注意が必要です([205](#page-214-0) ページの [「用語集」](#page-214-0)を参照)。ピン、リード、および内部回路に触れないようにしてください。

プリントヘッドの交換については、106 [ページの「プリントヘッドを交換する」を](#page-115-0)参照してください。

# 12 プリンタを保守する

プリンタ ステータスとメンテナンスのチェックは、機器を常に最適な状態に保つために欠かせませ ん。プリンタの定期的なクリーニング、問題の診断、キャリブレーションを行ったり、必要に応じて プリントヘッドを交換したり、ソフトウェアを最新の状態に保ったりします。

## プリンタ ステータスを確認する

現在のプリンタ ステータスは、さまざまな方法で確認できます。

- HP Utility を起動して、使用するプリンタを選択すると、プリンタ、用紙、インク サプライ品のス テータスが記述されたページが表示されます。
- 内蔵 Web サーバにアクセスすると、プリンタの全般的なステータスに関する情報が表示されます。 [メイン]タブの[サプライ品]ページに、用紙およびインク サプライ品のステータスが表示されま す。
- フロントパネルから、取り付けられた用紙およびインク量に関する情報を入手できます。

## プリンタの取り扱い

このプリンタは、印刷以外の目的には使用できません。

以下の 2 つの理由により、テーブルとして使用しないことをお勧めします。

- 表面が容易に損傷を受ける可能性がある。
- プリンタ内に物を落とすと、より重大な損傷を招く可能性がある。

## プリンタ外観のクリーニング

プリンタの外部や、通常の操作で触れるその他の部分のクリーニングには、湿らせたスポンジや柔ら かい布と、研磨剤の入っていない液状の石鹸など、刺激の少ない家庭用洗剤を使用します。

- 警告!感電を防ぐために、クリーニングの前に、プリンタの電源がオフになっていて、電源コードが 抜いてあることを確認してください。プリンタ内部に水が入らないようにしてください。
- 注意:プリンタに研磨剤入りクリーナーを使用しないでください。

## 印刷品質レポート

レポートは、プリントヘッドの信頼性の問題を強調するために、2 つのテスト パターンで構成されて います。これにより、現在プリンタに取り付けられているプリントヘッドのパフォーマンスをチェッ クし、目詰まりや軸合わせの問題を起こしているプリントヘッドがないかどうかを確認できます。

### レポートのプリント

現在プリンタに取り付けられているプリントヘッドのパフォーマンスをチェックし、目詰まりや軸合 わせの問題を起こしているプリントヘッドがないかどうかを確認できます。

- 1. 問題が検出された時と同じ用紙の種類を使用します。テスト パターンは白い普通紙で評価する のが最も簡単です。
- 2. 選択されている用紙の種類が、プリンタに取り付けられている用紙の種類と同じであることを確 認してください。41 ページの [「用紙に関する情報を表示する」を](#page-50-0)参照してください。
- 3. プリンタのフロントパネルでダッシュボードを下にスワイプして、設定アイコン 2 をタッチ し、メニューを下にスクロールして [画像品質のメンテナンス] - [診断画像をプリント] をタッチ します。
- 注記:レポートを内蔵 Web サーバから要求することもできます。

印刷品質レポートを印刷するには、約 2 分かかります。

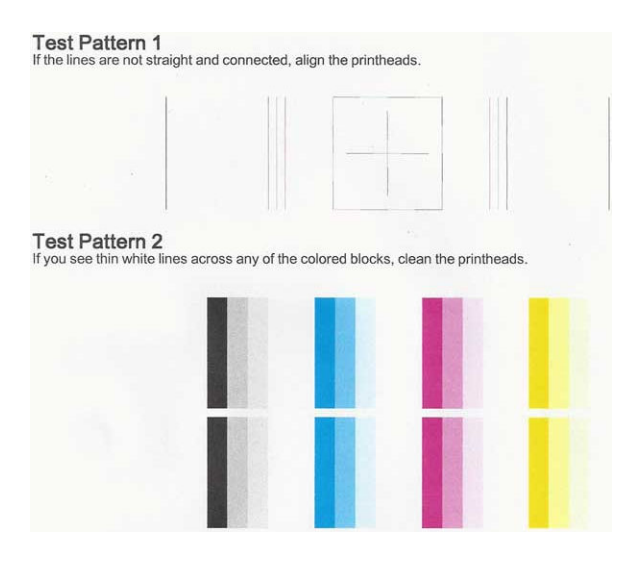

### 修正措置

診断ページに問題がある場合は、問題に応じて実行できる手順が表示されます。

- 1. テスト パターン 1 の線がまっすぐでなく、つながっていない場合、プリントヘッドの軸合わせを 行います (106 ページの [「プリントヘッドの軸合わせ」を](#page-115-0)参照)。
- 2. テスト パターン 2 のカラー ブロックに白い線が見えたり、色あせしていたり、完全に欠けてい たりする場合は、プリントヘッドのクリーニングを行います (105 ページの [「プリント](#page-114-0) ヘッドを [クリーニングする」を](#page-114-0)参照)。フロントパネルに表示される指示に従って、必要に応じて全部で 3 レベルのクリーニングを実行します。
- 3. 問題が解決しない場合は、プリントヘッドをもう一度クリーニングしてください。
- 4. 問題が解決しない場合は、テスト パターン 2 のカラーブロックの縞模様や、色あせ、欠けに対応 するインクカートリッジを交換してください (100 ページの [「インクカートリッジを交換する」](#page-109-0) を参照)。

<span id="page-114-0"></span>5. 問題が解決しない場合は、プリントヘッドを交換してください (106 ページの [「プリントヘッド](#page-115-0) [を交換する」を](#page-115-0)参照)。プリントヘッドが保証期間内である場合は、HP サポートに連絡してくだ さい (197 ページの 「HP [のサポートに問い合わせる」](#page-206-0)を参照)。

## プリント ヘッドをクリーニングする

印刷に縞模様が見られたり、間違った色や欠けた色がある場合は、プリントヘッドのクリーニングを 行ってください。

クリーニングは、3 段階で行われます。各段階は 2 分程続き、この間、1 枚の紙とインクを使用しま す。 インクの使用量は段階を追うごとに増えていきます。各段階の後、印刷ページの品質を確認して ください。印刷品質が満足できるレベルでなかった場合のみ、クリーニングの次の段階を開始するよ うにしてください。

全段階のクリーニングを実行しても印刷品質が改善されない場合は、プリントヘッドの軸合わせを 行ってください。

注記:クリーニングにはインクが使用されるため、プリントヘッドのクリーニングは必要な場合のみ 行ってください。

注記:プリンタの電源を正しくオフにしないと、印刷品質の問題が発生する可能性があります。

### フロントパネルを使用してプリントヘッドをクリーニングする

印刷品質に問題があり、プリンタが近くにある場合は、この方法で簡単に問題を解決できます。

- 1. 給紙トレイに用紙があり、ロール紙がセットされていることを確認してください。
- 2. フロントパネルに移動したら、ダッシュボードを下にスワイプして、設定アイコン ◎ をタッチ し、メニューを下にスクロールして [プリンタのメンテナンス] - [プリントヘッドのクリーニン グ] をタッチします。

### 内蔵 Web サーバからプリントヘッドをクリーニングする

コンピュータで一般的に使用されている Web ブラウザを使用してプリントヘッドをリモートでク リーニングできます。

- 1. 給紙トレイに用紙があり、ロール紙がセットされていることを確認してください。
- 2. 内蔵 Web サーバの [ツール] タブで、[印刷品質ツールボックス] [プリントヘッドのクリーニン グ] を選択し、画面の指示に従います。

### HP Utility を使用してプリントヘッドをクリーニングする

プリンタに接続されているコンピュータから、プリントヘッドの管理とクリーニングを行うことがで きます。

- 1. 給紙トレイに用紙があり、ロール紙がセットされていることを確認してください。
- 2. Windows: HP Utility の [サポート] タブで、[プリントヘッドのクリーニング] を選択し、画面の指 示に従います。
- 3. Mac OS X: HP Utility の 1 つ目のパネルで、[プリントヘッドのクリーニング] を選択し、画面の指 示に従います。

## <span id="page-115-0"></span>プリントヘッドの軸合わせ

紙詰まりが発生した後や、印刷品質の問題が生じている場合、プリントヘッドの軸合わせを行う必要 があることがあります。

プリントヘッドの正確な軸合わせは、高いカラー精度、なめらかなカラー グラデーション、およびグ ラフィック要素の鮮明なエッジを実現する上で重要です。このプリンタには、プリントヘッドの入手 または交換時に、プリントヘッドの軸合わせ処理を自動で行う機能があります。

- 1. 使用する用紙を取り付けます (33 [ページの「用紙の取り扱い」](#page-42-0)を参照)。ロール紙またはカット紙 を使用できます。白い普通紙が推奨されます。
- 注意:プリントヘッドの軸合わせの際は、透明または半透明な用紙は使用しないでください。
- 2. ウィンドウが閉じられていることを確認します。プリントヘッドの軸合わせ中に強い光源がプ リンタの近くにあると、軸合わせが影響を受けることがあります。
- 3. フロントパネルから、ダッシュボードを下にスワイプして、設定アイコン ⊙ をタッチし、メ ニューを下にスクロールして [プリンタのメンテナンス] - [プリントヘッドの調整] をタッチしま す。
- 注記:プリントヘッドの軸合わせは、内蔵 Web サーバ ([ツール] [印刷品質ツールボックス] [プ リントヘッドの軸合わせ])、または HP Utility (Windows:[サポート] - [プリントヘッドの軸合わせ]、 Mac OS X: [位置調整] を選択します。
- 4. 十分な用紙が取り付けられている場合、プリンタによって軸合わせが実行され、軸合わせのパ ターンが印刷されます。
- 5. この処理には 5 分ほどかかります。フロントパネルに処理の完了が表示されてから、プリンタを 使用します。

プリンタがプリントヘッドの軸合わせを正常に完了できない場合は、プリントヘッドのクリーニング をもう一度行うように求められることがあります。

### プリントヘッドを交換する

プリントヘッドが交換されると、プリンタは取り付けられた用紙上でプリントヘッドの軸合わせを自 動的に行います。

以下のイメージは、プリントヘッド方法についての詳細を説明するビデオへのリンクを含む QR コー ドです。

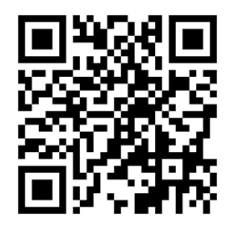

ヒント:別の用紙 (おそらくマルチシート トレイ) 上でプリントヘッドの軸合わせを行いたい場合は、 この手順を始める前に、用紙を変更することができます。白い普通紙が推奨されます。

ヒント:手が汚れないように、綿製の手袋を着用します。

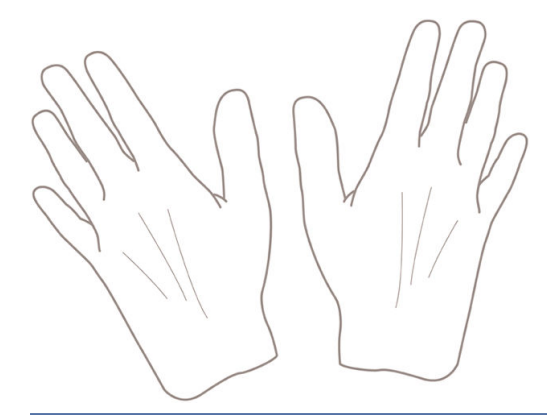

注記:キットに付属するカートリッジを使用する必要はありません。十分なインク残量がない場合、 新しいカートリッジを求めるメッセージがプリンタに表示されます。その場合は、提供されたサプラ イ品を使用することができます。

- 1. プリンタの電源がオンであることを確認します。
- 2. プリンタのキャスターがロックされ (ブレーキ レバーが押し下げられている状態)、プリンタが動 かないようになっていることを確認してください。
- 3. フロントパネルから、ダッシュボードを下にスワイプして、設定アイコン 〇 をタッチし、[プ リンタのメンテナンス] までスクロールして、[プリントヘッドの交換] オプションを選択します。 コントロール パネルの指示にしたがいます。
- 4. フロントパネルにメッセージが表示されたら、プリンタの右側のプリントヘッド ドアを開きま す。

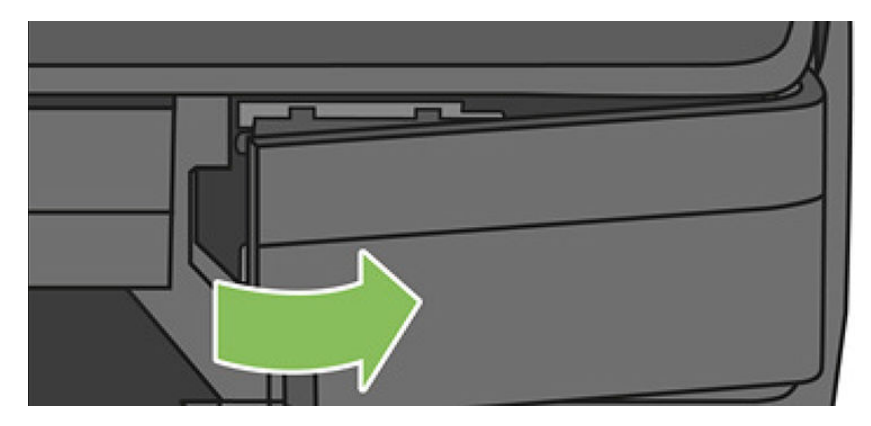

- 
- 5. チューブ コネクタ レバー (青) を見つけて、インク チューブを取り外します。

6. 青色のレバーを持ち上げてチューブ コネクタを取り外し、チューブ コネクタをプリンタのドアに あるチューブ コネクタ ホルダーに置きます。

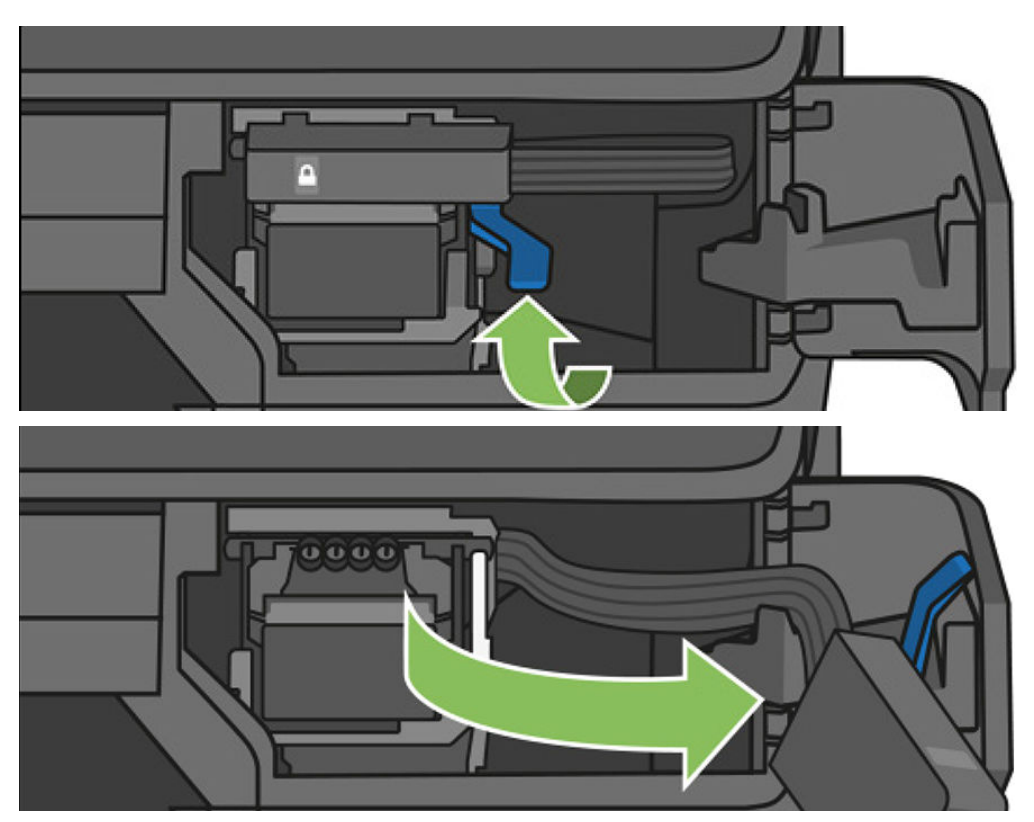

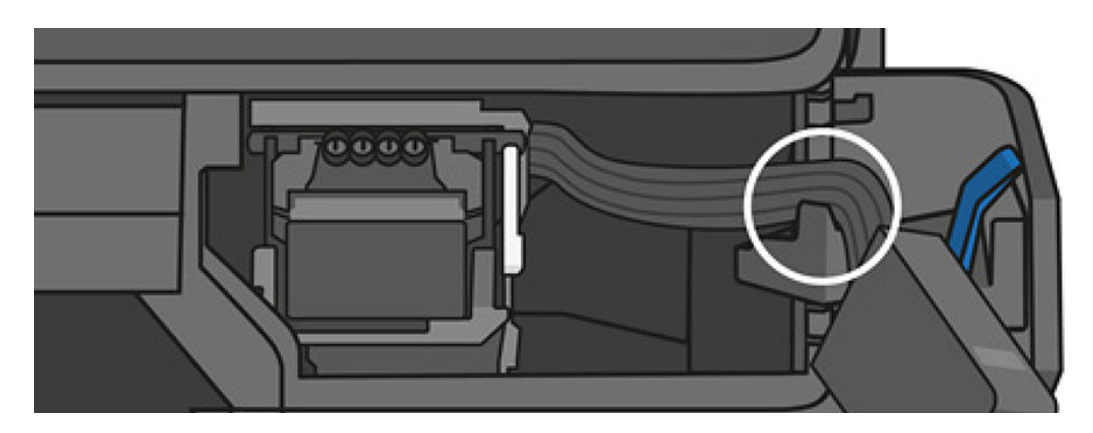

7. プリントヘッド レバー (白) を見つけます。

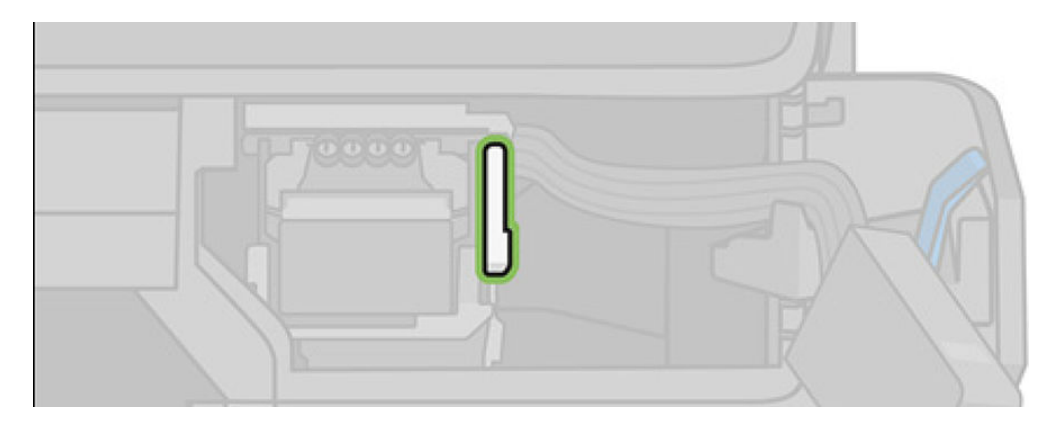

8. レバーを上げてプリントヘッドを取り外します。

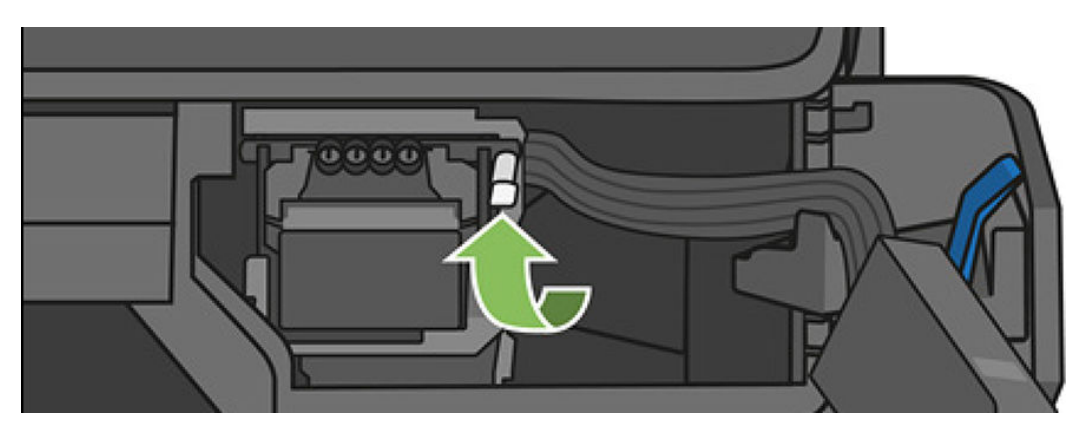

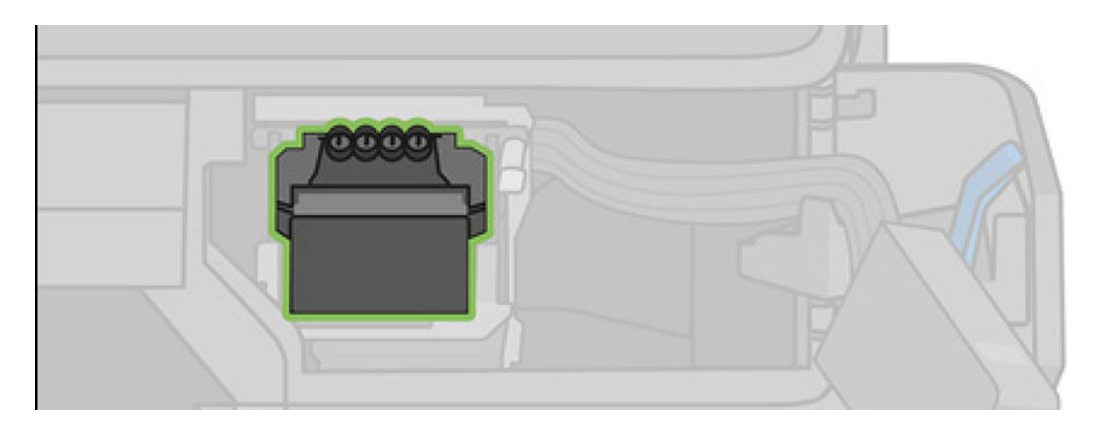

9. プリントヘッドを取り外します。接合部にインクが付着しないように、慎重に取り扱ってくださ い。

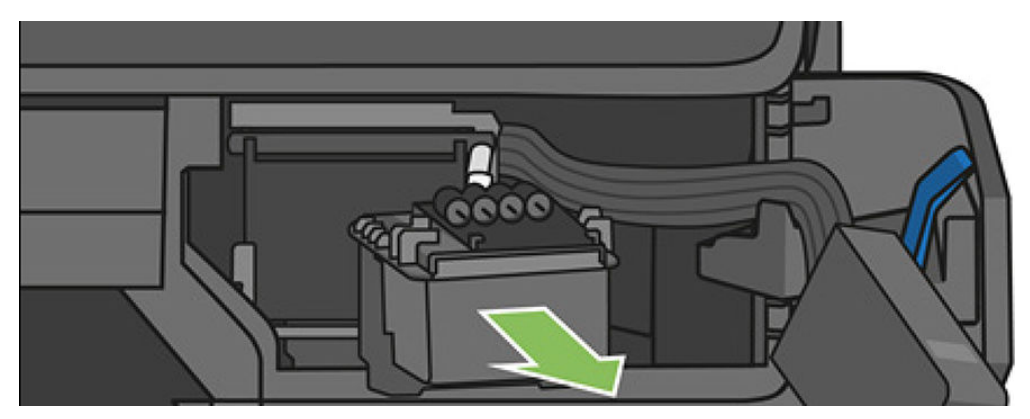

10. 新しいプリントヘッドを取り付けます。

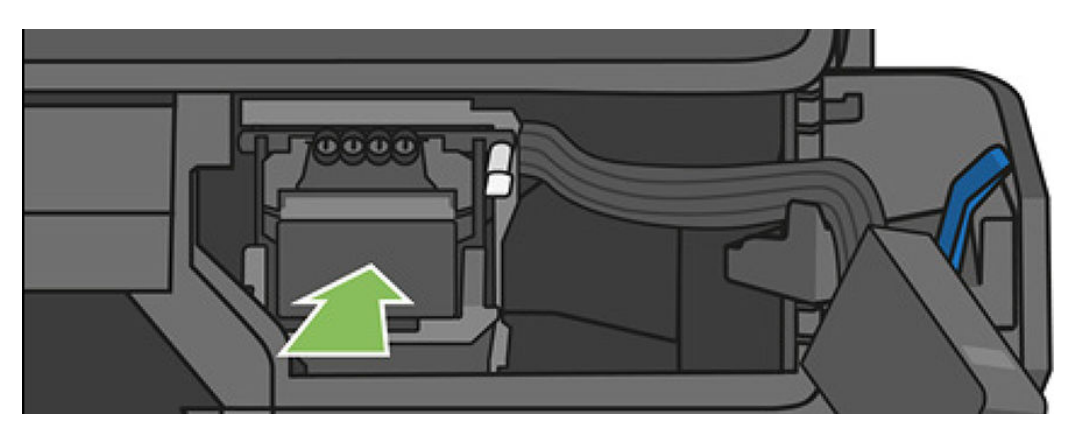

11. プリントヘッド レバー (白) を下げます。

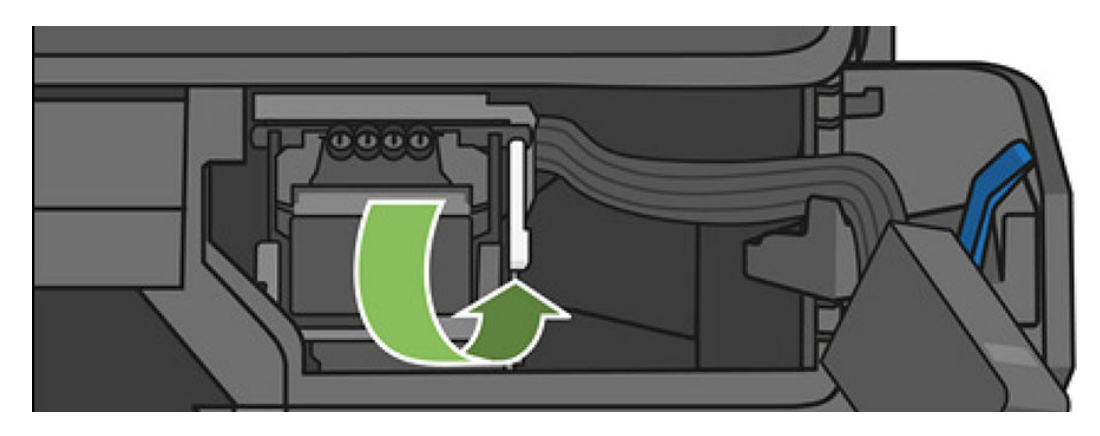

12. プリントヘッドにチューブ コネクタを挿入します。

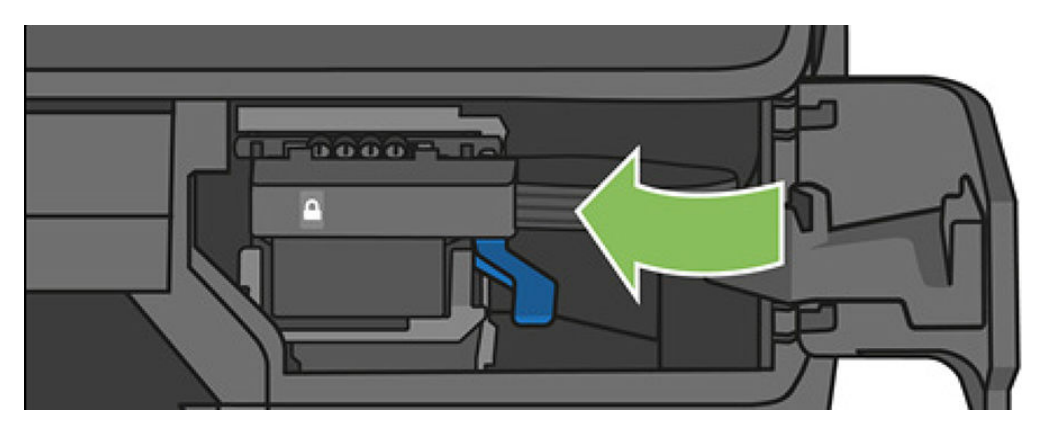

13. ロックされていることを確認します。

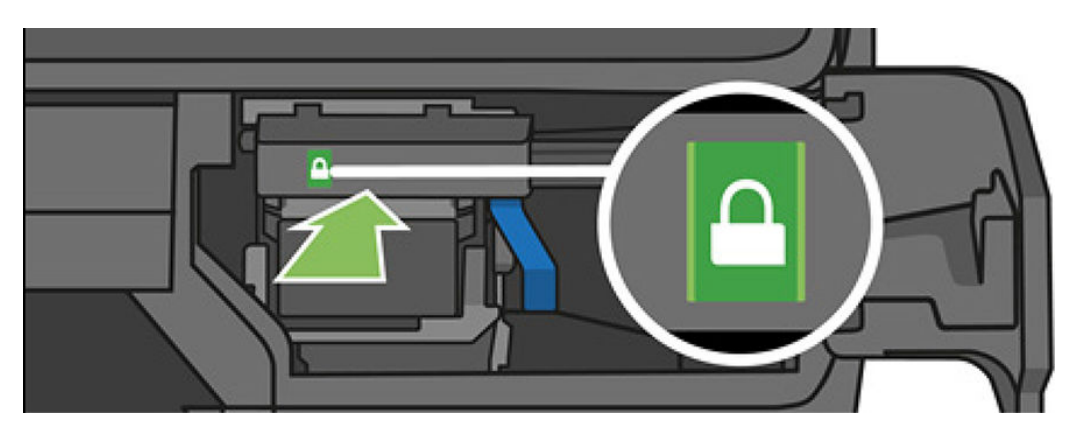

14. ドアを閉じて、フロントパネルの指示に従います。

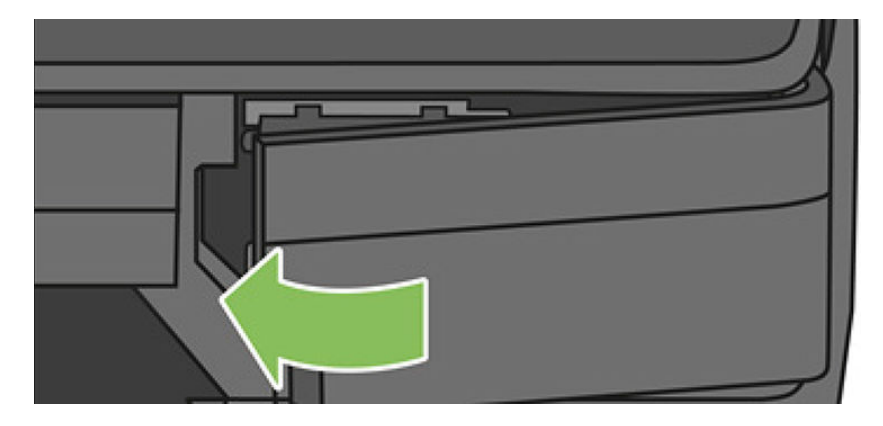

15. フロントパネルに、プリントヘッドの軸合わせが推奨されることが表示されます。

プリントヘッドを使用する準備が行われます。この処理には 6 分ほどかかります。

重要:この処理中には、カバーを開けないでください。

## 用紙送りのキャリブレーションを行う

正確な拡張精度は、用紙に対して適切にドットを配置するための制御要素の一つであるため、優れた イメージ品質を得るのに重要です。プリントヘッドが通過する間に用紙が適当な距離で送られない場 合、明るいまたは暗い帯が印刷に現われ、イメージの粒状感が増える場合があります。

プリンタは、フロントパネルに表示されるすべての用紙で用紙が正しく送られるようにキャリブレー ションされます。取り付けられている用紙の種類を選択すると、印刷中に用紙を送る間隔がプリンタ により調整されます。ただし、用紙のデフォルトのキャリブレーションに満足できない場合、用紙を 送る間隔を再度キャリブレーションする必要があります。用紙送りの調整によって問題が解決できる かどうかを判断するには、143 ページの [「印刷品質に関するトラブルシューティング」](#page-152-0)を参照してく ださい。

### 拡張精度のキャリブレーションを再度行う

再キャリブレーションの処理には、約 3 分間かかります。

- 1. フロントパネルから、ダッシュボードを下にスワイプして、設定アイコン ◆ をタッチし、メ ニューを下にスクロールして [プリンタのメンテナンス] - [用紙送りのキャリブレーション] - [用 紙のキャリブレーション] をタッチします。プリンタで自動的に拡張精度のキャリブレーション を再度行い、拡張精度のキャリブレーション イメージを印刷します。これは、スタッカまたはバ スケットに送られます。
- 2. フロントパネルにステータス画面が表示されるのを待ち、再度印刷します。
- 注記:拡張精度のキャリブレーション イメージの印刷結果は気にする必要はありません。フロン トパネルには、処理中のあらゆるエラーが表示されます。

満足できる印刷結果が得られた場合、用紙の種類に合わせて引き続きこのキャリブレーションを 使用します。印刷品質に改善が見られる場合、手順 3 に進みます。満足できる再キャリブレー ションの結果が得られない場合は、デフォルトのキャリブレーションに戻します (113 [ページの](#page-122-0)  [「デフォルトのキャリブレーションに戻す」を](#page-122-0)参照)。

- <span id="page-122-0"></span>3. キャリブレーションを微調整したり、透明紙を使用している場合は、ダッシュボードを下にスワ イプして、設定アイコン ⊙ をタッチし、メニューを下にスクロールして[イメージ品質の保守 - 用紙送りのキャリブレーション - 用紙送りのキャリブレーション] を選択します。
- 4. -99% ~ +99%の間で選択します。明るいバンディングを修正する場合は、パーセントを小さくし ます。暗いバンディングを修正する場合は、パーセントを大きくします。
- 5. フロントパネルの [OK] ボタンをタッチして値を保存します。
- 6. フロントパネルにステータス画面が表示されるのを待ち、再度印刷します。

### デフォルトのキャリブレーションに戻す

デフォルトのキャリブレーションに戻すと、拡張精度のキャリブレーションで行ったすべての補正が 0 に設定されます。デフォルトの拡張精度のキャリブレーション値に戻す場合は、キャリブレーショ ンをリセットする必要があります。

- 1. フロントパネルで、ダッシュボードを下にスワイプして、設定アイコン 〇 をタッチし、[画像 品質のメンテナンス] - [用紙送りのキャリブレーション] - [準備が完了した用紙のキャリブレー ションをリセット] をタッチします。
- 2. フロントパネルに作業が正常に終了したことが表示されるまで待ちます。

## プリンタを移動または保管する

この操作を簡単に行うには、青いノブを使用します。プリンタを移動したり、保管したりする必要が ある場合は、損傷を防ぐために適切な準備作業を行ってください。

プリンタの準備作業を行うには、以下の手順に従います。

- 1. インクカートリッジ、プリントヘッドは取り外さないでください。
- 2. 用紙が取り付けられていないことを確認します。
- 3. フロントパネルの横にある電源ボタンを押して、電源をオフにします。
- 4. プリンタの電源コードを抜きます。
- 5. ネットワークやコンピュータにプリンタを接続しているすべてのケーブルを取り外します。
- 注意:プリンタを逆さにすると、プリンタ内部にインクが漏れてプリンタに重大な故障が発生するこ とがあります。

プリンタの電源を入れ直すと、プリンタの初期化、およびプリントヘッドの確認と準備に約 3 分かか ります。プリントヘッドの準備は、通常、1 分強かかります。ただし、プリンタを 6 週間以上使用し ていない場合は、プリントヘッドの準備に最大 45 分かかることがあります。

- 注意:プリンタの電源を長期間オフのままにしておいた場合、プリントヘッドが使用できなくなる可 能性があります。この場合、プリントヘッドを新品に交換する必要があります。
- ヒント:プリントヘッドの準備と除去では時間とインクが消費されるので、プリントヘッドの状態を 良好に保つために、プリンタの電源を常にオン、またはスリープ モードにしておくことを強くお勧 めします。どちらの場合も、随時プリンタは自動的に起動し、プリントヘッドが保守されます。その ため、プリンタを使用する前に、準備処理に長い時間をかけずにすみます。

## ファームウェア アップデート

ファームウェアのアップデートをダウンロードおよびインストールするには、下記のようなさまざま な方法があります。最も便利な方法を選択できます。

- 注記:ファームウェア アップデートのパッケージサイズが大きい可能性があります。ネットワーク 接続またはインターネット接続に何らかの影響を与えないかどうかを検討してください。
	- ファームウェア アップデートが入手可能になった時点で自動的にダウンロードできるようにプリ ンタを設定することができます。22 [ページの「自動ファームウェアのアップデート」を](#page-31-0)参照して ください。

ファームウェアのアップデートを手動で行うように選択する場合は、次のオプションを使用でき ます。

- フロントパネルで、ダッシュボードを下にスワイプして、設定アイコン ⊙ をタッチし、メニュー を下にスクロールして [Web サービスの設定] - [製品の更新] をタッチします。[今すぐ確認] を タッチして、新しいファームウェアを入手可能かどうかを確認します。新しいファームウェアが 入手可能な場合は、ダウンロードしてインストールできます。
- 内蔵 Web サーバを使用して、[ファームウェアのアップデート] を選択します。
- Windows で HP DesignJet Utility を使用してお使いのプリンタを選択し、[管理者] タブを選択して [ファームウェアのアップデート] セクションの手順に従います。
- Mac OS X で HP Utility を使用して、[ファームウェアのアップデート] を選択します。
- USB フラッシュ ドライブを使用する:
	- 1. HP Web サイトから対応するファイルをダウンロードしてください。リンクは <http://www.hp.com/go/T730/support%20> または <http://www.hp.com/go/T830/support> を参照して ください。
	- 2. USB フラッシュ ドライブのルートにファイルをコピーします。
	- 3. USB ホストを差し込み、フロントパネルに新しいアイコンが表示されまで待ちます。

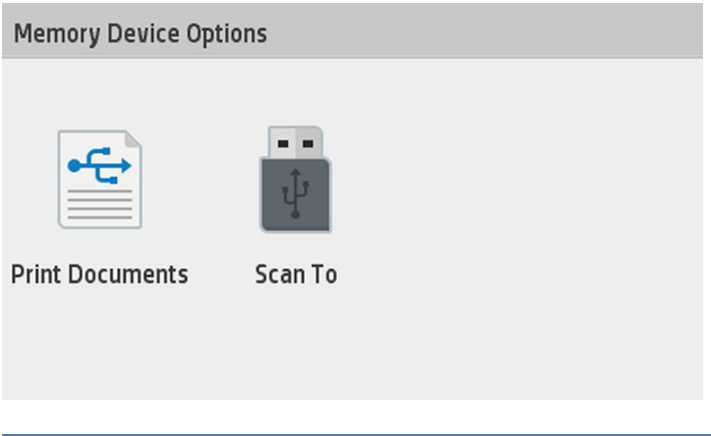

- 重要:この処理には、約 30 秒かかる場合があります。フロントパネルにはすぐに反応が現 れません。
- 4. [プリンタのアップデート]という新しいアイコンが表示されたら、タッチしてフロントパネル の指示に従ってください。

<span id="page-124-0"></span>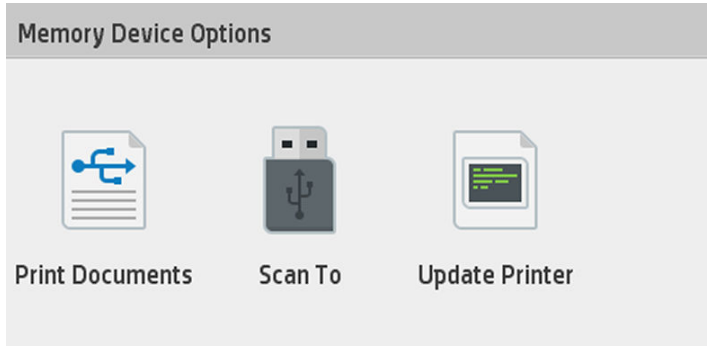

ファームウェアには、最も一般的に使用される用紙プリセットが含まれています。

## ソフトウェアの更新

Windows または Mac OS X では通常、ソフトウェア アップデートは自動的に行われます。

プリンタのプリンタ ドライバおよび他のソフトウェアを手動でアップデートするには、HP Web サイト を参照してください (<https://123.hp.com>)。

## プリンタ保守キット

プリンタには 2 種類の保守キットが用意されており、長期間使用したコンポーネントを交換できます。 コンポーネントの交換が必要なときは、フロントパネルにメッセージが表示されるか、HP Utility によっ てメッセージが表示されます。

メッセージが表示されたときは、HP サポート (197 ページの 「HP [のサポートに問い合わせる」](#page-206-0)を参 照)までお問い合わせの上、保守キットを入手してください。キットをインストールできるのは、サー ビス エンジニアだけです。

## スキャナのスキャンバーをクリーニングする

スキャナを使用する頻度に応じて、スキャンバーを定期的にクリーニングすることをお勧めします。

以下に示すのは、スキャンバーのクリーニングおよび交換方法についての詳細を説明するビデオへの リンクを含む QR コードです。

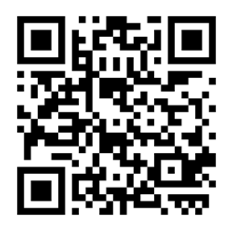

1. フロントパネルにある電源ボタンを使用してプリンタの電源をオフにし、背面にある電源スイッ チもオフにして、電源ケーブルを取り外します。

2. スキャナの前面に 2 つのボタンが突き出ています。ボタンを押してスキャナ カバーを開きます。

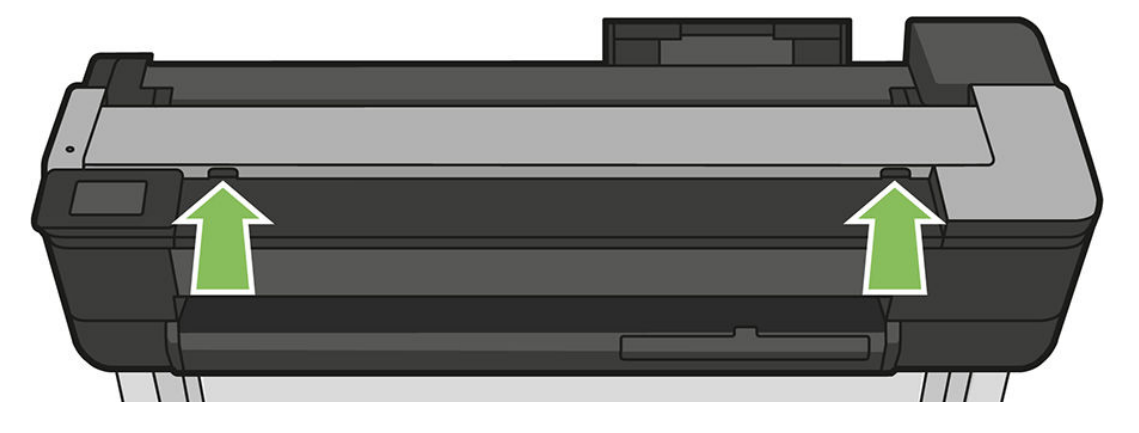

- △ 警告!スキャナのふたが開いているときは注意してください。指や手をはさんだり傷つけたり する恐れがあります。
- 3. スキャナ カバーを持ち上げます。

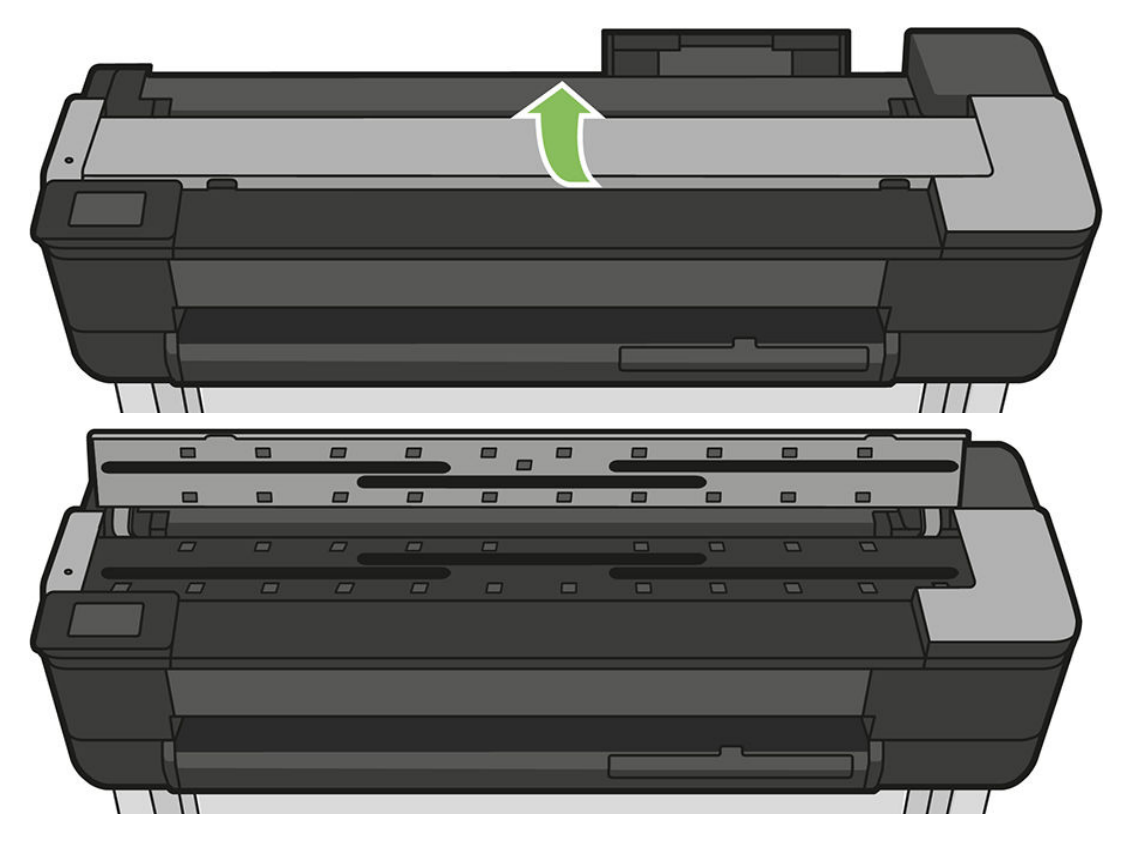

4. 糸くずの出ない布でスキャナのスキャンバーと周りの領域をクリーニングします。

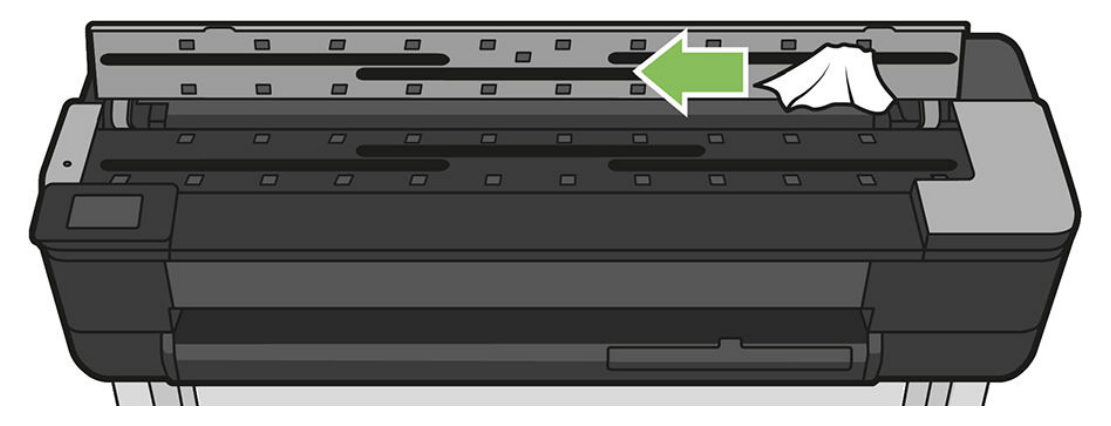

5. より徹底したクリーニングを行うには、キャリブレーションの表面やフィードローラーをクリー ニングします。

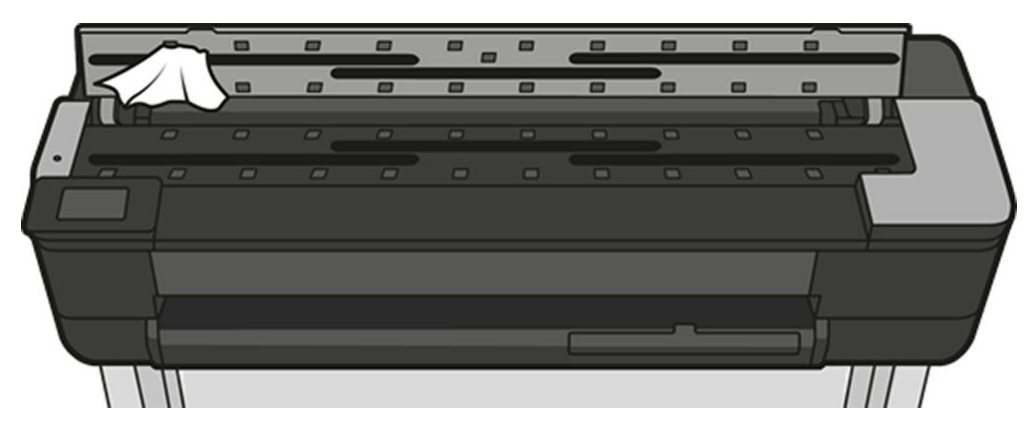

6. スキャナのカバーを閉じて、それをゆっくり下方に押し込んで所定の位置に固定します。

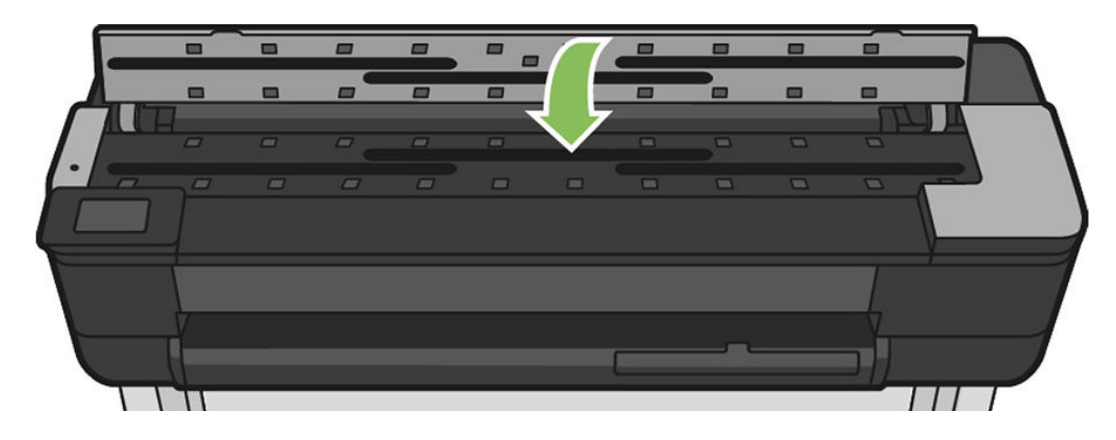

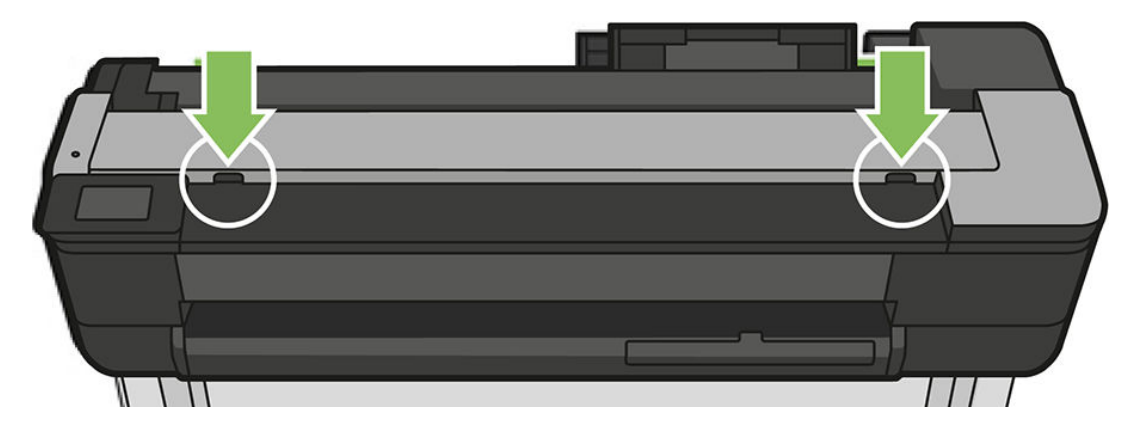

- 7. スキャンする前にスキャンするシートを置く、スキャナのすぐ前の部分をクリーニングします。
- 8. プリンタの電源ケーブルを再接続して、背面にある電源スイッチをオンにし、電源ボタンを使用 してプリンタの電源をオンにします。

## スキャナのキャリブレーションを行う

スキャナは出荷時にキャリブレーションされており、CIS スキャナは理論的には製品寿命までに再度 キャリブレーションする必要がありません。

ただし、環境の変化によって、スキャナでイメージの問題が発生し、スキャナを再度キャリブレーショ ンすることで簡単に修正できることがあります。

キャリブレーションを正常に実行してもまだイメージ品質について問題がある場合は、製品の限界に 直面しているのか、CCD スキャナの購入を検討した方がいいのかを確認するために、156 [ページの「コ](#page-165-0) [ピー品質およびスキャン品質に関するトラブルシューティング」を](#page-165-0)参照してください。

### スキャナのキャリブレーションを実行するには

この手順全体で 10 分もかかりません。また、CIS 技術の限界についてこのガイドですでに説明してい ることを念頭において、スキャンしたファイルまたはコピーに望ましくない影響や品質の劣化が見ら れる場合には常に、スキャナに再度キャリブレーションを実行することを推奨します。

- 1. スキャナをクリーニングします。115 ページの [「スキャナのスキャンバーをクリーニングする」](#page-124-0) を参照してください。
- 2. フロントパネルに移動したら、ダッシュボードを下にスワイプして、設定アイコン ⊙ をタッチ し、メニューを下にスクロールして [プリンタ メンテナンス] をタッチして [調整キャリブレー ション] をタッチします。
- 3. フロントパネルに表示される指示に従ってください。

### キャリブレーションが失敗する場合

プリンタの電源がオンになっていて、通常の操作を行う準備ができていることを確認します。

- 1. スキャナが正しく動作していることを確認します。それをテストするには、小さいドキュメント をファイルにスキャンします。
- 2. キャリブレーションを実行する前に、スキャナが汚れていないことを確認します。不確かな場合 は、スキャナをクリーニングしてから、キャリブレーション処理を再開します。
- 3. キャリブレーション シートを取り出して、汚れがない良好な状態であり、表を上にして、スキャ ナの完全に中央に配置していることを確認して、再度取り付けます。
- 4. 上記の手順が役立たない場合は、シートを取り出して、プリンタを再起動します(電源をオフにし てからオンにします)。システムが再起動したら、キャリブレーションを繰り返します。
- 5. 3 回連続して試しても正しくキャリブレーションを実行できない場合は、HP サポートに連絡し て、フロントパネルに表示されるエラー コードを報告してください。

# <span id="page-129-0"></span>13 アクセサリ

必須およびオプションのサプライ品およびアクセサリは、お使いのプリンタ用に HP からご注文いた だけます。

## サプライ品およびアクセサリ

プリンタのサプライ品およびアクセサリは、次の 2 つの方法で注文できます。

- HP Web サイト ( <http://www.hp.com/go/T730/accessories> ) または Web の <http://www.hp.com/go/T830/accessories> にアクセスします。
- HP Web サイトにアクセスして HP サポートに問い合わせる (197 ページの 「HP [のサポートに問い](#page-206-0) [合わせる」](#page-206-0))。

以下は、ご使用いただけるサプライ品およびアクセサリと製品番号のリストです。

### インク サプライの注文

インクカートリッジは、単品またはパックで注文できます。プリンタのプリントヘッド交換キットも 注文できます。

#### 表 13-1 インク カートリッジ

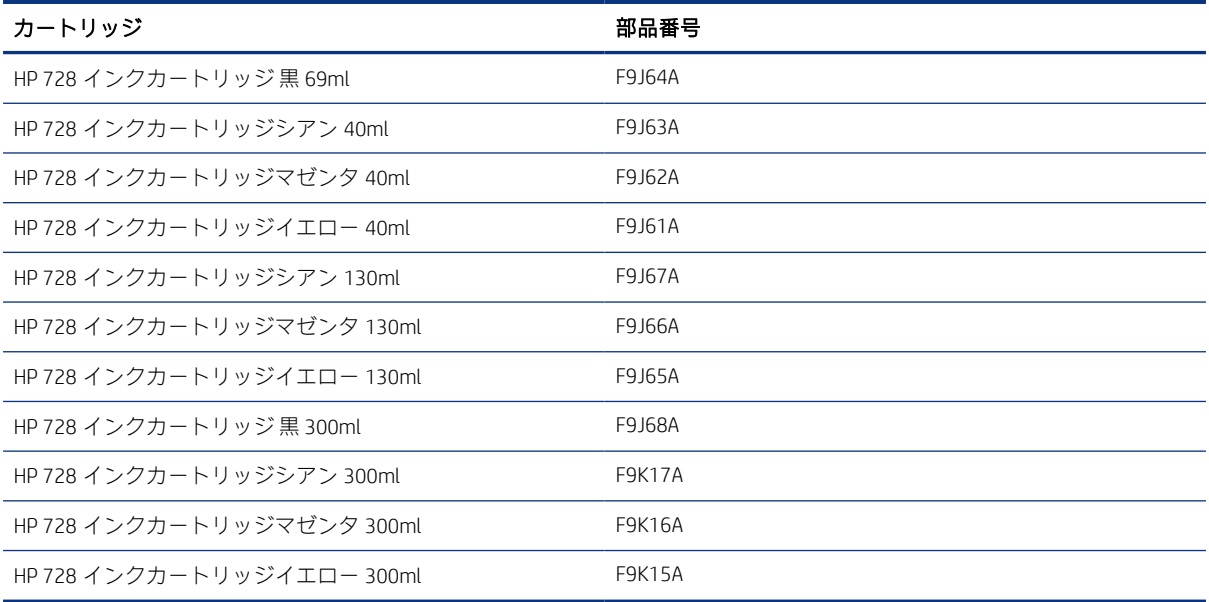

#### 表 13-2 プリントヘッド

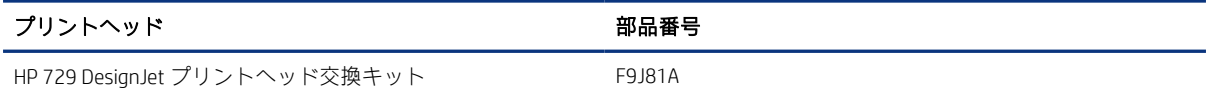

### 用紙の注文

プリンタでは、さまざまな用紙を使用できます。

プリンタでサポートされている用紙に関する最新情報を確認するには、www.hplfmedia.com を参照して ください。

### アクセサリの注文

お使いのプリンタにはさまざまなアクセサリが用意されています。

#### 表 13-3 入手可能なアクセサリ

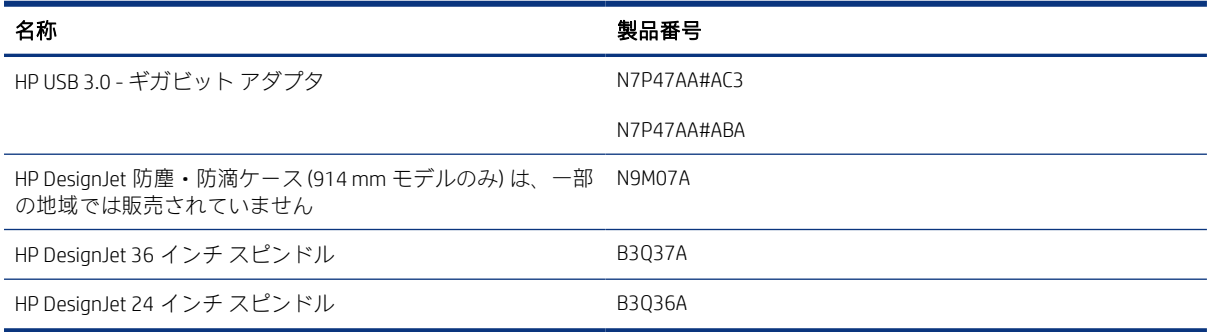

## アクセサリ

HP アクセサリを使用することで、プリンタの可能性を広げ、最大限に活用できます。

### HP DesignJet 36 インチ スピンドル (36 インチ プリンタの場合)

追加のスピンドルがあれば、用紙の種類をすばやく変更できます。

### HP DesignJet 24 インチ スピンドル (24 インチ プリンタの場合)

追加のスピンドルがあれば、用紙の種類をすばやく変更できます。

### HP USB 3.0 - ギガビット アダプタ

HP USB ギガビット アダプタは、プリンタの LAN ポートとコンピュータまたは他のデバイスの USB 3.0 ポートを接続します。

### HP DesignJet 防塵・防滴ケース

HP DesignJet 防塵・防滴ケース (36 インチ プリンタのみ) は、運搬中と使用中に衝撃やほこりから守る ことを目的として保護ケースです。丈夫な脚部と特大のキャスターによって、プリンタの安定性が増 します。

# 14 用紙に関するトラブルシューティング

## 用紙が正しく取り付けられない

用紙の給紙で問題が発生する場合は、さまざまな理由が考えられます。

- 用紙が取り付けられていないことを確認します。
- 用紙がプリンタの奥まで取り付けられていることを確認します。プリンタに用紙が固定される感 触があるはずです。
- フロントパネルに指示が表示されない限り、位置合わせの処理中に用紙をまっすぐにしないでく ださい。用紙はプリンタによって自動的にまっすぐにされます。
- 用紙がしわになっている、歪んでいる、または曲がっている可能性があります。

### ロール紙の取り付けに失敗する

ロール紙を取り付けに失敗する理由は、いくつか考えられます。

まず、33 ページの [「ロールをスピンドルに取り付ける」](#page-42-0) で手順を確認し、正しい取り付け方法をも う一度よく理解してください。さらに、以下を確認してください。

- ロール紙の幅が 280mm 以上であることを確認します。幅の狭いロール紙はサポートされていま せん。
- 用紙の先端を確認します。まっすぐでない場合や汚れている場合は、裁断する必要があります。 ロール紙の先端の 20mm を切り取ってもう一度試してください。新しいロール紙の場合でもこの 処理が必要な場合があります。
- 用紙の端がスピンドルの端にしっかりと固定されていることを確認します。
- スピンドルが正しく挿入されていることを確認します。
- 排紙トレイが閉まっていることを確認します。排紙トレイが開いているとロール紙を取り付けら れません。
- 用紙がスピンドルに正しく取り付けられていて、ロール紙の向きが正しいことを確認します。
- ロール紙の端の接続部がすべて取り除かれていることを確認します。
- 用紙がロールにしっかりと巻き取られていることを確認します。
- 位置合わせの処理中は、ロール紙または用紙に触れないでください。

用紙がまっすぐ取り付けられていない場合は、フロントパネルに表示される指示に従います。

用紙の取り付けをやり直す場合、フロントパネルで処理をキャンセルし、ロール紙の端がプリンタか ら外れるまで、スピンドルの端からロール紙を巻き戻します。

注記:ロール紙が芯の周りでゆるくなっていると、プリンタに用紙を取り付けることができません。

### カット紙の取り付けに失敗する

カット紙の取り付けは、いくつかの理由で失敗する可能性があります。

まず、38ページの[「カット紙を取り付ける」](#page-47-0)で手順を確認し、正しい取り付け方法をもう一度よく 理解してください。さらに、以下を確認してください。

- カット紙の幅が、329mm (A3+) 以上であることを確認します。この幅以下の場合は、マルチシー ト トレイから取り付けてください。
- 特に厚手の用紙の場合は、プリンタが最初にカット紙を給紙するときにカット紙の位置を揃えま す。
- カット紙の位置が、ロール カバー上の基準線に合っていることを確認します。
- フロントパネルに指示が表示されない限り、用紙の取り付けの処理中にカット紙をまっすぐにし ないでください。
- はさみなどを使用して切ったカット紙(形が不揃いである可能性があります) は使用せず、購入し たカット紙のみを使用します。

問題が発生した場合は、フロントパネル ディスプレイに表示される指示に従ってください。

用紙の取り付けをやり直す場合は、フロントパネルで処理をキャンセルします。カット紙がプリンタ の前面から排紙されます。

### マルチシート トレイの取り付けに失敗する

問題を解決するには、以下のさまざまな点を確認して手順を実行します。

- トレイに収納する用紙が多くなりすぎないように注意してください。カット紙の最大枚数は用紙 の厚さによって異なります。普通紙の場合は約 50 枚です。
- 用紙がトレイに正しく取り付けられていることを確認します。
- 用紙がトレイで正しく調整され、中央に配置されていることを確認します。
- 入力および出力トレイが正しく延長されていることを確認してください。1 段目が A4 用紙、2 段 目が A3 用紙です。

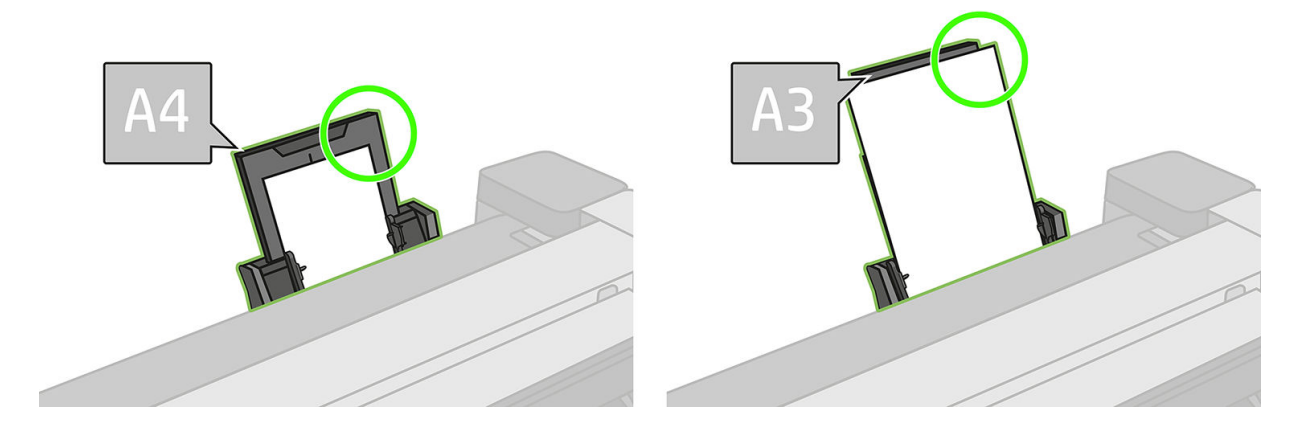

下の図に示すように、用紙が入力トレイの背面にかかっている場合には、取り付けに失敗する可能性 があります。

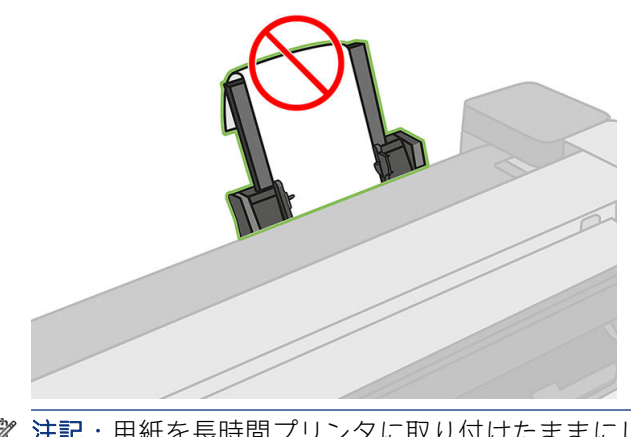

注記:用紙を長時間プリンタに取り付けたままにしないでください。用紙が変形する場合がありま す。

### 用紙の取り付けのエラー メッセージ

用紙の取り付けに関連するフロントパネル メッセージと、推奨する処理の一覧を以下に示します。

#### 表 14-1 用紙の取り付け時によくあるエラー メッセージと対処方法

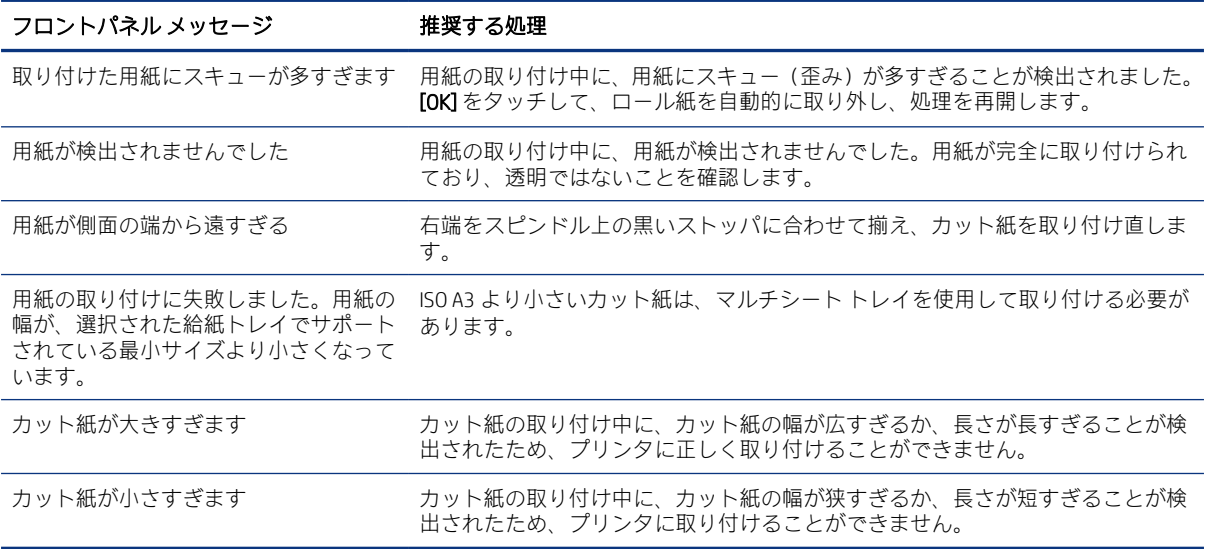

## 用紙の種類がドライバに含まれていない

ドライバに含まれない用紙に印刷する場合、既にドライバに存在するプリセットの 1 つとして用紙を 使用することもできますが、透明か半透明か、フォト用紙か普通紙か、コート紙かテクニカル用紙か を指定する必要があります。

注記:光沢紙の場合、プリンタが光沢紙のインクの使用を調整するため、光沢紙の種類を選択するこ とが重要です。

### 透明または半透明のフィルム

透明フィルム (例:OHP フィルム) を使用する場合は、用紙の種類に [フィルム] - [クリア フィルム] を 選択します。

透明な用紙またはフィルム (例:テクニカル用紙) を使用する場合は、用紙の種類に [フィルム] - [マッ トフィルム] を選択します。

### フォト用紙

フォト用紙を使用する場合は、[フォト用紙] カテゴリを使用します。光沢のある用紙または非常に光 沢のある用紙の場合は、用紙の種類として[光沢フォト用紙]を選択します。半光沢、サテン、パール、 または光沢仕上がりの場合は、用紙の種類として [半光沢/サテンフォト用紙] を選択します。

フォト用紙で色域を拡張するには、仕上げに応じて [HP ユニバーサル光沢フォト用紙] または [HP ユニ バーサル サテン フォト用紙] を選択します。

### 普通紙、コート紙、またはテクニカル用紙

一般的な用紙に選択する用紙の種類は、用紙のインク吸収能力によって異なります。

- トレーシング ペーパーの場合は、用紙の重さに応じて用紙の種類に [汎用モノクロ&カラートレー シングペーパー 薄口] または [汎用モノクロ&カラートレーシングペーパー 厚口] を選択します。
- 薄い用紙 (< 90 g/m²) (たとえば、普通紙またはインクジェット普通紙) の場合は、用紙の種類として [普通紙とコート紙] - [普通紙] を選択します。[リサイクル普通紙] を選択することもできます。
- 薄いコート紙 (< 110 g/m<sup>2</sup>) を使用する場合は、用紙の種類に、[普通紙とコート紙] [HP コート紙] を選択します。
- 厚手コート紙(<200 g/m2)を使用する場合は、用紙の種類に、[**普通紙とコート紙] [厚手コート紙]** を選択します。

### 触ると、黒インクが簡単に落ちる

これは、使用している用紙にマット ブラック インクとの互換性がない場合に起こります。最適化され たインクの組み合わせを使用するには、用紙の種類として [フォト用紙] - [光沢フォト用紙] を選択しま す。

### 印刷後、用紙がしわになるか、インクが多すぎる

ジョブのプリント後、用紙がしわになるか、インクが多すぎることがあります。

これはインクの使用量が多すぎるときに発生します。使用されるインクの量を減らすには、より薄い カテゴリを選択します。マット紙のカテゴリを薄いものから順に並べると次のようになります。

- 普通紙
- コート紙
- 厚手コート紙

その他のイメージ品質の問題については、143 [ページの「印刷品質に関するトラブルシューティング」](#page-152-0) を参照してください。

## プリンタが間違った用紙の種類に印刷した

意図した用紙を取り付ける前にジョブがプリントされてしまう場合は、プリンタ ドライバで [用紙の 種類] に [任意] が選択されていることがあります。[任意] が選択されていると、プリンタではどのよう な用紙が取り付けられていても、即座に印刷が実行されます。

意図した用紙を取り付けます。33 [ページの「用紙の取り扱い」](#page-42-0)を参照し、ドライバで用紙の種類を具 体的に選択します。

- Windows ドライバのダイアログの場合:[用紙/品質] パネルを選択し、[用紙の種類] リストで用紙 の種類を選択します。
- Mac OS X の [プリント] ダイアログの場合:[用紙/品質] パネルを選択し、[用紙の種類] リストで用 紙の種類を選択します。

注記:[任意] はドライバのデフォルト設定です。

## 用紙が一致していません

プリンタに現在取り付けられている用紙が特定のジョブに適さない場合、プリンタは停止し、処理内 容が決定されるまで待機します。

取り付けられた用紙を不適合と見なす方法は次のとおりです。

- ジョブに対して用紙の種類が指定されていない。
- ジョブに対して給紙方法 (ロール紙、マルチシート トレイ、手差し) が指定されていない。
- 用紙サイズが、ジョブに対して指定したサイズより小さい。

特定のジョブに対してこれらのことを指定しない場合、プリンタはどのような用紙が取り付けられて いても印刷します。

用紙が一致しないためプリンタが停止する場合、以下の選択肢の中から決定することができます。

- 正しい用紙を取り付けて印刷を再開する。
- 既に取り付けられている用紙上でジョブを印刷する。用紙が十分な大きさでない場合、一部が印 刷されないことがあります。
- ジョブをキャンセルする。

## ロール紙が詰まっている

紙詰まりが起こると、通常、それに関するメッセージがフロントパネルに表示されます。

#### プリンタが T830 の場合

プリンタからすべての用紙の切れ端と破片を取り除いてください。

1. ロール カバーを開きます。

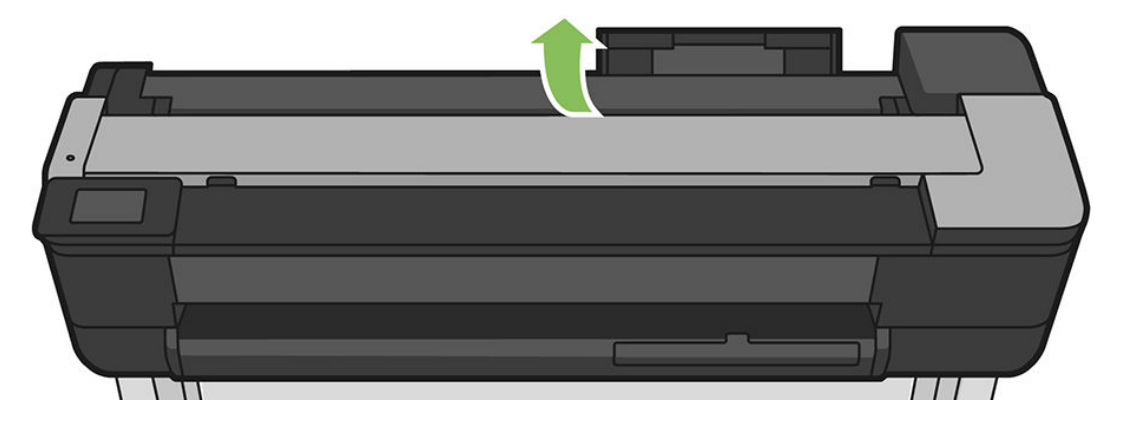

2. ロール紙を巻き直します。用紙が詰まっている場合は、強い抵抗を感じる場合があります。しっ かりと引っ張ってください。

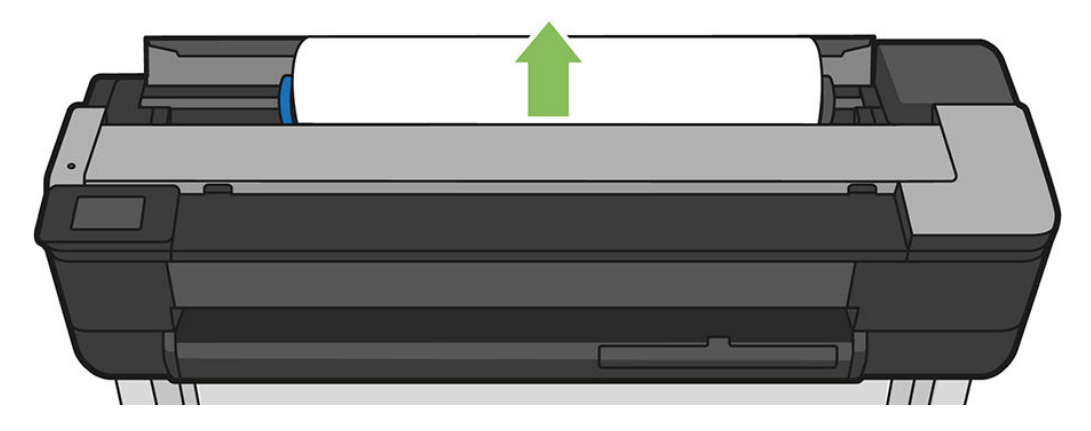

3. 必要に応じて用紙をカットする。

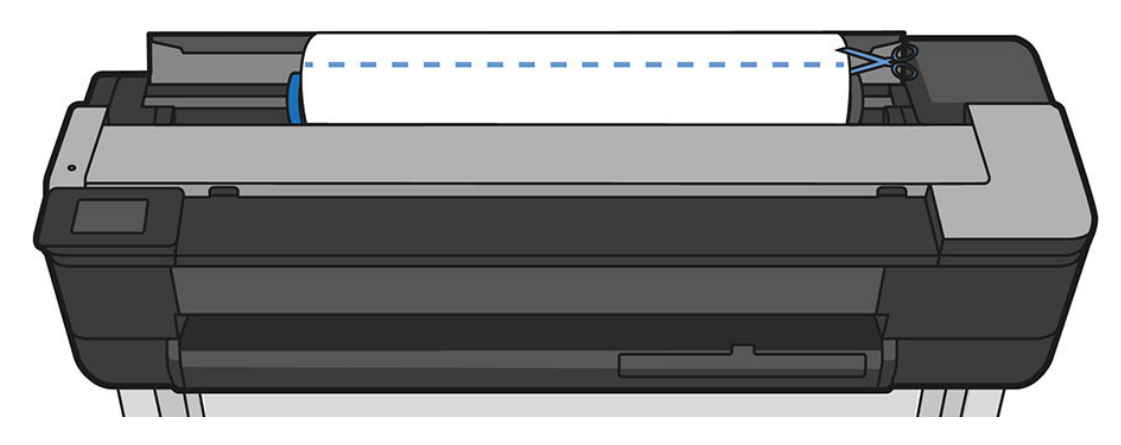

4. ロール紙を巻き直します。

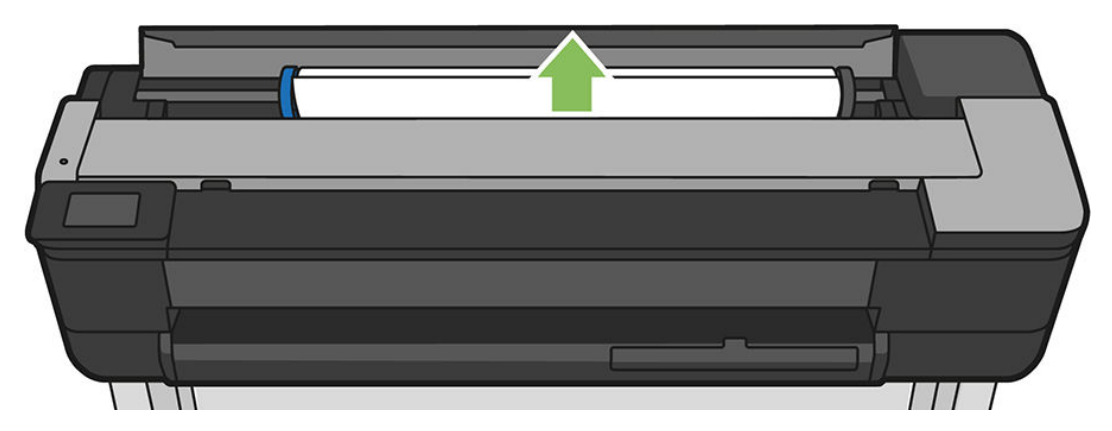

5. プリンタの上部から、詰まった用紙を慎重に取り除きます。

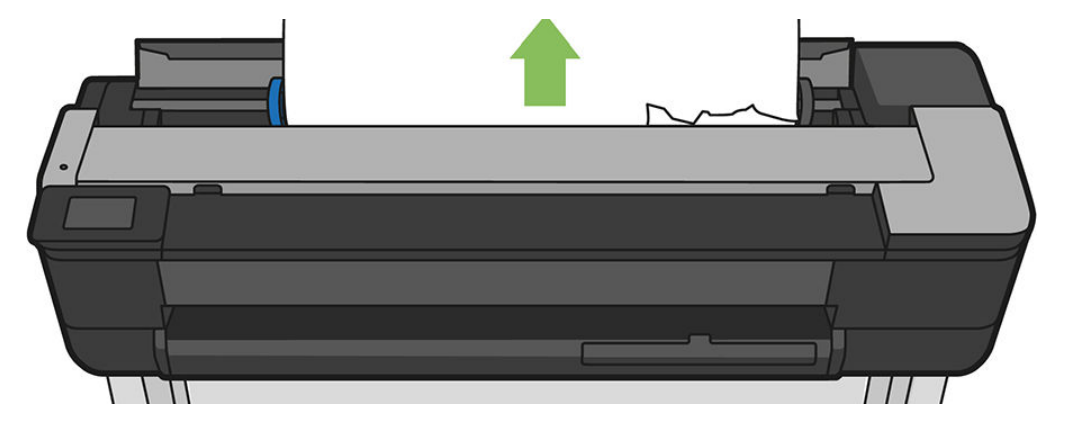

6. 前面のウィンドウを開きます。

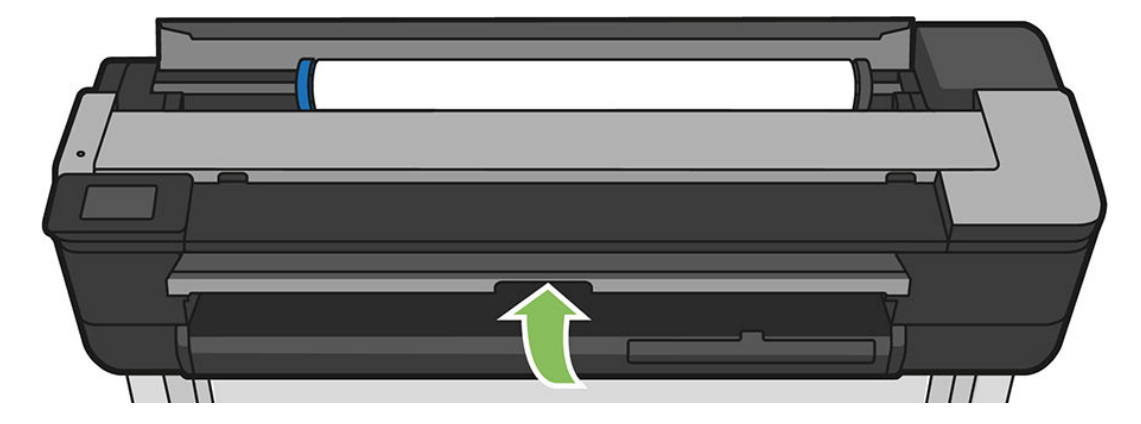

7. プリントヘッド キャリッジを邪魔にならない場所に移動します。

8. 前面のウィンドウから、詰まった用紙を慎重に取り除きます。

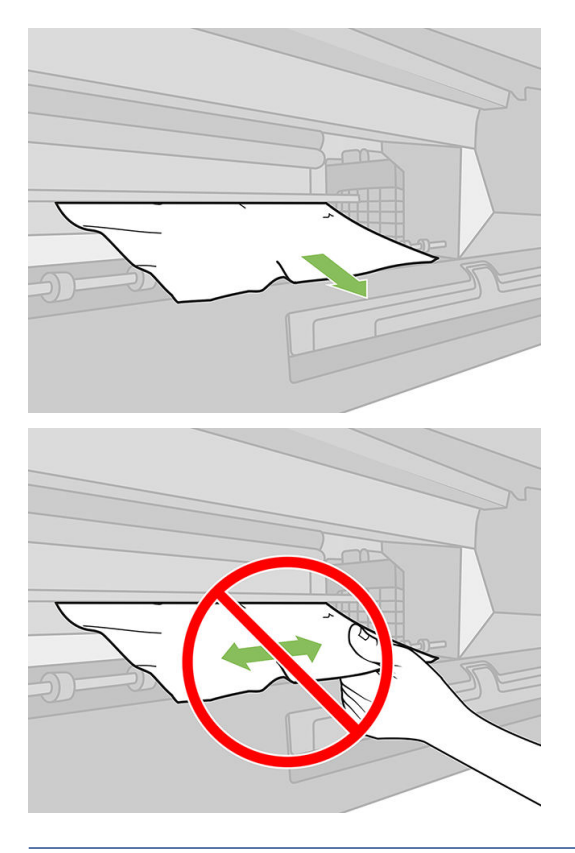

- △ 注意:プリンタの内部部品を壊さないように注意してください。
- △ 注意:用紙を横に動かさないでください。横に動かすとプリンタが損傷するおそれがあります。
- 9. 前面のウィンドウを閉じます。

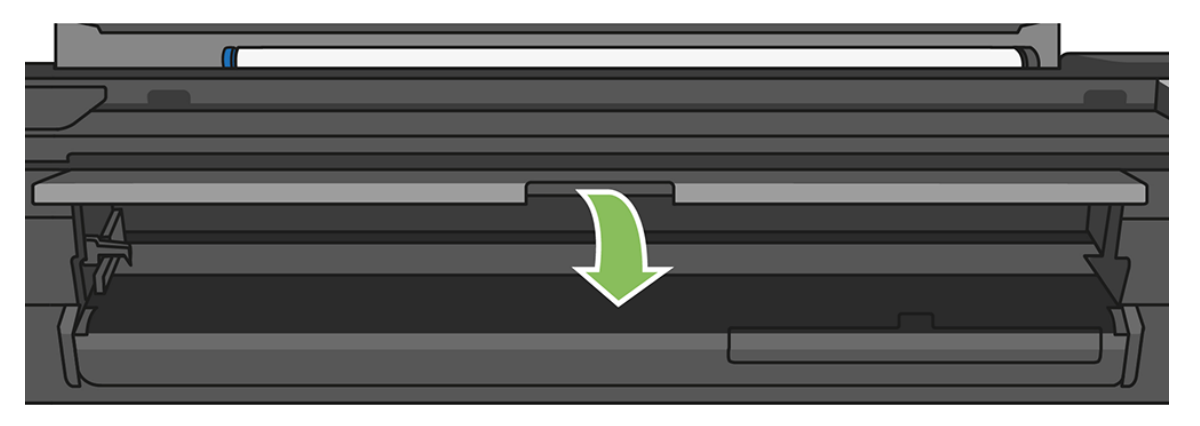

10. ロール カバーを閉じます。

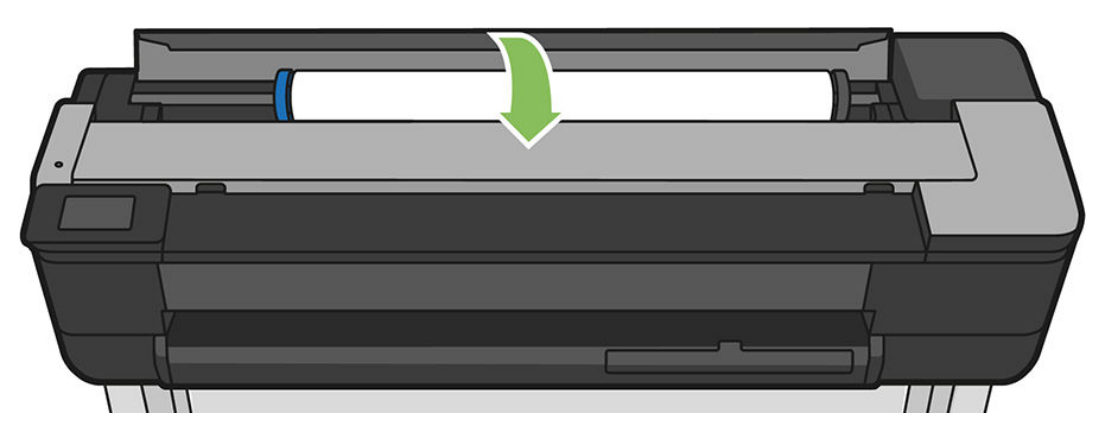

11. ロール紙を取り付け直すか、新しいカット紙を取り付けます。33ページの[「用紙の取り扱い」](#page-42-0) を参照してください。

## プリンタが T730 の場合

プリンタからすべての用紙の切れ端と破片を取り除いてください。

1. ロール カバーを開きます。

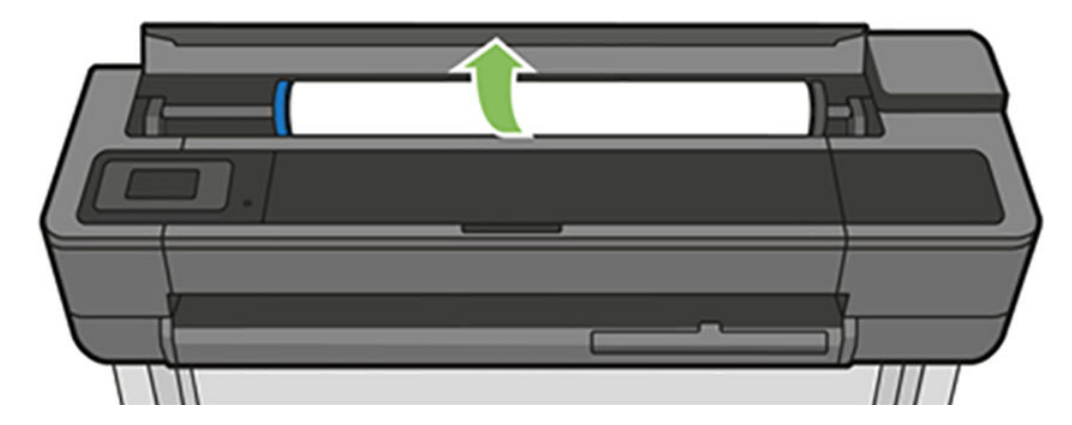

2. 上部のウィンドウを開きます。

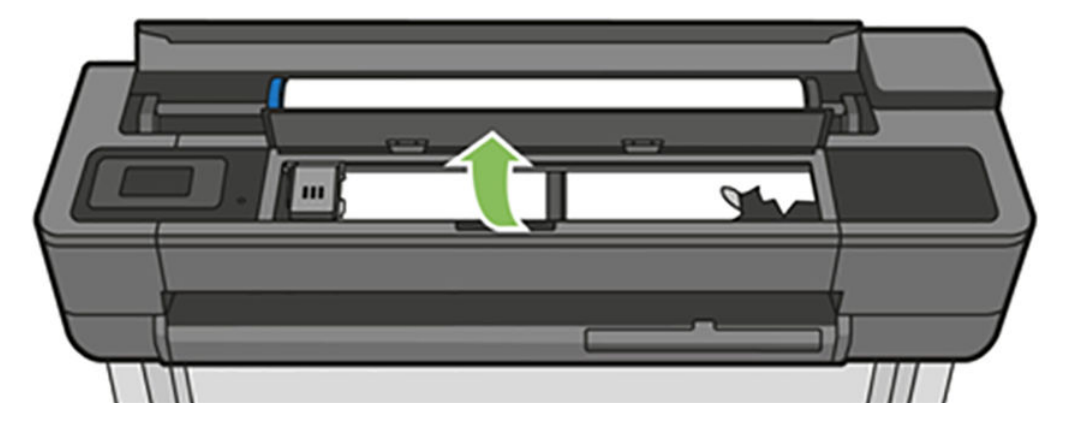

3. プリンタの上部から、詰まった用紙を取り除きます。

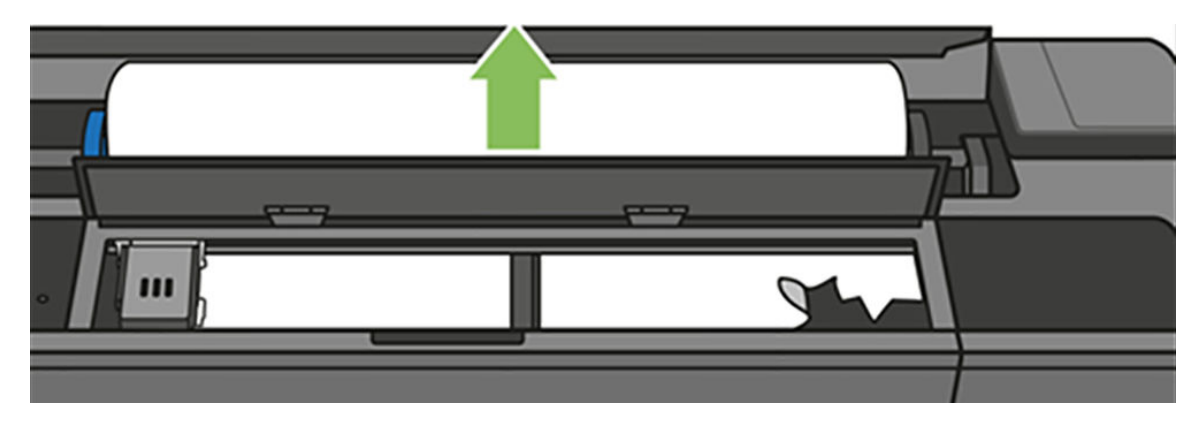

4. 必要に応じて用紙をカットする。

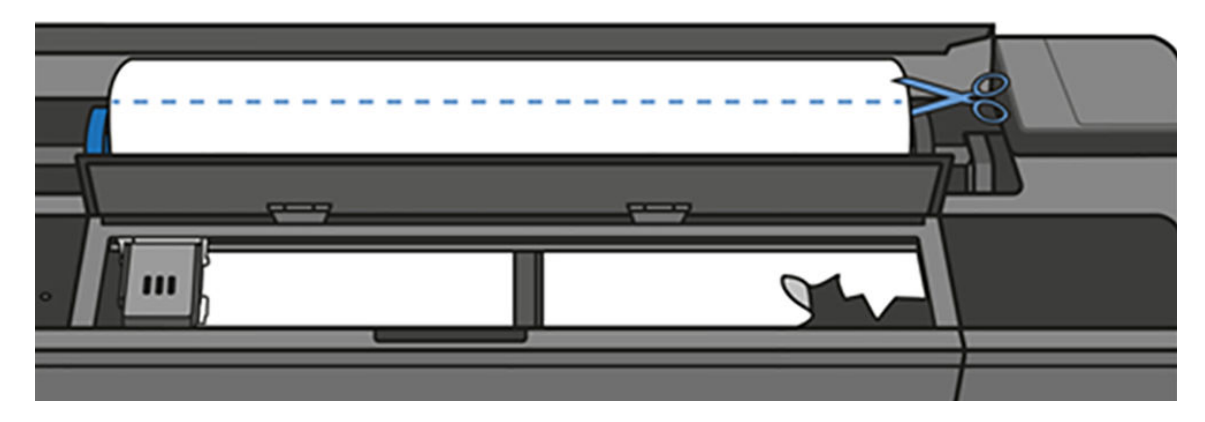

5. プリントヘッド キャリッジを邪魔にならない場所に移動します。

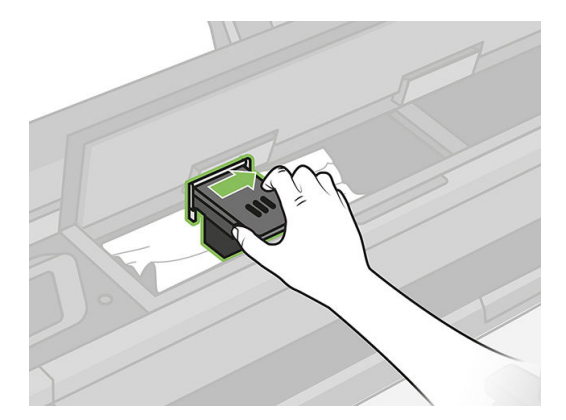

6. プリンタの上部から、詰まった用紙を慎重に取り除きます。

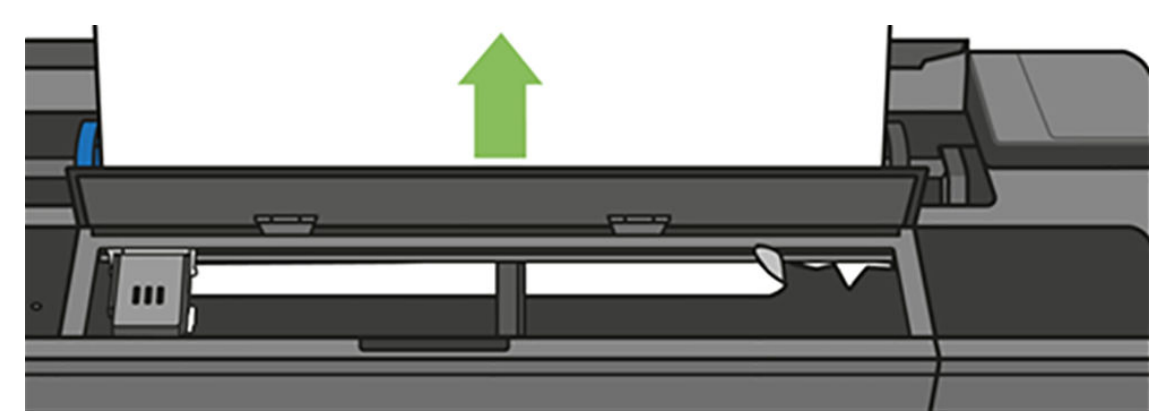

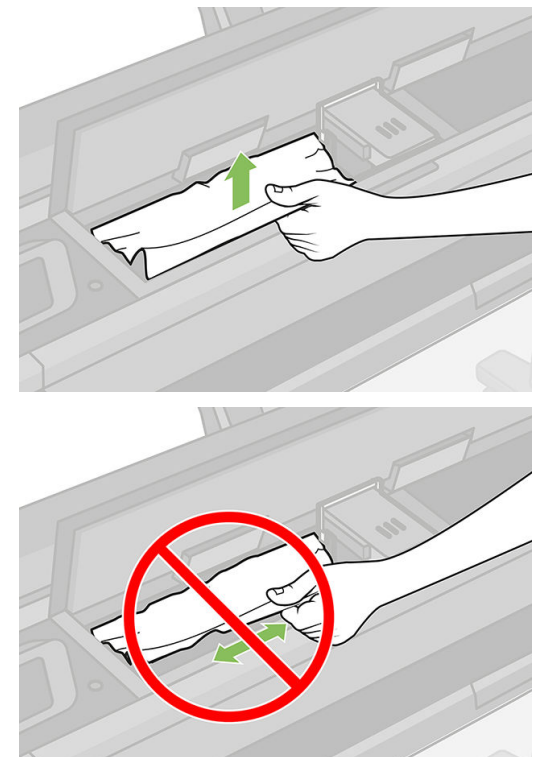

7. 上部ウィンドウから詰まっている用紙をすべて取り除きます。

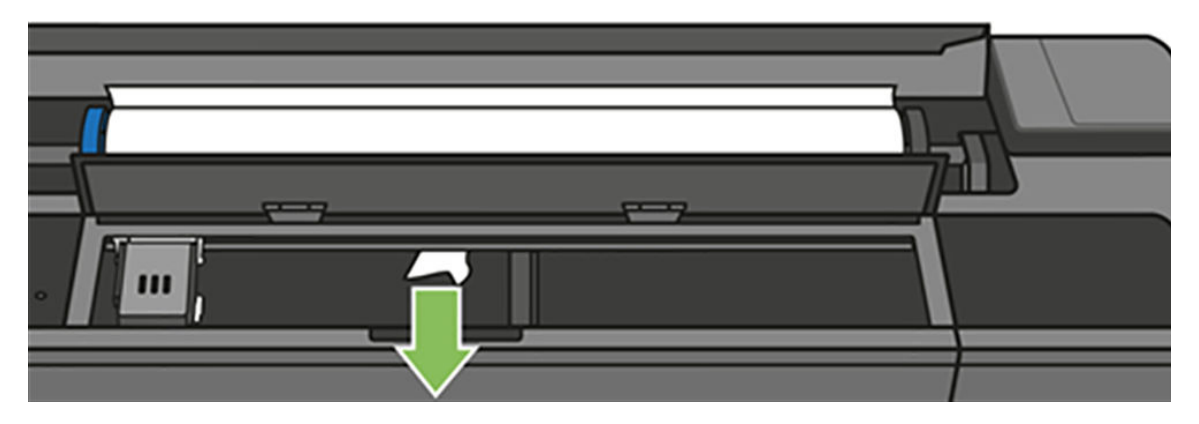

8. 上部のウィンドウを閉じます。

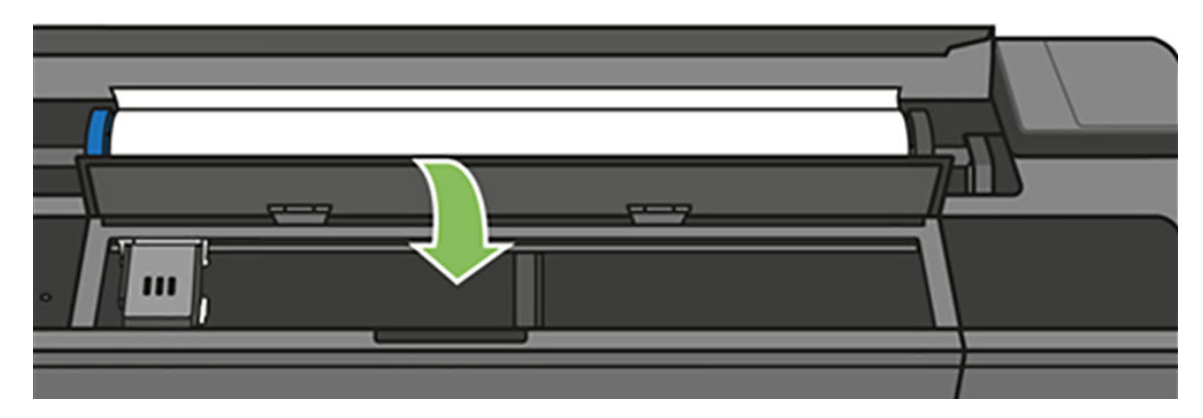

9. ロール紙をセットし直します。

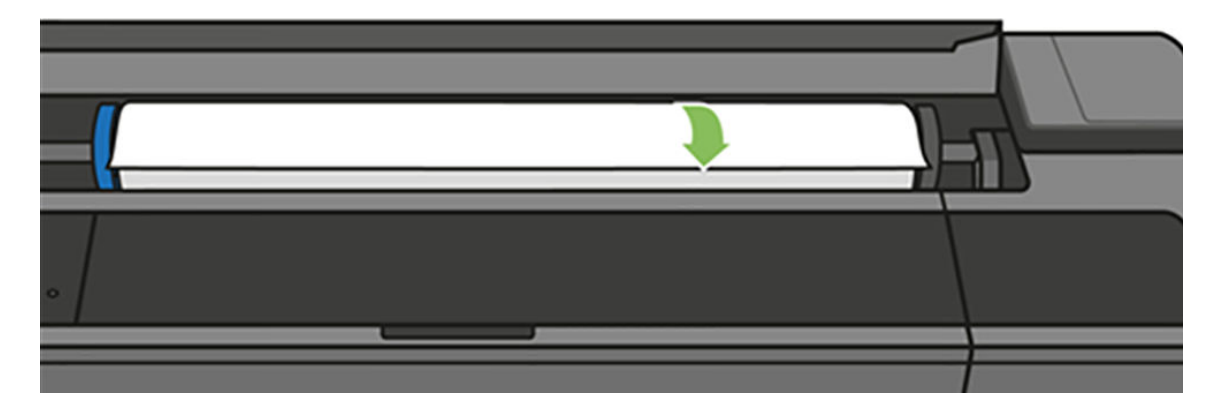

10. ロール カバーを閉じます。

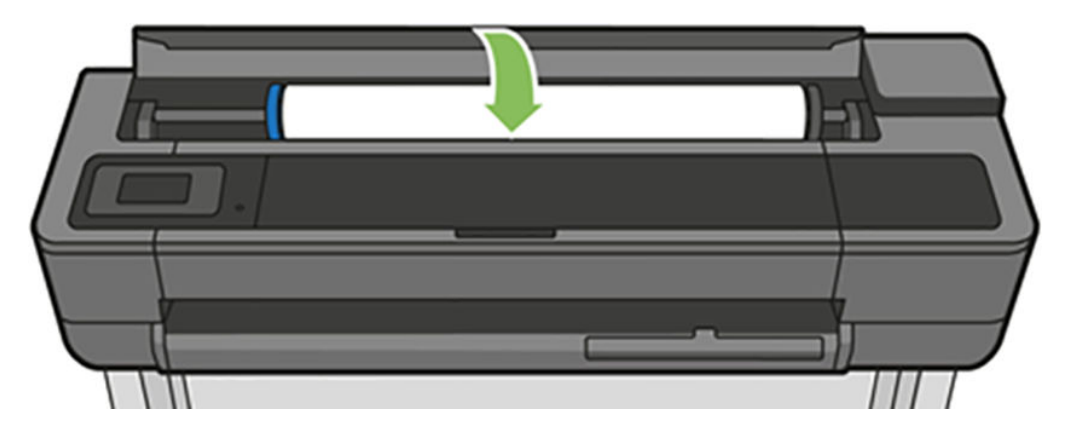

- 11. ロール紙を取り付け直すか、新しいカット紙を取り付けます。33ページの[「用紙の取り扱い」](#page-42-0) を参照してください。
- 注記:プリンタ内に障害の原因となる用紙がまだ残っている場合は、作業をやり直し、用紙の切れ端 すべてを慎重に取り除きます。マルチシート トレイを取り外す必要がある場合があります (136 [ペー](#page-145-0) ジの 「マルチシート [トレイが詰まっている」を](#page-145-0)参照)。

## カット紙が詰まっている

カット紙の詰まりが起こると、通常、それに関するメッセージがフロントパネルに表示されます。

## プリンタが T830 の場合

プリンタからすべての用紙の切れ端と破片を取り除いてください。

1. プリンタからカット紙を取り除きます。

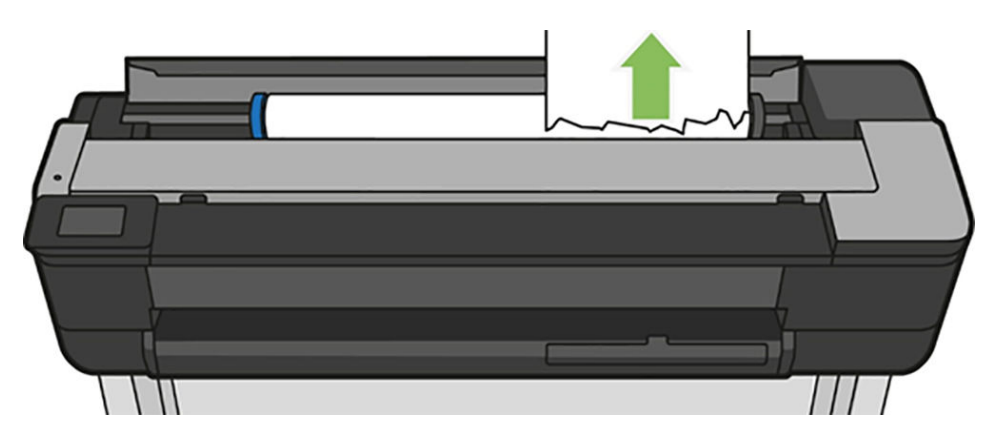

2. フロント カバーを開きます。

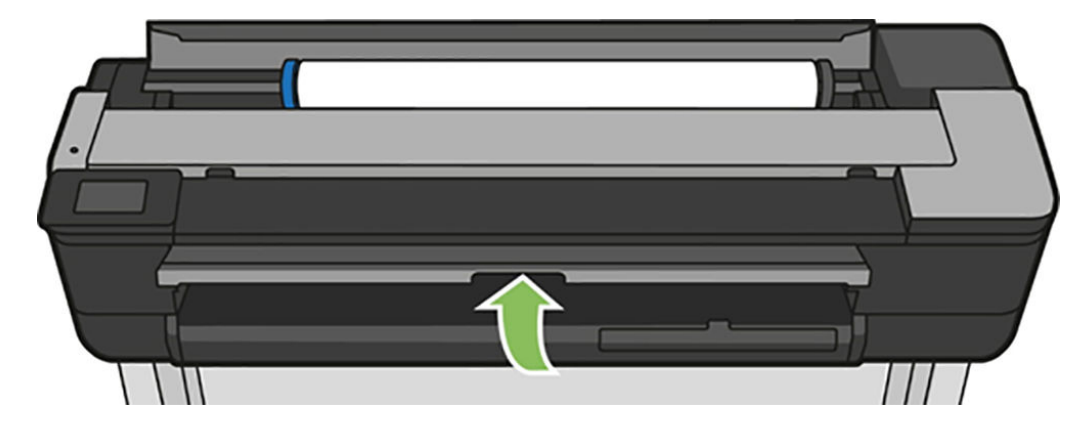

3. 詰まっている用紙をすべて取り除きます。

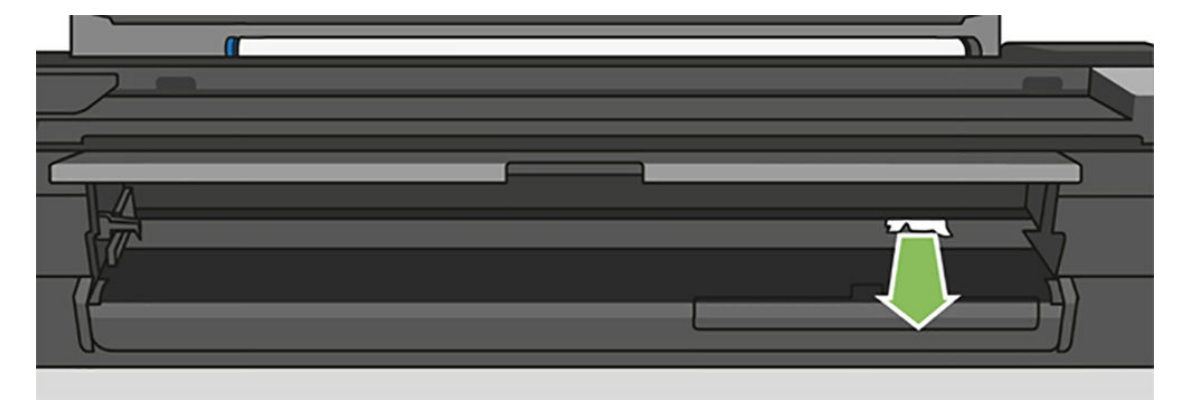
4. フロント カバーを閉じます。

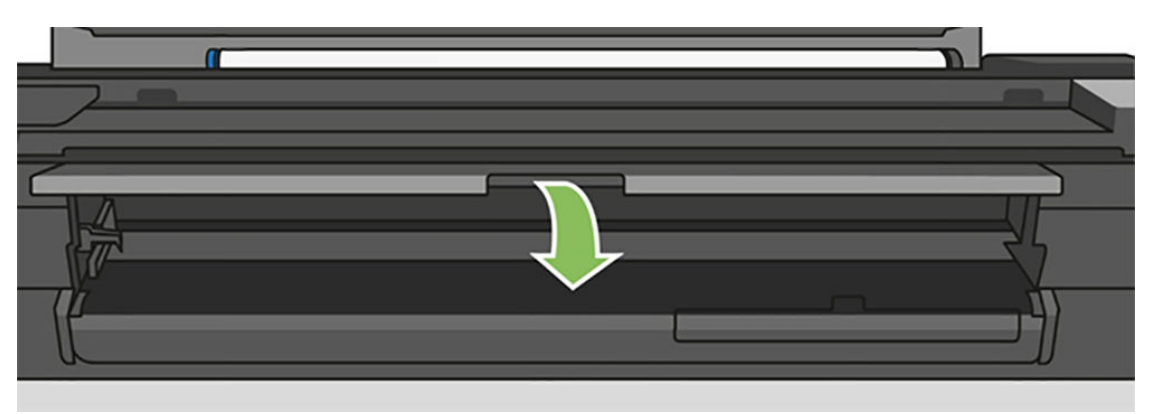

#### プリンタが T730 の場合

プリンタからすべての用紙の切れ端と破片を取り除いてください。

1. 上部のウィンドウを開きます。

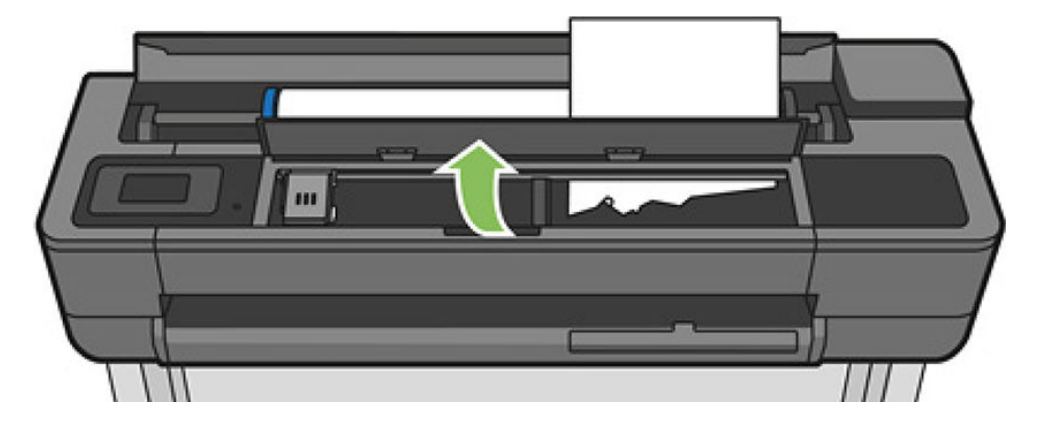

2. プリンタからカット紙を取り除きます。

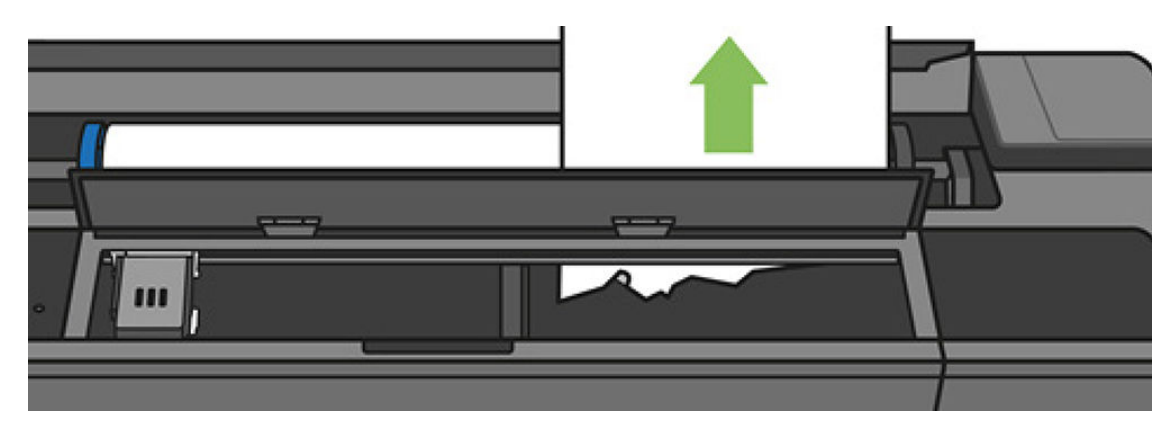

3. 詰まっている用紙をすべて取り除きます。

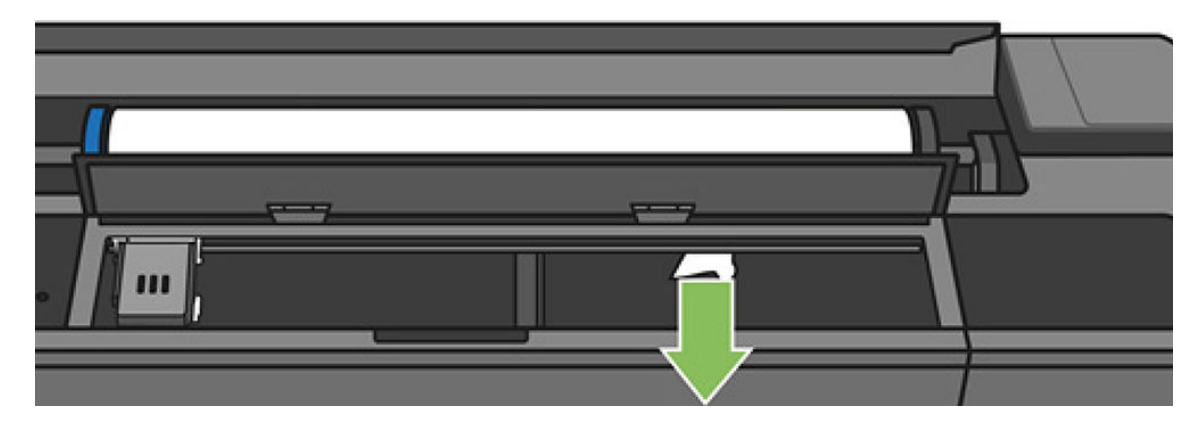

4. 終了したら上部のウィンドウを閉じます。

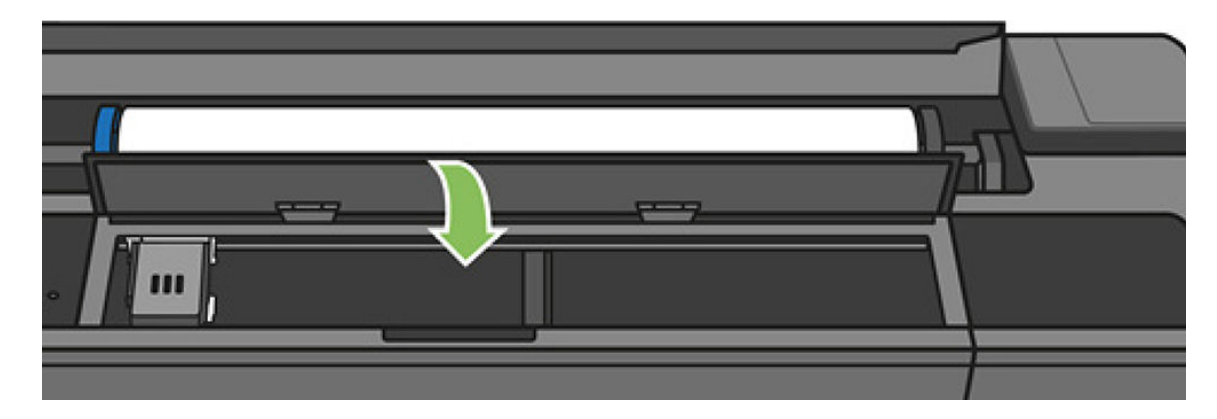

# マルチシート トレイが詰まっている

マルチシート トレイに用紙が詰まる理由はさまざまです。問題を解決するには、以下の手順に従って ください。

以下の手順に従います。

- 1. マルチシート トレイからできるだけ多くの用紙を取り除きます。
- 2. マルチシート トレイの延長部を下に押すと、トレイが扱いやすくなります。

3. 後ろの回転式スイッチを使用して、トレイのロックを解除します。

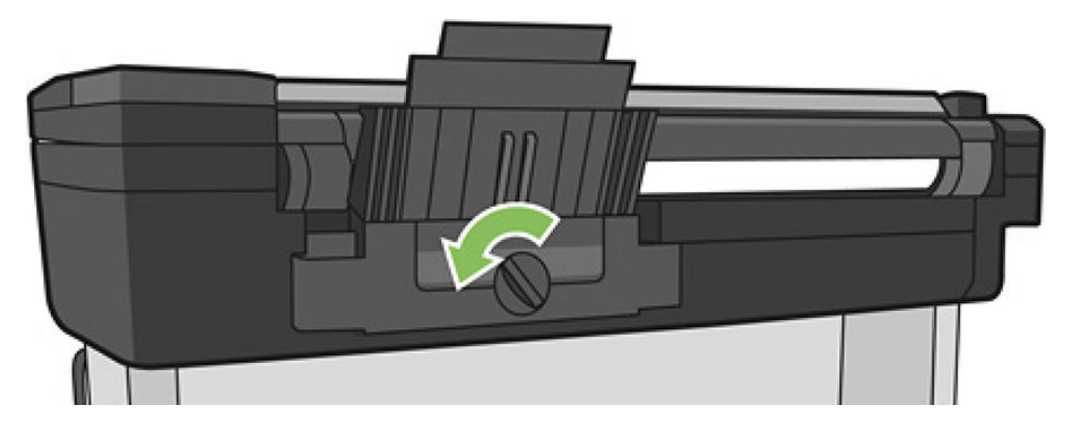

4. トレイを引き出します。

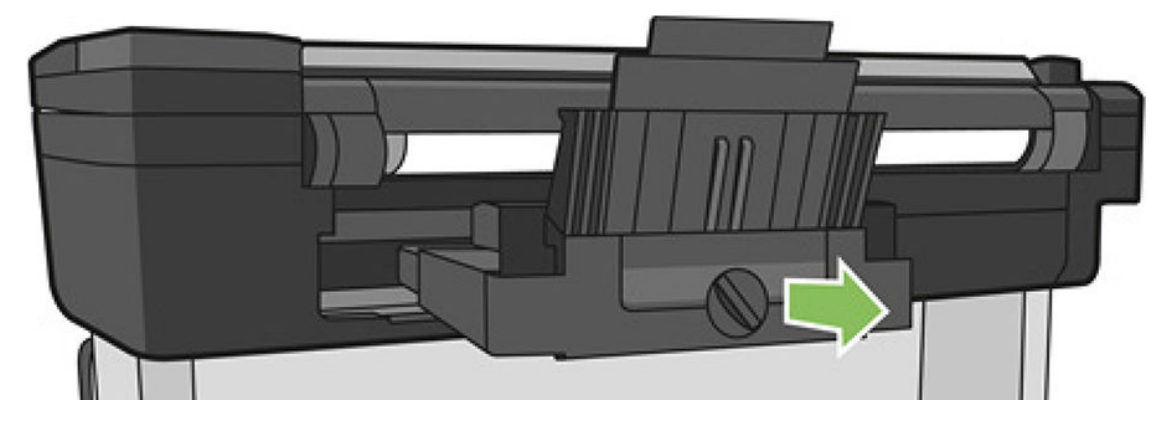

5. トレイからすべての用紙を取り除きます。

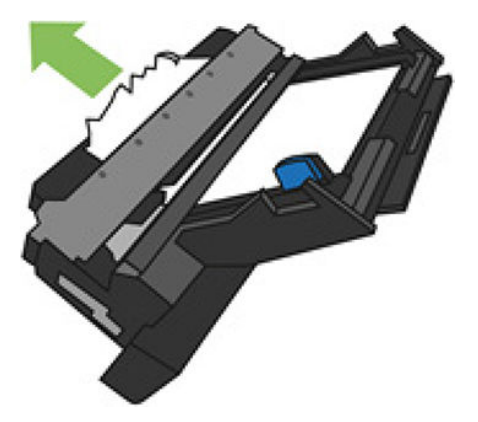

6. プリンタからすべての用紙を取り除きます。

7. カバーを所定の位置に戻します。

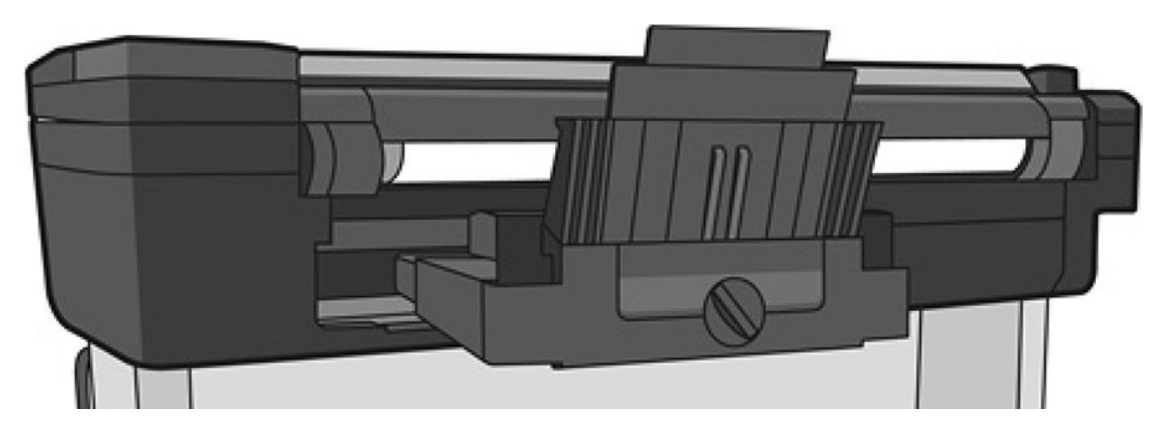

8. トレイをロックします。

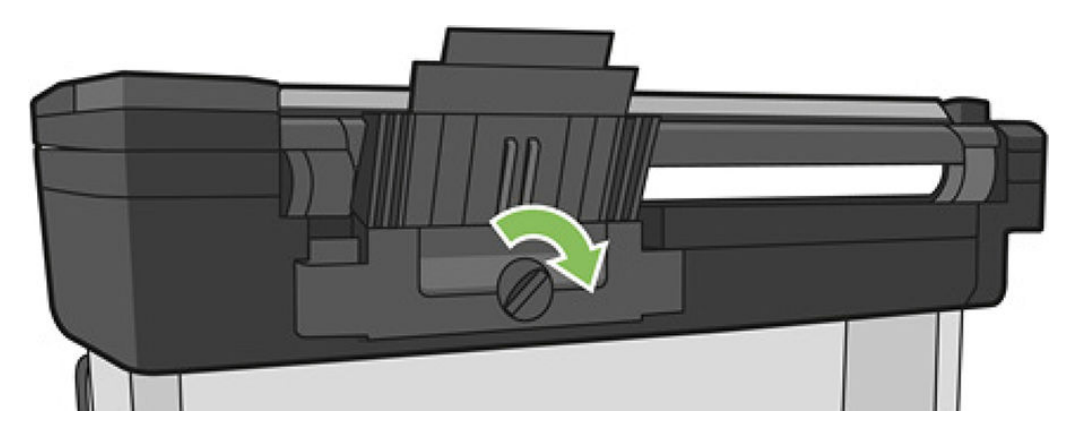

# 帯が排紙トレイに残り、紙詰まりが発生する

新しいロール紙の印刷前やフロントパネル オプション [用紙送りと切断] が使用された後などに小さ な用紙がカットされる場合は、カットされた帯が排紙トレイに残ることがあります。

プリンタが印刷していないときのみ、トレイから帯を取り除いてください。

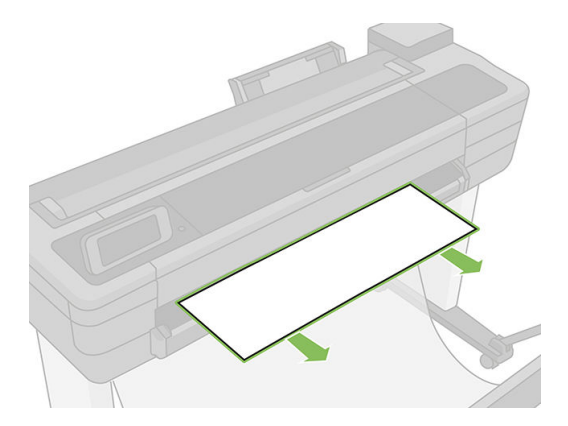

### プリンタに用紙があるときに用紙切れと表示される

ロール紙が芯の周りでゆるくなっている場合、プリンタで正しく給紙されず、用紙が取り付けられま せん。可能であれば、用紙を芯にしっかりと巻きつけるか、新しいロール紙を取り付けます。

### 印刷物が用紙スタッカにきちんと排出されない

用紙スタッカに問題がある場合は、以下の手順に従います。

- ビンが正しく取り付けられていることを確認します。
- ビンが開いていることを確認します。
- ビンが満杯になっていないことを確認します。
- 用紙は最後の部分でカールすることが多いため、出力の問題が発生します。新しいロール紙を取 り付けるか、印刷が完了したら手で取り出します。

#### 印刷が完了してもカット紙がプリンタに留まる

印刷物を乾かすため、カット紙は印刷後プリンタに保持されます。

乾燥時間を調整する必要がある場合は、41 [ページの「乾燥時間を変更する」](#page-50-0)を参照してください。乾 燥時間が過ぎても用紙の一部分しか排出されない場合、用紙をゆっくりとプリンタから引き出します。 自動カッターが無効になっている場合、フロントパネルの [排紙と切断] オプションを使用します (42 ページの [「切断ありまたは切断なしの用紙送り」](#page-51-0)を参照)。

#### 印刷が完了すると用紙がカットされる

デフォルトでは、乾燥時間が過ぎると用紙はプリンタでカットされます。

乾燥時間を調整する必要がある場合は、41 ページの [「乾燥時間を変更する」](#page-50-0)を参照してください。

必要に応じて、カッターを無効にできます。手順については、42 ページの [「自動カッターのオン](#page-51-0)/オ [フを切り替える」](#page-51-0)を参照してください。

## カッターで正しくカットされない

デフォルトでは、乾燥時間が過ぎると、プリンタは用紙を自動的にカットするよう設定されています。

カッターがオンになっているが、正しくカットできない場合、カッター レールに汚れや障害物がない ことを確認します。また、カッターの溝に用紙の切れ端がないことも確認してください。

#### ロール紙がスピンドルでたるむ

ロール紙を交換するか、取り付け直す必要があります。ロール紙の芯が適切なサイズであることを確 認します。

## スキャナに原稿をセットできない

セットしにくい場合は、まずスキャナの電源が入っているかチェックしてから、手順に従って問題を 確認して修正します。

- 1. スキャナが完全に起動してアイドル状態になるまで待ちます。
- 2. フロント パネルのメッセージをチェックします。
- 3. 上記の手順を実行した場合、原稿がスキャナの仕様を満たしていることを確認してください。
- 4. 原稿を検出できる程度にスキャナから離れて原稿をセットしていることを確認してください。
- 5. 原稿のくわえが平らになっており、セットするときにくわえが平坦になっていることを確認しま す。平らになっていない場合、用紙がスキャナになめらかに入るようにくわえをカットします。
- 6. 問題の原因がスキャナのハードウェアの問題であることを排除するため、別の用紙の種類を使用 してみてください。

# スキャナの用紙詰まりの除去

紙詰まりが起こると、通常、メッセージがフロントパネルに表示されます。

スキャナの紙詰まりを取り除くには、以下の手順に従ってください。

1. スキャナのふたを開きます。

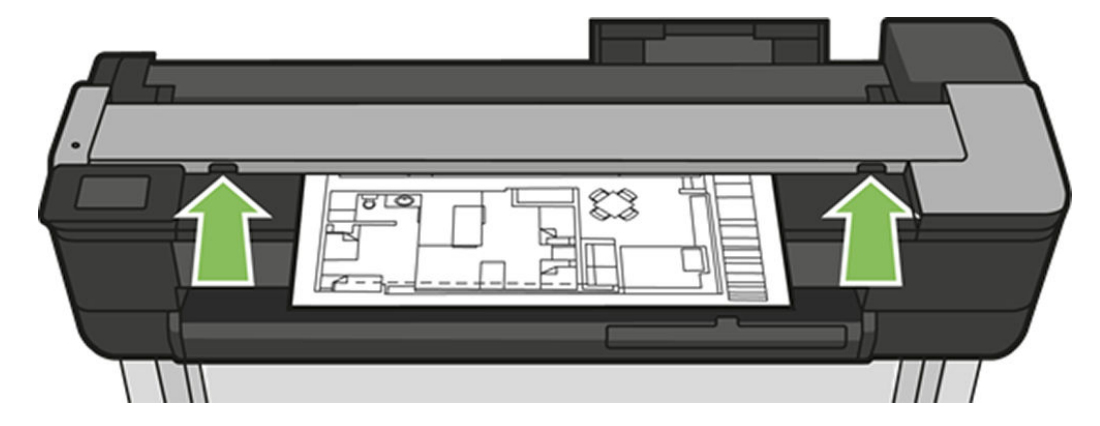

- 2. 以下のいずれかの経路から用紙を引き出します。
	- 背面にある上部の背面領域

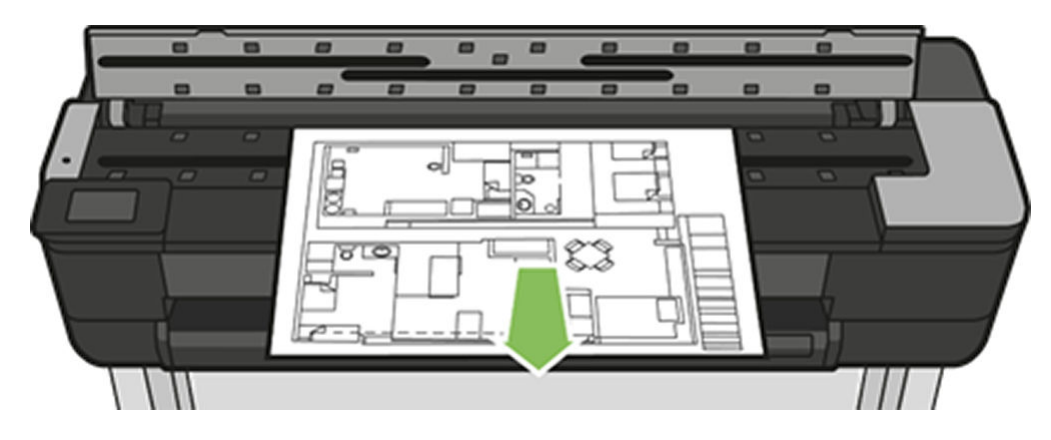

● フロントの下部領域 (スキャナのプラテンとフロント ウィンドウの間)

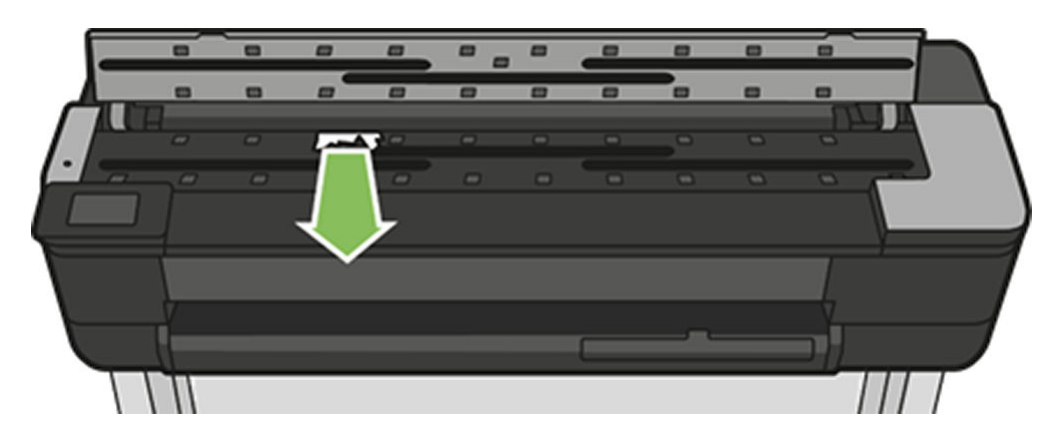

- △ 注意:用紙を横に動かさないでください。横に動かすとスキャナが損傷するおそれがありま す。
- フロントの下部領域 (スキャナのプラテンとフロント ウィンドウの間)
- 3. 指でラバー キャスターを回して用紙に手が届きやすくし、ごみをクリーニングします。

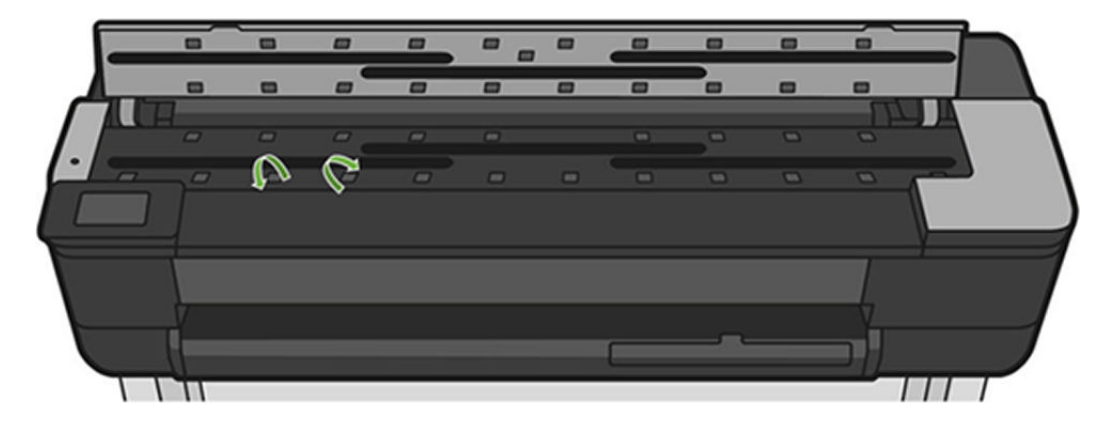

4. スキャナ カバーを閉じます。

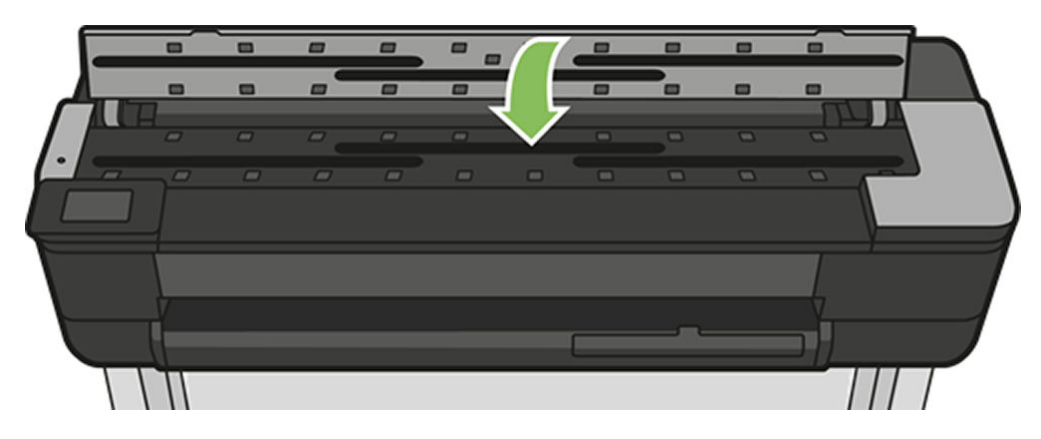

#### 印刷品質に関するトラブルシューティン グ 15

# 印刷に関する一般的なアドバイス

プリンタで最高のパフォーマンスを得るには、メーカー純正の消耗品とアクセサリのみを使用してく ださい。

- メーカー純正の消耗品とアクセサリは信頼性とパフォーマンスが十分にテストされているため、 トラブルのないパフォーマンスで最高品質のプリントを行うことができます。推奨する用紙につ いての詳細は、121 ページの [「用紙の注文」を](#page-130-0)参照してください。
- フロントパネルで選択されている用紙の種類が、プリンタに取り付けられている用紙の種類と同 じであることを確認してください (41ページの[「用紙に関する情報を表示する」](#page-50-0)を参照)。また、 ソフトウェアで選択されている用紙の種類が、プリンタに取り付けられている用紙の種類と同じ であることを確認します。
- 注意:誤った用紙の種類を選択すると、印刷品質の低下やカラーの問題が発生し、プリントヘッ ドが破損する可能性があります。
- 目的に最も適した印刷品質設定を使用しているかどうかを確認します(44ページの[「プリント中」](#page-53-0) を参照)。印刷品質の低下が起こりやすいのは、[印刷品質] のスライダを [速度] の端に移動させる か、またはカスタムの印刷品質レベルを [高速] に設定した場合です。
- 環境状況 (温度、湿度) が推奨する範囲内にあることを確認します。203 ページの[「動作環境の仕](#page-212-0) [様」](#page-212-0)を参照してください。
- 印刷に使用しているドライバを確認します。HP 製以外のドライバをご使用の場合、ドライバ ベン ダーにお問い合わせの上、問題についてご確認ください。可能であれば、適切な HP ドライバを試 します。最新の HP ドライバは、Web サイトからダウンロードできます (<http://123.hp.com>)。
- プリンタのファームウェアが最新のものであるかどうかを確認します。114 ページの [「ファーム](#page-123-0) ウェア [アップデート」](#page-123-0)を参照してください。
- ソフトウェア アプリケーションの設定が正しいかどうかを確認します。

# イメージに横線 (バンディング) が見られる

プリント イメージに余分な横線が見られる場合 (色は異なる場合があります)、一連の手順に順番どお り従うことで問題を解決できます。

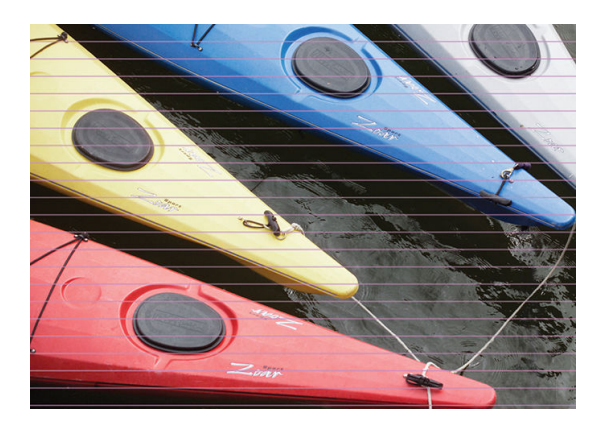

- 1. フロントパネルおよび使用しているソフトウェアで選択されている用紙と同じ種類の用紙が取 り付けられていることを確認します。41 ページの [「用紙に関する情報を表示する」を](#page-50-0)参照して ください。
- 2. 目的に適した印刷品質設定を使用しているかどうかを確認します (44ページの[「プリント中」を](#page-53-0) 参照)。場合によっては、より高い印刷品質のレベルを選択することにより印刷品質の問題を解決 できる場合があります。たとえば、[印刷品質] のスライダを [速度] に設定している場合は、[品 質] に設定します。
- 3. 印刷品質レポートを印刷します。103 ページの [「印刷品質レポート」を](#page-112-0)参照してください。
- 4. プリントヘッドが正しく機能している場合は、用紙送りのキャリブレーションを実行します。 112 ページの [「用紙送りのキャリブレーションを行う」を](#page-121-0)参照してください。

上記のすべての処理を実行しても問題が解決されない場合は、HP カスタマー・ケア・センターにお問 い合わせの上、詳細を確認してください。

# 描画/テキストが太すぎるか細すぎる、または印刷されない

用紙の種類と設定を確認し、レポートを実行します。

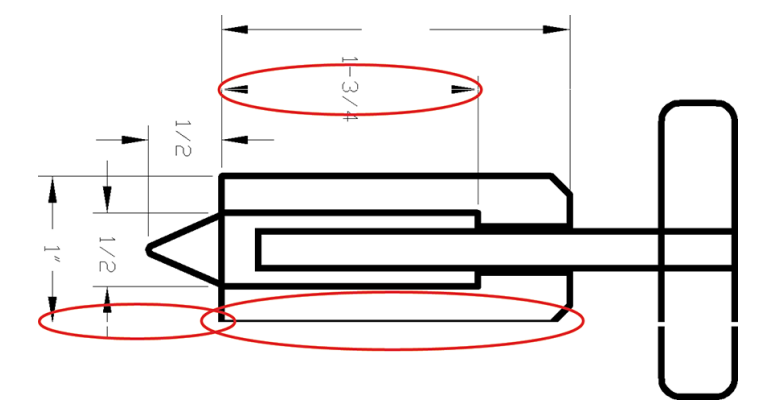

- 1. フロントパネルおよび使用しているソフトウェアで選択されている用紙と同じ種類の用紙が取 り付けられていることを確認します。41 ページの [「用紙に関する情報を表示する」を](#page-50-0)参照して ください。
- 2. 目的に適した印刷品質設定を使用しているかどうかを確認します (44 ページの [「プリント中」を](#page-53-0) 参照)。ドライバのダイアログでカスタム印刷の品質オプション (使用できる場合) を選択し、[高 精細] オプションをオンにします。
- 3. イメージの解像度が印刷解像度よりも高い場合、線品質が低下する場合があります。[アプリケー ションの最大解像度] オプションは、Windows ドライバのダイアログの [詳細設定] タブで、[ドキュ メントのオプション] - [プリンタの機能] の下に表示されます。
- 4. 線画が細すぎる、または印刷されない場合は、[印刷品質レポート] を印刷します。103 [ページの](#page-112-0)  [「印刷品質レポート」を](#page-112-0)参照してください。
- 5. 問題が解決しない場合は、用紙送りのキャリブレーションを実行します。112 [ページの「用紙送](#page-121-0) [りのキャリブレーションを行う」を](#page-121-0)参照してください。

上記のすべての処理を実行しても問題が解決されない場合は、HP カスタマー・ケア・センターにお問 い合わせの上、詳細を確認してください。

#### 線画が段状またはギザギザに表示される

元のイメージと印刷品質設定を確認します。

プリント時にイメージの線が段状になる場合、またはギザギザになる場合は、以下の手順に従ってく ださい。

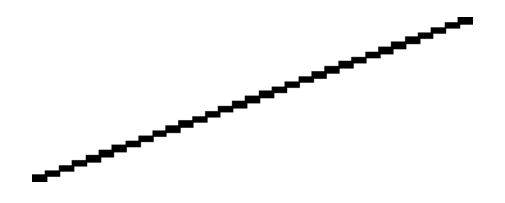

- 1. イメージ自体に問題がある場合もあります。イメージの編集に使用しているアプリケーション で、イメージの品質を向上させます。
- 2. 適切な印刷品質設定を使用しているかどうかを確認します。44 ページの [「プリント中」を](#page-53-0)参照 してください。
- 3. ドライバのダイアログでカスタム印刷の品質オプション (使用できる場合) を選択し、[高精細] オ プションをオンにします。

## 線画が二重または間違った色で印刷される

線が2回プリントされたり、線が間違った色でプリントされたりすることがあります。

この問題では、以下のようなさまざまな症状が現れる場合があります。

● 色付きの線画が別の色で二重に印刷される。

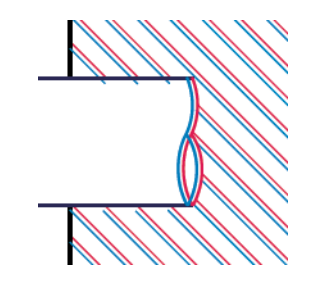

● 色付きのブロックの境界線の色が間違っている。

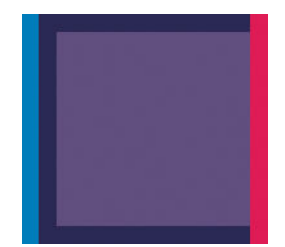

この種の問題を修正するには、印刷品質レポートを印刷し、レポートで推奨される場合はプリントヘッ ドの軸合わせを行います。103 ページの [「印刷品質レポート」](#page-112-0)を参照してください。

#### 線が不連続になる

このセクションでは、出力に見られる不連続の線に対処する方法の詳細を説明します。 以下の図のように、線が不連続になる場合は、以下の手順に従います。

- 1. 適切な印刷品質設定を使用しているかどうかを確認します。44 ページの [「プリント中」を](#page-53-0)参照 してください。
- 2. 印刷品質レポートを印刷し、レポートで推奨される場合はプリントヘッドの軸合わせを行いま す。103 ページの [「印刷品質レポート」を](#page-112-0)参照してください。

# 線がぼやけている

湿度は、インクのにじみや線がぼやけて不鮮明になる原因となります。

以下の操作を行います

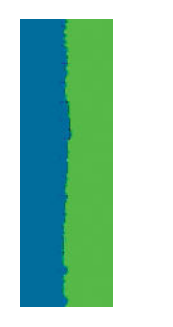

1. 環境状況 (温度、湿度) が高品質の印刷に適しているかどうかを確認します。203 [ページの](#page-212-0) 「動作 [環境の仕様」を](#page-212-0)参照してください。

- 2. フロントパネルで選択した用紙の種類が、実際に使用している用紙の種類と同じかどうかを確認 します。41 ページの [「用紙に関する情報を表示する」を](#page-50-0)参照してください。
- 3. HP 厚手コート紙などの厚い紙に変更してみてください。
- 4. より低いレベルの印刷品質 ([速度] など) を選択します。プリンタが使用するインクの量が減りま す。
- 5. 取り付けた用紙よりわずかに薄い用紙の種類を選択します。これにより、プリンタが使用するイ ンクの量が減ります。用紙の種類を薄い順に並べると、普通紙、コート紙、厚手コート紙、とな ります。
- 6. 光沢紙を使用している場合は、別の種類の用紙に変更してみてください。
- 7. 印刷品質レポートを印刷し、レポートで推奨される場合はプリントヘッドの軸合わせを行いま す。103 ページの [「印刷品質レポート」](#page-112-0)を参照してください。

#### 線の長さが不正確

印刷した線の長さを測定して、長さが正確でなかった場合は、長さの正確さを向上できる場合があり ます。

以下の操作を行います

1. HP 厚手コート紙にプリントします。この場合、プリンタでプリントする線の長さの精度を指定で きます。200 ページの [「機能の仕様」](#page-209-0)を参照してください。

ポリエステル フィルムは、大きさの精度が通常の用紙よりも約 10 倍ほど安定しています。ただ し、HP 厚手コート紙より厚いフィルムや、薄いフィルムでは、線の長さの正確さが低下します。

- 2. [印刷品質] のスライダを [品質] に合わせます。
- 3. 室温を常に 10~30°C (50~86°F) に保ちます。
- 4. フィルムのロールを取り付け、5 分以上経ってから印刷を行います。
- 5. それでも満足のいく結果が得られかった場合は、拡張精度のキャリブレーションをやり直してく ださい。112 ページの [「用紙送りのキャリブレーションを行う」](#page-121-0)を参照してください。

# イメージ全体がぼやけているかざらついている

この問題を解決するには、いくつかの手順とチェックを実行してください。用紙、設定を確認し、レ ポートを実行して問題の詳細を確認します。

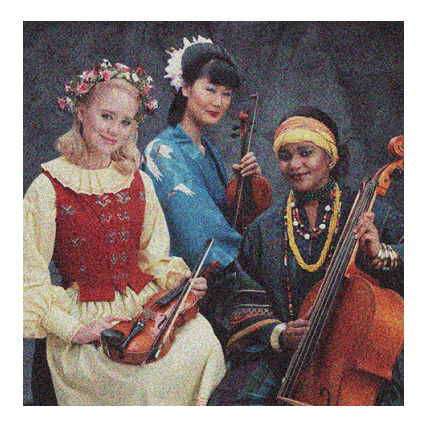

- 1. フロントパネルおよび使用しているソフトウェアで選択されている用紙と同じ種類の用紙が取 り付けられていることを確認します。41 ページの [「用紙に関する情報を表示する」を](#page-50-0)参照して ください。
- 2. 正しい印刷面に印刷しているかどうかを確認してください。
- 3. 適切な印刷品質設定を使用しているかどうかを確認してください (44 ページの [「プリント中」を](#page-53-0) 参照)。場合によっては、より高い印刷品質のレベルを選択することにより印刷品質の問題を解決 できる場合があります。たとえば、[印刷品質] のスライダを [速度] に設定している場合は、[品 質] に設定します。
- 4. 印刷品質レポートを印刷し、レポートで推奨される場合はプリントヘッドの軸合わせを行いま す。103 ページの [「印刷品質レポート」を](#page-112-0)参照してください。
- 5. 問題が解決しない場合は、用紙送りのキャリブレーションを実行します。112 [ページの「用紙送](#page-121-0) [りのキャリブレーションを行う」を](#page-121-0)参照してください。

上記のすべての処理を実行しても問題が解決されない場合は、HP カスタマー・ケア・センターにお問 い合わせの上、詳細を確認してください。

### 用紙が平らになっていない

プリンタから排紙されるときに、用紙が浅く波打って平らになっていない場合に、印刷されたイメー ジに垂直のすじが現れるなどの問題が起こることがあります。これは、印刷されたインクを吸収しき れないほど薄い用紙を使用した場合に発生することがあります。

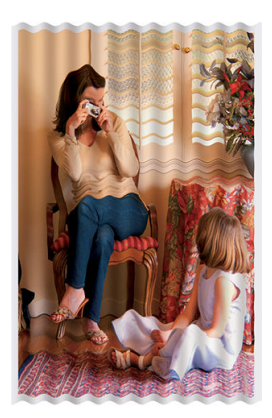

1. フロントパネルおよび使用しているソフトウェアで選択されている用紙と同じ種類の用紙が取 り付けられていることを確認します。41 ページの [「用紙に関する情報を表示する」を](#page-50-0)参照して ください。

- 2. HP 厚手コート紙などの厚い用紙の種類に変更してみてください。
- 3. より低いレベルの印刷品質 ([速度] など) を選択します。プリンタが使用するインクの量が減りま す。
- 4. 取り付けた用紙よりわずかに薄い用紙の種類を選択します。これにより、プリンタが使用するイ ンクの量が減ります。用紙の種類を薄い順に並べると、普通紙、コート紙、厚手コート紙、とな ります。

## 印刷が擦り切れる、または傷がつく

黒の顔料は、指やペンなどで触れると、擦り切れたり傷がついたりします。これは特に、コート紙の 場合にみられます。

使用するインク量や印刷時の環境状況により、光沢紙は用紙スタッカやその他の印刷直後に触れるも のに対して非常に敏感な場合があります。

擦り切れや傷のリスクを減らすには、以下のことに従います。

- 印刷物を慎重に取り扱ってください。
- 印刷物が互いに貼り付かないようにしてください。
- 印刷された用紙がカットされたらすぐに取り出し、用紙スタッカに入らないようにしてください。 また、カット紙を 1 枚用紙スタッカに入れて、印刷直後の用紙が用紙スタッカに直接触れないよ うにしてください。
- 乾燥時間を増やします。フロントパネルで、ダッシュボードを下にスワイプして、設定アイコン をタッチし、メニューをスクロールして [プリンタの基本設定] - [検索をプリント] - [乾燥時間 の選択] - [延長] をタッチします。

#### 用紙にインクが残る

この問題は、いくつかの原因によって発生します。

#### コート紙の表面に水平方向の汚れがある

普通紙およびコート紙に使用するインクが多すぎると、インクが用紙に吸収され広がります。プリン トヘッドは、用紙の上を移動するときに用紙に触れるため、印刷イメージが汚れます。

この問題は、通常、カットされた紙でのみ発生します (ロール紙では発生しません)。

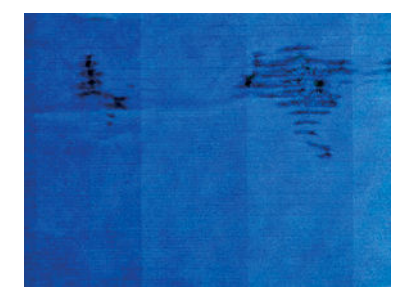

この問題に気付いたら、直ちに印刷ジョブをキャンセルしてください。キャンセルアイコン タッチして、コンピュータ アプリケーションのジョブをキャンセルします。インクが付着した用紙に よってプリントヘッドが破損することがあります。

これが発生した後で印刷品質の低下に気づいた場合は、プリントヘッドをクリーニングします。[105](#page-114-0) ページの 「プリント [ヘッドをクリーニングする」](#page-114-0)を参照してください。

- 1. フロントパネルおよび使用しているソフトウェアで選択されている用紙と同じ種類の用紙が取 り付けられていることを確認します。41 ページの [「用紙に関する情報を表示する」を](#page-50-0)参照して ください。
- 2. 推奨する用紙の種類 (121 ページの [「用紙の注文」を](#page-130-0)参照) および正しい印刷設定を使用します。
- 3. カット紙を使用している場合、用紙を 90 度回転させます。用紙の繊維方向が品質に影響します。
- 4. HP 厚手コート紙などの厚い用紙の種類に変更してみてください。
- 5. 取り付けた用紙よりわずかに薄い用紙の種類を選択します。これにより、プリンタが使用するイ ンクの量が減ります。用紙の種類を薄い順に並べると、普通紙、コート紙、厚手コート紙、とな ります。
- 6. ソフトウェア アプリケーションを使用してイメージをページの中央に移動させ、マージン設定を 広くしてみてください。

#### 用紙の裏にインクが付着する

柔らかい布でプラテンのクリーニングを行います。各リブを別々にクリーニングします。

### 印刷部に触れると黒インクが擦れる

問題の原因として、光沢紙にマットブラック インクで印刷したことが考えられます。このプリンタで は、用紙にマットブラック インクが乗らないことがわかると、マットブラック インクは使用されませ  $h_{\rm o}$ 

マットブラック インクを使用しないようにするには、用紙の種類で (フォト用紙 カテゴリにある) 光沢 フォト用紙 を選択します。

#### オブジェクトの端が段状になっているかまたは鮮明ではない

オブジェクトや線画の端がぼやけている、濃度が明るい、および [印刷品質] のスライダをドライバの ダイアログで既に [品質] に設定している場合は、カスタムの印刷品質オプションを選択し、品質レベ ルを [速度] に設定してみてください。

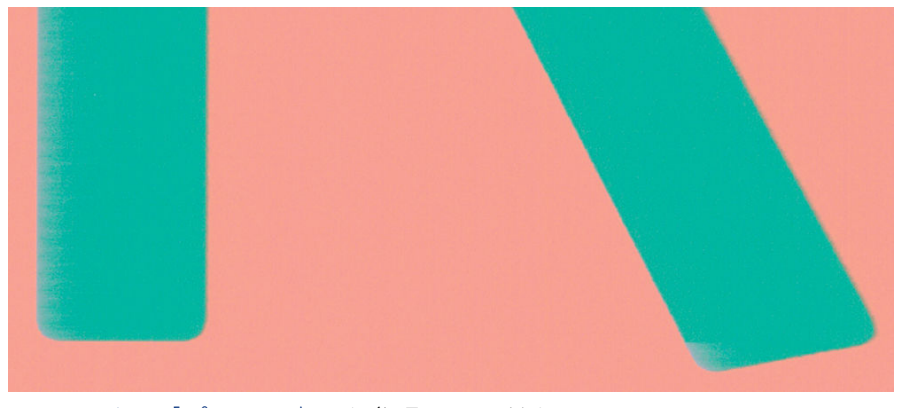

44 ページの [「プリント中」を](#page-53-0)参照してください。

# オブジェクトの端が予期したよりも暗い

オブジェクトの端が予期したよりも暗く、[印刷品質] のスライダをドライバのダイアログで既に [品 質] に設定している場合は、カスタムの印刷品質オプションを選択し、品質レベルを [速度] に設定して みてください。

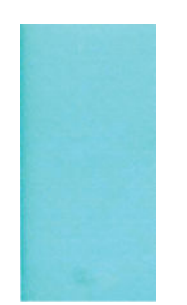

44 ページの [「プリント中」](#page-53-0)を参照してください。

# 異なる色の縦線が印刷される

プリントに異なる色の縦方向のバンディングがプリントされる場合、用紙を変更したり、プリント品 質の設定を調整したりしてみてください。

- 1. HP 厚手コート紙など、推奨する用紙の種類から厚手の用紙を選択して使用します。121 [ページの](#page-130-0) [「用紙の注文」を](#page-130-0)参照してください。
- 2. 印刷品質のレベルを上げて使用します (44 ページの [「プリント中」を](#page-53-0)参照)。たとえば、[印刷品 質] のスライダを [速度] に設定している場合は、[品質] に設定します。

# 印刷物に白色の点がある

印刷に白色の点が見られる場合があります。これはおそらく、用紙の繊維やほこりによるものか、用 紙のコーティングが落ちやすいことが原因です。

この問題を解消するには、以下の手順に従います。

- 1. 印刷前にブラシを使用して用紙を手動でクリーニングし、繊維や紙粉を取り除きます。
- 2. プリンタのカバーは常に閉じておきます。
- 3. ロール紙やカット紙は、袋または箱に保存して保護します。

#### 色が正確に再現されない

印刷物の色が予期したものと一致しない場合は、以下の手順を実行します。

以下の操作を行います

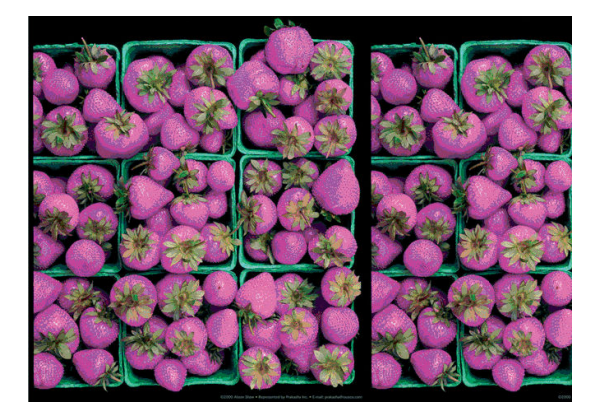

- 1. 取り付けられている用紙の種類が、選択した用紙の種類と一致しているかどうかを確認してくだ さい。
- 2. 正しい印刷面に印刷しているかどうかを確認してください。
- 3. 適切な印刷品質設定を使用しているかどうかを確認します。最も正確なカラーを表現するには、 [標準] または [高品質] 品質を選択します。
- 4. 印刷品質レポートを印刷します。103 ページの [「印刷品質レポート」を](#page-112-0)参照してください。

# カラーの色あせ

速乾性フォト用紙に印刷した場合は、短期間で色あせします。2 週間以上用紙を保存する場合には、 ラミネート加工しておけば色あせを防ぐことができます。

膨張しやすいコート紙に印刷した場合は、色あせしにくくなります。ただし、用紙の種類にかかわら ず、ラミネート加工しておけば色あせを防ぐことができます (色あせしやすさはラミネートの種類に よって異なります)。詳しくは、ラミネートの業者にお問い合わせください。

#### イメージが不完全 (下部の一部が印刷されない)

イメージが不完全な場合、データの受信が中断されたか、通信の問題が発生している可能性がありま す。

- プリンタがすべてのデータを受信する前に、キャンセルした可能性があります。その場合は、デー タの転送が終了しているため、ページを再度印刷する必要があります。
- [I/O タイムアウト]設定が短すぎる可能性があります。この設定により、ジョブが終了したとプリ ンタが判断する前に、コンピュータがデータをさらに送信するまでのプリンタの待ち時間が決ま ります。この場合、フロントパネルで、[I/O タイムアウト]設定を長くして、データを再度送信し て印刷します。ダッシュボードを下にスワイプして、設定アイコン 〇 をタッチし、メニューを 下にスクロールして [接続性] - [詳細設定] - [I/O タイムアウトの選択] をタッチします。
- コンピュータとプリンタ間の通信に問題がある可能性があります。USB またはネットワーク ケー ブル、あるいは Wi-Fi 接続を確認します。
- ソフトウェアの設定が、現在使用しているページ サイズ (長尺印刷など) に対して正しいかどうか を確認してください。
- ネットワーク ソフトウェアを使用している場合は、タイムアウトが発生していないかどうかを確 認してください。

# イメージの一部が印刷されない

イメージの欠落は通常、取り付けられている用紙の実際の印刷可能な範囲と、ソフトウェアで認識さ れている印刷可能な範囲が一致していない場合に発生します。

● 取り付けられた用紙サイズの実際の印刷可能領域を確認します。

印刷可能領域 = 用紙サイズ – マージン

- ソフトウェアが認識する印刷可能な領域 (「印刷領域」または「印刷可能領域」とも呼ばれます) を 確認します。たとえば、ソフトウェア アプリケーションによっては、このプリンタで使用される 印刷可能な範囲よりも広い範囲を標準と想定している場合があります。
- マージンがきわめて狭いカスタムページを定義した場合、プリンタ自体により最小マージンが上 書きされ、イメージが少し途切れる場合があります。より大きい用紙サイズを使用する必要があ るかもしれません。
- 印刷するイメージ自体にマージンが含まれている場合は、[内容をマージンでクリップ] を使用す ることによって正常に印刷できることがあります (49 ページの「マージン [オプションを選択する」](#page-58-0) を参照)。
- ロール紙を使用して長いイメージを印刷する場合、ソフトウェアがそのサイズのイメージに対応 しているかどうかを確認してください。
- 用紙サイズの幅が足りない場合、用紙の向きを縦から横に変更するように要求されることがあり ます。
- 必要に応じて、ソフトウェア アプリケーションでイメージやドキュメントのサイズを小さくして、 マージン間にぴったり収まるようにします。

# 一部のオブジェクトがイメージ内に印刷されない

高品質で大判の印刷ジョブを印刷するには大量のデータが必要になるため、特定のワークフローでは、 一部のオブジェクトが出力されなくなる問題が発生することがあります。

この問題を防ぐための推奨方法は、次のとおりです。

- HP-GL/2 ドライバが画像をビットマップとして送信するようにします。
- ドライバまたはフロントパネルで、希望する最終ページ サイズに応じてより小さいページ サイズ を選択します。
- ファイルを TIFF や EPS など別の形式で保存し、別のアプリケーションで開きます。
- RIP を使用してファイルを印刷します。
- お使いのアプリケーションでビットマップ イメージの解像度を下げます。
- 印刷されるイメージの解像度を下げるために、より低い印刷品質を選択します。

注記:Mac OS X 上で作業している場合は、上記のどのオプションも使用できません。

上記のオプションはトラブルシューティングのために提案されているものであり、最終的な出力品質 や、プリント ジョブを生成するために必要な時間に影響する場合があります。したがって、上記の設 定でも問題を解決できなかった場合は、オプションを無効にしてください。

# スキャナに関するトラブルシューティン 16 グ

# ネットワーク フォルダにアクセスできない

コンピュータがプリンタと同じネットワークを使用していることを確認します。その場合は、推奨さ れるチェック事項に従って問題を修正します。

ネットワーク フォルダを設定していても(63 ページの [「ネットワークにスキャン](#page-72-0) セットアップの処 [理」](#page-72-0)を参照)、プリンタがそれにアクセスできない場合は、以下の対処を試してください。

- 各フィールドに正しく入力していることを確認する。
- プリンタがネットワークに接続されていることを確認する。
- リモート コンピュータがオンになっていて、正常に機能しており、ネットワークに接続されてい ることを確認する。
- フォルダが共有になっていることを確認する。
- プリンタのログオン資格情報を使用して、ネットワーク上の別のコンピュータから同じフォルダ にファイルを保存できるかどうかを確認する。
- プリンタとリモート コンピュータが同じネットワーク サブネットにあることを確認します。同 じサブネットにない場合、ネットワーク ルータが CIFS プロトコル トラフィック(Samba とも呼ば れます)を転送するように設定されていることを確認します。

## スキャンしてファイルに保存する処理が遅い

大判の原稿をスキャンすると、大きなファイルが作成されます。これは、ファイルへのスキャンが最 適なシステム設定および条件下でさえも時間がかかる可能性があることを意味します。

この問題は特に、ネットワークを介してスキャンする場合に当てはまります。ただし、お使いのシス テムでのファイルへのスキャンが異常に低速であると思う場合は、以下の手順を実行すると、問題を 見つけて、解決できる場合があります。

- 1. フロントパネルを使用して、スキャン ジョブのステータスを確認します。許容できないほど時間 がかかっている場合はキャンセルできます。
- 2. [解像度]設定がジョブに対して適切であることを確認します。すべてのスキャン タスクに高解像 度が必要なわけではありません。解像度を下げると、スキャン処理が高速化します。JPEG と PDF のスキャンのジョブの場合、[品質]設定を変更することもできます。低品質にすると、小さいサ イズのファイルが作成されます。
- 3. ネットワーク設定を確認します。最適なスキャン速度を得るためには、ネットワークをギガビッ ト イーサネットまたはより高速な転送レートのいずれかにする必要があります。ネットワーク が 10/100 イーサネット設定である場合、スキャン データの転送がより低速になると想定される ため、スキャン速度がより遅くなる可能性があります。
- 4. 速度を増すためのネットワーク設定、転送レート、ネットワーク上のスキャン ファイルの保存 先、および可能な解決策については、ネットワーク管理者にお問い合わせください。
- 5. ネットワーク上でファイルへのスキャンが非常に低速で、ネットワーク設定を変更してもそれを 修正できない場合は、USB フラッシュ ドライブにスキャンすることによって速度を改善できま す。
- 6. USB フラッシュ ドライブへのスキャンも低速な場合、USB フラッシュ ドライブ インタフェースの 互換性を確認してください。お使いのシステムは高速 USB インタフェースをサポートしていま す。USB フラッシュ ドライブが高速 USB (USB 2 と呼ばれる場合もある)と互換性がある必要があ ります。また、スキャンした大判のイメージを保存するための十分な領域が USB フラッシュ ドラ イブにあることを確認してください。

#### スキャン中に原稿ドキュメントを取り付け直される

スキャン中に、原稿ドキュメントが間違ってスキャナに戻り、ループが生じる可能性があります。 この場合は次のようにします。

- 1. スキャナのふたを開きます。
- 2. 原稿ドキュメントを慎重に取り除きます。
- 3. カバーを閉じます。
- 4. 再給紙防止機能が正しく取り付けられているか確認します。

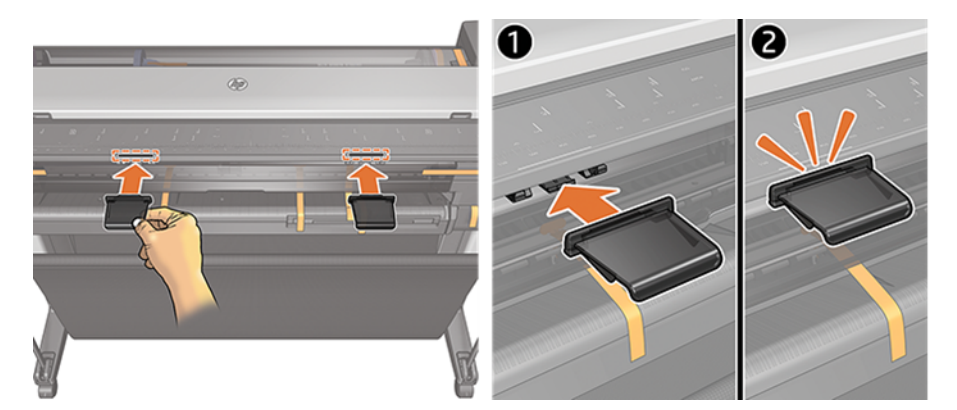

再給紙防止機能は、この状況を防止するために設計されています。常に取り付けられていること を確認してください。

# コピー品質およびスキャン品質に関する 17 トラブルシューティング

不具合とは、CIS スキャナを使用した場合に通常発生する一般的なイメージ アーティファクトです。 これらの不具合は、設定が正しくないか、製品の限界であるか、または簡単に解決可能な間違いに起 因します。障害モードは一部のスキャナ コンポーネントの故障に起因します。

この章では、最も一般的な問題や障害モードを、関連性や出現頻度別に表示します。

高いイメージ品質を確保するには、スキャナがきれいであることが最も重要です。トラブルシュー ティングを進める前に、ガラスのスキャンバーがきれいで良好な状態であることと、圧力スライダ (幅 の広い白色のプラスチック部品) もきれいで良好な状態であることを確認します。115 [ページの](#page-124-0) 「ス [キャナのスキャンバーをクリーニングする」](#page-124-0)を参照してください。

ここで提案される修正措置の一部では、174ページの[「スキャナ診断プロット」](#page-183-0)で説明されているよ うに、印刷およびスキャン可能なスキャナ診断プロットを使用する必要があります。コピー時に、不 具合がプリンタの機能によるものではないことを確認するには、この診断プロットを使用してスキャ ンの問題を検出してください。スキャナをテストする場合、このガイドの印刷版を使用しないでくだ さい。印刷版に含まれているイメージの解像度はテストには不十分です。この章で説明されているエ ラーに応じて、推奨される場合は診断プロットを使用してください。

#### 不規則な縦線

これはシートフィード スキャナの最も一般的な問題の 1 つです。通常、縦線は、スキャナ内部のほこ りの粒子、またはスキャナのキャリブレーション エラーが原因で発生します(この場合は、問題を解決 できます)。

以下は、縦線や縦の筋ができているイメージの例です。

学 注記:黒い矢印は、スキャン方向を示しています。

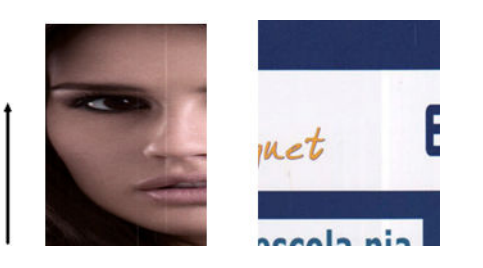

- 1. 115 ページの [「スキャナのスキャンバーをクリーニングする」](#page-124-0)の説明に従って、スキャナのガラ スのスキャンバーおよびスキャンする原稿をクリーニングします。プリンタを再起動し、その 後、原稿を再スキャンします。
- 2. 線がまだ残っている場合は、118 ページの [「スキャナのキャリブレーションを行う」の](#page-127-0)説明に 従って、スキャナの再キャリブレーションを実行します。スキャナを再起動し、キャリブレー ションが完了したら、原稿を再スキャンします。
- 3. 線がまだ残っている場合は、スキャナのガラスのスキャンバーを目で確認します。破損がある (傷がついていたり、割れている) 場合は、HP サポートに連絡してください。

注記:CIS テクノロジの技術的な限界が原因の場合は、縦線の問題を常に解決できるわけではありま せん。上記のような修正措置を行っても線が残る場合は、さらに高価な CCD スキャナを購入する以 外に、イメージ品質を向上させる手段はありません。HP では、高い品質要件を満たすために、CCD テクノロジを備えた HD スキャナをお客様に提供しています。

# しわや折れ

CIS テクノロジ ベースのスキャナには、フィールドが非常に制限される代わりに、光学的に高い解像 度を備えたフォーカス プレーンが備わっています。したがって、スキャンされる原稿がガラス プレー トに対して完全に平らである場合には、イメージは鮮明で詳細まで表現されます。

ただし、原稿にしわや折れが含まれる場合には、以下の例に示すとおり、スキャンされたイメージに これらの問題がはっきりと見えます。

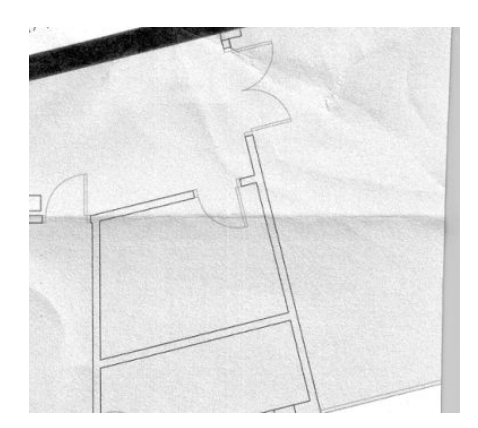

- 1. 原稿を再スキャンし、背景色とノイズの除去を オフ に設定します。コピーする場合、コンテンツ の種類を イメージ に設定します。
- 2. 問題が解決しない場合は、スキャナの解像度を下げて原稿を再スキャンします (スキャンの場合 は 300 dpi 以下の解像度、コピーの場合は「高速」または「標準」)。スキャンをやり直す前に、原 稿を可能な限り手で平らにしておくことを推奨します。
- 注記:CIS テクノロジの技術的な限界が原因の場合は、しわの問題を常に解決できるわけではありま せん。HP では、高い品質要件を満たすために、CCD テクノロジを備えた HD スキャナを提供します。 上記のような修正措置を行ってもしわが残る場合は、さらに高価な CCD スキャナを購入する以外に、 イメージ品質を向上させる手段はありません。

# 線が不連続になる

大きな原稿をスキャンまたはコピーする場合は、以下のイメージに示されるような問題が見つかる場 合があります。ここでは、直線(必ずしも水平であるとは限らない)が不連続または小さな筋で現れま す。

 $\ddot{\mathbb{F}}$  注記:黒い矢印は、スキャン方向を示しています。

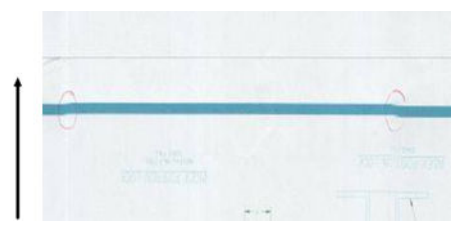

- 1. スキャンを繰り返し、製品が正しく設置されていることを確認します (床の上に平らになってお り、動かないようになっているか)。原稿を 90 度または 180 度回転させて再びスキャンすると、 問題が解決する場合もあります。
- 2. 問題が解決しない場合は、スキャンする原稿にスキューが生じていないこと、またスキャン中に スキューが生じていないことを確認します。必要に応じて、168 ページの [「不適切な用紙送り、](#page-177-0) [スキャン中のスキュー、横のしわ」](#page-177-0)を参照してください。173 ページの [「コピーしたイメージま](#page-182-0) たはスキャン [イメージに多くのスキューが生じている」で](#page-182-0)説明されているように、自動デス キュー アルゴリズムを無効にすることもできます。
- 3. スキューはないが問題が解決しない場合は、115 [ページの「スキャナのスキャンバーをクリーニ](#page-124-0) [ングする」と](#page-124-0) 118 ページの [「スキャナのキャリブレーションを行う」](#page-127-0)で説明されているように、 スキャナのクリーニングとキャリブレーションを実行します。キャリブレーション中、プリンタ を動かさないように注意してください。キャリブレーションを開始する前に、保守シートが正し く設置されていることを確認してください。また、スキャナのキャリブレーション前に保守シー トが破損していないことを確認してください(古い保守シートまたは破損している保守シートに よってこの問題が発生する可能性があります) 。破損している場合は、「スキャナのキャリブレー ションを行う」で説明されているように再印刷します (118 ページの [「スキャナのキャリブレー](#page-127-0) [ションを行う」を](#page-127-0)参照)。
- 4. 問題が解決しない場合は、診断プロットの以下の領域の分析に進んでください。
	- **▲** D、H、L (3 つのモジュールの場合、0-左、1-中、2-右、およびその接合部)

分析領域でこれらの問題が見られる場合は、HP サポートに連絡して、キャリブレーション後に 「線が不連続になる」エラーがあると報告してください。

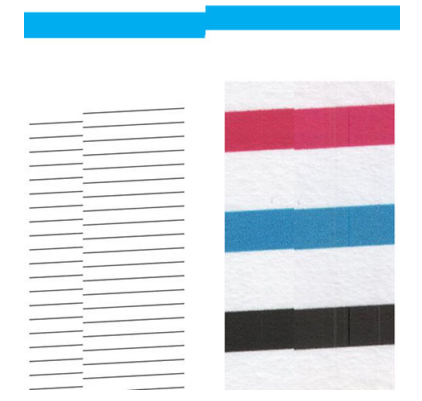

診断プロットの最初と最後の 4 つの縦の黒線は、スキャンバー間の接合部のおよその位置を示してお り、この種のエラーは通常この接合部あたりに発生します。これらの領域の外側にエラーが表示され る場合は、HP サポートに連絡して、「スキャンバー内で線が不連続になる」と報告してください。

# <span id="page-168-0"></span>スキャンまたはコピーに明るい色の領域の塗りつぶしがない

上部に明るい領域がある地図をスキャンまたはコピーする場合、背景色の除去設定により背景色と解 釈されて、その領域や他の同様の領域が除去される可能性があります。

以下の例の左側が原稿、右側がスキャン イメージです。

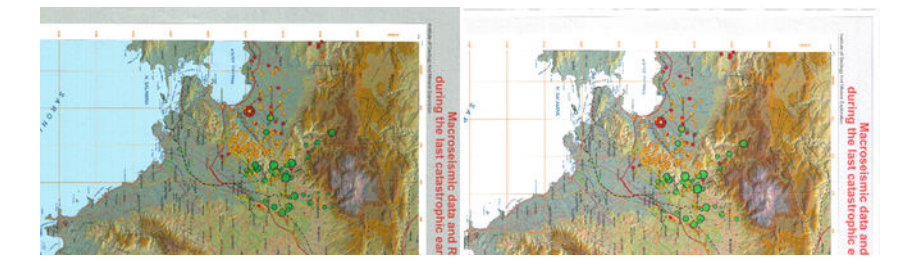

- 1. 背景色の除去 を オフ に設定してスキャンまたはコピーを繰り返すか、コピーの場合はコンテン ツの種類として [イメージ] を選択します。61 [ページの「スキャン設定」](#page-70-0)および 76 [ページの「コ](#page-85-0) [ピー設定」を](#page-85-0)参照してください。
- 2. 問題が解決しない場合は、115 ページの [「スキャナのスキャンバーをクリーニングする」](#page-124-0)と [118](#page-127-0)  へージの「スキャナのキャリブレーションを行う」で説明されているように、スキャナのクリー <u>ペーンの エヘュ ドノン エーファビーション コンエ</u> Interval Interval<br>ニングとキャリブレーションを実行します。**背景色の除去** を <mark>オフ</mark> に設定してもう一度繰り返し ます。

# 普通紙をスキャンする際に塗りつぶし領域に粒状感が現れる

塗りつぶしを含む原稿をコピーする際、プリンタで使用する用紙が普通紙 (たとえば、HP スタンダー ド普通紙、または HP インクジェット普通紙) の場合、イメージに多少の粒状感が現れる場合がありま す。

このエラーは、テクスチャ紙に印刷された原稿のスキャン ファイルにも現れる場合があります。

以下の例の左側が原稿、右側がスキャン イメージです。

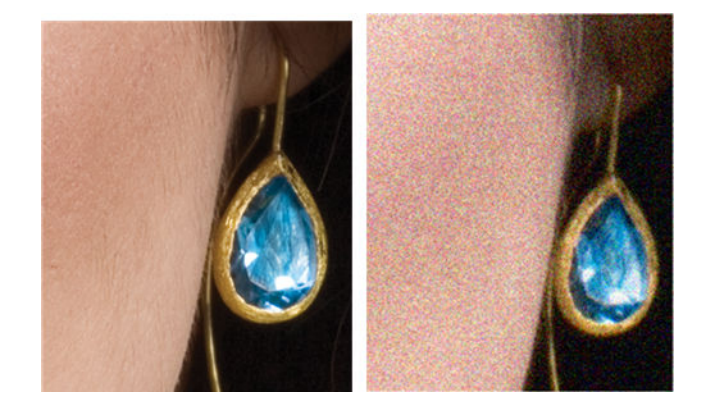

- 1. 原稿を見て、汚れているか、指紋があるか、または印刷にすでに粒状感があるかどうかを確認し てください。ない場合は、手順 2 へ進んでください。
- 2. コピーの場合、コンテンツの種類を [イメージ] に設定してコピーを繰り返します。
- 3. 問題が解決しない場合:
	- コピー中に問題が現れる場合は、[高品質] を使用してください。また、コピーの粒状感を避 けるために、コート紙または光沢紙を使用することも推奨します。
	- 問題がスキャンしたファイルに現れる場合は、解像度を下げてスキャンします (300 dpi 以下 の解像度)。
- 4. 問題が解決しない場合は、115 ページの [「スキャナのスキャンバーをクリーニングする」と](#page-124-0) [118](#page-127-0) [ページの「スキャナのキャリブレーションを行う」で](#page-127-0)説明されているように、スキャナのクリー ニングとキャリブレーションを実行します。また、スキャナのキャリブレーション前に保守シー トが清潔であり破損していないことを確認してください (古いまたは破損している保守シートに よってこの問題が発生する可能性があります) 。破損している場合は、「スキャナのキャリブレー ションを行う」で説明されているように再印刷します (118 ページの [「スキャナのキャリブレー](#page-127-0) [ションを行う」を](#page-127-0)参照)。
- 5. 問題が解決されない場合は、モジュール=1 および 3 にまたがる診断プロットの領域 I および J の 分析に進みます。以下の 3 つの例のうち、一番上の例は理想的、中央の例は許容範囲とみなされ ます。ただし、画質が一番下の例と同じかそれ以上劣る場合は、HP サポートに連絡して「塗りつ ぶし領域の粒状感」について報告してください。

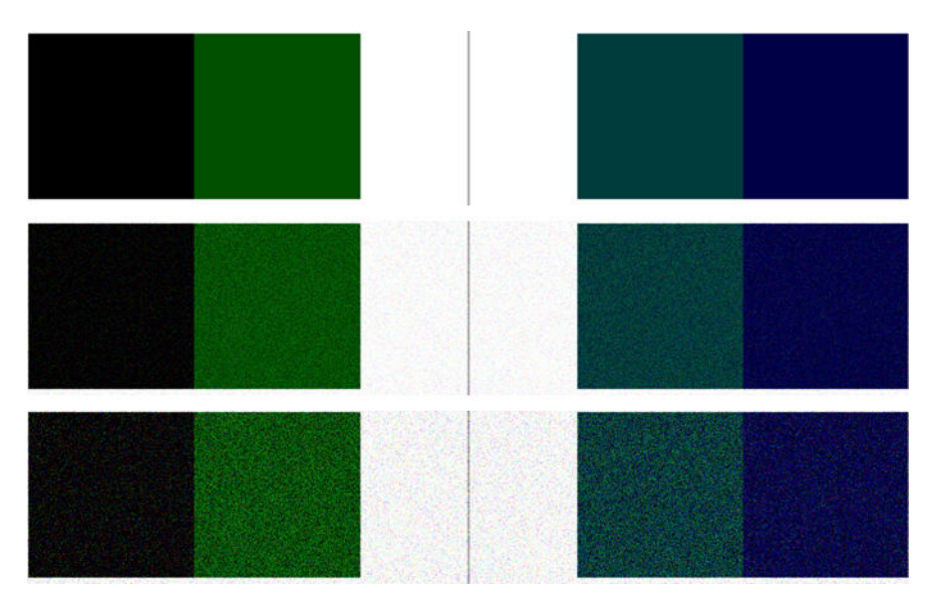

# 隣接するスキャンバー間のわずかな色の差異

ワイド プロットをスキャンする場合は、2 つのスキャンバー間の接合部の両側にわずかに異なる色が 見られる場合があります。この問題 (存在する場合) は、スキャンバー間の接合部の診断プロットのパ ターン A と G を分析することによって簡単に確認できます。

以下にいくつか例を示します。

学 注記:黒い矢印は、スキャン方向を示しています。

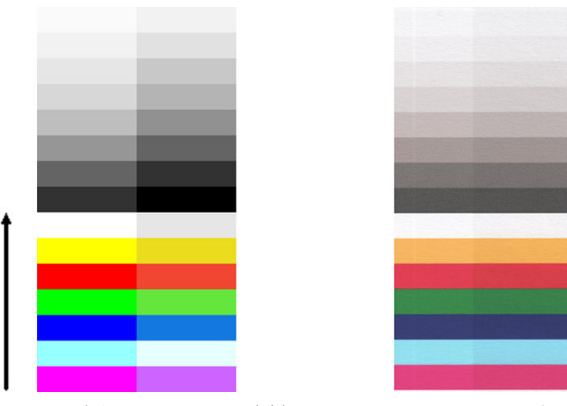

以下の例のように、隣接するモジュール間の色の不一致が非常に多く、重大なスキャナの異常を示す 可能性があります。この問題が発生する場合は、170 ページの [「完全に間違った色」を](#page-179-0)参照してくだ さい。

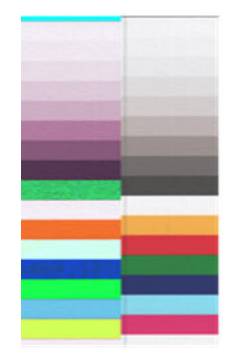

- 1. スキャナを再起動して、スキャンまたはコピーを繰り返します。問題が解決しない場合は、もう 一度スキャンする前に背景色の除去をオフに設定するか、原稿を 90 度回転して、スキャンまた はコピーを繰り返します。
- 2. 問題が解決しない場合は、115 ページの [「スキャナのスキャンバーをクリーニングする」](#page-124-0)と [118](#page-127-0)  [ページの「スキャナのキャリブレーションを行う」](#page-127-0)で説明されているように、スキャナのクリー <u>- - シッジ・ハンジ・ハンジン・フィンコンコンム</u>(\*\*\*\*\*)<br>ニングとキャリブレーションを実行します。キャリブレーションがエラーなしで終了した場合、 もう一度スキャンまたはコピーください。
- 3. 問題が解決しない場合、診断プロットのパターン A とパターン G の分析に進みます。中間色およ び鮮明な色のバーの左側および右側の間で多少の色の差異が表示される場合は、HP サポートに連 絡して、「隣接したスキャンバー間のわずかな色の差異」について報告してください。または、 中間色ではなく、鮮明な色に差異が見られる場合は、164 ページの [「暗い領域または明るい領域](#page-173-0) [のクリッピング」を](#page-173-0)参照してください。必要に応じて、159 ページの [「普通紙をスキャンする際](#page-168-0) [に塗りつぶし領域に粒状感が現れる」も](#page-168-0)参照してください。

# スキャナのスキャンバー間の接合部に明るい縦線が現れる

この問題は、明るい色から成る大きな均一の塗りつぶし領域をスキャンする際に発生する可能性があ ります。2 つのスキャンバー間の接合部で明るい縦線 (約 0.5cm 幅) が見られる場合があります。

例:

 $\mathbb{R}^n$ 注記:黒い矢印は、スキャン方向を示しています。

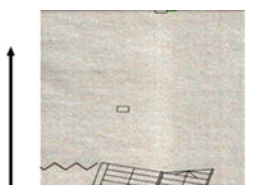

- 1. もう一度スキャンする前に、プリンタを再起動し、背景色の除去をオフに設定するか、原稿を 90 度回転して、スキャンまたはコピーを繰り返します。
- 2. 問題が解決しない場合は、115 ページの [「スキャナのスキャンバーをクリーニングする」と](#page-124-0) [118](#page-127-0) [ページの「スキャナのキャリブレーションを行う」で](#page-127-0)説明されているように、スキャナのクリー ニングとキャリブレーションを実行します。次に、スキャンバー間の接合部の診断プロットのパ ターン番号 B の分析に進みます。次の例は、左側が良い結果で、右側が悪い結果です。後者で は、2 つのスキャンバー間の接合部に幅 0.5cm の明るい縦のバンディングが見られます。

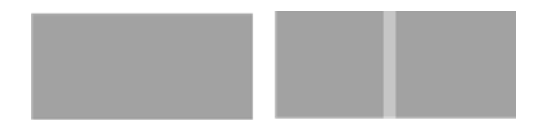

右側に表示される結果の種類が確認されたら、HP サポートに連絡して、「スキャナのキャリブレー ション後の、スキャンバー間の接合部の塗りつぶしにおける明るい縦の帯状」について報告して ください。

#### 線の太さがまちまちである、または線が印刷されない

低い解像度で CAD プロットをスキャンする際、主に極細の線を含むグレースケールまたはモノクロ プ リントの場合、線の太さがまちまちであったり、線がプリントされない場合があります。

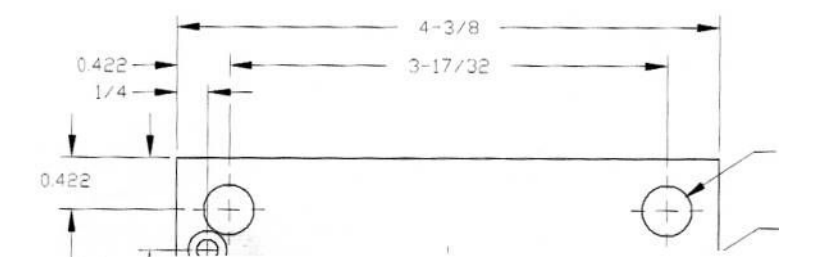

- 1. 高解像度(600 dpi)を使用して、スキャンまたはコピーをやり直します。また、背景色の除去をオ フ に設定するか、コピーの場合、[コンテンツの種類] を [混在] に設定する必要もあります。[173](#page-182-0) [ページの「コピーしたイメージまたはスキャン](#page-182-0) イメージに多くのスキューが生じている」で説明 されているように、自動デスキュー アルゴリズムを無効にすることもできます。モノクロ モード で作業している場合は、代わりにグレースケールを使用することを推奨します。
- 2. 問題が解決しない場合は、スキャンをやり直す前に元のプロットをを 90 度回転させます。
- 3. 問題が解決しない場合は、115 ページの [「スキャナのスキャンバーをクリーニングする」と](#page-124-0) [118](#page-127-0) [ページの「スキャナのキャリブレーションを行う」で](#page-127-0)説明されているように、スキャナのクリー ニングとキャリブレーションを実行します。
- 4. 問題が解決しない場合は、166 ページの [「ピンぼけ、ぶれ、退色」を](#page-175-0)参照してください。

## 色が正確に再現されない

スキャンする原稿と、その結果として得られるコピーまたはスキャン ファイルの色が完全に一致して いる必要がある場合、いくつかの異なる状態に対処する必要があります。

希望する色と異なる場合は、以下のガイドラインに従ってください。

以下の例の左側が原稿、右側がスキャン イメージです。

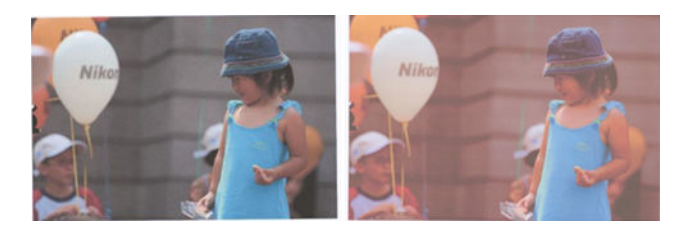

- 1. コピーの場合、原稿とそのコピーの間で色が一致するのは、両方が同じ種類の用紙に印刷される 場合のみであることに注意してください。スキャン ファイルの場合、モニタでカラー キャリブ レーションが実行されるか、sRGB または AdobeRGB 標準に準拠している場合にのみ、色が一致し ます。
- 2. プリンタを再起動し、もう一度スキャンまたはコピーします。
- 3. 上記の条件が満たされていても、薄く/濃く、背景色、ノイズの除去、コンテンツの種類、用紙の 種類などのさまざまなスキャナ設定が、最終的なカラーの結果に影響を及ぼすことを考慮する必 要があります。できる限り最良の色を実現するには、[薄く/濃く] を [標準] に、背景色の除去 と [ノイズの除去] を オフ、[コンテンツの種類] を [イメージ] (コピーの場合のみ) に設定します。[半 透明メディア] は選択しないでください。61 ページの [「スキャン設定」](#page-70-0)および 76 [ページの](#page-85-0) 「コ [ピー設定」を](#page-85-0)参照してください。
- 4. 最適な色の結果を得るには、118ページの[「スキャナのキャリブレーションを行う」](#page-127-0)で説明され ているように、スキャンバーのクリーニング (115 ページの [「スキャナのスキャンバーをクリー](#page-124-0) [ニングする」](#page-124-0)) とスキャナのキャリブレーションを実行します。
- 5. スキャナは、直射日光が当たる場所や、冷熱源の近くには置かないでください。

# 色ぶち

「色ぶち」と呼ばれる問題は、適切ではない用紙送りやキャリブレーション エラーによってスキャナ が影響を受ける場合に発生します。ただし、特に高速スキャンの場合には、若干の色ぶちは避けられ ません。

色ぶちは、白い背景にプリントされた鮮明な黒色のテキストの境界に見られます。

以下の例の左側が原稿、右側がスキャン イメージです。

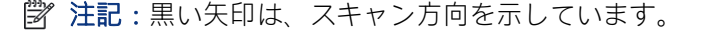

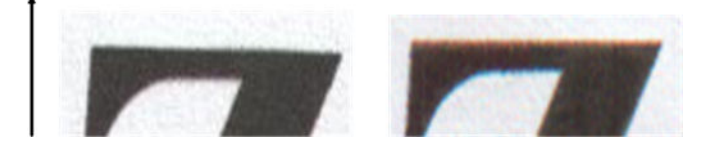

- <span id="page-173-0"></span>1. スキャナの解像度を上げた後でスキャンを繰り返します (スキャンの場合は 300dpi、コピーの場 合は「高品質」を選択します)。必要な場合は、スキャンをやり直す前に、原稿を 90 度回転させ ます。
- 2. 問題が解決しない場合は、115 ページの [「スキャナのスキャンバーをクリーニングする」と](#page-124-0) [118](#page-127-0) [ページの「スキャナのキャリブレーションを行う」で](#page-127-0)説明されているように、スキャナのクリー ニングとキャリブレーションを実行します。
- 3. それでも問題が解決しない場合は、診断プロットの E パターンを分析することによってこの問題 を診断できます。黒色の横線が上下の両端にわずかに色付いて見えます(以下の右側の例)。通 常、上部は赤色、下部は青色または緑色に見えますが、反対の場合もあります。

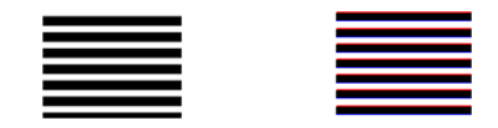

この影響が見られる場合は、HP サポートに連絡して、「キャリブレーション後の色ぶちの問題」 について報告してください。

# 暗い領域または明るい領域のクリッピング

スキャン ファイルまたはプロットの一部のコピーで、明るい領域または暗い領域 (または両方) のディ テールが失われる場合があります。

以下の例の左側が原稿、右側がスキャン イメージです。

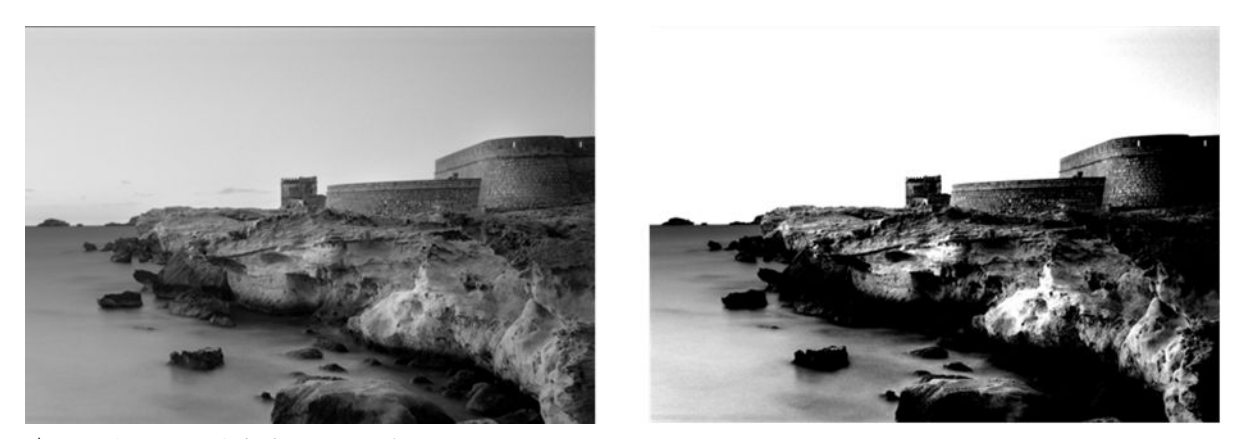

許可により再現されたイメージ© www.convincingblack.com

- 1. 元の原稿がフォト用紙に印刷されている場合に、マット紙にコピーしようとすると、この問題が 生じることがあります。ただし、プリンタを再起動して、背景色とノイズの除去をオフに設定 し、[薄く/濃く] 設定も変更してみることができます。スキャンしたファイルにこの問題が見られ る場合もこの操作を試してみることができます。
- 2. 問題が解決されない場合は、より高い解像度を使用してスキャンまたはコピーを繰り返します (スキャンの場合は 300 dpi 以上、コピーの場合は「標準」または「高品質」)。コンテンツの種類 を [イメージ] に設定します (コピーの場合)。
- 3. 問題が解決しない場合は、118 ページの [「スキャナのキャリブレーションを行う」で](#page-127-0)説明されて いるように、スキャナの再キャリブレーションを実行します。スキャナのキャリブレーションを 実行する前に、保守シートをクリーニングし、保守シートが破損していないことを確認してくだ さい (破損している場合は、174 ページの [「スキャナ診断プロット」で](#page-183-0)説明されているように再 印刷してください)。キャリブレーションが完了したら、原稿を再度スキャンします。
- 164 第 17 章 コピー品質およびスキャン品質に関するトラブルシューティング

4. 問題が解決しない場合は、診断プロットのパターン M (モジュール 0、1、2) を分析します。上下 に指定したしきい値を超えたところに段階的な明るさが見られる場合、スキャナは良好です。こ こでは、正しい機能の例と不正な機能の例を確認できます。

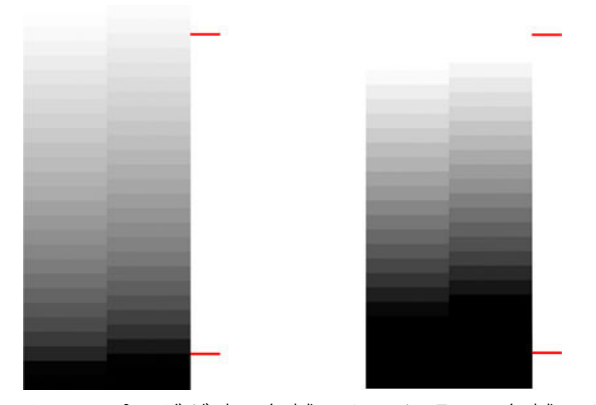

クリッピングが暗い領域にあるか明るい領域にあるか、またその両方にあるかどうかにかかわら ず、スキャンしたパターンが右側のように正しくない場合は、、HP サポートに連絡して、「暗い領 域または明るい領域のクリッピング」について報告してください。

# 光沢原稿をスキャンする際のイメージのフレア

スキャナのキャリブレーションが失敗した場合、または元のプロットの光沢や反射が強い場合は、ス キャン イメージにフレアが見られる場合があります

以下の例の左側が原稿、右側がスキャン イメージです。

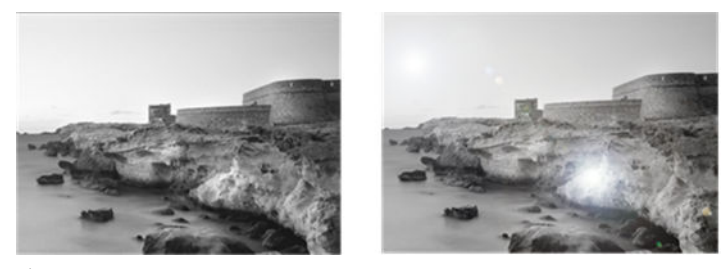

許可により再現されたイメージ© www.convincingblack.com

- 1. 原稿およびスキャナのガラス プレートをクリーニングして、再びスキャンを実行します。参照: 115 ページの [「スキャナのスキャンバーをクリーニングする」](#page-124-0)
- 2. 問題が解決しない場合は、118ページの[「スキャナのキャリブレーションを行う」](#page-127-0)で説明されて いるように、スキャナの再キャリブレーションを実行します。キャリブレーションが完了した ら、原稿を再度スキャンします。
- 3. 問題が解決しない場合は、164ページの[「暗い領域または明るい領域のクリッピング」](#page-173-0)を参照し てください。

#### モノクロ背景に現れる赤および緑の縦線

長い期間スキャナをキャリブレーションしていない場合、または最後のキャリブレーションが失敗し た場合は、問題が発生することがあります。

例:

<span id="page-175-0"></span>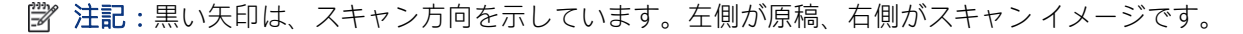

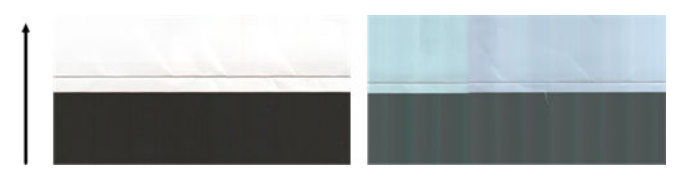

- 1. まず、プリンタを再起動して再スキャンまたはコピーを行います。115 [ページの「スキャナのス](#page-124-0) [キャンバーをクリーニングする」](#page-124-0)と 118 [ページの「スキャナのキャリブレーションを行う」で](#page-127-0)説 明されているように、スキャナのクリーニングとキャリブレーションを実行します。キャリブ レーションが失敗したら、118 ページの [「スキャナのキャリブレーションを行う」の](#page-127-0)説明に従っ て再度キャリブレーションを実行してください。キャリブレーションが正しく終了したら、原稿 をスキャンし直して、カラーの縦線が消えていることを確認します。
- 2. 問題が解決されない場合は、HP サポートに連絡して、「キャリブレーション後の縦の赤/緑の帯」 について報告してください。

振動

プリンタが平らな面に正しく配置されない場合、またはスキャナのふたが正しく閉まっていない場合、 スキャン イメージに、振動による影響が見られる場合があります

以下の例の左側が原稿、右側がスキャン イメージです。

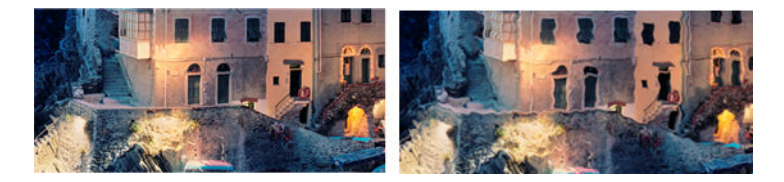

- 1. スキャナが平らな面に配置されていて、スキャナのふたが正しく閉まっていることを確認してく ださい。原稿をスキャンし直します。
- 2. 問題が解決しない場合は、スキャンの解像度を変更し(上げるか下げる)、原稿をスキャンし直し ます。原稿のスキャンをやり直す前に、90 度回転させることも推奨します。
- 3. 問題が解決しない場合は、診断プロットのパターン D を分析します。右側に問題が見られる場合 は、HP サポートに連絡して、「振動の問題」について報告してください。

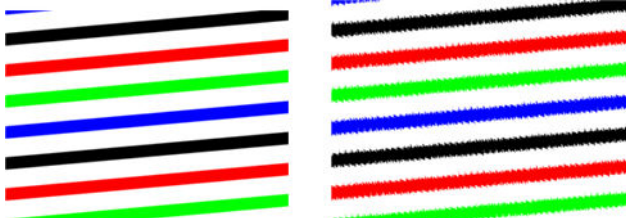

# ピンぼけ、ぶれ、退色

CIS テクノロジ スキャナは固定のフォーカス距離で機能するように調整されており、スキャナ ガラス プレートに対する原稿の位置の違いに敏感に反応します。

スキャナのふたが正しく閉じられていない場合、または原稿に深いしわやテクスチャがある場合、以 下の例 (右側) のような問題が見られる場合があります (スキャンしたイメージにぶれがあったり退色 がある)。

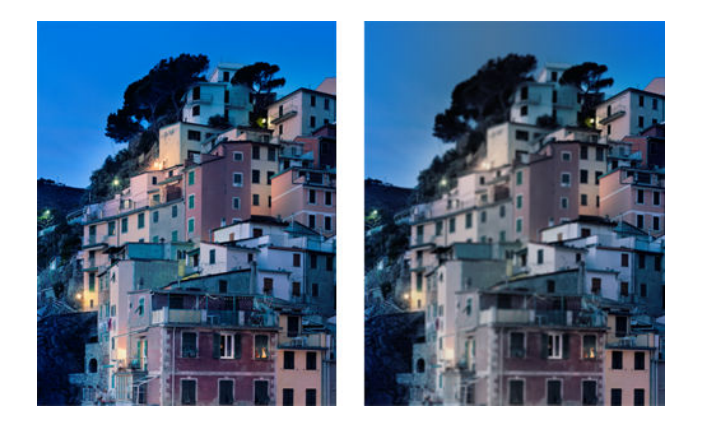

- 1. スキャナのふたが正しく閉まっていることを確認してください。スキャナのふたを開いてから、 カチッという音が聞こえるまで押して閉じます。118 [ページの「スキャナのキャリブレーション](#page-127-0) [を行う」で](#page-127-0)説明されているように、スキャナのキャリブレーションを実行して、再起動してス キャンをやり直します。
- 2. 問題が解決されない場合は、より高い解像度を使用してスキャンまたはコピーを繰り返します (スキャンの場合は 300 dpi 以上、コピーの場合は「標準」または「高品質」)。また、背景色の除 去をオフに設定するか、コピーの場合はコンテンツの種類を [混在] に設定する必要もあります。
- 3. 問題が解決しない場合は、診断プロットのモジュール 0、1、2 のパターン F を分析します。以下 の例は、一番上が正しく、下の 2 つは正しくありません。パターン F の中心近くに黒い輪がある ことに注意してください。この手順では、黒い輪に近い領域を見る必要があります。白黒線に不 連続が見られる場合は、HP サポートに連絡して、「ピンぼけまたはぶれ」エラーについて報告し てください。

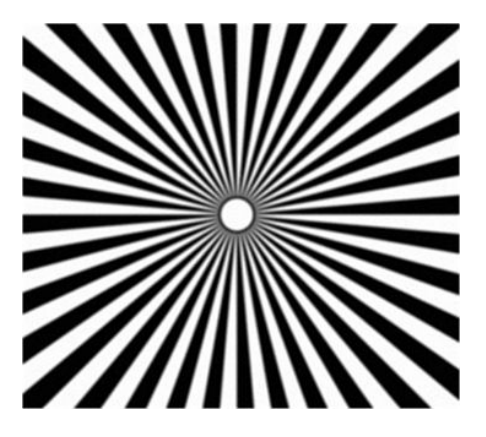

<span id="page-177-0"></span>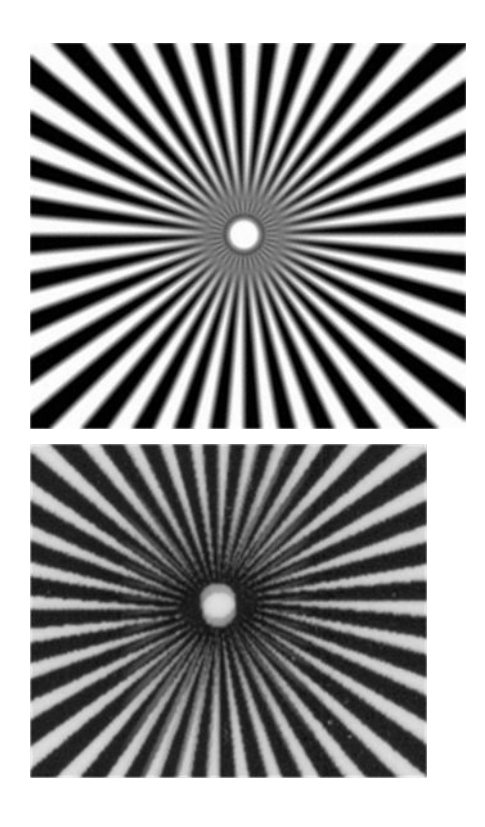

# 不適切な用紙送り、スキャン中のスキュー、横のしわ

厚い光沢原稿がスキャナの用紙経路を移動する際に、問題が発生する場合があります。また、スキャ ン プロセス中に原稿にスキューが生じる場合があります。

用紙ローラーの一部が正しく機能していない場合、用紙が特定の場所で詰まり、スキャンしたイメー ジに小さな横のしわが現れる場合があります。

- 1. 原稿を 90 度回転させて、スキャンをやり直します。
- 2. 問題が解決しない場合は、スキャナのふたを開けます。フィードのキャスター (小さな黒色のラ バー) と圧力スライダ (幅の広い白色のプラスチック) をクリーニングします。圧力スライダの動 きの障害となるほこりの粒子または物体が見られる場合は、それらを取り除いて、スキャナのふ たを閉じてから、スキャンをやり直します。
- 3. 問題が解決しない場合は、スキャナをオフにしてから再びオンにして、再起動してください。こ の操作中にフロントパネルにエラー メッセージが表示される場合は、HP サポートに連絡して、 エラー メッセージについて報告してください。エラー メッセージが表示されない場合は、スキャ ンをやり直してみてください。
- 4. 問題が解決しない場合は、診断プロットのパターン D、K、L を分析します。診断プロットは次の ように見えるはずです。

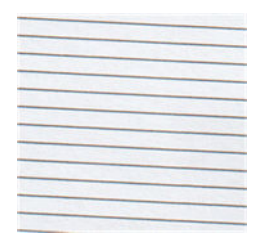

以下の不正な例に似ているイメージが表示される場合は、HP サポートに連絡して、「正しくない 拡張精度」の問題について報告してください。

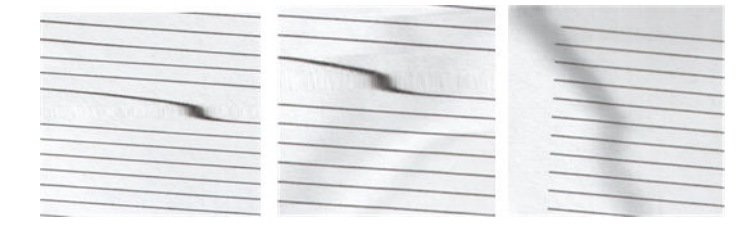

# 30cm 幅の縦方向の黒いバンディング

スキャナにはさまざまなスキャンバーがあり、それぞれが 30cm 幅の領域をカバーしています。

モジュールの 1 つで障害が発生していても、スキャナ ハードウェア チェックでその障害が検出されな い場合、1 つのスキャンバーによってカバーされる領域に対応する、スキャン イメージまたはコピー の部分に黒い縦線が現れる場合があります。以下に例を示します (右側)。

注記:黒い矢印は、スキャン方向を示しています。

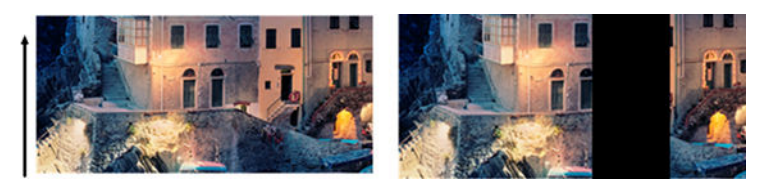

スキャンバー エラーによって影響を受けた元のスキャン

- 1. スキャナをオフにしてから再びオンにして、再起動します。この操作中にフロントパネルにエ ラー メッセージが表示される場合は、HP サポートに連絡して、エラー メッセージについて報告 してください。エラー メッセージが表示されない場合は、スキャンをやり直してみてください。
- 2. 問題が解決しない場合は、118 ページの [「スキャナのキャリブレーションを行う」](#page-127-0)で説明されて いるように、スキャナのキャリブレーションを実行してみてください。この操作が失敗したら、 HP サポートに連絡して、フロントパネルに表示されたエラー コードについて報告してください。 エラー コードが表示されない場合は、スキャンをやり直してみてください。
- 3. 問題が解決しない場合は、HP サポートに連絡して、「30cm 幅の縦の黒帯」について報告してくだ さい。

#### スキャナが原稿に損傷を与える

このスキャナでは、インクジェット プリンタで印刷された厚い光沢紙に縦の傷が生じる可能性があり ます。

古い印刷物や非常に薄いトレーシング ペーパーも損傷する可能性があります。これは、CIS テクノロ ジには、正確な結果を取得して、ぶれやピンぼけの問題を避けるために高圧力で原稿を押さえる必要 があるためです。

スキャンする原稿が貴重なものであったり、またその原稿が上記のタイプの 1 つに属している場合 (イ ンクジェット印刷された光沢のある厚い原稿、または古くて薄いトレーシングペーパーの原稿)、CCD スキャナの使用を推奨します。

# <span id="page-179-0"></span>完全に間違った色

フロントパネルにエラー メッセージが表示されないが、スキャナのスキャンバーの照明に使用される LED の一部に障害が発生している場合、または最後のキャリブレーションが正しく行われなかった場 合、スキャン イメージに完全に間違った色が表示される場合があります。

以下の例の左側が原稿、右側がスキャン イメージです。

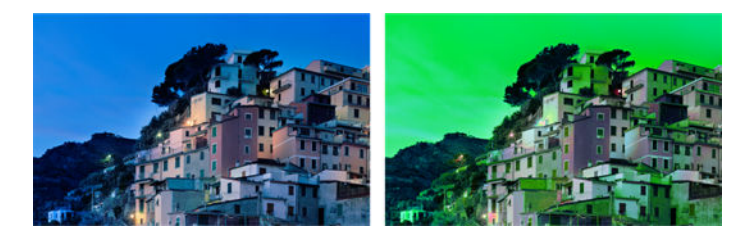

- 1. スキャナをオフにしてから再びオンにして、再起動します。この操作中にフロントパネルにエ ラー メッセージが表示される場合は、HP サポートに連絡して、エラー メッセージについて報告 してください。
- 2. 再起動プロセス中にフロントパネルにエラー メッセージが表示されない場合、完全に機能してい れば、118 ページの [「スキャナのキャリブレーションを行う」](#page-127-0)で説明されているように、スキャ ナのキャリブレーションを実行してみてください。フロントパネルにエラー メッセージが表示 された場合、HP サポートに連絡して、「スキャン イメージに完全に間違った色」が表示されたあ とでエラー メッセージが表示されたと報告してください。
- 3. キャリブレーションが成功したら、再起動してスキャンをやり直し、色を確認します。
- 4. 色がまだ間違っている場合、診断シート全体を分析します。以下の図に示すように、スキャン バーの 1 つに対応する領域に完全に間違った色があるかどうかを確認します。その場合は、HP サ ポートに連絡して、「キャリブレーション後の完全に間違った色」について報告し、障害が発生 しているスキャンバーの文字を報告してください (例ではモジュール A)。

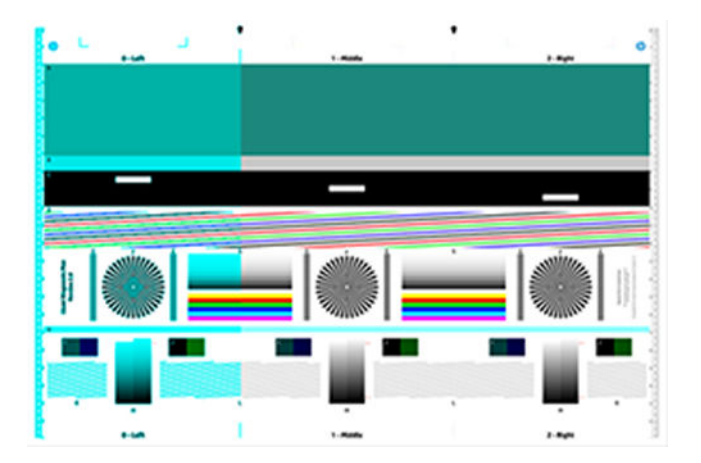

すべてのモジュールに障害が発生している場合、HP サポートに連絡して、問題について報告して ください。
# 縦のゆがみ

スキャナのふたのセンサーに障害が発生している場合、スキャナはふたが開いていることを検出でき ません。この場合、スキャンを開始できますが、用紙経路のある時点で圧力スライダが原稿を送らな くなります。

以下の例の左側が原稿、右側がスキャン イメージです。

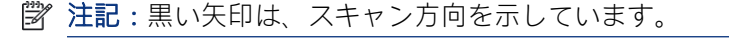

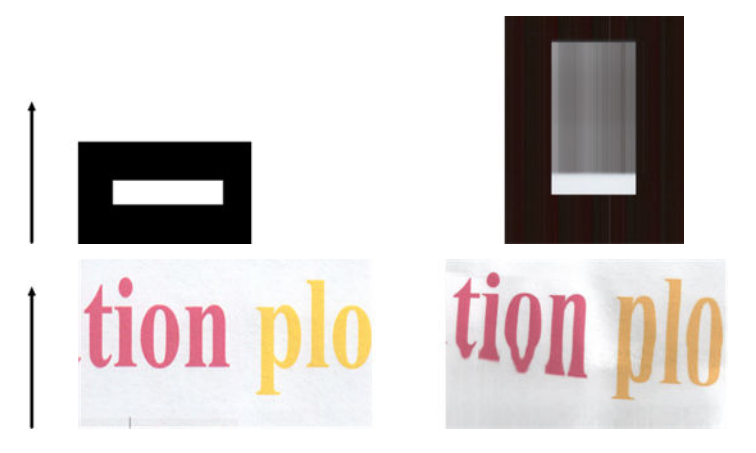

**▲** スキャナのふたを開いてから、カチッという音が聞こえるまで押して閉じます。次にスキャンを やり直して、原稿がスキャナの経路を通って正しく送られていることを目で確認します。そうで ない場合、HP サポートに連絡して、「正しくない拡張精度」エラーについて報告してください。 スキャナは、原稿が 0.75mm よりも厚い場合は機能しません。

# 二重になったオブジェクト(ゴースト)

このエラーは CIS スキャナではめったに現れません。ただし、イメージの問題が見られる場合があり ます。

以下の例の左側が原稿、右側がスキャン イメージです。

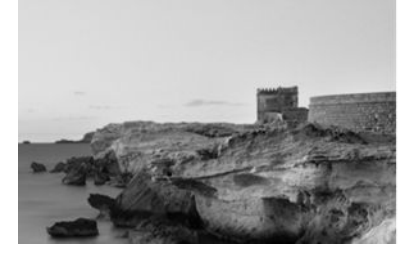

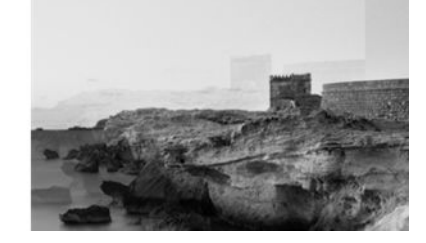

許可により再現されたイメージ© www.convincingblack.com

1. プリンタを再起動します。次に、118 ページの [「スキャナのキャリブレーションを行う」](#page-127-0)で説明 されているように、スキャナのキャリブレーションを実行して、スキャンを繰り返します。ス キャンをやり直す前に、可能であれば原稿を 90 度回転させます。[薄く/濃く] 設定を変更してみ ることもできます。

2. 問題が解決しない場合は、診断プロットのモジュール 0、1、2 のパターン C を分析します。右側 にエラーの種類が表示される場合は、HP サポートに連絡して、「オブジェクトの複製」の問題を 報告してください。

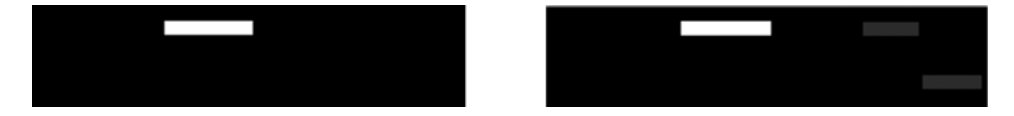

# コピーまたは印刷で縮小する際に発生するクリッピングまた は不適切な倍率

コピーまたは印刷を実行する場合(USB、内蔵 Web サーバー、またはプリンタ ドライバから)、倍率設 定には可能なさまざまのオプションがあります。

境界近くのイメージが印刷されない問題が発生している場合、または印刷の倍率調整が正しく行われ ていない場合、今後のジョブで最適な倍率の設定値を選択するために、このセクションを注意してお 読みください。

- カスタム(正確な拡大縮小):この場合は、元のイメージのコンテンツが、選択した割合によって縮 小されます。たとえば、元の CAD イメージの倍率が 1:100 の場合、ユーザーが倍率 50%を選択す ると、プリントされるプロットの倍率はちょうど 1:200 になります。ただし、固定の割合を選択 して縮小した場合、プリンタが用紙のフチまでプリントできないため、プロットの境界付近の内 容でクリッピングが発生する可能性があります。
- 素材に合わせる (ページサイズに合わせてスケール): この場合は、すべてのコンテンツが正しく 印刷され、クリッピングが発生しないようにするために、必要な割合で元のイメージのコンテン ツが拡大・縮小されます。ただし、[用紙に合わす]を選択して縮小すると、調整された倍率は元の 倍率を整数で除算したものにはならない場合があります。例えば、元の CAD プロットが A2 用紙サ イズの 1:100 の場合に、ユーザーが A3 の用紙サイズに合わせるように倍率を選択すると、倍率は 正確に 50%にはならず、印刷されたプロットは正確に 1:200 にはなりません。ただし、プロット はコンテンツのクリッピングなく完全に印刷されます。

# トレーシングペーパーのスキャン時の正しくないエッジ検出

完全に透明な用紙はサポートされていませんが、トレーシングペーパーまたは半透明な用紙をスキャ ンして、良い結果が得られる場合があります。

ただし、用紙の端の検出が正確でないと、場合によっては余分なマージンやコンテンツのクリッピン グが生じます。ガラス プレートが汚れていると、普通紙をスキャンしても発生する可能性がありま す。これらの悪影響を避けるには、以下の推奨事項を実行します。

- 1. スキャナのガラス プレートおよびスキャンする原稿を布で慎重にクリーニングします。可能な 場合は、原稿を 90 度回転させてから、スキャンし直します。原稿が半透明である場合は、スキャ ナの用紙の種類として[半透明]を選択します。
- 2. 問題が解決しない場合は、スキャナのキャリブレーションを実行して、あとで原稿を再スキャン します。
- 3. 半透明紙の場合に問題が解決しない場合は、スキャンする原稿の裏に白紙を取り付けます。

# コピーしたイメージまたはスキャン イメージに多くのス キューが生じている

多くの場合、原稿はある程度のスキューを伴ってスキャナに取り付けられます。この避けられない問 題を修正するために、スキャナには自動デスキュー アルゴリズムが内蔵されています。これは原稿の スキューを測定して、スキャン イメージを回転させ、完全にまっすぐな結果にするためのものです。

ただし、場合によっては、デスキュー アルゴリズムによりスキューが修正されるのではなく、むしろ 増加することがあります。つまり、スキューが悪すぎるため自動的に修正できません。

原稿を最小のスキューで取り付けるには、原稿のイメージ側を上に向けて、左右の端を持ちます。ス キャナの入力トレイに手や原稿を置かないでください。原稿の先端全体がスキャナのラバー ロール に十分あたっていると感じるまで、原稿をスキャナの挿入スロットに入れます。0.5 秒後に原稿が引き 込まれます。これで原稿から手を放すことができます。原稿の固定方法を変更する場合は、排出アイ コン つ をタッチして、再び実行できます。

自動デスキューアルゴリズムの操作は、設定アイコン 〇 をタッチし、[環境設定のスキャン] または [環境設定のコピー] をタッチして無効にできます (無効にしたい項目とそうでない項目がある場合)。 新しいスキャナ ジョブごとに [設定] ボタンから自動デスキューを無効にすることもできます。

# <span id="page-183-0"></span>18 スキャナ診断プロット

プロットは、ロール紙またはカット紙にプリントできますが、再生紙やトレーシング ペーパーは使用 しないでください。

# プリンタと診断シートを印刷する用紙を準備する

プリンタの電源をオンにして、操作できるようになるまで待ちます。診断プロットを印刷する用紙を 選択します(診断プロットを大切に保存すれば、今後いつでも再利用できます)。

注記:可能であれば、診断プロットは厚手の用紙に印刷してください。再生紙やトレーシング ペー パーは使用しないでください。

診断プロットのサイズは次のとおりです。

- 914 mm プリンタ: 610×914 mm
- 610 mm プリンタ:610 × 610 mm

ロール紙またはの 1 枚のカット紙に印刷できます。プリンタで許容される最大幅でなればなりませ  $h<sub>o</sub>$ 

診断プロットはフロントパネルからプリントできます。設定アイコン ⊙ をタッチし、次に[プリン ト メニュー] > [スキャナ IQ プロット] または [画像品質のメンテナンス] > [スキャナ IQ プロット] > [プ リンタ メンテナンス] > [スキャナ診断] を選択します。

# 診断シート印刷後のエラーのビジュアル チェック

診断プロットが印刷されたら、最初の手順は、それに含まれるすべてのパターンが正しく印刷されて いることを確認することです。

正しく印刷された場合、診断プロットは次のように見えるはずです。

### 表 18-1 診断プロット

## 914 mm プリンタの診断プロット 610 mm プリンタの診断プロット

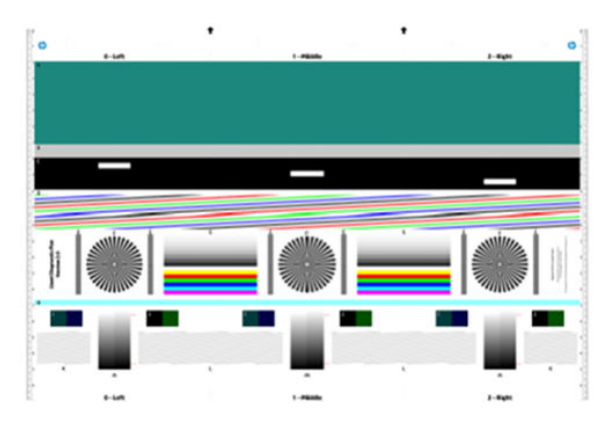

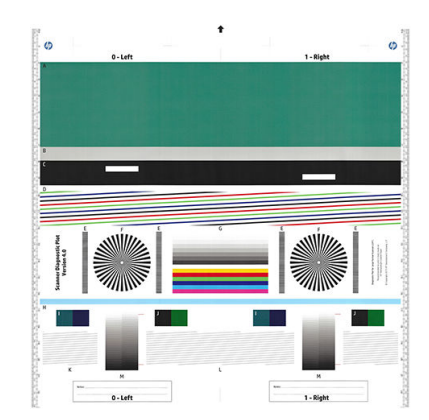

印刷された診断プロットに現れる可能性のある最も一般的な問題の一部を以下に説明します。これら のいずれかの問題が発生した場合、推奨される回復手順に従ってください。『143 [ページの「印刷品質](#page-152-0) [に関するトラブルシューティング」](#page-152-0)』を参照してください。プリンタが診断され、正しく機能していた ら、174 ページの [「プリンタと診断シートを印刷する用紙を準備する」の](#page-183-0)説明に従って診断シートを 再印刷できます。

## 解像度

パターン F を確認すると、取り付けられた用紙にプリンタの解像度の問題が見られる場合があります。 通常、このテストはプリンタの問題を示すのではなく、用紙の不具合を示しますが、要求された品質 で診断シートを印刷するのが最適でない場合があります。

以下は、一番上がすべて問題なく行われた場合の例で、その下 2 つは不具合が生じた場合の例を示し ています。

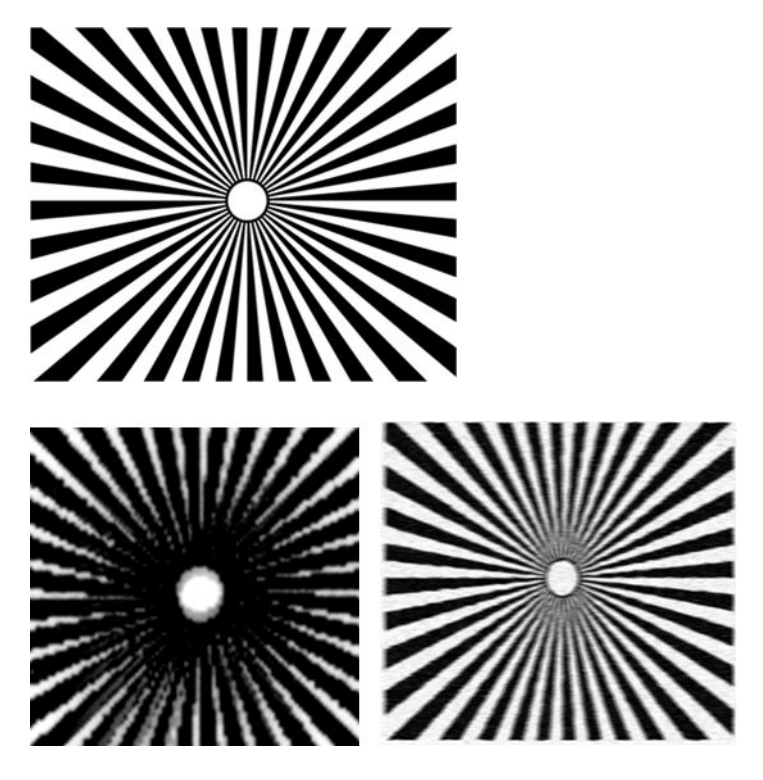

## 位置調整

パターン D、K、L を見ると、プリンタのプリントヘッドの軸合わせの問題が見られる場合があります。

この結果、以下のような不具合が発生する可能性があります。

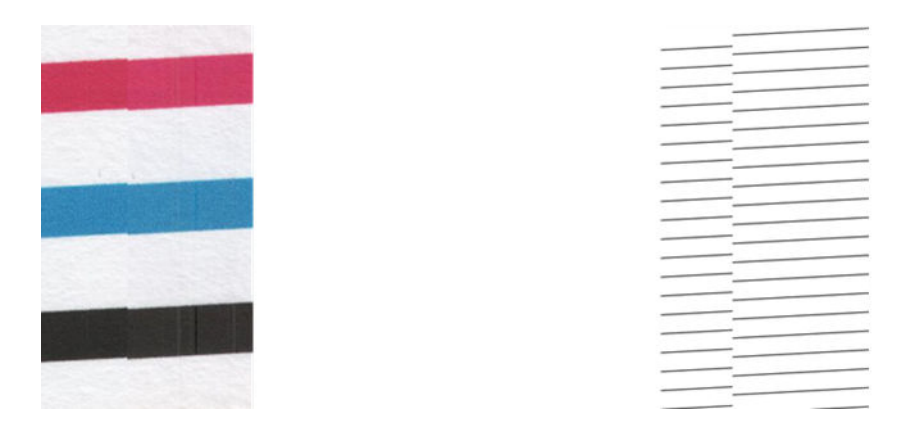

また、軸合わせエラーの問題が色ぶちとなってパターン D と G に見られます (以下の右側は誇張され ています)。つまり、2 つの強い色の間の境界が適切に定義されていないか、またはそれらの間に 3 番 目の色が現れています。

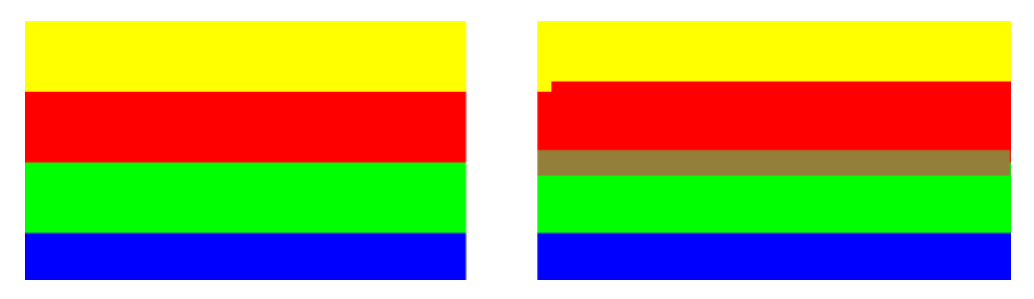

最後に、プリンタのプリントヘッドの軸合わせをチェックするための特殊なパターンが、診断シート の左上に見られる場合があります。このパターンは、スキャナ チェックに使用されないため、番号が ありません。問題を特定するために使用可能な 3 つの色の交差で構成されています。正しいパターン を左側に示し、右側には軸合わせエラーの例を示しています。

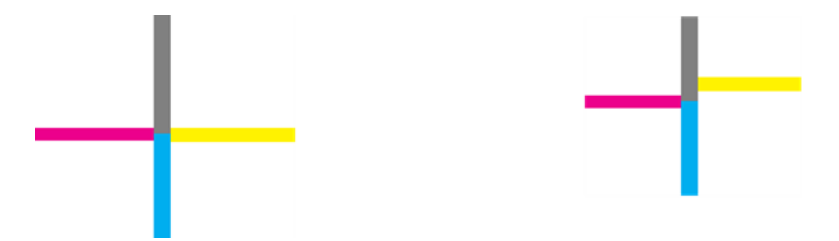

## シャドー部分またはハイライト部分のディテールの損失

パターン H を見ると、プリンタまたは用紙に問題が見られる場合があります。上下に指定したしきい 値を超えた明度目盛を区別できる場合は、プリンタが良好です。

以下は、左側が正しい機能、右側が不正な機能の例を示しています。

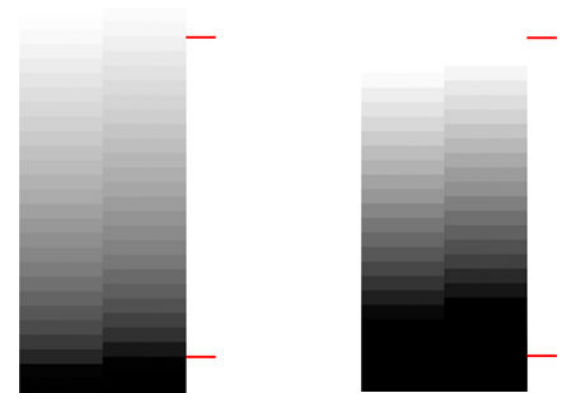

プリンタがこのテストに合格しない場合、用紙の種類と高画質が正しく選択されていることを確認し てください。

## プリンタ バンディング

パターン A、B、C を見ると、縦方向のバンディングの問題が見られることがあります。

例:

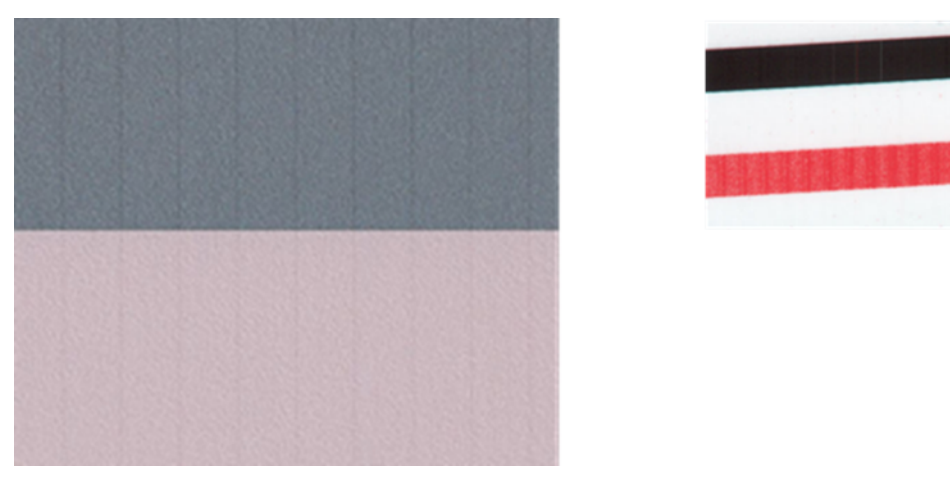

この場合のトラブルシューティング手順については、143 ページの[「イメージに横線](#page-152-0) (バンディング) [が見られる」](#page-152-0)を参照してください。

線

パターン A、B、C、G、H を見ると、プリンタのプリントヘッドが正しく機能していない場合は、縦線 が見られることがあります。線を示す色のプリントヘッドを交換すると問題が解決する場合がありま す。

例:

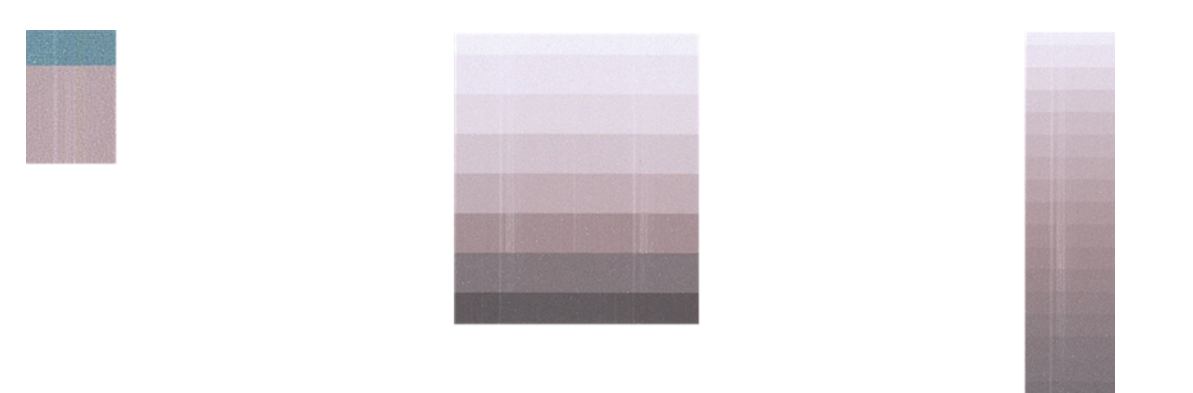

## 粒状感

パターン A、B、C を見ると、プリンタの拡張精度またはプリントヘッドに問題が見つかり、塗りつぶ しに目に見える粒状感が発生する場合があります。

以下の例はこの不具合を示しています。左側が原稿、右側がプリント イメージです。

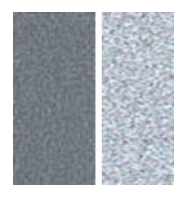

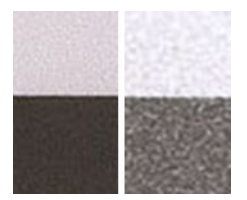

# 診断プロットのスキャンまたはコピー

診断プロットの評価用の 2 つのオプションがあります (JPEG ファイルのスキャン、または用紙にコ ピー)。必要に応じて、生成されたファイルがリモート サポート エンジニアによってより簡単に分析 できるように、スキャン オプションを使用することを推奨します。

プロットをスキャンする場合は、最初に、179 ページの [「モニタのキャリブレーション」](#page-188-0)で説明され ているように、コンピュータのモニタを調整します。診断プロットをスキャンしたら、イメージ ビューア ソフトウェアでスキャンしたファイルを開き、パターンの視覚的評価修正のため 100%の ズームを選択します。

コピーすることにした場合、用紙がプリンタに取り付けられていることを確認してください。用紙は、 プリンタにより許容される最大幅でなければなりません。できるなら、診断プロットを印刷するため に使用した用紙の種類をコピーにも使用します。

以下の設定を選択する必要があります。

## スキャン

● 解像度:600dpi

- <span id="page-188-0"></span>● ファイルの種類:JPG
- 圧縮:中
- 用紙の種類:診断プロットの印刷に使用した用紙に従って、フォト用紙またはマット紙。不確か な場合はフォト紙を使用します。

コピー

● コンテンツの種類: イメージ

プロットの印刷面を上に向けて、診断プロットをスキャナの入力トレイに挿入します。診断プロット の黒色の矢印は、取り付け方向を示しています。診断プロットがスキューなしで取り付けられ、中央 に配置されていること(つまり、スキャナ領域全体をおおっていること)を確認します。

診断プロットをスキャンしたら(スキャン オプションを選択した場合)、イメージ ビューア ソフトウェ アでスキャンしたファイルを開き、パターンの視覚的評価修正のため 100%のズームを選択します。

# モニタのキャリブレーション

プロットを評価するモニタでキャリブレーションを行うのが理想的です。ただし、常に行えるとは限 らないため、パターンを正しく表示するためにモニタの明度やコントラストを調整するための簡単な 手順に従うことを推奨します。

以下の 2 つの四角の明度の差を確認できるまで、モニタの明度とコントラストを調整します。

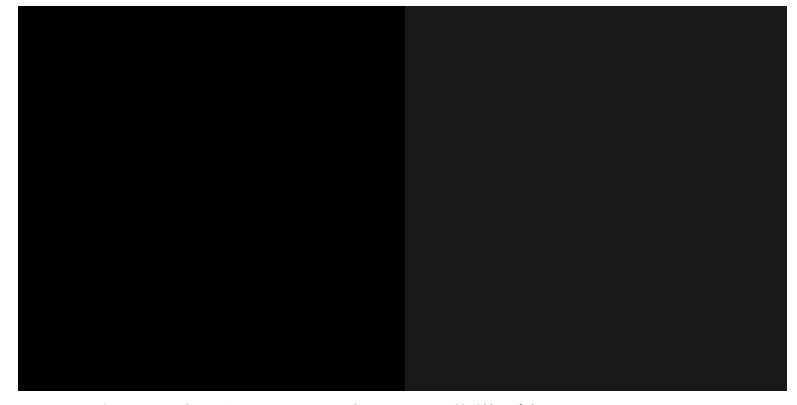

これで個々に各パターンを確認する準備が整いました。

# 今後使用するために診断プロットを保存する

今後使用するために診断プロットを保存することをお勧めします。

# <span id="page-189-0"></span>インクカートリッジとプリントヘッドに 19 関するトラブルシューティング

# インクカートリッジを挿入できない

適切なカートリッジを使用していることと、スロットにしっかりと配置されていることを確認してく ださい。

- 1. 正しいカートリッジ(モデル番号)を使用しているかどうかを確認します。120 [ページの](#page-129-0) 「インク [サプライの注文」を](#page-129-0)参照してください。
- 2. カートリッジのラベルの色がスロットのラベルの色と同じであるかどうかを確認します。
- 3. カートリッジの向きが正しいかどうか、カートリッジのラベルを示す文字や文字列の右側が上に なっていて読み取れるかどうかを確認します。

注意:インクカートリッジ スロットの内部はクリーニングしないでください。

# インクカートリッジのステータス メッセージ

プリンタのヘルプを使用して、インクカートリッジのステータスをいつでも確認できます。

インクカートリッジのステータスを確認するには、100 ページの [「インクカートリッジのステータス](#page-109-0) [の確認」を](#page-109-0)参照してください。

表示されるインクカートリッジのステータス メッセージには、以下のものがあります。

- OK:カートリッジは問題なく正常に動作しています。
- 未装着または破損している:カートリッジが装着されていないか、プリンタに正しく接続されて いません (ステータス画面に X で表示される)。100 ページの [「インクカートリッジを交換する」](#page-109-0) を参照してください。
- 低:インク残量が少なくなっています。100 ページの [「インクカートリッジを交換する」](#page-109-0)を参照 してください。
- インクがありません: インクがありません。100 [ページの「インクカートリッジを交換する」を](#page-109-0)参 照してください。
- HP 製でないインク カートリッジが装着されています: カートリッジが HP 純正品ではありません。
- **互換性がない**:カートリッジはこのプリンタと互換性がありません。

# プリントヘッドを取り付けられない

適切なプリントヘッドを使用していることと、スロットにしっかりと配置されていることを確認して ください。

- 1. 正しいプリントヘッド(モデル番号)を使用しているかどうかを確認します。120[ページの](#page-129-0)「イン ク [サプライの注文」](#page-129-0)で対応するモデル番号を確認してください。
- 2. プリントヘッドからオレンジ色の保護キャップを取り外したかどうかを確認します。
- 3. プリントヘッドの向きが正しいことを確認します。

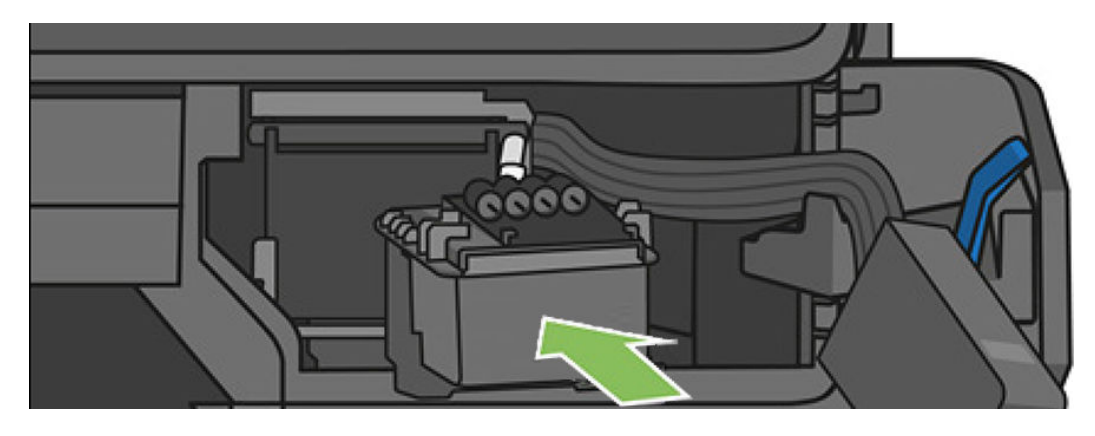

4. プリントヘッドが正しくラッチ (白いラッチ) で固定されているかどうかを確認します (106 [ペー](#page-115-0) ジの [「プリントヘッドを交換する」](#page-115-0)を参照)。

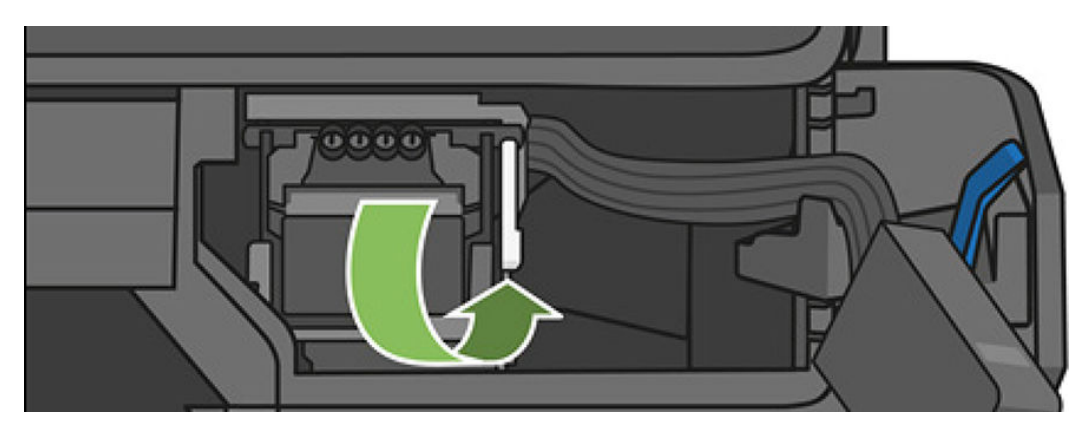

# チューブをプリントヘッドに接続できない

適切なプリントヘッドを使用していることと、スロットにしっかりと配置されていることを確認して ください。

1. プリントヘッドが正しく挿入されていることを確認します。180 [ページの「プリントヘッドを取](#page-189-0) [り付けられない」を](#page-189-0)参照してください。

2. チューブ コネクタを接続する前に、チューブ コネクタ レバー (青) が上がっていることを確認し ます。

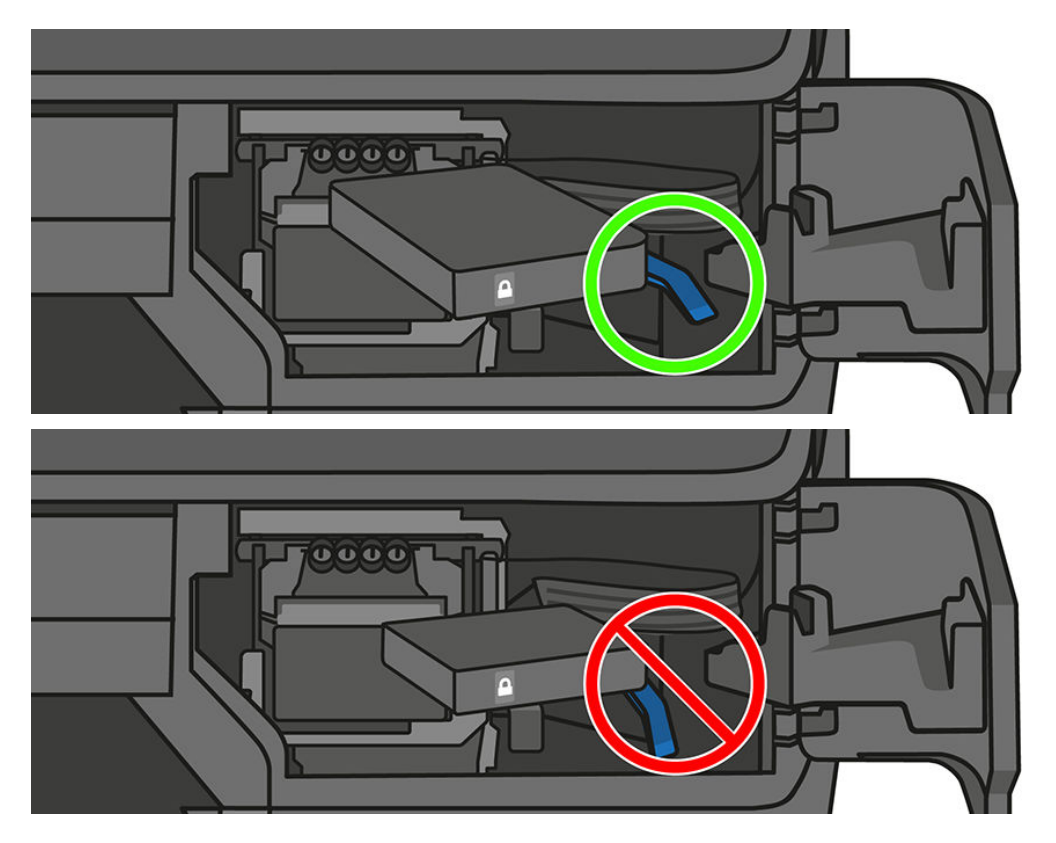

# <span id="page-192-0"></span>データ通信に関するトラブルシューティ 20 ング

# コンピュータとプリンタ間の通信に問題がある

問題がある場合は、何らかの症状が現れます。

問題の例を以下に示します。

- プリンタにイメージを送信しても、フロントパネルのディスプレイに印刷中というメッセージが 表示されない。
- 印刷しようとすると、コンピュータにエラー メッセージが表示される。
- 通信が確立された状態で、コンピュータまたはプリンタのいずれかがハングしている(アイドル状 態)。
- 印刷結果に不規則なエラーまたは原因不明なエラーが発生する(線が正しく表示されない、グラ フィックの一部だけ表示されるなど)。

通信の問題を解決するには、以下の処理を実行します。

- アプリケーションで正しいプリンタを選択していることを確認します (44 [ページの「プリント中」](#page-53-0) を参照)。
- 問題が起きているアプリケーションとは別のアプリケーションで印刷した場合に、プリンタが正 しく動作することを確認します。
- 大判印刷の場合は、受信、処理、印刷に時間がかかる場合があります。
- プリンタがネットワークに接続されている場合は、プリンタの接続ステータスを確認してくださ い。プリンタに IP アドレスが割り当てられていて、印刷側のコンピュータで指定された IP アドレ スと一致している必要があります。アドレスが一致しない場合は、正しく設定してください。問 題が解決しない場合は、お使いのネットワーク設定を確認してください。
- インタフェース ケーブルを別のものに変えて試してみます。
- プリンタがワイヤレス ネットワークに接続されている場合、フロントパネルから診断レポートを リクエストできます。ダッシュボードを下にスワイプして、ワイヤレス アイコン (り) をタッチし、 [プリントの詳細] をタッチします。または、プリンタをワイヤレス ルータに近づけるか、有線ネッ トワークでプリンタに接続してみてください。

ネットワーク デバイスが、DHCP サービスから IP アドレスを受け取ることにより自動的に設定される 場合、この IP アドレスは、デバイスの電源をオフにしてから次回電源をオンにするまでに変更されて いる場合があります。その場合、ドライバ ポート設定が元の IP アドレスで設定される場合にデバイス が「オフライン」と表示されることがあります。これを回避するには、少なくとも、

- DHCP サーバ デバイスのリース時間を増やす。
- DHCP によって変更されないようにプリンタの固定 IP アドレスを設定する。

● 数値の IP アドレスではなく、ホスト名を参照するようにプリンタとドライバを設定する。

## 固定 IP アドレスの使用

フロントパネルから、プリンタの固定 IP アドレスを設定できます。

- 1. フロントパネルで、ダッシュボードを下にスワイプして、ワイヤレス アイコン (1) またはネット ワーク アイコン 品 をタッチします。
- 2. 画面の一番下にある [設定] [詳細設定] [IP 設定] をタッチし、IP アドレス、サブネット マスク、 およびゲートウェイを入力します (これらの設定は、ネットワーク管理者により指定されます)。

## ホスト名を代わりに使用する

数字の IP アドレスではなくホスト名を使用できます。

- 1. フロントパネルで、ダッシュボードを下にスワイプし、IP アドレスとホスト名 (HPXXXXXX の形 式) を書き留めます。
- 2. コンピュータで Windows が実行されている場合は、[コントロールパネル]-[プリンタ] に移動し、 プリンタを右クリックして [プロパティ] - [ポート] - [ポートの構成] を選択し、[プリンタ名または IP アドレス] フィールドにホスト名を入力します。

# 有線ネットワークの問題

プリンタに同梱されている HP ソフトウェアをインストールできない場合は、以下を確認してくださ い。

診断内容の確認:

- コンピュータとプリンタを接続するすべてのケーブルが確実に接続されている
- ネットワークが使用できる状態で、ネットワーク ハブがオンになっている。
- Windows を実行しているコンピュータで、ウィルス保護プログラム、スパイウェア保護プログラ ム、ファイアウォールを含むあらゆるアプリケーションが終了しているか、または無効にされて いる。
- プリンタがプリンタを使用するコンピュータと同じサブネット上にインストールされている。

インストール プログラムがプリンタを検知できない場合は、ネットワーク設定ページを印刷してイン ストール プログラムに IP アドレスを手動で入力します。詳しくは、189 [ページの「ネットワーク設定](#page-198-0) [ページ」](#page-198-0)を参照してください。

プリンタに静的 IP アドレスを割り当てることは推奨されていませんが、これを行うことによってイン ストールの問題 (パーソナル ファイアウォールとの競合など) が解決される場合があります。参照: 183 ページの [「コンピュータとプリンタ間の通信に問題がある」](#page-192-0)

## 作成されたネットワーク ポートがプリンタの IP アドレスと一致しない (Windows)

Windows のコンピュータを使用している場合は、プリンタ ドライバに作成されたネットワーク ポート がプリンタの IP アドレスと一致していることを確認します。

- 1. プリンタのネットワーク設定ページを印刷します。
- 184 第 20 章 データ通信に関するトラブルシューティング

2. [スタート]をクリックして [設定] をクリックし、[プリンタ] または[プリンタと FAX] をクリック します。

または

[スタート] をクリックして [コントロール パネル] をクリックし、[プリンタ] をダブルクリックし ます。

- 3. プリンタのアイコンを右クリックして [プロパティ] をクリックしてから [ポート] タブをクリッ クします。
- 4. プリンタの TCP/IP ポートを選択し、[ポートの構成] をクリックします。
- 5. ダイアログ ボックスに表示された IP アドレスを比較し、ネットワーク設定ページに表示された IP アドレスと一致することを確認します。IP アドレスが一致しない場合は、ネットワーク設定 ページのアドレスと一致するようダイアログ ボックスの IP アドレスを変更します。
- 6. [OK] を 2 回クリックして設定を保存し、ダイアログ ボックスを終了します。

## ワイヤレス ネットワークの問題

HP DesignJet T730 および T830 プリンタでは、2.4 GHz ワイヤレス接続がサポートされています。5 GHz はサポートされていません。

## トラブルシューティング方法

ワイヤレスがオンになっていることと、ケーブル接続やネットワークに問題がないことを確認します。

1. フロントパネルの上部左側のワイヤレス (802.11) のランプがオン ((1) ◎) になっていることを確 認します。

青いランプが点灯していない場合、ワイヤレス機能がオンになっていない可能性があります。ワ イヤレスをオンにするには、ダッシュボードを下にスワイプし、設定アイコン 〇 をタッチして から、[ワイヤレス設定] - [ワイヤレス] - [オン] をタッチします。

- 2. Ethernet ケーブルがプリンタに接続されていないことを確認します。Ethernet ケーブルを接続す ると、プリンタのワイヤレス機能はオフになります。
- 3. ワイヤレス ネットワークのコンポーネントを再起動します。

ルータおよびプリンタの電源をオフにしてから、ルータ、プリンタの順に再び電源をオンにしま す。まだ接続できない場合、ルータ、プリンタ、およびコンピュータをオフにします。電源をオ フにしてオンにすることで、ネットワークの問題を解決できることがあります。

4. [ワイヤレス ネットワーク テスト] を実行します。

ワイヤレス ネットワークの問題に対しては、ワイヤレス ネットワーク テストを実行します。[ワ イヤレス ネットワーク テスト] ページをプリントするには、ダッシュボードをスワイプして下に スクロールし、ワイヤレス アイコン (1) をタッチして、[設定] - [ワイヤレス ネットワーク テスト をプリント] をタッチします。問題が検出された場合、問題解決に役立つ推奨される解決方法が レポートに記載されます。

## 高度なワイヤレス ネットワークのトラブルシューティング

問題の解決を試みても、プリンタをワイヤレス ネットワークに接続できない場合は、他の手順を実行 できます。

以下の操作を行います

- 1. コンピュータのワイヤレス ネットワーク機能がオンになっていることを確認します。詳細につ いては、コンピュータ付属のマニュアルを参照してください。
- 2. 固有のネットワーク名 (SSID) を使用しないと、お使いのコンピュータが、近隣で使われている別 のネットワークにつながってしまう可能性があります。次の手順で、コンピュータが自分のネッ トワークにつながっているかどうかを確認することができます。
	- a. [スタート] をクリックし、[コントロール パネル]、[ネットワーク接続]、[ネットワーク状態 とタスクの表示] の順に選択します。

または

[スタート] をクリックし、[設定] を選択し、[コントロール パネル] をクリックして、[ネット ワーク接続] をダブルクリックし、[表示] メニューをクリックしてから [詳細] を選択します。 次の手順に進んでもネットワークのダイアログ ボックスは開いておきます。

- **b.** 電源コードをワイヤレス ルーターから取り外します。コンピュータの接続状態が **[未接続]** に変わるはずです。
- c. 電源コードをワイヤレス ルーターに再び差し込みます。コンピュータの接続状態が [接続] に変わるはずです。
- **▲** 画面上部のメニュー バーの Wi-Fi アイコンをクリックします。続いて表示されるメニューか ら、AirPort が起動しているかどうか、コンピュータがどのワイヤレス ネットワークに接続さ れているかを判断できます。
- ヒント:AirPort 接続に関する詳細については、Dock の [システム環境設定] をクリックし、 [ネットワーク] をクリックします。ワイヤレス接続が正しく機能している場合、接続リスト の AirPort の横に緑色の点が表示されます。詳細については、画面の[ヘルプ] ボタンをクリッ クします。

お使いのコンピュータをネットワークに接続できない場合、ネットワークを設定した担当者また はルータの製造元に問い合わせてください。ルータまたはコンピュータのハードウェアに問題 がある可能性があります。

インターネットにアクセスできず、Windows を実行しているコンピュータを使用している場合は、 HP ネットワーク アシスタント ( <http://support.hp.com/us-en/document/c01667669> ) に連絡して、 ネットワーク設定の支援を受けることもできます (この Web サイトは英語でのみ利用できます)。

- 3. ワイヤレス設定ページ (189 ページの [「ネットワーク設定ページ」を](#page-198-0)印刷) を選択してください。 ページが印刷されたら、ネットワークの状態と URL を確認します。ネットワーク状態が [準備完 了] の場合、プリンタはネットワークにアクティブに接続されています。ここで表示される URL はルータによってプリンタに割り当てられたネットワーク アドレスです。プリンタの内蔵 Web サーバに接続する必要があります。
- 4. コンピュータとプリンタの両方のネットワーク接続が確立すると、これらが同一のネットワーク 上にあるかどうかをプリンタの内蔵 Web サーバにアクセスして確認することができます ([26](#page-35-0)  ページの 「内蔵 Web [サーバにアクセスする」](#page-35-0)を参照)。

5. 内蔵 Web サーバにアクセスできず、コンピュータとプリンタの両方が同一ネットワークに正しく 接続されていることが確認されている場合、ファイアウォール セキュリティ ソフトウェアが通信 をブロックしている可能性があります。コンピュータで実行中のすべてのファイアウォール セ キュリティ ソフトウェアを一時的にオフにしてから、内蔵 Web サーバに再度アクセスしてくだ さい。アクセスできる場合は、印刷用のプリンタを使用してください。

内蔵 Web サーバにアクセスでき、ファイアウォールをオフにした状態でプリンタを使用する場 合、コンピュータとプリンタがネットワーク上で互いに通信できるように、ファイアウォール設 定を再構成する必要があります。

内蔵 Web サーバにはアクセスできるが、ファイアウォールをオフにした状態でもプリンタをまだ 使用できない場合、プリンタを検出させるためファイアウォール ソフトウェアを有効にします。

- 6. HP ソフトウェアをインストールしている場合、プリンタが一時停止またはオフラインのため使用 不可になっていないかどうか、コンピュータからプリンタの状態を確認することができます。
	- a. [スタート] をクリックして [設定] をクリックし、[プリンタ] または [プリンタと FAX] をク リックします。

または

[スタート] をクリックして [コントロール パネル] をクリックし、[プリンタ] をダブルクリッ クします。

- b. コンピュータにプリンタが表示されていない場合、[表示] メニュー、[詳細] の順にクリック します。
- c. プリンタの状態に応じて、次のいずれかの操作を行います。
	- プリンタが [オフライン] の場合、プリンタを右クリックし [プリンタをオンラインで使 用する] を選択します。
	- プリンタが [一時停止] の場合、プリンタを右クリックし [印刷の再開] を選択します。
- d. ネットワーク上でプリンタを使ってみます。
- a. Dock で [システム基本設定] をクリックし、[プリントとファクス] をクリックします。
- b. プリンタを選択し、[印刷キュー] をクリックします。
- c. 続いて表示される画面に [ジョブは停止されました] が表示されている場合、[ジョブを開始] をクリックします。
- 7. HP ソフトウェアを再インストールすると、インストーラにより 2 つめのプリンタ ドライバが [プ リンタ] または [プリンタと FAX] フォルダに作成される場合があります (Windows のみ)。プリン タに印刷または接続できない場合、正しいバージョンのプリンタ ドライバがデフォルトとして設 定されていることを確認します。
	- a. [スタート] をクリックして [設定] をクリックし、[プリンタ] または [プリンタと FAX] をク リックします。

または

[スタート] をクリックして [コントロール パネル] をクリックし、[プリンタ] をダブルクリッ クします。

b. プリンタ アイコンを右クリックし、[プロパティ]、[文書デフォルト]、または [詳細設定] を 選択します。

- c. [ポート] タブのリストで、チェックマークが付いたポートを探します。ワイヤレス接続して いるプリンタ ドライバには、チェックマークの横にポートの説明として [標準 TCP/IP ポート] と表示されます。
- d. ワイヤレスで接続されているプリンタ ドライバのバージョンのプリンタ アイコンを右ク リックし、[通常使うプリンタに設定] を選択します。
- 8. HP ネットワーク デバイス サポート サービス (Windows のみ) を再起動します。
	- a. 印刷待ちのすべての印刷ジョブを削除します。
	- b. デスクトップで、[マイ コンピュータ] または [コンピュータ] を右クリックし、[管理] をク リックします。
	- c. [サービスとアプリケーション] をダブルクリックし、[サービス] をクリックします。
	- d. サービス一覧を下にスクロールし、[HP ネットワーク デバイス サポート] を右クリックし、 [再起動] をクリックします。
	- e. サービスが再起動したら、ネットワーク上でもう一度プリンタを使ってみます。

ネットワークを介してプリンタを使用できる場合、ネットワーク セットアップは正しく行われていま す。

ネットワークを介してプリンタを依然として使用できない場合、またはこれを行うことで断続的に問 題が発生する場合は、ファイアウォールが干渉しているか、ネットワーク構成またはルータに問題が ある可能性があります。ネットワークをセットアップした担当者またはルーターの製造元にお問い合 わせください。

## ハードウェア アドレスを Wireless Access Point (WAP) に追加する

MAC フィルタリングはセキュリティ機能で、WAP を通じてネットワークにアクセスできるデバイスの MAC アドレス (ハードウェア アドレスとも呼ばれる) のリストを WAP で構成します。

ネットワークにアクセスしようしているデバイスのハードウェア アドレスが WAP にない場合、WAP はネットワークへのデバイスのアクセスを拒否します。WAP によって、MAC アドレスがフィルタされ ている場合、プリンタの MAC アドレスを WAP の許可される MAC アドレス一覧に追加する必要があり ます。

- 1. ネットワーク設定ページを印刷します。詳しくは、189 ページの [「ネットワーク設定ページ」を](#page-198-0) 参照してください。
- 2. WAP の構成ユーティリティを開き、プリンタのハードウェア アドレスを、容認された MAC アド レスのリストに追加します。

# モバイル印刷および Web サービスの問題

問題がある場合は、HP Connected Web サイトにアクセスしてください:

HP ePrint に問題がある場合は、HP Connected Web サイトにアクセスしてください (<http://www.hpconnected.com>)。

詳細については、HP Web サイトを参照してください (<http://www.hp.com/go/designjetmobility>)。

# <span id="page-198-0"></span>ネットワーク設定ページ

プリンタがネットワークに接続されている場合、ネットワーク設定ページでプリンタのネットワーク 設定を表示することができます。ネットワーク設定ページを使用すると、ネットワーク接続の問題を トラブルシューティングするのに役立ちます。

HP に問い合わせるとき、事前にこのページを印刷しておくと、問題の解決に役立ちます。

フロントパネルからネットワーク設定ページをプリントするには、ダッシュボードを下にスワイプし て設定アイコン © をタッチし、メニューを下にスクロールして [レポート] > [ネットワーク設定ペー ジ] をタッチします。

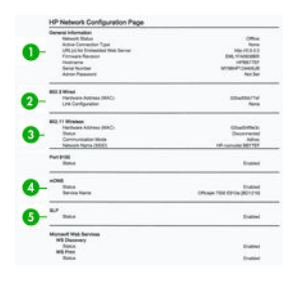

- 1. 一般情報: ネットワークの現在の状態とアクティブな接続タイプに関する情報と、内蔵 Web サー バの URL などのそれ以外の情報が表示されます。
- 2. 802.3 有線 LAN: IP アドレス、サブネット マスク、デフォルト ゲートウェイなどのアクティブな有 線ネットワーク接続に関する情報と、プリンタのハードウェア アドレスが表示されます。
- 3. 802.11 ワイヤレス:ホスト名、IP アドレス、サブネット マスク、デフォルト ゲートウェイ、サー バなどのワイヤレス ネットワーク接続に関する情報が表示されます。
- 4. その他:詳細なネットワーク設定に関する情報が表示されます。
	- ポート 9100: このプリンタは、TCP ポート 9100 を介した RAW IP 印刷をサポートしています。 プリンタのこの HP 専用 TCP/IP ポートは印刷のデフォルト ポートです。このポートは HP ソ フトウェア (HP 標準ポートなど) によってアクセスできます。
	- LPD : Line Printer Daemon (LPD) は、各種 TCP/IP システムにインストールされているラインプリ ンタ スプーリング サービスに関連するプロトコルやプログラムを示します。
	- 注記:LPD 機能は、RFC 1179 文書に準拠する LPD のホストを実装して使用することができま す。ただし、プリンタのスプーラを構成するプロセスは異なる場合があります。これらのシ ステムの構成については、システム文書を参照してください。
	- Bonjour (ボンジュール): Bonjour サービス (Multicast Domain Name System (mDNS)) は主に、従来 の DNS サーバが使用されていない小規模なネットワークで (UDP ポート 5353 を介した) IP ア ドレスと名前の解決に使用されます。
	- SLP:Service Location Protocol (SLP) はインターネット標準ネットワーク プロトコルの 1 つで、 ネットワーク アプリケーションがエンタープライズ ネットワークにおけるネットワーク サービスの存在、ロケーション、設定を検出できるようにするフレームワークを提供します。 このプロトコルはプリンタ、Web サーバ、Fax マシン、ビデオ カメラ、ファイル システム、 バックアップ デバイス (テープ ドライブ)、データベース、ディレクトリ、メール サーバ、カ レンダーなどのネットワーク リソースの検出と使用を簡素化します。
- Microsoft Web サービス:プリンタでサポートされている Microsoft Web Services Dynamic Discovery (WS Discovery) プロトコルまたは Microsoft Web Services for Devices (WSD) Print サービ スを有効または無効にします。未使用の印刷サービスを無効にして、これらのサービスを介 してアクセスできないようにします。
- 注記:WS Discovery および WSD Print の詳細については、Microsoft Web サイトを参照してくだ さい (<http://www.microsoft.com/>)。
- SNMP: SNMP (Simple Network Management Protocol) は、デバイス管理用にネットワーク管理ア プリケーションによって使用されます。プリンタは IP ネットワーク上での SNMPv1 プロトコ ルをサポートしています。
- WINS: ネットワーク上に Dynamic Host Configuration Protocol (DHCP) サーバがある場合、プリン タはそのサーバから IP アドレスを自動的に取得して、WINS サーバ IP アドレスが指定されて いる限り、RFC 1001 および 1002 準拠の動的名前サービスを使用してその名前を登録します。
- 5. 接続されている PC:このプリンタに接続されているコンピュータ、およびこれらのコンピュータ がプリンタに最後にアクセスした日時をリストします。

# 21 一般的なプリンタに関するトラブル シューティング

# プリンタが起動しない

プリンタが起動しない (フロントパネルが空白である) 場合、数秒間電源ボタンを押したままにして、 電源 LED がオレンジ色に変わるかどうかを確認します。

- オレンジ色のランプが確認されない場合、電力がプリンタに来ていません。電源コードが正しく 接続されていることを確認します。問題が解決しない場合は、HP サポートに連絡し (196 [ページの](#page-205-0) 「HP [カスタマー・ケア」](#page-205-0))、電源に問題があることを説明してください。
- オレンジ色のランプが確認される場合は、プリンタのビープ音が鳴るまで待ちます。
	- ビープ音が 3 回鳴る場合、またはビープ音が鳴らない場合は、フロントパネルが破損してい ることを意味します。HP サポートに連絡して説明してください。

# プリンタで印刷ができない

すべてが正常な状態であっても (用紙およびインクを正しく装着し、ファイルのエラーがない状態)、 コンピュータから送信されたファイルが正しくプリントされない場合があります。

- 電源に問題がある可能性があります。プリンタが動作せず、フロントパネルに何も表示されない 場合は、電源コードが正しく接続され、ソケットに電源が供給されているかどうかを確認してく ださい。
- 強力な電磁場や重大な電気障害など、異常な電磁現象が発生している場合、プリンタが異常な動 作をしたり、動作を停止することがあります。このような場合は、フロントパネルの近くにある 電源 キーを押してプリンタの電源を切り、電源コードを抜き、電磁的な環境が正常に戻るまで待 機してから、電源を入れ直してください。問題が解決しない場合は、HP カスタマー・ケア・セン ターにお問い合わせください。
- プリンタに適したドライバがコンピュータにインストールされていない可能性があります。セッ トアップ手順を参照してください。
- 用紙に印刷する場合、プリンタの給紙方法として [プリンタ自動選択]、[カット紙]、[マルチシー ト トレイ] を指定する必要があります。

# プリンタの印刷が遅い

これは、プリント品質の設定が高く設定されているか、ネットワークの問題が原因の可能性がありま す。

● 印刷品質を [高品質] または [高精細] に設定している場合。[高品質] および [高精細] での印刷は時 間がかかります。

- 用紙を取り付けたときに、正しい用紙の種類を指定しなかった場合。用紙の種類によっては、さ らに印刷に時間がかかります。たとえば、フォト用紙およびコート紙では、パス間の乾燥時間が 長くなる場合があります。プリンタに現在設定されている用紙の種類を確認するには、41 [ページ](#page-50-0) の [「用紙に関する情報を表示する」](#page-50-0)を参照してください。
- プリンタがネットワーク経由で接続されている場合、ネットワーク上のすべてのコンポーネント (ネットワーク インタフェース カード、ハブ、ルータ、スイッチ、およびケーブル) が高速動作に 対応しているかどうかを確認します。ネットワーク上の他のデバイスのトラフィック量も確認し てください。
- プリンタがワイヤレス ネットワーク接続を使用している場合は、有線ネットワーク接続または USB 接続を使用してみてください。
- フロントパネルで乾燥時間を [長い] に設定している場合。乾燥時間を [最適] に変更してみてくだ さい。

# フロントパネルがフリーズする

フロントパネルに表示されるイメージが動かない場合は、プリンタを再起動してください。内部のフ リーズの問題は、通常これで解決されます。

問題が解決しない場合は HP サポートへご連絡下さい (196 ページの「HP [カスタマー・ケア」](#page-205-0)を参照)。

# 内蔵 Web サーバにアクセスできない

USB ケーブルでプリンタに直接接続する場合は、内蔵 Web サーバにアクセスできません。

まだお読みでない場合は、まず 26 ページの 「内蔵 Web [サーバにアクセスする」](#page-35-0)をお読みください。

プロキシ サーバを使用している場合は、プロキシ サーバを経由せずに内蔵 Web サーバに直接アクセ スします。

- Windows 版の Internet Explorer を使用している場合は、[ツール] [インターネットオプション] [接 続] - [LAN の設定] をクリックし、[ローカル アドレスにはプロキシ サーバーを使用しない] チェッ クボックスをオンにします。さらに高度な設定を行うには、[詳細設定]ボタンをクリックし、プロ キシ サーバを使用しないように、プリンタの IP アドレスを例外の一覧に追加します。
- Mac OS X の Safari を使用している場合は、[**Safari] [環境設定] [詳細]** をクリックし、[プロキシ: 設定の変更] ボタンをクリックします。プロキシ サーバを使用しないように、プリンタのIP アド レスまたはドメイン名を [プロキシ設定を使用しないホストとドメイン] の一覧に追加します。

まだ接続できない場合は、フロントパネルの近くにある電源キーを使ってプリンタの電源を入れ直し ます。

# アラート

問題が検出されると、プリンタにエラーおよび警告メッセージが表示されます。

- 「エラー1:主に、プリンタが正常に動作できないことを警告します。ただしプリンタ ドライバでは、 プリンタで印刷が可能な場合でも、イメージの途切れなど、印刷結果を損なう状態についても警 告します。
- 「警告1:キャリブレーションなどの調整、または予防保守やインク残量が少なくなったなど、要注 意の状態である場合に警告します。

プリンタのシステム内には、4 つの異なる警告装置があります。

- フロントパネル ディスプレイ:フロントパネルには、関連性が最も高い警告のみが表示されます。 警告の場合は時間が経過すると表示されなくなります。プリンタがアイドル状態になる場合や、 より重大な警告がない場合は、「カートリッジのインク残量が少なくなっています」など、常時表 示される警告が再表示されます。
- 内蔵 Web サーバ: 内蔵 Web サーバのウィンドウの右上隅には、プリンタのステータスが表示され ます。プリンタ内に警告がある場合、警告内容がステータスに表示されます。
- ドライバ:ドライバからアラートが表示されます。最終出力で問題を発生させる可能性のある ジョブ設定について警告します。プリンタで印刷の準備ができていない場合は、警告が表示され ます。
- HP Utility: HP Utility がインストールされている場合、Windows および Mac OS X にアラートが自動的 に表示されます。新しいパネルが画面に開き、各プリンタのアラートのリストが表示されます。 このアラートの表示は、Mac OS X では HP Printer Monitor を介して有効にすることができ、Windows では、HP DesignJet Utility で[アラート設定] を使用して有効にすることができます。HP DesignJet Utility (Windows) の [概要] タブにアクティブなアラートのリストを表示することもできます。

デフォルトでは、エラー アラート (重要なアラート) は常に表示され、警告アラート (重要でないア ラート) は印刷している場合にのみ表示されます。アラートが有効になっている状態でジョブの 完了を妨げる問題が発生すると、ポップアップ ウィンドウが表示され、問題の理由が説明されま す。必要な結果を得るには、指示に従って操作します。

注記:双方向通信をサポートしない環境があります。そのような場合は、ジョブを実行したユー ザにアラートが到着しません。

# <span id="page-203-0"></span>22 フロントパネルのエラーメッセージ

プリンタの問題は、推奨される解決方法と共に自動的にフロントパネルに表示されます。

ここに示されていないエラー メッセージが表示され、適切な対応が不明な場合、または推奨された解 決方法で問題が解決しない場合は、HP サポートにお問い合わせください。197 [ページの「](#page-206-0)HP のサポー [トに問い合わせる」](#page-206-0)を参照してください。

### 表 22-1 テキスト メッセージ

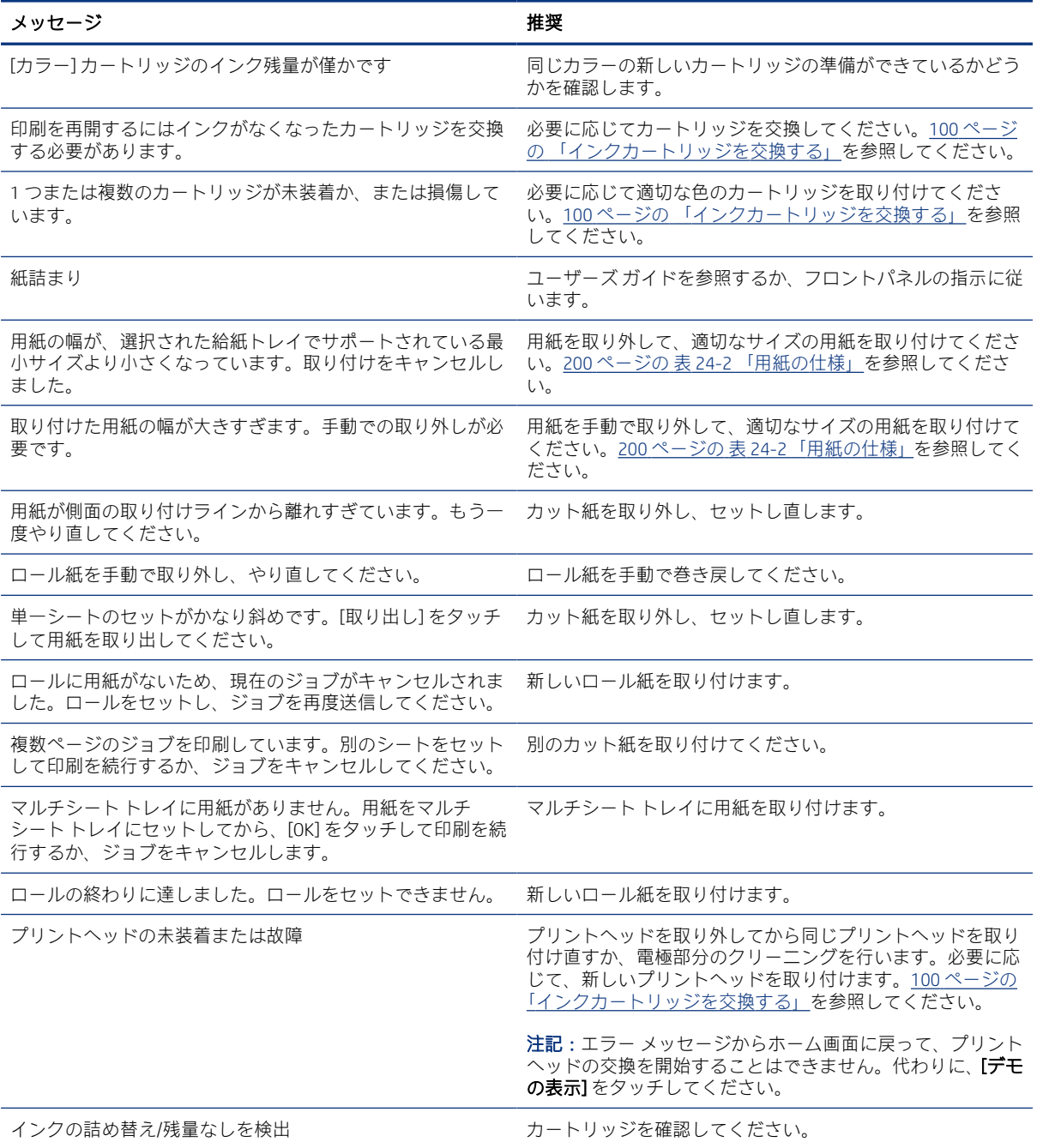

### 表 22-1 テキスト メッセージ (続き)

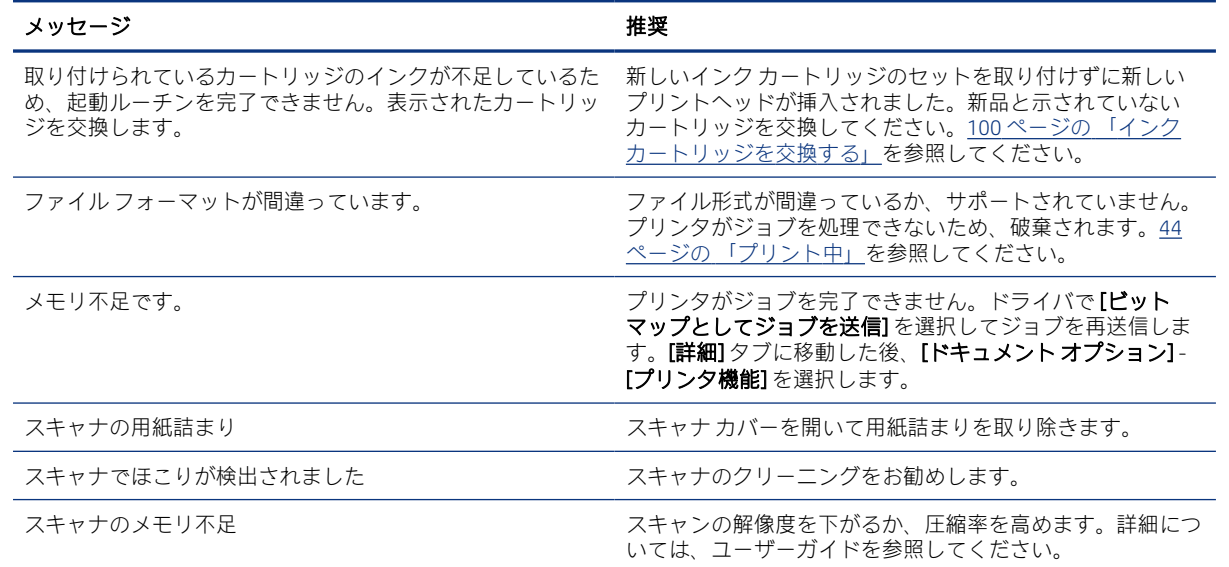

## 表 22-2 数値エラー コード

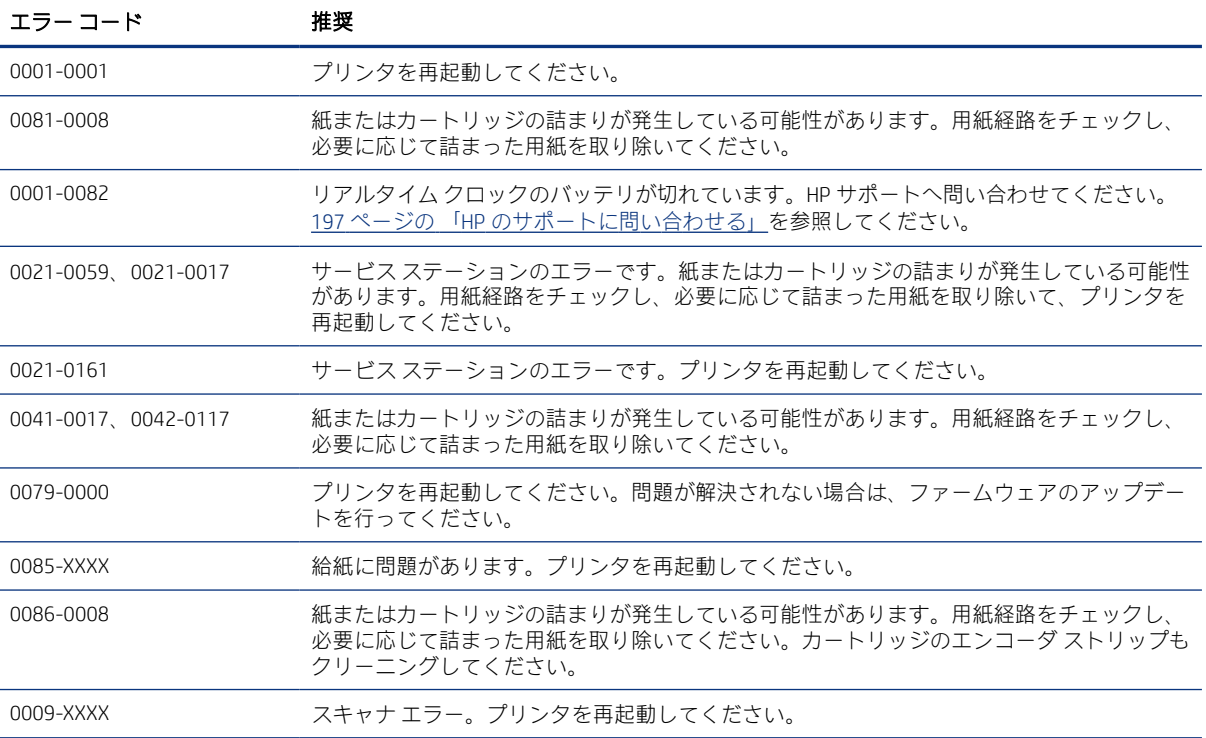

その他のエラー コードは、プリンタを再起動してください。問題が解決されない場合は、HP サポー トにお問い合わせください。

# <span id="page-205-0"></span>23 HP カスタマー・ケア

HP Customer Care は、その優れたサポート内容が評価され、受賞経験もあります。お使いの HP DesignJet から常に最高の結果を得られるようなサポートをご提供します。弊社は、サポートに関する幅広く信 頼性の高い専門知識をもち、常に新しい技術を効果的に使用することで、細かなサポートをご提供し ます。

# はじめに

サービスには、セットアップおよびインストールのサポート、トラブル解決のための情報提供、アッ プグレード保証、修理および交換サービス、電話と Web によるサポート、ソフトウェアのアップデー ト、自己保守サービスなどがあります。

HP Customer Care の詳細については、HP Web サイトにアクセスしてください <http://www8.hp.com/us/en/large-format-printers/designjet-printers/support-services.html> またはお電話くだ さい (197 ページの 「HP [のサポートに問い合わせる」](#page-206-0)を参照)。

ヒント:ほんの数分間のご登録時間をいただければ、HP を使用した作業が改善され、より効果的な サポートを受けることができます。ご利用を開始するには HP Web サイト ( <http://register.hp.com/> ) を 参照してください。製品の修正プログラムや機能強化を含む、DesignJet の最新情報を入手するには、 HP Web サイトにアクセスしてください (<http://www.hp.com/go/alerts>)。

# HP プロフェッショナル サービス

## HP サポート センター

専用のサービスとリソースを十分にご活用いただくことで、HP DesignJet プリンタおよびソリューショ ンに関して最高のパフォーマンスを実現することができます。

HP サポート センターの HP コミュニティにご登録ください。大判印刷に携わる方々のコミュニティ では以下のリソースをいつでもご利用になれます。

- マルチメディア チュートリアル
- 使用方法に関する手順書
- ダウンロード:プリンタの最新ファームウェア、ドライバ、ソフトウェアなど
- 技術サポート:オンラインのトラブルシューティング、HP カスタマー・ケアへのご連絡など
- 特定のソフトウェア アプリケーションからさまざまな印刷作業を完了させるためのワークフロー および詳細なヒント
- HP の専門技術者や他の上級ユーザと直接連絡することのできるフォーラム
- オンラインでの保証の確認。いつでも確認できるので安心です
- 最新の製品情報:プリンタ、サプライ品、アクセサリ、ソフトウェアなど

<span id="page-206-0"></span>● インクと用紙に関するすべての情報を確認できるサプライ センター

HP サポート センターについては、HP Web サイト<http://www.hp.com/go/T730/support> または <http://www.hp.com/go/T830/support> を参照してください。

購入製品とビジネス分野に合わせて登録内容をカスタマイズし、ご希望の連絡方法を設定することが できます。

## HP Care Pack および保証期間の延長

HP Care Pack および保証期間の延長により、標準期間を超えてプリンタの保証を延長できます。

HP Care Pack および保証期間の延長には、リモート サポートが含まれます。必要に応じてオンサイト サービスも提供されます。お客様のニーズに応じて、さまざまな手配をご利用いただけます。

HP Care Packs の詳細については、HP Web サイトを参照してください (<http://www.hp.com/go/cpc>)。

## インストール サービスとネットワーク セットアップ

インストレーション サービスでは、プリンタを箱から取り出してセットアップし、接続します。

これは、HP Care Pack サービスの一部です。詳細については、HP Web サイトを参照してください (<http://www8.hp.com/us/en/large-format-printers/designjet-printers/support-services.html>)。

# カスタマー セルフ リペア

HP のカスタマー セルフ リペア プログラムは、お客様に保証または契約に基づく最も迅速なサービス を提供します。このプログラムでは、HP が交換部品をお客様 (エンド ユーザ) に直接お送りし、お客様 が部品を交換できます。このプログラムを使用すれば、お客様の都合のよいときに部品を交換できま す。

## 便利、簡単に使用できる

- HP のサポート担当者は、不具合のあるハードウェア コンポーネントに対処するために交換部品が 必要であるかどうかを判断します。
- 交換部品は速達で送られ、多くの在庫部品は HP に連絡したその日に発送されます。
- 現在保証期間中または契約対象になっているほとんどの HP 製品にてご利用いただけます。
- ほとんどの国でご利用いただけます。

カスタマー セルフ リペアの詳細については、HP の Web サイトを参照してください (<http://www.hp.com/go/selfrepair>)。HP Web サイトにある HP サービス メディア ライブラリーのビデオ も参照してください (<http://www.hp.com/go/sml>)。

# HP のサポートに問い合わせる

HP サポートは、バーチャル エージェントを通じてチャットで、または電話でご利用いただけます。

HP のバーチャル エージェントは、昼も夜もいつでも問題の解決に対応しておりますので、ご相談く ださい\*。

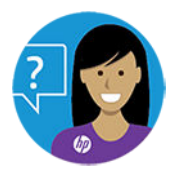

バーチャル エージェントでチャットするには、HP Web サイトにアクセスしてください (<https://www.hp.com/go/DesignJetT830/VirtualAgent>)。

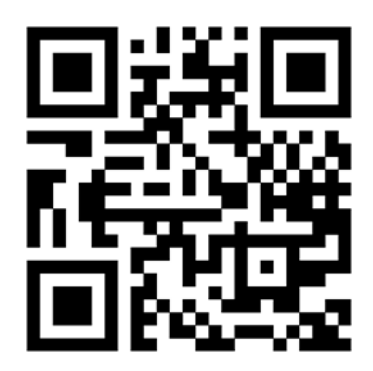

*\*HP* バーチャル エージェントは、一部の国でご利用いただけます。

## お問い合わせになる前に準備しておくこと

- 製品の機能仕様を確認してください。
- 本書で紹介されているトラブルの解決手段を再度確認してください。
- 関連ドライバのマニュアルを参照してください。
- サードパーティ製のソフトウェア ドライバおよび RIP をインストールしている場合は、それぞれ のマニュアルを参照してください。
- 弊社にお問い合わせの際は、お客様のご質問により迅速にお答えできるよう、下記の事項をご確 認ください。
	- お使いの製品の情報 (製品の背面のラベルに記載されている、製品番号とシリアル番号)
	- フロントパネルにエラー コードが表示される場合は、エラー コードをメモに取り、手順 [194](#page-203-0) ページの [「フロントパネルのエラーメッセージ」](#page-203-0)
	- お使いのコンピュータ
	- お使いの特別な機器やソフトウェア (スプーラ、ネットワーク、スイッチボックス、モデム、 特別なソフトウェア ドライバなど)
	- お使いのケーブル (製品番号) とケーブルの購入場所
	- 製品でお使いのインタフェースの種類 (ネットワーク、Wi-Fi)
	- 現在使用中のソフトウェアの名前とバージョン
	- できましたら、下の項目を出力してください。設定、使用状況レポート、サービス情報の「上 のページすべて」を、サポート センターからこれらのページの FAX 送信をお願いする場合が あります (詳細は、15 ページの [「レポート」を](#page-24-0)参照)。

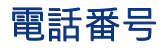

必要に応じて、HP サポートに電話でお問い合わせいただくことができます。

HP サポートの電話番号は、HP Web サイトに掲載されています ([http://welcome.hp.com/country/us/en/wwcontact\\_us.html](http://welcome.hp.com/country/us/en/wwcontact_us.html))。

# <span id="page-209-0"></span>24 プリンタの仕様

# 機能の仕様

T730 および T830 プリンタには 4 つのインクカートリッジが使用されており、幅が 279mm から 610mm または 914mm までの用紙を処理できます。

## 表 24-1 HP No.728 インク サプライ品

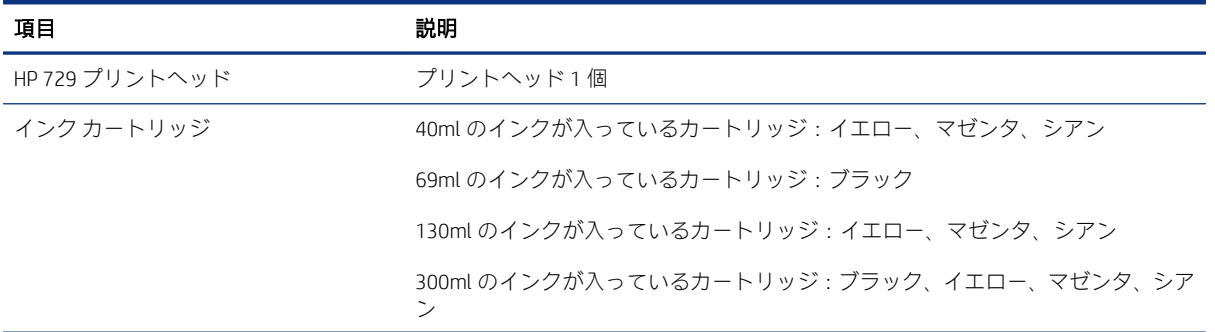

## 表 24-2 用紙の仕様

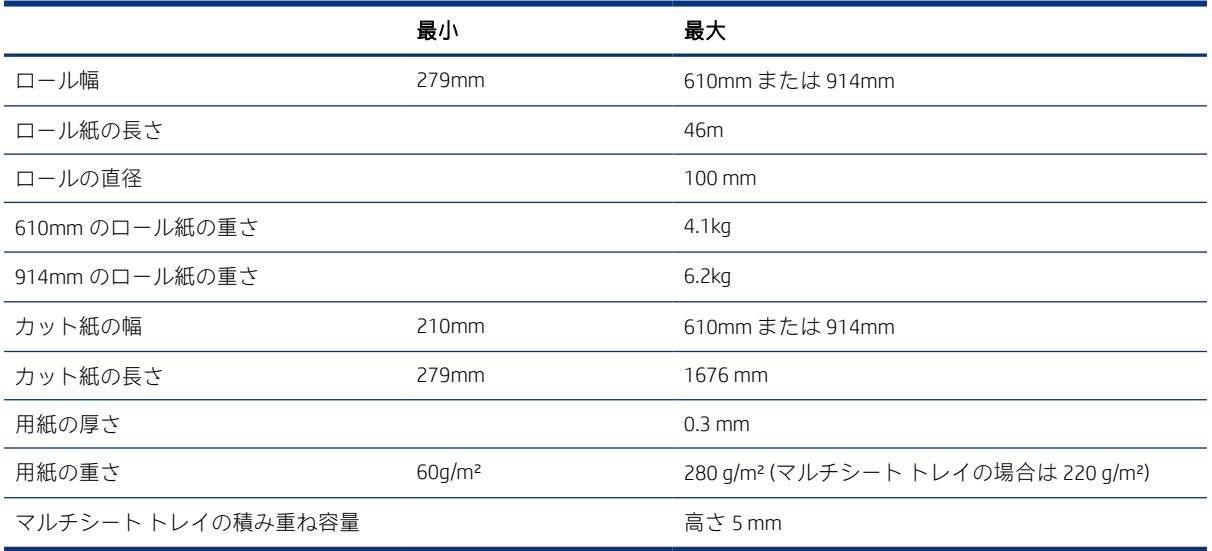

## 表 24-3 印刷解像度 (T730/T830)

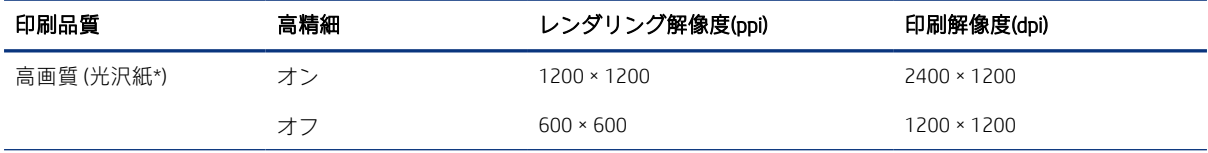

## 表 24-3 印刷解像度 (T730/T830) (続き)

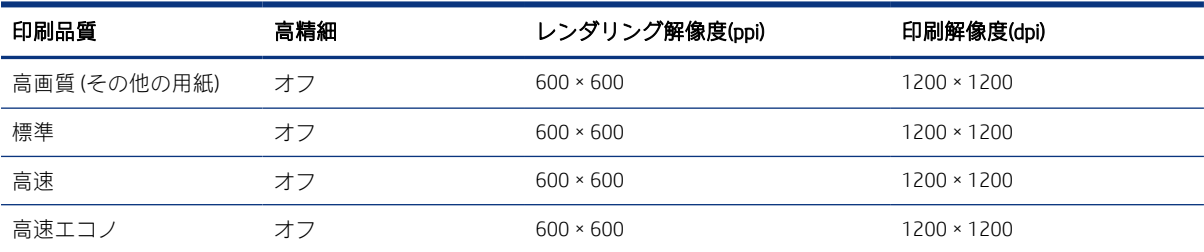

## \*サポートされている光沢紙については、121 ページの [「用紙の注文」を](#page-130-0)参照してください。

### 表 24-4 余白

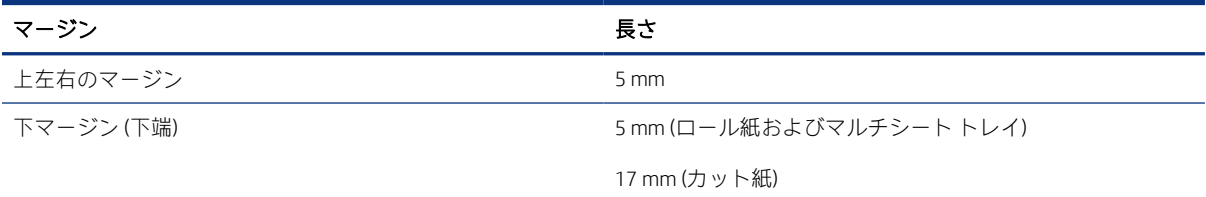

## 表 24-5 機構的な精度

#### 説明

指定ベクトル長±0.1%0.1%または±0.2mm (いずれか大きい方)、気温 23°C、相対湿度 50~60%、E/A0 サイズのプリント マテリ アルに [高品質] または [標準] で HP 厚手コート紙フィードを使用してプリント。

### 表 24-6 サポートされているグラフィック言語

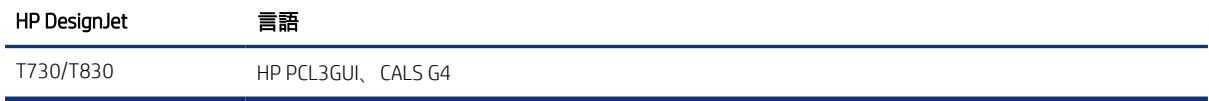

# モバイル印刷の仕様

HP モバイル プリントを使用すると、数回のクリックだけでモバイル デバイスからプリントでき、す ばやく修正を加えることができます。

## 表 24-7 モバイル印刷

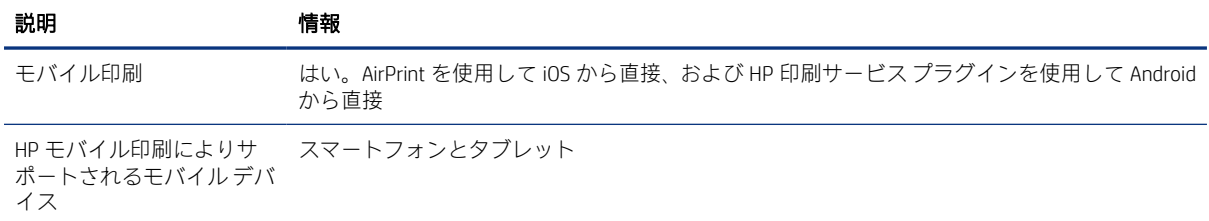

### 表 24-7 モバイル印刷 (続き)

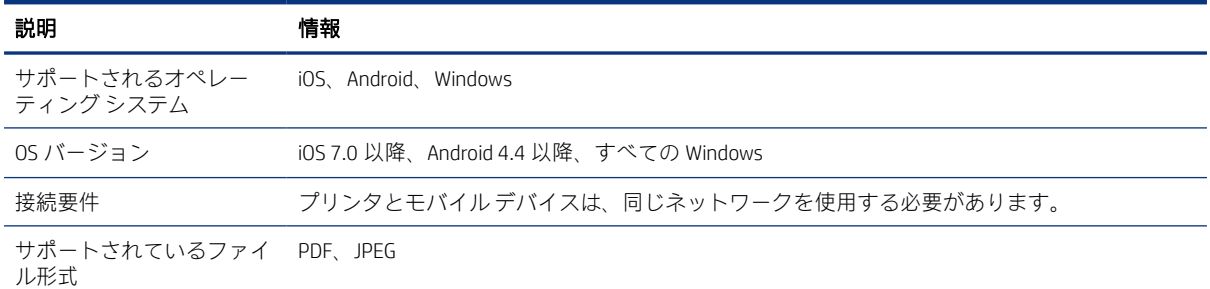

## 表 24-8 電子メール印刷

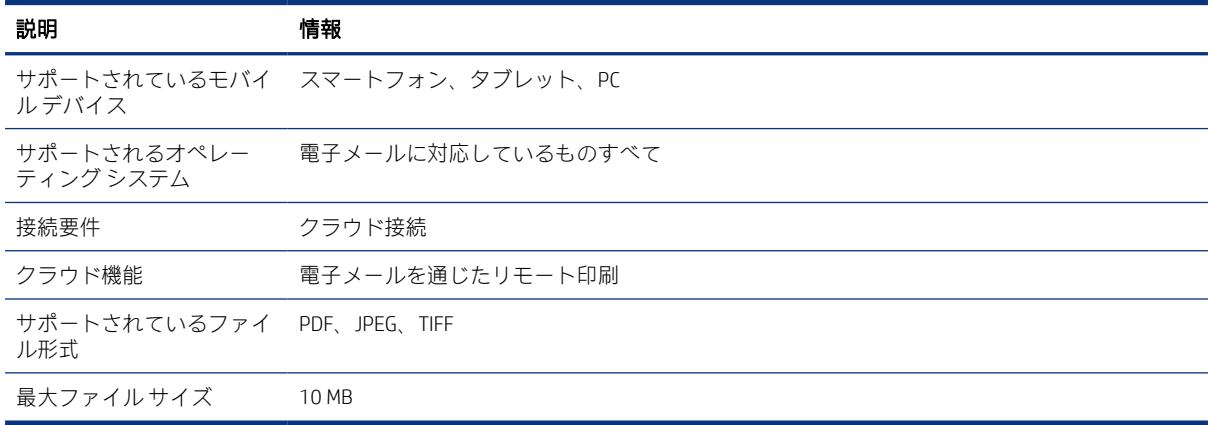

## 表 24-9 HP Smart アプリ

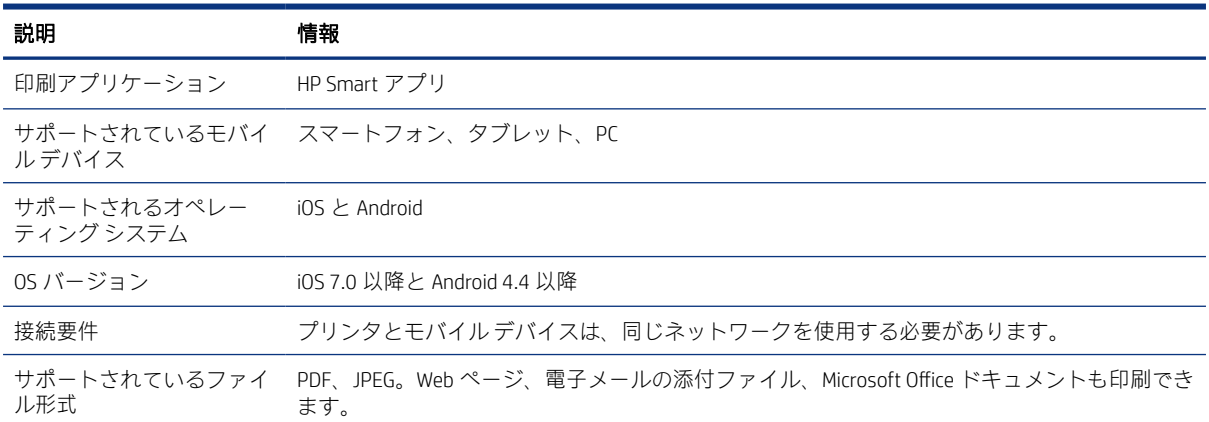

# 物理的仕様

堅牢かつコンパクトでプロフェッショナルな T730 および T830 プリンタは、お客様のようなビジネス に最適で、日々の作業に役立ちます。

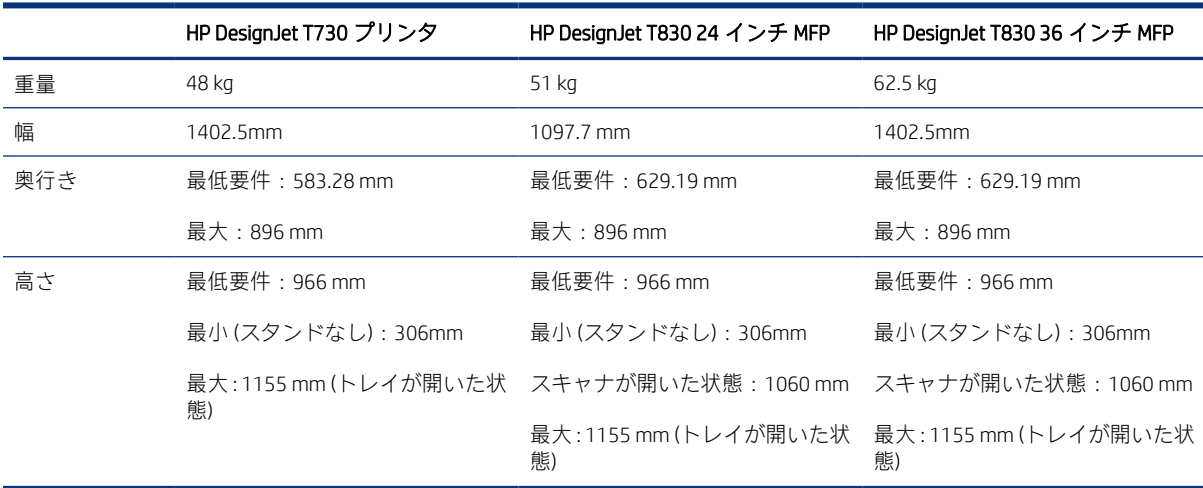

### 表 24-10 プリンタの物理的仕様

# メモリの仕様

T730 および T830 プリンタには、1GB のメモリが搭載されています。

# 電源の仕様

プリンタに付属の電源コードと規定の電源電圧を使用します。プリンタの電源コンセントに複数のデ バイスを接続して、過負荷をかけないようにしてください。

## 表 24-11 プリンタの電源の仕様

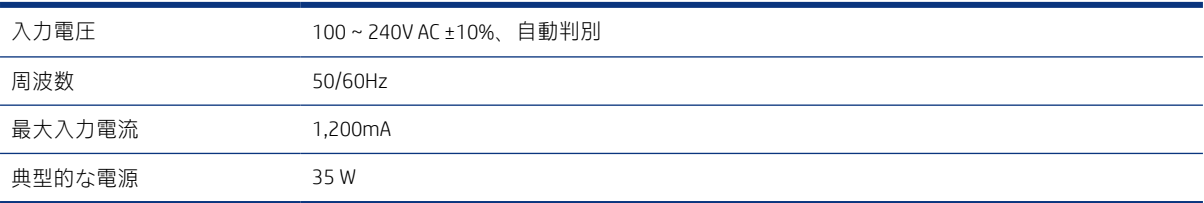

# エコロジーに関する仕様

この製品は、WEEE Directive 2012/19/EU および RoHS Directive 2011/65/EU に準拠しています。

お使いの製品モデルの ENERGY STAR および EPEAT 登録ステータスを確認するには、HP Web サイトを参 照してください (<http://www.hp.com/go/ecolabels>)。

# 動作環境の仕様

T730 および T830 の動作および保管に推奨される温度と湿度です。

## 表 24-12 プリンタの動作環境の仕様

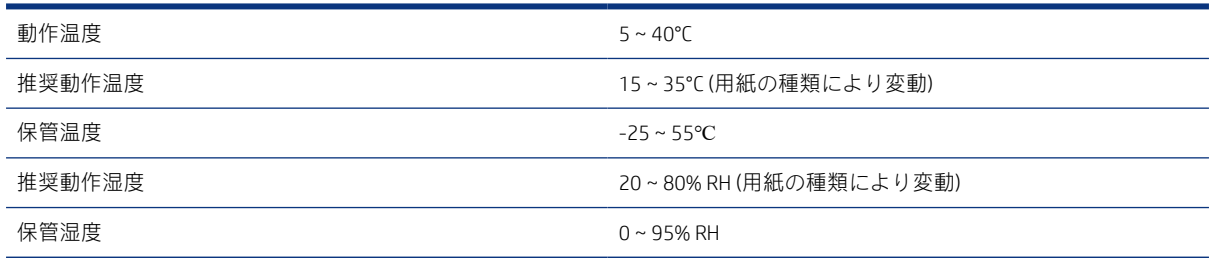

# 動作音に関する仕様

T730 および T830 プリンタの定格騒音放射レベル。バイスタンダ位置での音圧レベルと騒音出力レベ ル。(ISO 9296 で規定)。

## 表 24-13 プリンタの動作音に関する仕様

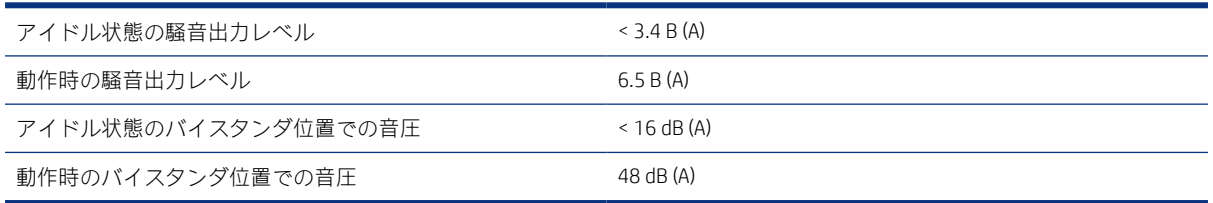

# ワイヤレス周波数帯

T730 および T830 プリンタは、2.4 GHz (802.11b/g/n) のワイヤレス周波数帯で動作する仕様になってい ます。

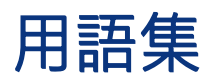

### **Bonjour**

IETF のゼロコンフィギュレーション仕様フレームワークの実装に関する Apple Computer 株式会社の商標で、Apple の Mac OS X バージョン 10.2 以降で使用されているコンピュータ ネットワーク技術。ローカルエリアネット ワークで使用可能なサービスを検索するために使用され、当初は Rendezvous と呼ばれていました。

### ESD

静電気の放電。静電気は、日常的に頻繁に発生します。自動車ドアに触れた時に火花を発生させたり、衣服を張 り付かせたりします。制御された静電気には役に立つ用途がありますが、未制御の静電気の放電は電子製品の主 な障害のひとつとなります。したがって、破損を防ぐには、プリンタを設定したり、静電気放電に敏感なデバイ スを扱う際に、いくつかの手順が必要です。このような損傷によって、デバイスの耐用年数が短くなることがあ ります。未制御の静電気放電を最小限にして、このような破損を減らす方法の 1 つは、静電気放電に敏感なデバ イス (プリントヘッドまたはインクカートリッジなど) を扱う前に、プリンタの接地した箇所 (主に金属部分) に触 れることです。また、身体での帯電の発生を減らすには、カーペットを敷いた場所での作業を避け、静電気放電 に敏感なデバイスを扱う際に身体の移動を最小限に抑えます。さらに、湿度の低い環境での作業を避けます。

### HP-GL/2

HP Graphics Language 2: HP 社が定義するベクトル グラフィック描画用の言語。

### HP RTL

HP Raster Transfer Language:HP 社が定義するラスタ (ビットマップ) グラフィック描画用の言語。

## I/O

入出力。デバイス間におけるデータのやり取りを説明する用語です。

### ICC

カラー プロファイルの標準化に同意している企業の団体である、国際カラーコンソーシアムの略称です。

### IPSec

ネットワーク上でノード間に送信される IP パケットを認証し、暗号化することによって、ネットワーク セキュ リティを提供する高度なメカニズム。各ネットワーク ノード(コンピュータまたはデバイス)には IPSec が設定さ れています。アプリケーションは通常、IPSec が使用されているか否かを認識しません。

## IPv4 アドレス

IPv4 ネットワーク上で、特定のノードを識別するための固有の識別子。IPv4 アドレスは、4 組の整数から構成さ れ、各組はピリオドで区切られています。世界中のほとんどのネットワークは、IPv4 アドレスを使用していま す。

## IPv6 アドレス

IPv6 ネットワーク上で、特定のノードを識別するための固有の識別子。IPv6 アドレスは最大 8 グループの 16 進 数字で構成され、それぞれがコロンで区切られています。各グループには最大 4 つの 16 進数字が含まれます。 世界中のごく少数の新たなネットワークで、IPv6 アドレスを使用しています。

### IP アドレス

IPv4 アドレス(最も一般的)または IPv6 アドレスを指します。

### LED

発光ダイオード。電気的な刺激が与えられると発光する半導体機器です。

### MAC アドレス

メディア アクセス コントロール アドレス:ネットワーク上で、特定のデバイスを識別するために使用される固 有の識別子です。IP アドレスよりも下位レベルの識別子であり、デバイスは MAC アドレスおよび IP アドレスの 両方を持つ場合があります。

### TCP/IP

伝送制御プロトコル/インターネット プロトコル:インターネットのベースとなる通信プロトコル。

#### USB

ユニバーサル シリアル バス:コンピュータに接続するために設計された標準シリアル バスです。このプリンタ は高速 USB をサポートしています (USB 2.0 と呼ばれる場合があります)。

### USB デバイス ポート

USB デバイス上にある四角い USB ソケット。それを介してコンピュータがデバイスを制御することができます。 コンピュータが USB 接続を使用してプリンタに印刷するには、コンピュータがプリンタの USB デバイス ポート に接続されている必要があります。

### USB ホスト ポート

コンピュータ上のソケットのような長方形の USB ソケット。プリンタはこのようなポートに接続される USB デ バイスを制御できます。プリンタには 2 つの USB ホスト ポートがあり、アクセサリや USB フラッシュ デバイス を制御するために使用します。

#### Wi-Fi

この用語は、米国電子電気学会 (Institute of Electrical and Electronics Engineers (IEEE)) 802.11 規格に基づくすべての ワイヤレス ローカル エリア ネットワーク製品に使用されます。

#### イーサネット

ローカル エリア ネットワーク用の一般的なコンピュータ ネットワーク技術。

#### インクカートリッジ

取り外し可能なプリンタ コンポーネント。特定カラーのインクが収められておりプリントヘッドに提供しま す。

### カッター

プラテン上を前後にスライドし、用紙をカットするプリンタのコンポーネント。

#### ガモット

プリンタまたはモニタなど、出力デバイス上で再現可能な色および濃度値の範囲。

## カラー スペース
各カラーが一連の固有の数値で表されるカラー モデル。多くの異なるカラースペースで同じカラー モデルを使 用できます。例えば、通常、モニタは RGB カラー モデルを使用しますが、特定の RGB 数値セットがさまざまな モニタ上でさまざまなカラーとなるので、モニタはさまざまなカラースペースを持ちます。

#### カラー モデル

RGB または CMYK など、数値でカラーを想定したシステム。

#### ギガビット イーサネット

最大 1 ギガビット/秒でデータを転送できるイーサネット ネットワーク。ファスト イーサネット インタフェー スは、より古いイーサネット デバイスとの互換性のために必要に応じて、より低速なネゴシエートが可能です。

#### スピンドル

印刷に使用されるロール紙を支えるための棒。

#### ネットワーク

ネットワークはコンピュータとデバイス間でデータのやり取りをする接続セットです。あらゆるデバイスは、同 じネットワークの他のすべてのデバイスと通信できます。これにより、データがコンピュータとデバイス間を移 動することができ、プリンタのようなデバイスを多くのコンピュータ間で共有することができます。

#### ノズル

プリントヘッドにある多数の小さな穴の一つ。印刷に使用するインクが通過します。

#### ファームウェア

プリンタの機能を管理し、プリンタに半永久的に保存されます(アップデート可能)。

#### プラテン

プリンタ内にある平らな面。印刷中に用紙がプラテン上を通過します。

#### プリンタ ドライバ

生成フォーマットされた印刷ジョブを、特定のプリンタに適したデータに変換するソフトウェア。

#### プリントヘッド

取り外し可能なプリンタ コンポーネント。対応するインクカートリッジから 1 つまたは複数のインクを吸収 し、ノズルの集合体を通して用紙に付着させます。

#### 高速 USB

USB のバージョンの 1 つで、USB 2.0 と呼ばれる場合があります。元の USB よりも 40 倍高速に実行できますが、 元の USB と互換性があります。ほとんどのパーソナル コンピュータは現在、高速 USB を使用しています。

#### 紙

書くため、または印刷用に作られた薄くて平らな物質。通常は繊維をパルプ化し、乾燥させ、プレスして作られ ます。

#### 色の一貫性

大量の出力でも、またプリンタを変えても、特定の印刷ジョブの同じカラーを印刷する機能。

#### 色の精度

元のイメージにできるだけ忠実な色あいを印刷する機能。色域はすべてのデバイスで限定されているため、特定 のカラーについて色を完全に一致させることができない場合があります。

# 索引

## A

Acrobat、からプリント [80](#page-89-0) AutoCAD、からぷりんと [83](#page-92-0)

## C

Customer Care [196](#page-205-0)

#### H

HP Care Pack [197](#page-206-0) HP Customer Care [196](#page-205-0) HP DesignJet モバイル プリン ト [77](#page-86-0) HP Smart アプリ [201](#page-210-0) HP USB 3.0 - ギガビット アダプ タ [121](#page-130-0) HP Utility アクセス [27](#page-36-0) 言語 [27](#page-36-0) HP インストレーション [197](#page-206-0) HP サポート [197](#page-206-0) HP サポート センター [196](#page-205-0)

## I

IP アドレス [26](#page-35-0) 静的 [183,](#page-192-0) [184](#page-193-0) ホスト名の使用 [183,](#page-192-0) [184](#page-193-0)

#### M

Microsoft Office、からのプリン ト [91](#page-100-0)

#### P

Photoshop、からプリント [88](#page-97-0)

#### W

Web サービス 概要 [13](#page-22-0) セットアップ [25](#page-34-0) Web サービスのトラブルシュー ティング [188](#page-197-0)

#### あ

アクセサリ 注文 [121](#page-130-0) アクセス制御 [24](#page-33-0) アラート エラー [192](#page-201-0) オン/オフにする [22](#page-31-0) 警告 [192](#page-201-0) 安全に関する注意事項 [1](#page-10-0)

#### い

イメージの問題 下部の一部が印刷されな い [152](#page-161-0) クリップされたイメージ [153](#page-162-0) 不足しているオブジェク ト [153](#page-162-0) 色 色あせ [152](#page-161-0) 正確でない [151](#page-160-0) 色の位置がずれる [145](#page-154-0) インク の経済的な使用 [51](#page-60-0) インクカートリッジ 交換 [100](#page-109-0) 仕様 [200](#page-209-0) ステータス [100](#page-109-0) ステータス メッセージ [180](#page-189-0) 挿入できない [180](#page-189-0) 注文 [120](#page-129-0) について [99](#page-108-0) メモリ チップ [99](#page-108-0) インク カートリッジ; 使用状況に 関する情報 [99](#page-108-0) 印刷 [44](#page-53-0) 印刷速度が遅い [191](#page-200-0)

印刷品質 選択 [47](#page-56-0) 印刷品質の問題 一般的 [143](#page-152-0) 色の位置がずれる [145](#page-154-0) インクが残る [149](#page-158-0) 傷 [149](#page-158-0) 黒インクが擦れる [150](#page-159-0) さまざまな色の縦方向の 線 [151](#page-160-0) 擦り切れる [149](#page-158-0) 線の長さが不正確 [147](#page-156-0) 線の太さ [144](#page-153-0) 段状の線 [145](#page-154-0) 白色の点 [151](#page-160-0) 端が段状になっているか鮮明 でない [150](#page-159-0) 端が予期したよりも暗い [151](#page-160-0) バンディング [143](#page-152-0) 不連続の線 [146](#page-155-0) ぼやけた線 [146](#page-155-0) 用紙が平らになっていな い [148](#page-157-0) 横線 [143](#page-152-0) 粒状感 [147](#page-156-0) 印刷品質レポート [103](#page-112-0) 印刷を拡大縮小し直す [50](#page-59-0) 印刷を拡大縮小する [50](#page-59-0)

# う

運搬用バッグ [121](#page-130-0)

## え

エコロジーに関する仕様 [203](#page-212-0) エラー メッセージ フロントパネル [194](#page-203-0)

#### か

カスタマー セルフ リペア [197](#page-206-0)

カッター オン/オフ [42](#page-51-0) カット紙 取り付け [38](#page-47-0) 取り外し [39](#page-48-0) マルチシート トレイの使 用 [40](#page-49-0) 下部の一部が印刷されない [152](#page-161-0) からのぷりんと HP Click [46](#page-55-0) USB フラッシュ ドライブ [44](#page-53-0) プリンタ ドライバ [46](#page-55-0) モバイル デバイス [46](#page-55-0) カラーの色あせ [152](#page-161-0) 環境設定、Windows ドライバ [24](#page-33-0) 乾燥時間 変更 [41](#page-50-0) カートリッジに保存された使用状 況に関する情報 [99](#page-108-0)

## き

機構的な精度 [200](#page-209-0) 傷がついた印刷物 [149](#page-158-0) 機能の仕様 [200](#page-209-0) キャリブレーション スキャナ [118](#page-127-0)

# く

グラフィック言語 [200](#page-209-0) クリップされたイメージ [153](#page-162-0) グレースケール [52](#page-61-0) グレーの影 [52](#page-61-0)

#### け

言語 [26](#page-35-0)

#### こ

このガイドの使用方法 [4](#page-13-0) コピー [74](#page-83-0) コピー設定 [76](#page-85-0) コンピュータ通信 プリンタとコンピュータ間の 通信の問題 [183,](#page-192-0) [184](#page-193-0)

# さ

サポート サービス HP Care Pack [197](#page-206-0) HP Customer Care [196](#page-205-0) HP サポート [197](#page-206-0) HP サポート センター [196](#page-205-0) プリンタ インストール [197](#page-206-0) 保証期間の延長 [197](#page-206-0)

#### し

自動オフ [28](#page-37-0) 自動ファームウェア アップデー ト [22](#page-31-0) 仕様 HP Smart アプリ [201](#page-210-0) インク サプライ品 [200](#page-209-0) エコロジーに関する [203](#page-212-0) 環境 [203](#page-212-0) 機構的な精度 [200](#page-209-0) 機能 [200](#page-209-0) グラフィック言語 [200](#page-209-0) 電源 [203](#page-212-0) 電子メール プリント [201](#page-210-0) 動作音 [204](#page-213-0) ハードディスク [203](#page-212-0) 物理的 [202](#page-211-0) マージン [200](#page-209-0) メモリ [203](#page-212-0) モバイル [201](#page-210-0) モバイル印刷 [201](#page-210-0) 用紙サイズ [200](#page-209-0) ワイヤレス周波数 [204](#page-213-0) 白黒 [52](#page-61-0)

# す

スキャナ キャリブレーション [118](#page-127-0) 原稿が取り付け直される [155](#page-164-0) 診断プロット [174](#page-183-0) スキャンが遅い [154](#page-163-0) スキャンバーのクリーニン グ [115](#page-124-0) ネットワーク フォルダにアク セスできない [154](#page-163-0) スキャン [54](#page-63-0) スキャン品質の問題 赤/緑の縦線 [165](#page-174-0) 明るい色の塗りつぶしがな い [159](#page-168-0) 色が正しくない [163](#page-172-0) 色ぶち [163](#page-172-0) エッジ検出 [172](#page-181-0) 完全に間違った色 [170](#page-179-0) 原稿が損傷する [169](#page-178-0) 光沢原稿からのフレア [165](#page-174-0) ゴースト [171](#page-180-0) シャドー/ハイライト部分のク リッピング [164](#page-173-0)

縮小 [172](#page-181-0) しわや折れ [157](#page-166-0) 振動の影響 [166](#page-175-0) スキャンバー間の色の差 異 [160](#page-169-0) スキャンバー間の縦線 [161](#page-170-0) スキューが多すぎる [173](#page-182-0) 線が不連続 [157](#page-166-0) 線の太さがまちまち [162](#page-171-0) 縦のゆがみ [171](#page-180-0) 塗りつぶし領域の粒状感 [159](#page-168-0) 幅 30cm の縦方向の黒いバン ディング [169](#page-178-0) ピンぼけ [166](#page-175-0) 不規則な縦線 [156](#page-165-0) 用紙送り [168](#page-177-0) スピンドル [121](#page-130-0) ロール紙の取り付け [33](#page-42-0) 擦り切れた印刷物 [149](#page-158-0) スリープ モードの待機時間 [28](#page-37-0)

## せ

セキュリティ [24](#page-33-0) 設定 コピー [76](#page-85-0) 節約 インクに関する [51](#page-60-0) 用紙上 [51](#page-60-0) 線の太さ [144](#page-153-0) 前面図 [6](#page-15-0), [7](#page-16-0)

## そ

測定単位 変更 [27](#page-36-0) ソフトウェア [12](#page-21-0) ソフトウェア アップデート [115](#page-124-0)

## た

試し印刷 [50](#page-59-0) 段状の線 [145](#page-154-0)

## ち

注意 [3](#page-12-0) 注文 アクセサリ [121](#page-130-0) インクカートリッジ [120](#page-129-0) プリントヘッド [120](#page-129-0) 用紙 [121](#page-130-0) チューブ 接続できない [181](#page-190-0)

## つ

通信ポート [10](#page-19-0)

#### て

電源 オン/オフ [14](#page-23-0) 電源の仕様 [203](#page-212-0) 電子メール通知 [22](#page-31-0) 電子メールでプリント [79](#page-88-0) 電子メール プリント [79](#page-88-0), [201](#page-210-0) 有効化 [14](#page-23-0) 電話番号 [199](#page-208-0)

## と

統計 インクカートリッジ [100](#page-109-0) 動作音に関する仕様 [204](#page-213-0) 動作環境の仕様 [203](#page-212-0) ドライバの環境設定 [24](#page-33-0)

#### ね

ネットワーク設定 [29](#page-38-0) ネットワーク設定ページ [189](#page-198-0) ネットワークのトラブルシュー ティング、有線 [184](#page-193-0) ネットワークのトラブルシュー ティング、ワイヤレス [185](#page-194-0) ネットワーク フォルダ アクセスできない [154](#page-163-0) 設定 [63](#page-72-0)

## は

背面図 [8](#page-17-0), [9](#page-18-0) バンディングの問題 [112](#page-121-0) ハードディスクの仕様 [203](#page-212-0)

#### ひ

品質、高い [51](#page-60-0)

#### ふ

ファームウェア アップデー ト [114](#page-123-0) じどうせってい [22](#page-31-0) 物理的仕様 [202](#page-211-0) プラテンのクリーニング [150](#page-159-0) プラテンをクリーニングす る [150](#page-159-0) プリンタが起動しない [191](#page-200-0) プリンタ ステータス [103](#page-112-0) プリンタ セキュリティ [31](#page-40-0)

プリンタ ソフトウェア [12](#page-21-0) Mac OS X のアンインストー ル [21](#page-30-0) Windows のアンインストー ル [19](#page-28-0) プリンタの主な機能 [6](#page-15-0) プリンタの主なコンポーネン ト [6](#page-15-0) プリンタのコンポーネント [6](#page-15-0) プリンタの取り扱い [103](#page-112-0) プリンタ モデル [5](#page-14-0) プリンタ レポート [15](#page-24-0) プリンタを移動する [113](#page-122-0) プリンタをクリーニングす る [103](#page-112-0) プリンタを接続する Mac OS X ネットワーク [19](#page-28-0) Windows ネットワーク [18](#page-27-0) 一般的 [18](#page-27-0) 方法を選択する [17](#page-26-0) プリンタを保管する [113](#page-122-0) プリンタの機能 [6](#page-15-0) プリントできない [191](#page-200-0) プリントヘッド クリーニング; パージ [105](#page-114-0) 交換 [106](#page-115-0) 軸合わせ [106](#page-115-0) 仕様 [200](#page-209-0) 挿入できない [180](#page-189-0) 注文 [120](#page-129-0) について [102](#page-111-0) プリントヘッド クリーナー 仕様 [200](#page-209-0) フロントパネル [11](#page-20-0) 明るさ [28](#page-37-0) 言語 [26](#page-35-0) フロントパネル オプション I/O タイムアウトの選択 [152](#page-161-0) オート パワー オフ [28](#page-37-0) カッターを有効にする [42](#page-51-0) 画面の明るさ [28](#page-37-0) 乾燥時間の選択 [41](#page-50-0) 言語の選択 [26](#page-35-0) 準備が完了した用紙のキャリ ブレーションをリセッ ト [113](#page-122-0) 診断イメージの印刷 [103,](#page-112-0) [104](#page-113-0) スリープ [28](#page-37-0) 排紙 [42](#page-51-0) 排紙/カット [42](#page-51-0) ファームウェア アップデー ト [114](#page-123-0)

プリントヘッドのクリーニン グ [105](#page-114-0) プリントヘッドの軸合わ せ [106](#page-115-0) プリントヘッドを交換す る [106](#page-115-0) 用紙のキャリブレーション キャリブレーション [112](#page-121-0) ロール紙の取り外し [38](#page-47-0) フロントパネルの明るさ [28](#page-37-0)

#### へ

ページ サイズ [47](#page-56-0) ページの長さの精度 [147](#page-156-0)

#### ほ

防塵・防滴ケース [121](#page-130-0) 保証期間の延長 [197](#page-206-0) ぼやけた線 [146](#page-155-0) ポート [10](#page-19-0)

#### ま

マージン [49](#page-58-0) 仕様 [200](#page-209-0)

#### め

メモリの仕様 [203](#page-212-0) メンテナンス キット [115](#page-124-0)

#### も

モデル、プリンタ [5](#page-14-0) モニタ キャリブレーション [179](#page-188-0) モバイル印刷 [13](#page-22-0), [201](#page-210-0) モバイルの仕様 [201](#page-210-0) モバイル プリント [77](#page-86-0) モバイル プリントのトラブル シューティング [188](#page-197-0)

#### よ

用紙 一致しない [126](#page-135-0) 印刷後にカット [139](#page-148-0) カットされた帯による紙詰ま り [138](#page-147-0) カット紙が詰まっている [134,](#page-143-0) [135](#page-144-0) サイズ [47](#page-56-0) サイズ (最大と最小) [200](#page-209-0) 種類の選択 [49](#page-58-0)

情報の表示 [41](#page-50-0) スキャナに原稿をセットでき ない [140](#page-149-0) スキャナの紙詰まり [140](#page-149-0) 平らになっていない [148](#page-157-0) 正しくカットされない [139](#page-148-0) 取り付けのエラー メッセー ジ [124](#page-133-0) 取り付けられている用紙への 印刷 [49,](#page-58-0) [125](#page-134-0) 取り付けられない [122](#page-131-0) トレイが詰まっている [136](#page-145-0) の経済的な使用 [51](#page-60-0) 排紙 [42](#page-51-0) 排紙 /カット [42](#page-51-0) 排出 [42](#page-51-0) 不正確な用紙切れ [139](#page-148-0) プリンタにより保持 [139](#page-148-0) 間違った用紙に印刷 [125](#page-134-0) メンテナンス [41](#page-50-0) 用紙送りのキャリブレーショ ン [112](#page-121-0) 用紙がドライバに含まれてい ない [124](#page-133-0) 用紙スタッカでの出力の問 題 [139](#page-148-0) ロール紙がスピンドルでたる む [139](#page-148-0) ロール紙が詰まっている [126](#page-135-0), [130](#page-139-0) 用紙がドライバに含まれていな い [124](#page-133-0) 用紙スタッカ 出力の問題 [139](#page-148-0) 用紙の種類 [121](#page-130-0) 用紙の取り付け 一般的なヒント [33](#page-42-0) カット紙 [38](#page-47-0) カット紙がトレイから給紙さ れない [123](#page-132-0) カット紙を取り付けられな い [123](#page-132-0) スピンドルにロール紙 [33](#page-42-0) 取り付けられない [122](#page-131-0) プリンタにロール紙 [35](#page-44-0) マルチシート トレイ [40](#page-49-0) 用紙がドライバに含まれてい ない [124](#page-133-0) ロール紙を取り付けられな い [122](#page-131-0) 用紙の取り付けの問題 [122](#page-131-0)

用紙の取り外し カット紙 [39](#page-48-0) ロール [38](#page-47-0) 用紙を取り付けられない [122](#page-131-0)

## り

粒状感 [147](#page-156-0)

#### ろ

ロール紙 スピンドルの取り付け [33](#page-42-0) 取り付け [35](#page-44-0) 取り外し [38](#page-47-0)

#### わ

ワイヤレス周波数の仕様 [204](#page-213-0)

## ん

警告 [3](#page-12-0) 内蔵 Web サーバ アクセス [26](#page-35-0) アクセスできない [192](#page-201-0) 言語 [26](#page-35-0)